# Manual de utilizare

55PUS8601 65PUS8601

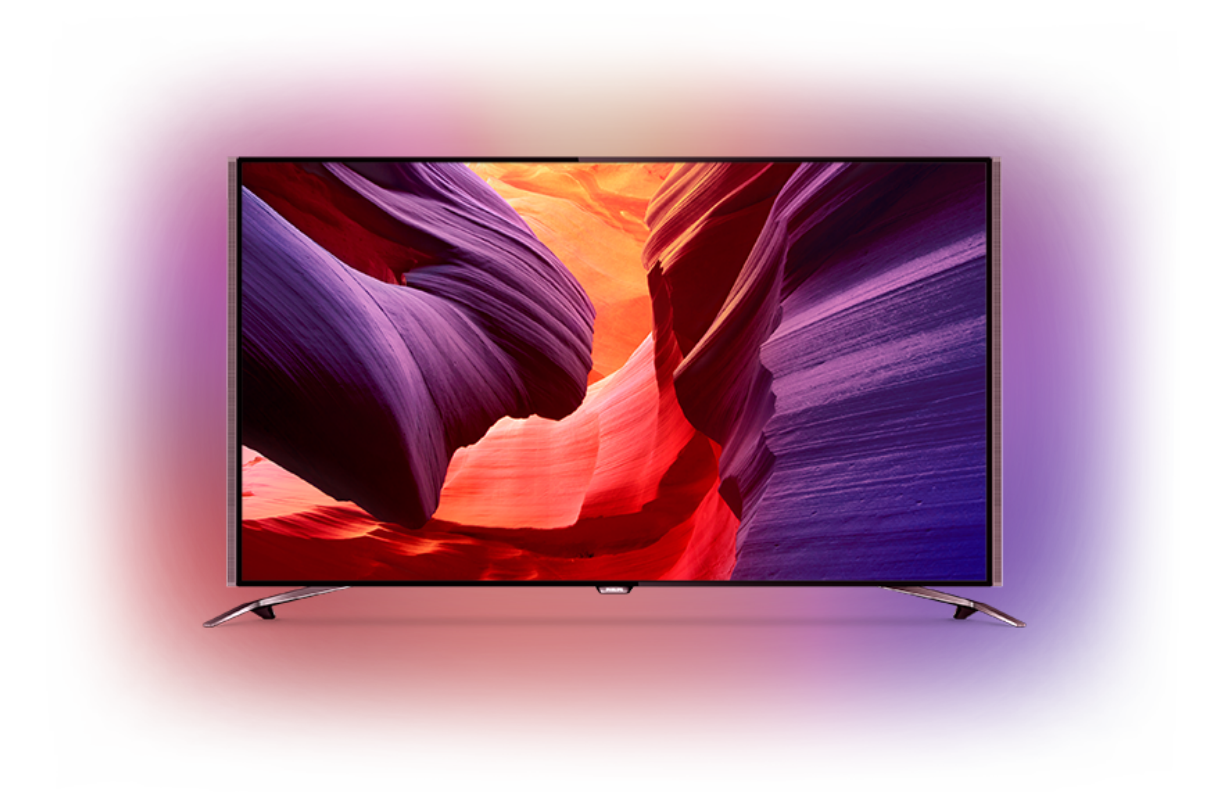

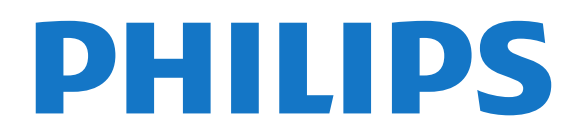

## **Cuprins**

#### [1 Tur TV](#page-3-0)*[4](#page-3-0)*

- [1.1 Televizor Ultra HD](#page-3-1)*[4](#page-3-1)*
- [1.2 Televizor Philips Android](#page-3-2)*[4](#page-3-2)*
- [1.3 Vizionarea canalelor](#page-3-3)*[4](#page-3-3)*
- [1.4 Utilizarea aplicaţiilor](#page-3-4)*[4](#page-3-4)*
- [1.5 Experienţa de joc](#page-3-5)*[4](#page-3-5)*
- [1.6 Închirierea unui film](#page-4-0)*[5](#page-4-0)* [1.7 Pause TV şi înregistrare](#page-4-1)*[5](#page-4-1)*
- 
- [1.8 Smartphone-uri şi tablete](#page-4-2)*[5](#page-4-2)* [1.9 Ambilight](#page-4-3)
- [1.10 Conexiune Bluetooth](#page-4-4)*[5](#page-4-4)*

#### [2 Configurarea](#page-6-0)*[7](#page-6-0)*

- [2.1 Citiţi despre siguranţă](#page-6-1)*[7](#page-6-1)*
- [2.2 Suportul televizorului şi montarea pe perete](#page-6-2)*[7](#page-6-2)*
- [2.3 Sugestii de poziţionare](#page-6-3)*[7](#page-6-3)*
- [2.4 Cablul de alimentare](#page-6-4)
- [2.5 Cablul antenei](#page-7-0)*[8](#page-7-0)*
- [2.6 Antena de satelit](#page-7-1)*[8](#page-7-1)*

#### [3 Conectarea televizorului Android](#page-9-0)*[10](#page-9-0)*

- 3.1Retea și Internet [10](#page-9-1)
- [3.2 Cont Google](#page-11-0)*[12](#page-11-0)*
- [3.3 Galerie Philips App](#page-12-0)*[13](#page-12-0)*

#### [4 Conectarea dispozitivelor](#page-14-0)*[15](#page-14-0)*

- [4.1 Despre conexiuni](#page-14-1)*[15](#page-14-1)*
- [4.2 CAM cu Smart Card CI+](#page-17-0)*[18](#page-17-0)*
- [4.3 Receptor dispozitiv set-top box](#page-18-0)*[19](#page-18-0)*
- [4.4 Sistem Home Theatre HTS](#page-19-0)*[20](#page-19-0)*
- [4.5 Telefoane şi tablete](#page-20-0)*[21](#page-20-0)* [4.6 Player Blu-ray](#page-21-0)*[22](#page-21-0)*
- [4.7 DVD player](#page-21-1)*[22](#page-21-1)*
- [4.8 Bluetooth boxe şi gamepaduri](#page-21-2)*[22](#page-21-2)*
- [4.9 Stative pentru boxe wireless PTA860](#page-22-0)*[23](#page-22-0)*
- [4.10 Căşti](#page-23-0)*[24](#page-23-0)*
- 
- [4.11 Consolă de jocuri](#page-23-1)*[24](#page-23-1)* [4.12 Gamepad](#page-24-0)*[25](#page-24-0)*
- [4.13 Hard disk USB](#page-24-1)*[25](#page-24-1)*
- [4.14 Tastatură USB](#page-25-0)*[26](#page-25-0)*
- [4.15 Memorie flash USB](#page-26-0)*[27](#page-26-0)*
- [4.16 Cameră foto](#page-26-1)*[27](#page-26-1)*
- [4.17 Cameră video](#page-26-2)
- [4.18 Calculator](#page-27-0)*[28](#page-27-0)*

#### [5 Pornire şi oprire](#page-28-0)*[29](#page-28-0)*

- [5.1 Pornit, Standby şi Oprit](#page-28-1)*[29](#page-28-1)*
- [5.2 Luminozitate logo Philips](#page-28-2)*[29](#page-28-2)*
- [5.3 Butoane de pe televizor](#page-28-3)*[29](#page-28-3)*
- [5.4 Temporizator de standby](#page-28-4) [5.5 Oprire automată](#page-29-0)*[30](#page-29-0)*
- 

### [6 Telecomandă](#page-30-0)*[31](#page-30-0)*

- [6.1 Prezentare generală a tastelor](#page-30-1)*[31](#page-30-1)*
- [6.2 Touchpad](#page-31-0)*[32](#page-31-0)* [6.3 Voice](#page-31-1)*[32](#page-31-1)*
- [6.4 Tastatură](#page-32-0)*[33](#page-32-0)*
- [6.5 Sincronizarea telecomenzii](#page-33-0)*[34](#page-33-0)*
- [6.6 Senzor IR](#page-34-0)*[35](#page-34-0)*
- [6.7 Baterii](#page-34-1)*[35](#page-34-1)*
- [6.8 Curăţarea](#page-34-2)*[35](#page-34-2)*

### [7 Canale TV](#page-35-0)*[36](#page-35-0)*

- [7.1 Liste de canale](#page-35-1)*[36](#page-35-1)*
- [7.2 Vizionarea canalelor](#page-36-0)*[37](#page-36-0)*
- [7.3 Canale favorite](#page-38-0)
- [7.4 Text \(Teletext\)](#page-40-0)*[41](#page-40-0)*
- [7.5 Televiziune interactivă](#page-41-0)*[42](#page-41-0)*

#### [8 Ghid TV](#page-43-0)*[44](#page-43-0)*

- 8.1De ce aveți nevoie? [44](#page-43-1)<br>8.2 Datele din Ghid TV 44
- [8.2 Datele din Ghid TV](#page-43-2)
- [8.3 Utilizarea ghidului TV](#page-43-3)*[44](#page-43-3)*

#### [9 Înregistrare şi Pauză TV](#page-45-0)*[46](#page-45-0)*

- [9.1 Înregistrare](#page-45-1)*[46](#page-45-1)*
- [9.2 Pauză TV](#page-46-0)

#### [10 Primele selecţii](#page-48-0)*[49](#page-48-0)*

- 10.1Despre primele selecții [49](#page-48-1)<br>10.2 Acum pe televizorul dys 49
- [10.2 Acum pe televizorul dvs.](#page-48-2)*[49](#page-48-2)*
- [10.3 TV online](#page-48-3)
- [10.4 Magazine video](#page-49-0)*[50](#page-49-0)*

#### [11 Meniu Acasă](#page-50-0)*[51](#page-50-0)*

- [11.1 Despre meniul Acasă](#page-50-1)*[51](#page-50-1)*
- [11.2 Deschiderea meniului Acasă](#page-50-2)*[51](#page-50-2)*
- [11.3 Căutare şi Voce](#page-50-3)*[51](#page-50-3)* 11.4Profil restrictionat

#### [12 MENIUL TV](#page-52-0)*[53](#page-52-0)*

- [12.1 Despre meniul TV](#page-52-1)*[53](#page-52-1)*
- 12.2Deschideti meniul TV [53](#page-52-2)

#### [13 Surse](#page-53-0)*[54](#page-53-0)*

- [13.1 Comutaţi la o intrare TV](#page-53-1)*[54](#page-53-1)*
- [13.2 Opţiunile pentru o intrare TV](#page-53-2)*[54](#page-53-2)*
- [13.3 Numele şi tipul dispozitivului](#page-53-3)*[54](#page-53-3)*
- [13.4 Joc sau calculator](#page-53-4)*[54](#page-53-4)*
- [13.5 Rescanarea conexiunilor](#page-54-0)*[55](#page-54-0)*

#### [14 Aplicaţii](#page-55-0)*[56](#page-55-0)*

- [14.1 Despre Aplicaţii](#page-55-1)*[56](#page-55-1)*
- [14.2 Google play](#page-55-2)
- [14.3 Galerie de aplicaţii](#page-56-0)*[57](#page-56-0)*
- 14.4Pornirea sau oprirea unei aplicatii [57](#page-56-1)
- [14.5 Blocarea aplicaţiilor](#page-57-0)*[58](#page-57-0)*
- [14.6 Gestionare aplicaţii](#page-58-0)*[59](#page-58-0)*
- [14.7 Stocare](#page-58-1)

#### [15 Jocuri](#page-60-0)*[61](#page-60-0)*

- [15.1 De ce aveţi nevoie?](#page-60-1)*[61](#page-60-1)*
- [15.2 Gamepaduri](#page-60-2)*[61](#page-60-2)*
- [15.3 Redare joc](#page-60-3)*[61](#page-60-3)*
- [15.4 Setările ideale pentru jocuri](#page-60-4)*[61](#page-60-4)*

[17 Clipurile video, fotografiile şi muzica dvs.](#page-62-0)

[17.2 De pe un calculator sau de pe un dispozitiv de](#page-62-2)

[17.3 Dintr-un serviciu de stocare în cloud](#page-62-3)*[63](#page-62-3)*

[18 Smartphone-uri şi tablete](#page-65-0)*[66](#page-65-0)* [18.1 Aplicaţia Philips TV Remote](#page-65-1)*[66](#page-65-1)*

#### [16 Internet](#page-61-0)*[62](#page-61-0)*

*[63](#page-62-0)*

2

[16.1 Pornire Internet](#page-61-1)*[62](#page-61-1)*

16.2Optiuni pe internet [62](#page-61-2)

[stocare conectat la reţea](#page-62-2)*[63](#page-62-2)*

[17.4 Redarea clipurilor video](#page-62-4) [17.5 Vizualizarea fotografiilor](#page-63-0)*[64](#page-63-0)* [17.6 Redarea muzicii](#page-63-1)*[64](#page-63-1)*

[18.2 Google Cast](#page-65-2)*[66](#page-65-2)* [18.3 Airplay](#page-65-3)*[66](#page-65-3)*

[17.1 De pe o conexiune USB](#page-62-1)*[63](#page-62-1)*

#### [18.4 MHL](#page-65-4)*[66](#page-65-4)*

#### [19 Ambilight](#page-67-0)*[68](#page-67-0)*

- [19.1 Stil Ambilight](#page-67-1)*[68](#page-67-1)*
- [19.2 Ambilight oprit](#page-67-2)
- [19.3 Setările Ambilight](#page-67-3)*[68](#page-67-3)*

#### [20 Vizualizare multiplă](#page-68-0)*[69](#page-68-0)*

- [20.1 Deschiderea Vizualizării multiple](#page-68-1)*[69](#page-68-1)*
- [20.2 Text \(Teletext\) şi TV](#page-68-2)*[69](#page-68-2)*

#### [21 Setări](#page-69-0)*[70](#page-69-0)*

- [21.1 Setări frecvente](#page-69-1)*[70](#page-69-1)*
- [21.2 Imagine](#page-69-2)*[70](#page-69-2)*
- [21.3 Sunet](#page-74-0)*[75](#page-74-0)*
- [21.4 Ambilight](#page-77-0)*[78](#page-77-0)*
- [21.5 Setări ecologice](#page-80-0)*[81](#page-80-0)*
- [21.6 Setări generale](#page-80-1)*[81](#page-80-1)*
- [21.7 Limbă, regiune şi ceas](#page-82-0)*[83](#page-82-0)* [21.8 Acces universal](#page-83-0)*[84](#page-83-0)*
- 
- [21.9 Blocare pentru copii](#page-84-0)*[85](#page-84-0)* 21.10Wireless și rețele<br>21.11 Setări Android 87
- [21.11 Setări Android](#page-86-0)*[87](#page-86-0)*

#### [22 Instalare canal](#page-87-0)*[88](#page-87-0)*

[22.1 Instalare antenă/cablu](#page-87-1)*[88](#page-87-1)* [22.2 Instalare sateliţi](#page-90-0)*[91](#page-90-0)*

#### [23 Software](#page-95-0)*[96](#page-95-0)*

- 
- [23.1 Actualizare software](#page-95-1)*[96](#page-95-1)* [23.2 Versiune software](#page-95-2)
- [23.3 Software open source](#page-95-3)*[96](#page-95-3)*
- [23.4 Anunţuri](#page-96-0)*[97](#page-96-0)*

#### [24 Specificaţii](#page-97-0)*[98](#page-97-0)*

- [24.1 Protecţia mediului](#page-97-1)*[98](#page-97-1)* [24.2 Alimentare](#page-97-2) [24.3 Fişă de produs](#page-97-3)*[98](#page-97-3)* [24.4 Sistem de operare](#page-97-4)*[98](#page-97-4)* [24.5 Recepţie](#page-97-5)*[98](#page-97-5)* [24.6 Afişaj](#page-98-0)*[99](#page-98-0)* [24.7 Dimensiuni şi greutăţi](#page-98-1)*[99](#page-98-1)* [24.8 Conectivitate](#page-99-0)*[100](#page-99-0)* [24.9 Sunet](#page-99-1)*[100](#page-99-1)* [24.10 Multimedia](#page-99-2)*[100](#page-99-2)* [25 Ajutor şi asistenţă](#page-100-0)*[101](#page-100-0)*
- [25.1 Înregistraţi televizorul](#page-100-1)*[101](#page-100-1)* [25.2 Utilizarea asistenţei](#page-100-2)*[101](#page-100-2)* [25.3 Probleme](#page-100-3) [25.4 Asistenţă online](#page-102-0)*[103](#page-102-0)* [25.5 Asistenţă şi reparaţii](#page-103-0)*[104](#page-103-0)*

#### [26 Siguranţa şi întreţinerea](#page-104-0)*[105](#page-104-0)*

[26.1 Siguranţă](#page-104-1)*[105](#page-104-1)* [26.2 Curăţarea](#page-105-0)*[106](#page-105-0)*

#### [27 Condiţii de utilizare](#page-106-0)*[107](#page-106-0)*

27.1Conditii de utilizare - televizorul [107](#page-106-1) [27.2 Termeni de utilizare - Galeria de aplicaţii Philips](#page-106-2) *[107](#page-106-2)*

#### [28 Drepturi de autor](#page-107-0)*[108](#page-107-0)*

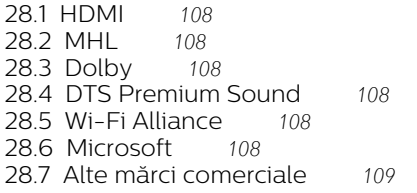

[Index](#page-109-0)*[110](#page-109-0)*

## <span id="page-3-0"></span>1 Tur TV

### <span id="page-3-1"></span>1.1 Televizor Ultra HD

Acest televizor are un afișaj Ultra HD. Rezoluția acestuia este de patru ori mai mare decât cea a afişajelor HD normale. Ultra HD are 8 milioane de pixeli, pregătiți pentru cea mai rafinată și mai naturală imagine pe televizor.

În plus, noul procesor Ultra Pixel HD realizează permanent conversia oricărui semnal TV de intrare la rezolutia Ultra HD. Astfel, vă puteti bucura de această calitate uimitoare a imaginilor din secunda în care porniţi televizorul. Sau puteţi urmări clipuri video în format nativ Ultra HD printr-o conexiune HDMI. Ultra HD înseamnă imagini TV clare şi detaliate chiar şi pe un ecran mare.

<span id="page-3-3"></span>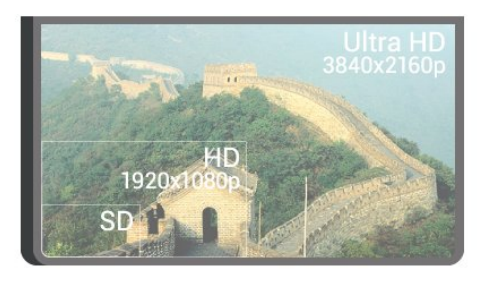

### <span id="page-3-2"></span> $\overline{12}$ Televizor Philips Android

Acesta este un Philips Android TV™ cu UHD.

<span id="page-3-4"></span>Televizorul Android oferă mii de filme, emisiuni şi jocuri de la Google Play, YouTube și aplicatiile dvs. preferate.\*

Căutarea vocală şi recomandările personalizate înseamnă mai mult timp de distracţie şi mai puţin timp de căutare pentru a găsi ceva bun. Cu Google Cast încorporat, puteţi transmite cu uşurinţă filme, spectacole şi fotografii de pe dispozitivul Chromebook sau Android pe televizor.\*\*

## androidty

Cu Philips TV Remote App instalată pe smartphone sau pe tabletă, aveţi canalele TV la îndemână. Afişaţi o fotografie pe ecranul mare al televizorului sau urmăriți emisiunea culinară preferată pe tabletă, în bucătărie. De-acum înainte, televizorul dvs. face parte din aparatura mobilă din locuință.

<span id="page-3-5"></span>Conectaţi televizorul la reţeaua de domiciliu şi la Internet.

\* Televizorul trebuie să fie conectat la Internet. Ar putea fi necesare abonamente pentru anumiţi furnizori de conținut.

\*\* Redare optimizată numai pentru servicii selectate. Calitatea redării în flux pentru alte elemente de conţinut poate varia. Sisteme de operare şi dispozitive acceptate: Android 2.3 şi mai recente, iOS® 7 şi mai recente, Windows® 7 şi mai recente, Mac OS® 10.7 şi mai recente şi sistemul de operare Chrome (versiunea 38 sau mai recentă).

Google, Android, Google Play şi alte mărci sunt mărci comerciale ale Google Inc. Robotul Android este reprodus şi modificat din lucrări create şi distribuite de Google şi utilizate în conformitate cu termenii descrişi în Licenta de atribuire Creative Commons 3.0.

[http://creativecommons.org/licenses/by/3.0/legalco](http://creativecommons.org/licenses/by/3.0/legalcode) [de](http://creativecommons.org/licenses/by/3.0/legalcode)

### $\overline{13}$ Vizionarea canalelor

Bineînţeles, televizorul dvs. este creat pentru a viziona canale TV.

Pe acest televizor puteţi crea mai multe liste de preferate, puteţi reordona o listă de preferate sau redenumi un canal. Vedeti recomandările de programe din Acum la TV sau urmăriţi toate episoadele ratate dintr-un serial TV cu TV on Demand. Cu optiunea Primele selectii, puteti deschide sugestii personalizate de programe. Ghidul TV online vă permite să setaţi mementouri sau să realizati înregistrări\*.

\* Aveţi nevoie de un Hard disk USB conectat.

### $\overline{14}$ Utilizarea aplicaţiilor

Aplicaţiile reprezintă o extensie excelentă a opţiunilor oferite de televizor.

Puteţi instala aplicaţii de la Philips, aplicaţii gratuite create pentru televizor sau utiliza aplicaţiile disponibile pentru Android sau televizor Android. Parcurge gama largă de aplicaţii din Galeria Philips App sau Google Play Store. Pentru a vă ajuta la început, câteva aplicaţii practice sunt preinstalate pe televizor.

Pentru mai multe informatii, apăsați tasta colorată Cuvinte cheie şi căutaţi Aplicaţii.

### $\overline{15}$ Experienta de joc

Acest televizor vă oferă un ecran mare pentru jocuri.

Puteţi juca un joc de pe o consolă de jocuri conectată, dintr-o Aplicatie instalată sau, pur și simplu, un joc online de pe un site Web. Puteti configura televizorul la setările ideale pentru jocuri, pentru a vă bucura de actiune rapidă și dinamică.

Pentru mai multe informatii, apăsați tasta colorată - Cuvinte cheie și căutați Jocuri.

### <span id="page-4-0"></span> $\overline{16}$ Închirierea unui film

Pentru a urmări un clip video închiriat, nu trebuie să ieșiti din casă.

<span id="page-4-3"></span>Cu serviciul Video la cerere din Primele selecţii, puteti selecta și reda imediat cel mai recent film favorit. Magazinul video va transmite filmul către televizorul dvs. de acasă. Serviciul Video la cerere este disponibil în anumite țări.

Pentru mai multe informații, apăsați pe tasta colorată - Cuvinte cheie și căutați Video la cerere.

### <span id="page-4-1"></span> $\overline{17}$

### Pause TV şi înregistrare

În cazul în care conectati un hard disk USB, puteti introduce o pauză şi puteţi înregistra o emisiune de pe un canal TV digital.

Întrerupeţi emisiunea TV urmărită şi răspundeţi unui apel telefonic urgent sau, pur şi simplu, luaţi o pauză de la meci în timp ce televizorul înregistrează transmisia pe hard disk-ul USB. Îl puteţi viziona din nou mai târziu.

Cu un hard disk USB conectat, puteţi înregistra şi emisiuni digitale. Puteţi înregistra în timp ce vizionaţi un program sau puteţi planifica înregistrarea unui program viitor.

<span id="page-4-4"></span><span id="page-4-2"></span>Pentru mai multe informaţii, apăsaţi pe tasta colorată - Cuvinte cheie și căutați Pauză TV sau Înregistrare.

### $\overline{18}$ Smartphone-uri şi tablete

Cu acest televizor Philips Android, puteti afisa cu uşurinţă pe ecranul mare conţinutul smartphone-ului sau al tabletei.

Descărcați și instalați Philips TV Remote App. Este gratuită şi disponibilă pentru Android şi iOS.

Cu Aplicatia TV Remote instalată pe smartphone sau pe tabletă, organizați fișierele media dorite. Trimiteți fotografii, melodii sau clipuri video pe ecranul mare al televizorului sau vizionați orice canal TV în direct pe tabletă sau pe telefon. Deschideţi Ghidul TV şi programaţi o înregistrare pentru mâine. Televizorul de acasă se va ocupa de aceasta. Activaţi Ambilight+hue şi setaţi cele mai calde efecte de culoare pentru camera de zi. Cu Aplicația TV Remote dețineți controlul. Poate doriti doar să reduceți volumul televizorului.

### $\overline{19}$ Ambilight

Ambilight este cea mai elegantă şi exclusivistă caracteristică a noului dvs. televizor Philips.

O strălucire discretă de lumină colorată, care emană din spatele ecranului - îmbunătăţindu-vă experienţa vizuală. Cu Ambilight, ochii se relaxează, dar mintea este complet absorbită de ceea ce vedeți. Selectați unul dintre numeroasele stiluri Ambilight în functie de dispoziție. Cu opțiunea Culoare perete, puteți neutraliza influenta unui perete colorat asupra culorilor Proiecției Ambilight.

Cu Ambilight+hue puteţi extinde suplimentar caracteristica Ambilight. Vă prezentăm becurile colorate wireless ale Philips Hue\*. Toate vor umple camera în culori concordante cu ceea ce se vede la televizor.

Vă va fi dor de Ambilight când veţi opri televizorul.

\* Becurile Philips Hue sunt vândute separat.

#### $\overline{110}$

## Conexiune Bluetooth

Televizorul este prevăzut cu tehnologie Bluetooth la interior.

Puteţi conecta boxe wireless suplimentare sau o cască wireless. Uitati de cablurile de conectare, sincronizarea dispozitivului dvs. cu televizorul este suficientă.

Pentru mai multe informații, apăsați pe tasta colorată Cuvinte cheie şi căutaţi

Bluetooth sau Boxe wireless.

## <span id="page-6-0"></span>2 Configurarea

### <span id="page-6-1"></span> $\overline{21}$

## Citiți despre siguranță

Înainte de a folosi televizorul, cititi instructiunile de sigurantă.

Pentru a citi instrucţiunile, apăsaţi tasta

colorată Cuvinte cheie şi căutaţi Instrucţiuni de siguranţă.

### <span id="page-6-2"></span> $\overline{22}$

## <span id="page-6-3"></span>Suportul televizorului şi montarea pe perete

### Suportul televizorului

Puteţi găsi instrucţiunile de montare a standul TV în Ghidul de pornire rapidă care însoţeşte televizorul. În cazul pierderii Ghidului de iniţiere rapidă, îl puteţi descărca de la adresa [www.philips.com](http://www.philips.com).

Utilizati codul de produs al televizorului pentru a căuta Ghidul de iniţiere rapidă de descărcat.

### Montarea pe perete

### Atentie

<span id="page-6-4"></span>Montarea pe perete a televizorului necesită o tehnică specială şi trebuie să fie efectuată numai de către personal calificat. Montarea pe perete a televizorului trebuie să respecte standardele de siguranţă aplicabile conform greutăţii televizorului. Citiţi şi precauţiile de siguranţă înainte să poziţionaţi televizorul.

TP Vision Europe B.V. nu îşi asumă nicio responsabilitate pentru montarea incorectă sau orice tip de montare care poate produce accidente sau vătămări corporale.

Televizorul dvs. este pregătit pentru un dispozitiv de montare pe perete compatibil VESA (vândut separat). Folositi următorul cod VESA la achizitionarea suportului pentru montare pe perete . . .

• 55PUS8601 VESA MIS-F 200x200, M6

• 65PUS8601 VESA MIS-F 200x200, M6

#### Pregătirea

Mai întâi demontaţi cele 4 capace din plastic de pe buşoanele filetate situate în partea din spate a

#### televizorului.

Verificaţi dacă şuruburile metalice, furnizate pentru montarea televizorului pe consola compatibilă VESA, intră aproximativ 10 mm în interiorul buşoanelor filetate ale televizorului.

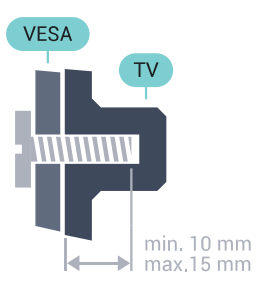

### $\overline{23}$

## Sugestii de poziţionare

• Poziţionaţi televizorul astfel încât lumina să nu cadă direct pe ecran.

• Reduceţi iluminarea din cameră pentru un efect Ambilight optim.

• Pozitionati televizorul la o distantă de până la 15 cm de perete.

• Distanţa ideală pentru vizionarea la televizor este de 3 ori dimensiunea diagonalei ecranului. Când staţi jos, ochii dvs. trebuie să se afle la nivelul centrului ecranului.

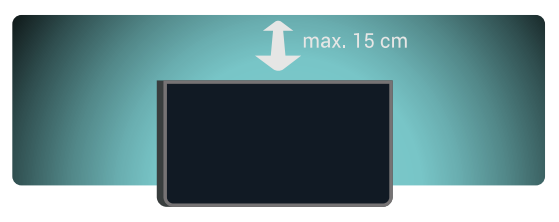

### $\overline{24}$ Cablul de alimentare

 $\cdot$  Introduceti cablul de alimentare în conectorul POWER de la partea posterioară a televizorului.

• Asiguraţi-vă de introducerea cablului de alimentare

- în conector, în conditii de sigurantă.
- Asiguraţi-vă că ştecărul din priza de perete este accesibil în orice moment.
- Când deconectati cablul de alimentare, trageti întotdeauna de ştecăr, niciodată de cablu.

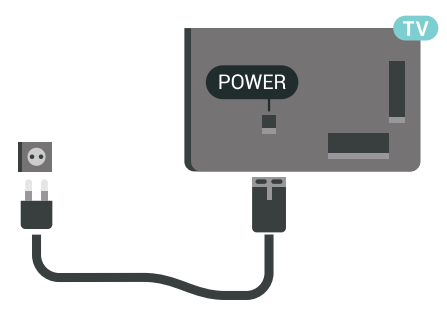

Deşi acest televizor are un consum foarte redus de energie în modul standby, pentru a economisi energia, scoateti ștecherul din priză dacă nu utilizați televizorul o durată îndelungată de timp.

Apăsați tasta colorată - Cuvinte cheie și căutați Pornire și oprire pentru informații suplimentare.

### <span id="page-7-0"></span> $\overline{2.5}$ Cablul antenei

Introduceţi bine mufa antenei în intrarea pentru Antenă de la partea posterioară a televizorului.

Puteţi conecta propria antenă sau vă puteţi conecta la un semnal de antenă de la un sistem de distributie de antenă. Utilizați un conector IEC de antenă RF coaxial de 75 ohmi.

Utilizati această conexiune de antenă pentru semnalele de intrare DVB-T şi DVB-C.

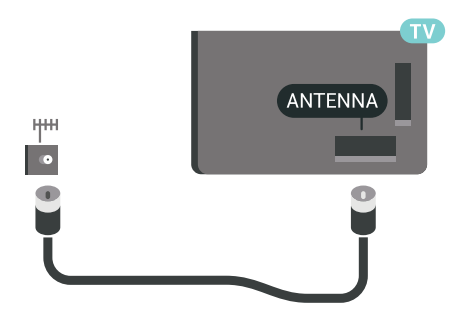

### <span id="page-7-1"></span> $\overline{26}$ Antena de satelit

### Asistentă specializată

Puteți solicita asistență specializată la instalarea unui sistem de antenă de satelit. O setare existentă, dar necunoscută, sau condiţiile locale ale recepţiei prin satelit pot să complice configurarea sistemului dvs. de satelit. O instalare necorespunzătoare poate produce televizorului dvs. daune de natură electrică.

### Avertisment

Când antena dvs. de satelit dispune de un receptor LNB universal, utilizați splitere pentru cablu coaxial doar dacă utilizaţi o configuraţie Unicable.

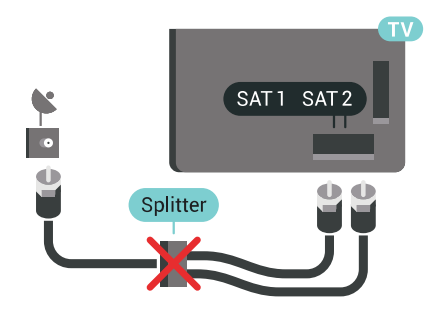

### Un tuner

Pentru a viziona un canal prin satelit şi pentru a înregistra un alt canal în acelaşi timp, trebuie să conectati 2 cabluri identice de la antena de satelit la televizor. Dacă aveţi un singur cablu la dispoziţie, canalul pe care îl înregistraţi este singurul canal pe care îl puteţi viziona.

Conectati cablul de la antena de satelit direct la conexiunea SAT 1. Folositi un cablu coaxial care se potriveşte pentru conectarea unei antene de satelit. Înainte de a începe instalarea, verificaţi dacă antena este aliniată perfect.

În timpul instalării sateliţilor, selectaţi Un tuner.

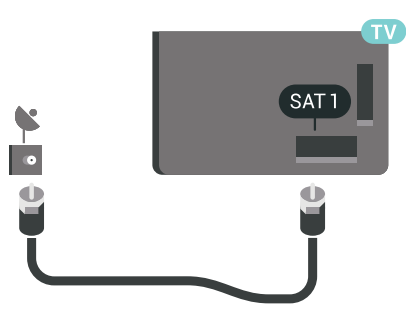

### Două tunere

Pentru a viziona un canal prin satelit şi pentru a înregistra un alt canal în acelaşi timp, trebuie să conectati 2 cabluri identice de la antena de satelit la televizor.

Conectaţi primul cablu de la antena de satelit direct la conexiunea SAT 1 și conectați al doilea cablu la SAT 2. Folositi un cablu coaxial care se potriveste pentru conectarea unei antene de satelit. Înainte de a începe instalarea, verificaţi dacă antena este aliniată perfect.

În timpul instalării satelitilor, selectati Două tunere.

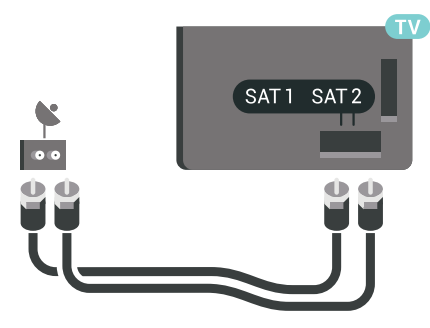

### Unicable sau MDU

Dacă utilizaţi un sistem Unicable, conectaţi cablul la conexiunea SAT 1. Utilizati un cablu coaxial potrivit pentru conectarea unei antene de satelit şi folosiţi numai splitere de cablu compatibile Unicable. Înainte de a începe instalarea, verificaţi dacă antena este aliniată perfect.

În timpul instalării sateliților, selectați Două tunere, apoi Unicable.

În Ajutor, apăsați tasta colorată - Cuvinte cheie și căutați Unicable, configurare pentru mai multe informatii.

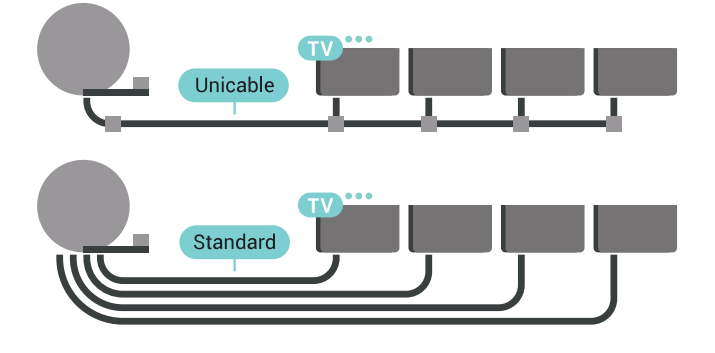

## Conectarea televizorului Android

### <span id="page-9-1"></span> $\overline{31}$

<span id="page-9-0"></span> $\overline{z}$ 

## Reţea şi Internet

### Retea la domiciliu

Pentru a vă bucura de toate capacitățile televizorului dvs. Philips Android, televizorul dvs. trebuie conectat la Internet.

Conectati televizorul la o retea de domiciliu cu o conexiune la internet de mare viteză. Puteţi conecta televizorul dvs. wireless sau prin cablu de conectare la routerul de retea.

### Conectare la re<sub>Nea</sub>

Conexiune wireless

#### De ce aveți nevoie?

Pentru a conecta televizorul la Internet fără a folosi un cablu, aveti nevoie de un router Wi-Fi cu conexiune la Internet.

Utilizați un router cu o conexiune de mare viteză (bandă largă) la Internet.

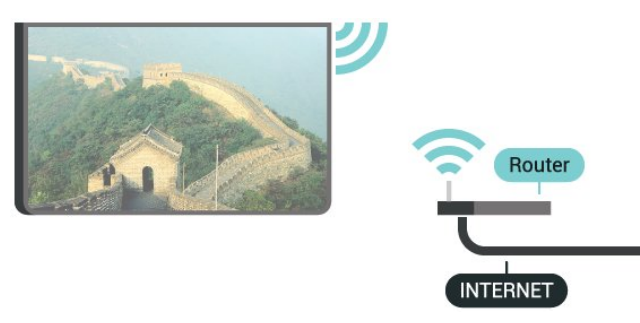

Realizarea conexiunii

#### Wireless

Pentru a realiza o conexiune wireless...

**1 -** Apăsaţi SETTINGS, selectaţi Toate setările şi apăsaţi OK.

2 - Selectati Wireless și retele și

apăsați > (dreapta).

**3 -** Selectaţi Cu cablu sau Wi-Fi > Conectare la reţea şi apăsaţi pe OK.

4 - Selectati Wireless și apăsați pe OK.

**5 -** În lista cu reţelele găsite, selectaţi reţeaua dvs. wireless. Dacă rețeaua dvs. nu este în listă deoarece numele retelei este ascuns (ati oprit difuzarea SSID la router), selectați opțiunea Adăugarea unei rețele noi de la finalul listei, pentru a introduce personal numele retelei.

6 - În functie de tipul routerului, puteti să introduceti cheia de criptare (WEP, WPA sau WPA2). Dacă ați introdus anterior cheia de criptare pentru această retea, puteti face clic pe OK pentru a realiza imediat conexiunea.

**7 -** Se va afişa un mesaj la stabilirea cu succes a conexiunii.

#### Activare/Dezactivare Wi-Fi

Asiguraţi-vă că Wi-Fi-ul este activat înainte de a încerca să realizați conexiunea...

**1 -** Apăsaţi SETTINGS, selectaţi Toate setările şi apăsati OK.

2 - Selectati Wireless si retele si

apăsati > (dreapta).

- **3** Selectaţi Cu cablu sau
- Wi-Fi > Activare/Dezactivare Wi-Fi și apăsați pe OK.

**4 -** Dacă acesta este dezactivat, selectaţi Pornit şi apăsaţi OK.

#### WPS

Dacă routerul este prevăzut cu WPS, puteţi conecta routerul direct, fără a efectua scanarea pentru căutarea retelelor. Dacă în rețeaua dvs. wireless există dispozitive care utilizează sistemul de criptare de securitate WEP, utilizarea WPS nu este posibilă.

**1 -** Apăsaţi SETTINGS, selectaţi Toate setările şi apăsaţi OK.

2 - Selectati Wireless si retele si

apăsați > (dreapta).

**3 -** Selectaţi Cu cablu sau Wi-Fi > Conectare la retea și apăsați pe OK.

**4 -** Selectaţi WPS şi apăsaţi pe OK.

**5 -** Accesaţi routerul, apăsaţi pe butonul WPS şi reveniți la televizor în 2 minute.

**6 -** Faceţi clic pe Conectare pentru a realiza conexiunea.

**7 -** Se va afişa un mesaj la stabilirea cu succes a conexiunii.

### WPS cu cod PIN

Dacă routerul este prevăzut cu WPS cu cod PIN, puteti conecta routerul direct, fără a efectua scanarea pentru căutarea rețelelor. Dacă în rețeaua dvs. wireless există dispozitive care utilizează sistemul de criptare de securitate WEP, utilizarea WPS nu este posibilă.

1 - Apăsați **&** SETTINGS, selectați Toate setările și apăsați OK.

2 - Selectati Wireless si retele si

apăsați > (dreapta).

**3 -** Selectaţi Cu cablu sau Wi-Fi > Conectare la retea și apăsați pe OK.

**4 -** Selectaţi WPS cu cod PIN şi apăsaţi pe OK.

**5 -** Notaţi-vă codul PIN de 8 cifre afişat şi introduceţil în software-ul routerului, de la calculator. Consultati manualul routerului cu privire la modul de introducere a codului PIN în software-ul routerului.

**6 -** Faceţi clic pe Conectare pentru a realiza conexiunea.

**7 -** Se va afişa un mesaj la stabilirea cu succes a conexiunii.

#### Depanare

În Ajutor, apăsați tasta colorată – Cuvinte cheie și căutați Depanare pentru mai multe informații.

#### Conexiune cu cablu

#### De ce aveti nevoie?

Pentru a conecta televizorul la Internet aveti nevoie de un router de retea cu conexiune la Internet. Utilizați un router cu o conexiune de mare viteză (bandă largă) la Internet.

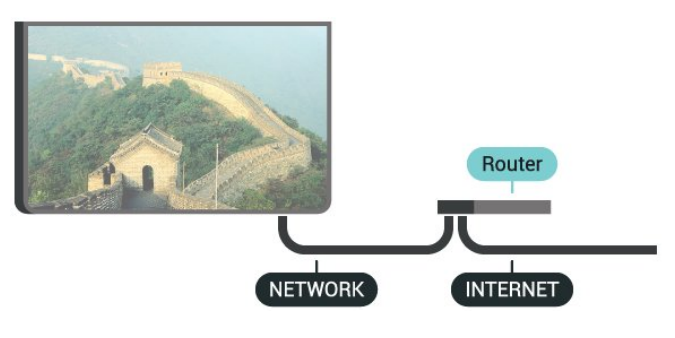

#### Realizarea conexiunii

Pentru a realiza o conexiune prin cablu...

**1 -** Conectaţi routerul la televizor cu ajutorul unui cablu de retea (cablu Ethernet\*\*).

**2 -** Asiguraţi-vă că routerul este pornit.

**3 -** Apăsaţi SETTINGS, selectaţi Toate setările şi apăsați OK.

**4 -** Selectaţi Wireless şi reţele şi

apăsați > (dreapta).

**5 -** Selectaţi Cu cablu sau Wi-Fi > Conectare la retea și apăsați pe OK.

**6 -** Selectaţi LAN şi apăsaţi OK. Televizorul caută constant conexiunea la retea.

**7 -** Se va afişa un mesaj la stabilirea cu succes a conexiunii.

În cazul în care conectarea esuează, puteti verifica setarea DHCP a routerului. DHCP trebuie să fie setat la Pornit.

\*\*Pentru a respecta reglementările CEM, utilizaţi un cablu Ethernet FTP Cat. 5E ecranat.

### Setări rețea

#### Vizualizați setările rețelei

Aici puteți vizualiza toate setările curente ale rețelei. Adresele IP şi MAC, puterea semnalului, viteza, metoda de criptare etc.

Pentru a vizualiza setările curente ale reţelei...

**1 -** Conectaţi routerul la televizor cu ajutorul unui cablu de retea (cablu Ethernet\*\*).

**2 -** Asiguraţi-vă că routerul este pornit.

**3 -** Apăsaţi SETTINGS, selectaţi Toate setările şi apăsați OK.

**4 -** Selectaţi Wireless şi reţele şi

apăsați > (dreapta).

5 - Selectati Cu cablu sau Wi-Fi > Vizualizare setări de retea și apăsați pe OK.

**6 -** Apăsaţi (stânga) pentru a vă întoarce cu un pas sau apăsați  $\leftarrow$  BACK pentru a închide meniul.

#### Configurare retea

Dacă sunteți un utilizator cu experiență și doriți să instalați rețeaua cu adresă IP statică, setați televizorul la IP static.

Pentru a seta televizorul la IP static...

1 - Apăsați **\*** SETTINGS, selectați Toate setările și apăsati OK.

**2 -** Selectaţi Wireless şi reţele şi

apăsați > (dreapta).

3 - Selectati Cu cablu sau Wi-Fi > Config. IP

static și apăsați pe OK.

**4 -** Configuraţi conexiunea.

**5 -** Apăsaţi (stânga) pentru a vă întoarce cu un pas sau apăsați < BACK pentru a închide meniul.

#### Pornire cu Wi-Fi (WoWLAN)

Puteti porni acest televizor cu smartphone-ul sau cu tableta dacă televizorul este în standby. Setarea Pornire cu Wi-Fi (WoWLAN) trebuie să fie setată la Pornit.

Pentru a porni WoWLAN…

**1 -** Apăsaţi SETTINGS, selectaţi Toate setările şi apăsaţi OK.

**2 -** Selectaţi Wireless şi reţele şi apăsați > (dreapta).

**3 -** Selectaţi Cu cablu sau Wi-Fi > Pornire cu Wi-Fi (WoWLAN) şi apăsaţi pe OK.

4 - Selectati Activat și apăsați OK.

**5 -** Apăsaţi (stânga) pentru a vă întoarce cu un pas sau apăsați  $\leftarrow$  BACK pentru a închide meniul.

#### Digital Media Renderer (DMR)

Dacă fişierele media nu sunt redate pe televizor, asigurati-vă că functia Digital Media Renderer este activată. Ca setare din fabrică, funcția DMR este activată.

Pentru a porni DMR…

**1 -** Apăsaţi SETTINGS, selectaţi Toate setările şi apăsați OK.

2 - Selectati Wireless și retele și

apăsați > (dreapta).

**3 -** Selectaţi Cu cablu sau Wi-Fi > Digital Media Renderer și apăsați pe OK.

4 - Selectati Activat și apăsați OK.

**5 -** Apăsaţi (stânga) pentru a vă întoarce cu un pas sau apăsați  $\leftarrow$  BACK pentru a închide meniul.

#### Wi-Fi Smart Screen

Pentru a viziona canale TV digitale pe smartphone sau pe tabletă cu ajutorul Aplicației Philips TV Remote, trebuie să activați Wi-Fi Smart Screen. Este posibil ca anumite canale codate să nu poată fi vizionate pe dispozitivul mobil.

Este posibil ca legile sau reglementările din unele tări să interzică utilizarea Wi-Fi Smart Screen.

Pentru a activa Wi-Fi Smart Screen…

**1 -** Apăsaţi SETTINGS, selectaţi Toate setările şi apăsați OK.

**2 -** Selectaţi Wireless şi reţele şi

apăsați > (dreapta).

**3 -** Selectaţi Cu cablu sau Wi-Fi > Wi-Fi Smart Screen și apăsați pe OK.

**4 -** Selectaţi Activat şi apăsaţi OK.

**5 -** Apăsaţi (stânga) pentru a vă întoarce cu un pas sau apăsați  $\leftarrow$  BACK pentru a închide meniul.

#### <span id="page-11-0"></span>Nume reţea TV

Dacă aveţi mai multe televizoare în reţeaua de la domiciliu, puteți aloca televizorului un nume unic.

Pentru a schimba numele televizorului...

**1 -** Apăsaţi SETTINGS, selectaţi Toate setările şi apăsați OK.

2 - Selectati Wireless și retele și

apăsați > (dreapta). 3 - Selectati Cu cablu sau Wi-Fi > Nume retea

TV și apăsați pe OK.

**4 -** Introduceţi numele cu ajutorul tastaturii telecomenzii.

5 - Pentru a încheia, selectati **ș** și apăsați **OK.** 

**6 -** Apăsaţi (stânga) pentru a vă întoarce cu un

pas sau apăsați  $\leftarrow$  BACK pentru a închide meniul.

#### Ştergere memorie Internet

Cu optiunea Stergere memorie Internet puteti sterge datele de înregistrare de pe serverul Philips şi setările de control parental, datele de conectare la aplicaţia magazin video, toate aplicaţiile preferate Galeria Philips App, semnele pentru paginile de Internet şi istoriul de navigare pe Internet. Aplicaţiile MHEG interactive pot, de asemenea, salva aşa-numite fişiere "cookie" pe televizor. Şi aceste fişiere se şterg.

Pentru a şterge memoria Internet…

1 - Apăsați **\*** SETTINGS, selectați Toate setările și apăsati OK.

2 - Selectati Wireless și retele și

apăsați > (dreapta).

**3 -** Selectaţi Cu cablu sau Wi-Fi > Ştergere memorie Internet și apăsați pe OK.

**4 -** Selectaţi OK pentru a confirma.

**5 -** Apăsaţi (stânga) pentru a vă întoarce cu un pas sau apăsați  $\leftarrow$  BACK pentru a închide meniul.

### Transfer de fişiere

Televizorul se poate conecta la alte dispozitive din reţeaua wireless, cum ar fi calculatorul sau smartphone-ul. Puteti folosi un calculator cu Microsoft Windows sau Apple OS X.

Pe acest televizor, puteţi deschide fotografii, melodii si clipuri video stocate pe calculator. Utilizati un software de server media DLNA certificat.

Instalaţi software-ul de server media pe calculator şi configuraţi-l să partajeze fişierele media cu televizorul. Pentru mai multe informatii cititi manualul software-ului de server media. Acesta trebuie să ruleze pe calculator pentru a vizualiza sau reda fişierele pe televizor.

### 3.2 Cont Google

### Conectare

Pentru a vă bucura de toate capacitățile televizorului dvs. Philips Android, vă puteţi conecta la Google cu contul dvs. Google.

Conectându-vă, veţi putea să jucaţi jocurile dvs. preferate pe telefon, tabletă şi TV. De asemenea, veţi primi recomandări personalizate de clipuri video şi muzică pe ecranul Acasă al televizorului dvs., ca şi acces la YouTube, Google Play și alte aplicații.

#### Conectare

Folosiți-vă contul Google existent pentru a vă conecta la Google pe televizor. Un cont Google constă dintr-o adresă de e-mail şi o parolă. Dacă încă nu aveti un cont Google, folositi-vă calculatorul sau tableta pentru a crea unul (accounts.google.com). Pentru a juca jocuri cu Google Play, aveți nevoie de un profil Google+. Dacă nu v-aţi conectat la prima instalare a televizorului, vă puteţi conecta ulterior, oricând.

Pentru a vă conecta după ce ati făcut instalarea televizorului…

1 - Apăsați **△** HOME, derulați în jos și selectați ■ Setări generale , apoi apăsaţi OK.

2 - Apăsați *(dreapta), selectați Setări Android* și apăsaţi OK.

3 - Apăsați **v** (jos) și selectați Personal > Adăugați un cont și apăsați OK.

<span id="page-12-0"></span>**4 -** Apăsaţi OK la CONECTARE.

**5 -** De la tastatura telecomenzii, introduceţi adresa dvs. de e-mail și apăsați tasta mică OK din partea dreaptă a tastaturii.

**6 -** Introduceţi-vă parola şi apăsaţi aceeaşi tastă mică OK pentru a vă conecta.

**7 -** Apăsaţi (stânga) pentru a vă întoarce cu un pas sau apăsați < BACK pentru a închide meniul.

Dacă doriţi să vă conectaţi cu un alt cont Google, mai întâi deconectaţi-vă şi conectaţi-vă cu celălalt cont.

### **Deconectare**

Pentru a vă deconecta de la contul Google…

1 - Apăsați **△ HOME**, derulați în jos și selectați · Setări generale, apoi apăsați OK.

2 - Apăsați < (dreapta), selectați Setări Android și apăsaţi OK.

3 - Apăsați **v** (jos) și selectați Personal > Google şi apăsaţi OK.

- **4** Selectaţi Eliminaţi contul şi apăsaţi pe OK.
- **5** Selectaţi OK şi apăsaţi OK.

**6 -** Apăsaţi (stânga) pentru a vă întoarce cu un pas sau apăsați  $\leftarrow$  BACK pentru a închide meniul.

### Setări Android

Puteți seta sau vizualiza mai multe setări sau informatii specifice Android. Puteti găsi lista aplicaţiilor instalate pe televizorul dvs. şi spaţiul de stocare de care au nevoie. Puteti seta limba pe care doriți să o utilizați cu opțiunea Voce. Puteți configura tastatura de pe ecran sau permite aplicaţiilor să vă utilizeze locatia. Explorati diferitele setări Android. Puteti

accesa [www.support.google.com/androidtv](http://www.support.google.com/androidtv) pentru mai multe informații despre aceste setări.

Pentru a deschide aceste setări…

1 - Apăsați **△ HOME**, derulați în jos și selectați · Setări generale , apoi apăsaţi OK.

2 - Apăsați < (dreapta), selectați Setări Android și apăsati OK.

**3 -** Exploraţi diferitele setări Android.

**4 -** Apăsaţi (stânga) pentru a vă întoarce cu un pas sau apăsați  $\leftarrow$  BACK pentru a închide meniul.

### 3.3

## Galerie Philips App

### Aplicatii Philips

Conectaţi televizorul la Internet pentru a vă bucura de aplicaţiile selectate de Philips. Aplicaţiile din Galeria Philips sunt create special pentru televizor. Descărcarea şi instalarea aplicaţiilor din galeria de aplicatii este gratuită.

Colecția de aplicații a galeriei Philips App poate varia în funcţie de ţară sau regiune.

### Condiții de utilizare

Pentru a instala și utiliza aplicațiile galeriei Philips App, trebuie să fiţi de acord cu Termenii de utilizare. Dacă nu aţi fost de acord cu aceşti termeni la prima instalare a televizorului, puteti fi de acord oricând mai târziu. În momentul în care sunteti de acord cu Termenii de utilizare, unele aplicaţii vor fi disponibile imediat, iar dvs. puteţi răsfoi galeria Philips App pentru a instala alte aplicaţii.

Pentru a fi de acord cu Termenii de utilizare după ce ati făcut instalarea televizorului...

1 - Apăsați **A** HOME și selectați Colecția Philips > Galeria de aplicații și apăsați OK pentru a deschide galeria de aplicaţii.

**2 -** Apăsaţi OPTIONS, selectaţi Termeni de utilizare și apăsați OK. Puteți citi Condițiile de utilizare sau Politica de confidentialitate.

3 - Selectati De acord și apăsați OK. Nu puteți anula această aprobare.

**4 -** Apăsaţi (stânga) pentru a vă întoarce cu un pas sau apăsați < BACK pentru a închide meniul.

### Setări de confidențialitate

Puteţi configura unele setări de confidenţialitate pentru aplicaţiile galeriei Philips App.

• Puteti permite trimiterea statisticilor tehnice către Philips.

- Puteţi permite recomandări personale.
- Puteţi permite module cookie.

• Puteţi comuta la Blocaj copii pentru aplicaţiile din categoria 18+.

Pentru a configura setările de confidenţialitate ale galeriei Philips App…

1 - Apăsați **1 HOME** și selectați Colecția Philips > Galeria de aplicații și apăsați OK pentru a deschide galeria de aplicaţii.

**2 -** Apăsaţi OPTIONS, selectaţi Setări de confidențialitate și apăsați OK.

**3 -** Selectaţi fiecare setare şi apăsaţi OK pentru a o activa sau dezactiva. Puteţi citi detalii despre fiecare setare.

**4 -** Apăsaţi (stânga) pentru a vă întoarce cu un pas sau apăsați  $\leftarrow$  BACK pentru a închide meniul.

## Conectarea dispozitivelor

### <span id="page-14-1"></span> $\overline{4.1}$

<span id="page-14-0"></span> $\overline{4}$ 

## Despre conexiuni

### Ghid de conectivitate

Întotdeauna conectati la televizor dispozitivul care dispune de conexiunea cu calitatea cea mai bună. De asemenea, utilizați cabluri de calitate pentru a asigura transferul adecvat al imaginilor şi sunetului.

Când conectaţi un dispozitiv, televizorul recunoaşte tipul acestuia şi atribuie fiecărui dispozitiv un nume de tip corect. Dacă doriti, puteți modifica numele tipului. Dacă se setează un nume de tip corect, televizorul comută automat la setările TV ideale când comutați la acest dispozitiv în meniul Surse.

Dacă aveti nevoie de ajutor pentru a conecta mai multe dispozitive la televizor, puteţi vizita Ghidul de conectivitate al televizoarelor Philips. Ghidul oferă informaţii privind modul de conectare şi cablurile care trebuie utilizate.

Vizitaţi www.connectivityguide.philips.com

### Port de antenă

Dacă dispuneti de o cutie set-top (receptor digital) sau de un recorder, conectaţi cablurile de antenă pentru a trece semnalul de antenă mai întâi prin cutia set-top şi/sau prin recorder înainte de a ajunge la televizor. Astfel, antena şi cutia set-top pot trimite posibile canale suplimentare la recorder, în vederea înregistrării.

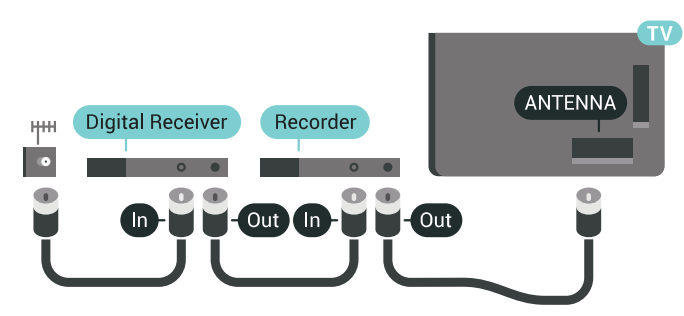

### Porturi HDMI

### Calitate HDMI

Conexiunea de tip HDMI dispune de cea mai bună calitate a imaginii şi a sunetului. Un cablu HDMI combină semnalele audio şi video. Utilizaţi un cablu HDMI pentru a obtine semnale TV de înaltă definitie (HD) sau Ultra HD (UHD).

Pentru un transfer de cea mai bună calitate a semnalului, utilizați un cablu HDMI de mare viteză și nu folositi un cablu HDMI mai lung de 5 m.

Dacă un dispozitiv conectat cu HDMI nu funcționează corespunzător, verificați dacă o altă setare HDMI Ultra HD poate soluţiona problema. În Asistenţă, apăsaţi tasta colorată Cuvinte cheie şi căutaţi HDMI Ultra HD.

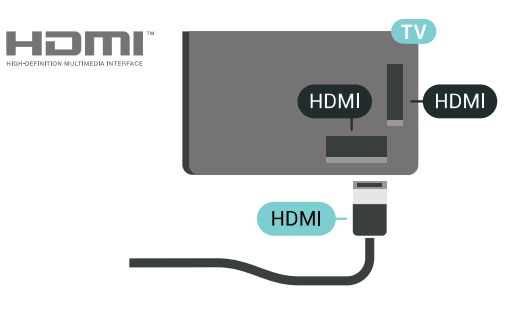

### Protectie la copiere

Cablurile HDMI acceptă HDCP 2.2 (High-bandwidth Digital Contents Protection – Protecție conținut digital pentru lăţime de bandă mare). HDCP este un semnal de protecţie la copiere, care nu permite copierea conţinutului de pe un disc DVD sau Blu-ray. Se mai numeşte şi DRM (Digital Rights Management – Managementul drepturilor digitale).

### HDMI ARC

Toate conexiunile HDMI de pe televizor sunt prevăzute cu tehnologia HDMI ARC (Audio Return Channel).

Dacă dispozitivul, de obicei un Sistem Home Theatre (HTS), dispune şi de conexiunea HDMI ARC, conectaţil la oricare dintre mufele HDMI ale acestui televizor. Datorită conexiunii HDMI ARC, nu este necesară conectarea cablului audio suplimentar care trimite la HTS sunetul aferent imaginii de la televizor. Conexiunea HDMI combină ambele semnale.

Puteți utiliza orice conexiune HDMI de la acest televizor pentru a conecta sistemul HTS, dar conexiunea ARC este disponibilă numai pentru 1 dispozitiv/conexiune la un moment dat.

#### HDMI MHL

Prin HDMI MHL, puteți trimite ceea ce vedeți pe smartphone-ul sau tableta Android pe un ecran TV.

Conexiunea HDMI 4 de pe acest televizor încorporează MHL 2 (Mobile High-Definition Link legătură mobilă de înaltă definiţie).

Această conexiune prin cablu oferă o stabilitate şi o lătime de bandă mari, latentă redusă, lipsa interferenţei wireless şi o reproducere a sunetului de bună calitate. Pe lângă aceasta, conexiunea MHL va încărca bateria smartphone-ului sau tabletei dvs. Deşi conectat, dispozitivul dvs. mobil nu se va încărca atunci când televizorul este în standby.

Informati-vă în privinta a ce tip de cablu MHL pasiv care este potrivit pentru dispozitivul dvs. mobil. În particular, cu conectorul HDMI pentru TV pe o parte, tipul de conector de care aveti nevoie pentru a vă conecta la smartphone sau tabletă.

MHL, Mobile High-Definition Link şi sigla MHL sunt mărci comerciale sau mărci înregistrate ale MHL, LLC.

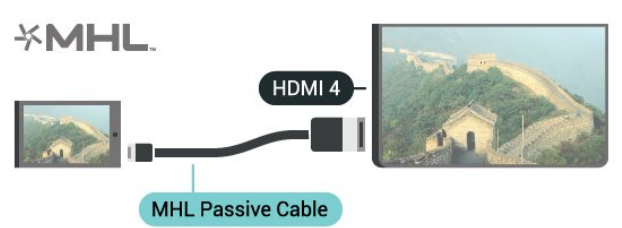

### HDMI Ultra HD

Puteţi viziona clipuri video filmate sau realizate la rezolutii "originare" Ultra HD - 3840x2160 pixeli - pe acest televizor. Conectaţi dispozitivele care redau continut video Ultra HD la unul dintre conectorii HDMI.

### Probleme legate de dispozitivele conectate cu HDMI

Acesta este un televizor Ultra HD. Unele dispozitive mai vechi - conectate cu HDMI - nu recunosc un televizor Ultra HD din punct de vedere electronic şi este posibil să nu functioneze corect sau să afiseze imagini sau sunet distorsionate. Pentru a evita funcționarea defectuoasă a unui astfel de dispozitiv, puteţi seta calitatea semnalului la un nivel pe care dispozitivul îl poate procesa. Dacă dispozitivul nu utilizează semnale Ultra HD, puteţi opri Ultra HD pentru această conexiune HDMI.

Pentru a seta calitatea semnalului…

- 1 Apăsați **\*** SETTINGS, selectați Toate setările și apăsati OK.
- **2** Selectaţi Setări generale şi apăsaţi OK.
- 3 Selectati HDMI Ultra HD și apăsați OK.
- **4** Selectaţi UHD 4:4:4/4:2:2 (cea mai înaltă calitate

UHD), UHD 4:2:0 sau Dezactivat și apăsați OK. **5 -** Apăsaţi (stânga) pentru a vă întoarce cu un pas sau apăsați  $\leftarrow$  BACK pentru a închide meniul.

### HDMI CEC - EasyLink

#### EasyLink

Cu tehnologia EasyLink, puteţi controla un dispozitiv conectat cu ajutorul telecomenzii televizorului. EasyLink utilizează HDMI CEC (Consumer Electronics Control) pentru a comunica cu dispozitivele conectate. Dispozitivele trebuie să fie compatibile HDMI CEC şi trebuie să fie conectate prin intermediul unei conexiuni HDMI.

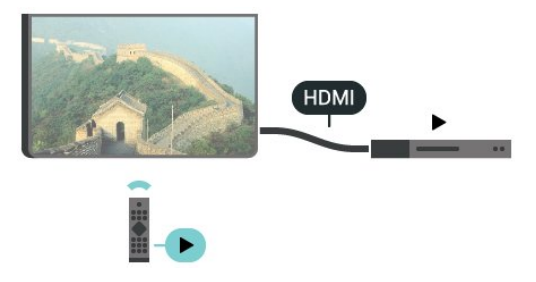

#### Configurare EasyLink

Televizorul este livrat cu funcția EasyLink activată. Asiguraţi-vă că toate setările HDMI CEC sunt configurate corect la dispozitivele EasyLink conectate. Este posibil ca EasyLink să nu funcţioneze cu dispozitive de alte mărci.

#### HDMI CEC pe alte mărci

Functionalitatea HDMI CEC are diferite nume, în functie de marcă. Unele exemple sunt: Anynet, Aquos Link, Bravia Theatre Sync, Kuro Link, Simplink şi Viera Link. Nu toate mărcile sunt complet compatibile cu EasyLink.

Numele de mărci HDMI CEC indicate ca exemple reprezintă proprietatea deținătorilor respectivi.

#### Operarea dispozitivelor

Pentru operarea unui dispozitiv conectat la HDMI şi configurat cu EasyLink, selectați dispozitivul - sau activitatea acestuia - în lista conexiunilor televizorului. Apăsați **Externatura Sources**, selectați un dispozitiv cuplat la o conexiune HDMI și apăsați pe OK.

Odată ce dispozitivul este selectat, acesta poate fi controlat de la telecomanda televizorului. Totuşi tastele △ HOME și ● OPTIONS și alte taste TV, precum **(m** AMBILIGHT nu sunt transmise dispozitivului.

Dacă tasta care vă trebuie nu se regăseşte pe telecomanda televizorului, o puteti selecta din meniul Optiuni.

Apăsați  $\bigcirc$  OPTIONS și selectați Comenzi din bara

de meniu. Pe ecran, selectati tasta de pe dispozitiv de care aveți nevoie și apăsați OK. Este posibil ca unele taste de dispozitiv foarte specifice acestuia să nu fie disponibile în meniul Comenzi.

Numai dispozitivele care acceptă funcția Telecomandă cu EasyLink răspund la semnalul telecomenzii televizorului.

#### EasyLink Activat sau Oprit

Puteţi comuta EasyLink la Activat sau Oprit. Televizorul este livrat cu toate setările EasyLink activate.

Pentru a dezactiva EasyLink…

**1 -** Apăsaţi SETTINGS, selectaţi Toate setările şi apăsați OK.

2 - Selectati Setări generale > EasyLink și apăsați OK.

- 3 Selectati EasyLink și apăsati OK.
- **4** Selectaţi Pornit sau Oprit şi apăsaţi pe OK.

**5 -** Apăsaţi (stânga) pentru a vă întoarce cu un pas sau apăsați < BACK pentru a închide meniul.

#### Telecomanda EasyLink

Dacă doriţi ca dispozitivele să comunice, dar nu doriţi să le controlaţi cu ajutorul telecomenzii televizorului, puteţi dezactiva separat telecomanda EasyLink.

Pentru a activa sau dezactiva telecomanda EasyLink…

1 - Apăsați **\*** SETTINGS, selectați Toate setările și apăsați OK.

2 - Selectati Setări generale > EasyLink și apăsați OK.

**3 -** Selectaţi Telecomandă EasyLink şi apăsaţi pe OK.

**4 -** Selectaţi Pornit sau Oprit şi apăsaţi pe OK.

**5 -** Apăsaţi (stânga) pentru a vă întoarce cu un pas sau apăsați  $\leftarrow$  BACK pentru a închide meniul.

#### DVI la HDMI

Dacă aveţi un dispozitiv care dispune numai de conexiune DVI, îl puteti conecta la oricare dintre conexiunile HDMI utilizând un adaptor DVI la HDMI.

Conectaţi cablul audio S/D la conectorul AUDIO IN (mini jack 3,5 mm).

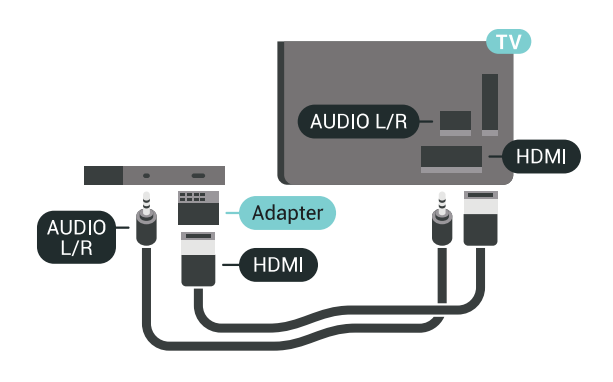

### Y Pb Pr - Componente

Semnalul video pe componente YPbPr este o conexiune de calitate superioară.

Conexiunea YPbPr se poate folosi pentru semnale TV de înaltă definitie (HD). Lângă semnalul Y, semnalele Pb şi Pr adaugă semnalele de sunet Audio stânga, respectiv Audio dreapta.

Potriviți culorile conectorului YPbPr (verde, albastru, roşu) cu fişele de cablu atunci când conectaţi. Folositi un cablu cinch audio S/D dacă dispozitivul are şi ieşire de sunet.

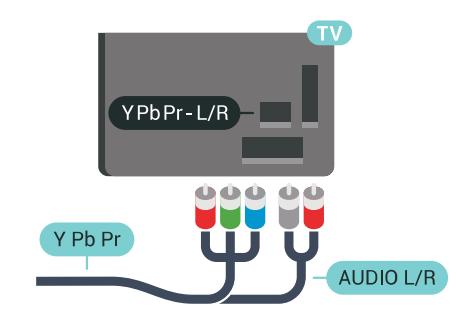

### **Scart**

SCART este o conexiune de bună calitate.

Conexiunea SCART se poate utiliza pentru semnalele video CVBS şi RGB, dar nu şi pentru semnalele TV de înaltă definiţie (High Definition – HD). Conexiunea SCART combină semnalele video şi audio. Conexiunea SCART acceptă şi redare NTSC.

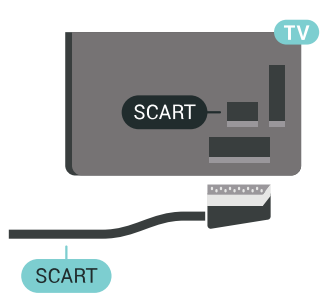

### Ieşire audio - optică

Ieşirea audio - optică este o conexiune pentru sunet de calitate superioară.

Această conexiune optică poate suporta 5.1 canale audio. Dacă dispozitivul dvs., de obicei un sistem Home Theatre (HTS), nu este prevăzut cu conexiune HDMI ARC, puteti utiliza această conexiune cu conexiunea Intrare audio - optică de pe HTS. Conexiunea Ieşire audio - optică trimite sunetul de la televizor către HTS.

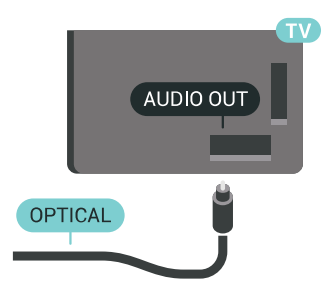

Puteţi seta tipul semnalului de ieşire audio conform caracteristicilor de sunet ale sistemului dvs. Home Theatre.

Pentru mai multe informații, apăsați pe - Cuvinte cheie şi căutaţi Setări Ieşire audio.

Dacă sunetul nu se potriveşte cu imaginea de pe ecran, puteţi regla sincronizarea audio-video. Pentru mai multe informatii, apăsați pe - Cuvinte cheie și căutați Sincronizare audio-video.

<span id="page-17-0"></span> $\overline{A2}$ 

## CAM cu Smart Card - CI+

### $Cl<sup>+</sup>$

Acest televizor este compatibil cu accesul conditionat  $Cl<sup>+</sup>$ .

Cu ajutorul CI+ puteţi urmări programe HD premium, de exemplu filme şi emisiuni sportive, oferite de operatorii de televiziune digitală din regiunea dvs. Aceste programe sunt codate de operatorul de televiziune, fiind ulterior decodate de un modul CI+ preplătit.

Operatorii de televiziune digitală oferă un modul CI+ (modul de acces condiţionat - CAM) şi un Smart Card atunci când vă abonați la programele premium ale acestora. Programele sunt prevăzute cu un grad ridicat de protecție la copiere.

Contactați un operator de televiziune digitală pentru mai multe informatii despre termeni și condiții.

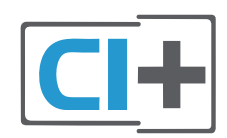

### Un Smart Card

Operatorii de televiziune digitală oferă un modul CI+ (modul de acces condiţionat - CAM) şi un Smart Card atunci când vă abonati la programele premium ale acestora.

Introduceti cardul Smart Card în modulul CAM. Consultaţi instrucţiunile primite de la operatorul de televiziune.

Pentru a introduce modulul CAM în televizor...

**1 -** Uitaţi-vă atent la CAM pentru a vă da seama de metoda de introducere corectă. Introducerea incorectă poate deteriora modulul CAM şi televizorul. **2 -** Cum vă uitaţi la televizor din spate, cu partea din faţă a modulului CAM îndreptată către dvs., introduceti usor modulul CAM în slotul COMMON INTERFACE 1.

**3 -** Împingeţi cardul CAM cât de mult este posibil. Lăsati-l în fantă în permanentă.

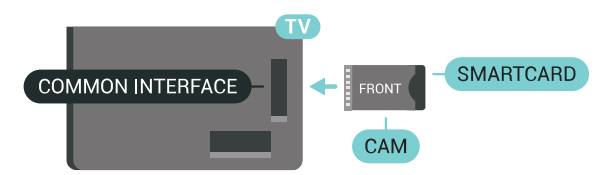

Când porniți televizorul, pot trece câteva minute înainte ca modulul CAM să se activeze. Dacă se introduce un modul CAM şi au fost achitate tarifele de abonament (este posibil ca metodele de abonare să difere), puteți viziona canalele codate acceptate de cardul Smart Card al modulului CAM.

Modulul CAM şi cardul Smart Card sunt concepute exclusiv pentru televizorul dvs. Dacă scoateti modulul, nu veţi mai putea viziona canalele codate acceptate de acesta.

### Două carduri Smart Card

Anumiţi operatori de televiziune digitală oferă un al doilea set de modul CI+ (CAM) şi Smart Card. Aveţi nevoie de încă un modul CAM şi de încă un Smart Card dacă doriți să vizionați un canal în timp ce înregistraţi un altul, de la acelaşi operator de televiziune.

Dacă puteţi viziona acelaşi număr de canale cu

fiecare card, înseamnă că acestea au drepturi de vizionare identice. Dacă puteţi viziona mai puţine canale cu unul dintre carduri, acestea au drepturi de vizionare diferite.

În cazul în care cardurile Smart Card au drepturi de vizionare identice, nu contează în ce sloturi le introduceți. Dacă unul dintre carduri are mai multe drepturi de vizionare decât celălalt, introduceti cardul cu mai multe drepturi de vizionare în slotul COMMON INTERFACE 1. Introduceţi cardul cu drepturi mai putine în slotul COMMON INTERFACE 2.

Introduceti cardurile Smart Card în modulele CAM. Consultaţi instrucţiunile primite de la operatorul de televiziune.

Pentru a introduce modulul CAM în televizor...

**1 -** Uitaţi-vă atent la CAM pentru a vă da seama cum se introduce corect. Introducerea incorectă poate deteriora modulul CAM şi televizorul. **2 -** Cum vă uitaţi la televizor din spate, cu partea din faţă a modulului CAM îndreptată către dvs., introduceti usor modulul CAM în slot.

**3 -** Împingeţi cardul CAM cât de mult este posibil. Lăsati-l în fantă în permanentă.

Când porniți televizorul, pot trece câteva minute înainte ca modulul CAM să se activeze. Dacă se introduce un modul CAM şi au fost achitate tarifele de abonament (este posibil ca metodele de abonare să difere), puteti viziona canalele codate acceptate de cardul Smart Card al modulului CAM.

Modulul CAM şi cardul Smart Card sunt concepute exclusiv pentru televizorul dvs. Dacă scoateţi modulul, nu veţi mai putea viziona canalele codate acceptate de acesta.

### Parole şi coduri PIN

Pentru anumite module CAM, trebuie să introduceţi un cod PIN pentru a putea viziona canalele. Când setați codul PIN pentru CAM, vă recomandăm să folosiţi acelaşi cod pe care îl folosiţi pentru a debloca televizorul.

Pentru a seta codul PIN pentru CAM...

**1 -** Apăsaţi pe SOURCES.

**2 -** Selectaţi tipul de canal pentru care folosiţi modulul CAM, Vizionare la TV sau Urmărire satelit. **3 -** Apăsaţi pe OPTIONS şi selectaţi Interfaţă comună.

**4 -** Selectaţi fanta de interfaţă comună (fanta 1 sau 2) pe care vreţi să o utilizaţi pentru acest modul CAM şi apăsați pe > (dreapta).

<span id="page-18-0"></span>**5 -** Selectaţi operatorul modulului CAM şi apăsați OK. Următoarele ecrane provin de la operatorul de televiziune. Căutați setarea pentru codul PIN.

### $\overline{43}$

## Receptor - dispozitiv set-top box

### Decodor

Utilizaţi 2 cabluri de antenă pentru conectarea antenei la set-top box (un receptor digital) şi la televizor.

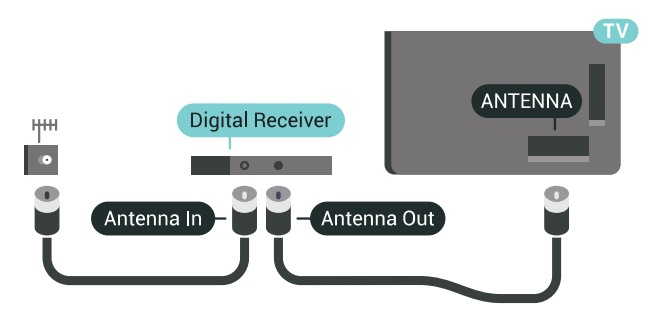

În apropiere de conexiunile pentru antenă, adăugaţi un cablu HDMI pentru a conecta cutia set-top la televizor.

Alternativ, puteţi utiliza un cablu SCART dacă Set-top box-ul nu dispune de conexiune HDMI.

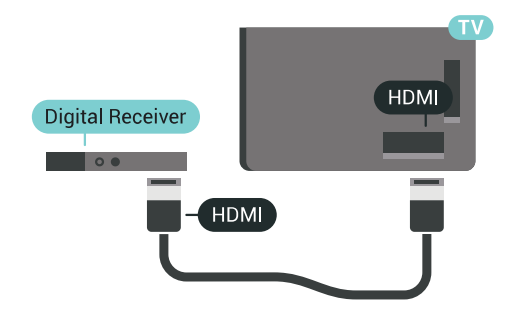

### Oprire automată

Opriti acest cronometru automat, dacă utilizați numai telecomanda dispozitivului set-top box. Opriti-l pentru a nu permite televizorului să se oprească automat după o perioadă de 4 ore în care nu se apasă pe niciun buton al telecomenzii.

În Asistență, apăsați tasta colorată – Cuvinte cheie și căutați Oprire automată pentru mai multe informaţii.

### Tuner de satelit

Conectaţi cablul de antenă la receptorul de satelit.

În apropiere de conexiunile pentru antenă, adăugaţi un cablu HDMI pentru a conecta dispozitivul la televizor.

Alternativ, puteţi utiliza un cablu SCART dacă dispozitivul nu dispune de conexiune HDMI.

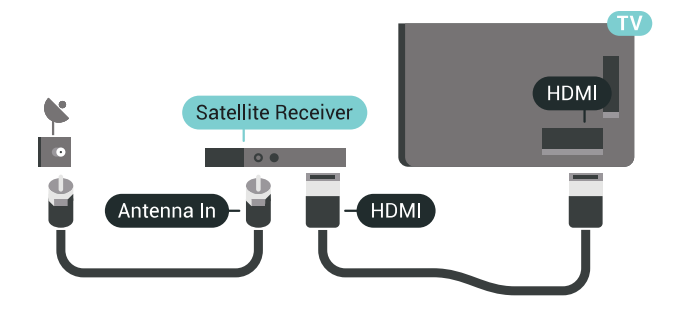

#### Oprire automată

Opriti acest cronometru automat, dacă utilizați numai telecomanda dispozitivului set-top box. Opriți-l pentru a nu permite televizorului să se oprească automat după o perioadă de 4 ore în care nu se apasă pe niciun buton al telecomenzii.

În Asistentă, apăsați tasta colorată - Cuvinte cheie și căutați Oprire automată pentru mai multe informaţii.

<span id="page-19-0"></span> $\overline{44}$ 

## Sistem Home Theatre - HTS

### Conectare cu HDMI ARC

Utilizați un cablu HDMI pentru conectarea unui sistem Home Theatre (HTS) la televizor. Puteţi conecta un sistem Philips SoundBar sau HTS cu player de discuri încorporat.

#### HDMI ARC

Dacă Sistemul Home Theatre dispune de o conexiune HDMI, puteţi utiliza orice conexiune HDMI de la televizor pentru a vă conecta. Cu HDMI ARC nu trebuie să conectați cablul audio suplimentar. Conexiunea HDMI combină ambele semnale. Toate conexiunile HDMI de la televizor pot asigura semnal Audio Return Channel (ARC). Însă, odată ce conectaţi Sistemul Home Theatre, televizorul nu poate trimite semnalul ARC decât acestei conexiuni HDMI.

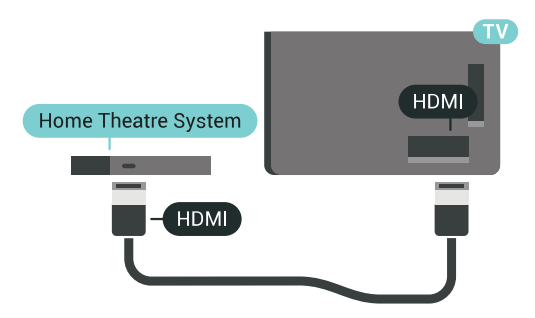

#### Sincronizarea semnalului audio cu semnalul video

Dacă sunetul nu se sincronizează cu imaginea de pe ecran, puteţi seta o întârziere la majoritatea Sistemelor Home Theatre cu un player, pentru a sincroniza sunetul cu imaginea.

Pentru mai multe informatii, apăsați pe tasta colorată Cuvinte cheie şi căutaţi Sincronizare audio-video.

### Conectare cu HDMI

Utilizaţi un cablu HDMI pentru conectarea unui sistem Home Theatre (HTS) la televizor. Puteţi conecta un sistem Philips SoundBar sau HTS cu player de discuri încorporat.

Dacă sistemul Home Theatre nu dispune de o conexiune HDMI ARC, adăugați un cablu audio optic (Toslink) pentru a trimite sunetul aferent imaginii TV la Sistemul Home Theatre.

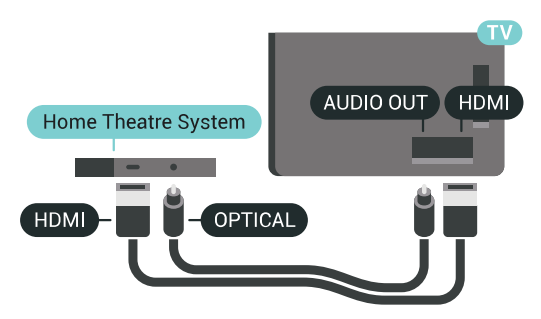

#### Sincronizarea semnalului audio cu semnalul video

Dacă sunetul nu se sincronizează cu imaginea de pe ecran, puteţi seta o întârziere la majoritatea Sistemelor Home Theatre cu un player, pentru a sincroniza sunetul cu imaginea.

Pentru mai multe informații, apăsați pe tasta colorată Cuvinte cheie şi căutaţi Sincronizare audio-video.

### Setări de jesire audio

#### Întârziere ieşire audio

Cu un Sistem Home Theatre (HTS) conectat la televizor, imaginea de la televizor şi sunetul de la HTS trebuie să fie sincronizate.

#### Sincronizarea automată a semnalului audio cu semnalul video

La sistemele Home Theatre Philips de fabricatie recentă, sincronizarea semnalului audio cu semnalul video este realizată automat şi este întotdeauna corectă.

#### Întârziere sincronizare audio

Este posibil ca unele sisteme Home Theatre să necesite reglarea întârzierii sincronizării audio pentru a sincroniza semnalul audio cu semnalul video. Pe HTS, măriti valoarea întârzierii până la stabilirea corelaţiei între imagine şi sunet. Poate fi necesară o valoare de întârziere de 180 ms. Cititi manualul de

utilizare al HTS. Cu o valoare de întârziere setată la HTS, trebuie să dezactivaţi opţiunea Întârziere ieşire audio la televizor.

Pentru dezactivarea opţiunii Întârziere ieşire audio...

1 - Apăsați **S** SETTINGS, selectați Toate setările și apăsaţi OK.

2 - Selectați Sunet și apăsați pe > (dreapta).

**3 -** Selectaţi Setări avansate > Întârziere ieşire audio și apăsați pe OK.

**4 -** Selectaţi Oprit şi apăsaţi OK.

**5 -** Apăsaţi (stânga) pentru a vă întoarce cu un pas sau apăsați  $\leftarrow$  BACK pentru a închide meniul.

#### Decalaj ieşire audio

Dacă nu puteți seta o întârziere la sistemul Home Theatre, puteti seta televizorul astfel încât să sincronizeze sunetul. Puteti seta un decalai care să compenseze timpul necesar sistemului Home Theatre pentru a procesa sunetul aferent imaginilor TV. Puteti seta valoarea în paşi de 5 ms. Setarea maximă este -60 ms.

Opţiunea Întârzie ieşire audio trebuie să fie activată.

Pentru sincronizarea sunetului la televizor...

**1 -** Apăsaţi SETTINGS, selectaţi Toate setările şi apăsați OK.

2 - Selectați Sunet și apăsați pe > (dreapta).

**3 -** Selectaţi Setări avansate > Decalaj ieşire

audio și apăsați pe > (dreapta).

4 - Apăsați pe ∧ (sus) sau ∨ (jos) pentru a regla valoarea.

**5 -** Apăsaţi (stânga) pentru a vă întoarce cu un pas sau apăsați  $\leftarrow$  BACK pentru a închide meniul.

#### Format ieşire audio

Dacă dispuneţi de un Sistem Home Theatre (HTS) cu capacități de procesare a

sunetelor multicanal precum Dolby Digital, DTS® sau similar, setaţi formatul de Ieşire audio la Multicanal. Cu ajutorul functiei Multicanal, televizorul poate transmite semnalul de sunet multicanal comprimat de la un canal TV sau de la un player conectat la Sistemul Home Theatre. Dacă dispuneţi de un Sistem Home Theatre fără procesare a sunetelor multicanal, selectati Stereo.

<span id="page-20-0"></span>Pentru a seta opţiunea Format ieşire audio...

1 - Apăsați **\*** SETTINGS, selectați Toate setările și apăsati OK.

- 2 Selectați Sunet și apăsați pe > (dreapta).
- **3** Selectaţi Setări avansate > Format ieşire audio și apăsați pe OK.

**4 -** Selectați Mono sau Stereo și apăsați OK. **5 -** Apăsaţi (stânga) pentru a vă întoarce cu un pas sau apăsați  $\leftarrow$  BACK pentru a închide meniul.

#### Uniformizarea ieşirii audio

Utilizaţi setarea Uniformizarea ieşirii audio pentru a echilibra volumul (sunetul) televizorului şi al sistemului Home Theatre la comutarea de la un echipament la celălalt. Diferenţele de volum pot fi cauzate de diferentele dintre modurile de procesare a sunetelor.

Pentru uniformizarea diferentelor de volum...

**1 -** Apăsaţi SETTINGS, selectaţi Toate setările şi apăsați OK.

2 - Selectați Sunet și apăsați pe > (dreapta).

**3 -** Selectaţi Setări avansate > Uniformizarea ieşirii audio și apăsați pe OK.

**4 -** Dacă diferenţa dintre volume este semnificativă, selectați Mai mult. Dacă diferența dintre volume este mică, selectaţi Mai puţin.

**5 -** Apăsaţi OK.

**6 -** Apăsaţi (stânga) pentru a vă întoarce cu un pas sau apăsați < BACK pentru a închide meniul.

Setarea de uniformizare a ieşirii audio afectează atât semnalul de ieşire audio optică, cât şi semnalul de sunet HDMI ARC.

### Probleme cu sunetul din HTS

#### Sunet cu zgomot puternic

Dacă urmăriți un clip video de pe o unitate flash USB conectată sau de pe un calculator conectat, sunetul sistemului Home Theatre poate fi distorsionat. Acest zgomot se aude când fişierul audio sau video dispune de sunet DTS, dar sistemul Home Theatre nu are procesare de sunet DTS. Puteti rezolva acest lucru setând opțiunea Format ieșire audio a televizorului la Stereo.

Apăsați pe « pentru Toate setările > Sunet > Setări avansate > Format ieşire audio.

#### Fără sunet

Dacă nu se aude sunetul de la televizor pe sistemul Home Theatre, verificați dacă ați conectat cablul HDMI la o conexiune HDMI ARC de pe sistemul Home Theatre. Toate conexiunile HDMI ale televizorului sunt conexiuni HDMI ARC.

### 4.5

## Telefoane şi tablete

Pentru a conecta un smartphone sau tabletă la televizor, puteți utiliza o conexiune wireless sau cu cablu.

#### Wireless

Pentru o conexiune wireless, pe smartphone-ul sau

tableta dvs., descărcati Philips TV Remote App din magazinul dvs. de aplicaţii favorit. În Asistenţă, apăsaţi tasta colorată Cuvinte cheie şi căutaţi Philips TV Remote App pentru mai multe informaţii.

#### <span id="page-21-2"></span>Cu cablu

Pentru o conexiune cu cablu, folositi conexiunea HDMI 4 MHL din spatele televizorului. În Ajutor, apăsați tasta colorată - Cuvinte cheie și căutați HDMI MHL pentru mai multe informatii.

### <span id="page-21-0"></span> $\overline{46}$ Player Blu-ray

Utilizaţi un cablu HDMI de mare viteză pentru conectarea playerului Blu-ray la televizor.

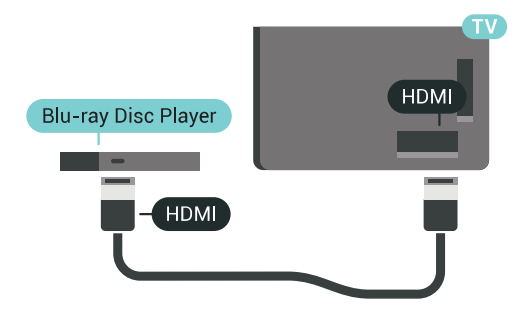

Dacă playerul Blu-ray dispune de tehnologie EasyLink HDMI CEC, îl puteti controla prin intermediul telecomenzii televizorului.

În Asistență, apăsați tasta colorată – Cuvinte cheie şi căutaţi EasyLink HDMI CEC pentru mai multe informatii.

### <span id="page-21-1"></span> $\overline{47}$ DVD player

Utilizati un cablu HDMI pentru a conecta DVD playerul la televizor.

Alternativ, puteți utiliza un cablu SCART dacă dispozitivul nu dispune de conexiune HDMI.

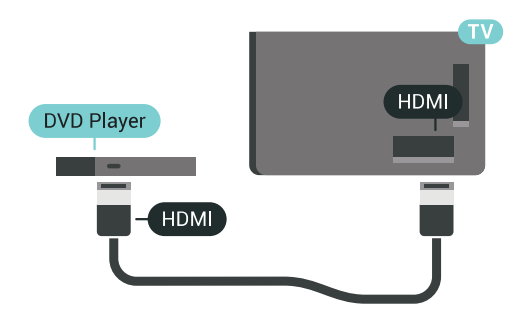

Dacă playerul DVD este conectat la HDMI şi dispune de tehnologia EasyLink CEC, îl puteţi controla prin intermediul telecomenzii televizorului.

Pentru mai multe informatii despre utilizarea tehnologiei EasyLink, apăsaţi tasta colorată Cuvinte cheie şi căutaţi EasyLink HDMI CEC.

### $\overline{48}$ Bluetooth - boxe şi gamepaduri

### De ce aveti nevoie?

Puteti conecta un dispozitiv wireless cu Bluetooth® la acest televizor – o boxă wireless, un subwoofer, o bară de sunet sau căşti. De asemenea, puteţi conecta un gamepad wireless cu Bluetooth LE.

Pentru a reda sunetul televizorului pe o boxă wireless, este necesar să sincronizati boxa wireless cu televizorul. Puteti sincroniza câteva boxe wireless și maximum 4 dispozitive Bluetooth LE (low energy consum de energie scăzut). Televizorul poate reda sunetul pe o singură boxă la un moment dat. Când conectaţi un subwoofer, sunetul este redat atât pe televizor, cât şi pe subwoofer. Când conectaţi o bară de sunet, sunetul este redat numai pe bara de sunet.

#### Atentie - Sincronizarea semnalului audio cu semnalul video

Multe sisteme de boxe cu Bluetooth au o aşa numită "latență" mare. Latența mare înseamnă că semnalul audio rămâne în urma semnalului video, cauzând nesincronizare. Înainte de a cumpăra un sistem de boxe wireless Bluetooth, informati-vă despre cele mai noi modele şi căutaţi un dispozitiv cu o latenţă mică. Cereţi recomandări dealerului dvs.

Pentru mai multe informatii despre modalitatea de sincronizare a unei boxe wireless, apăsați tasta colorată - Cuvinte cheie și căutați Bluetooth, sincronizare.

### Sincronizarea unui dispozitiv

Pozitionati boxa wireless la o distantă de 5 metri fată de televizor. Pentru informatii detaliate despre sincronizare și raza de acțiune a funcției wireless, consultati manualul de utilizare al dispozitivului. Asiguraţi-vă că setarea Bluetooth de pe televizor este activată.

După ce un gamepad wireless este sincronizat, îl puteţi folosi. Când o boxă wireless este sincronizată, o puteţi selecta pentru a reda sunetul de pe televizor. Când un dispozitiv este sincronizat, nu trebuie să-l sincronizați din nou dacă nu îndepărtați dispozitivul

Pentru a sincroniza un difuzor wireless cu televizorul:

**1 -** Porniţi boxa wireless şi aşezaţi-o în raza televizorului.

**2 -** Apăsaţi SETTINGS, selectaţi Toate setările şi

apăsati OK.

**3 -** Selectaţi Wireless şi reţele > Bluetooth > Căutare dispozitiv Bluetooth și apăsați OK.

**4 -** Selectaţi Pornire şi apăsaţi pe OK. Urmaţi instrucțiunile de pe ecran. Veți sincroniza dispozitivul cu televizorul şi televizorul va memora conexiunea. Dacă a fost atins numărul maxim de dispozitive sincronizate, va trebui să desincronizati mai întâi un dispozitiv sincronizat.

**5 -** Selectaţi tipul de dispozitiv (cască, subwoofer, …) si apăsati OK.

**6 -** Apăsaţi (stânga) pentru a vă întoarce cu un pas sau apăsați < BACK pentru a închide meniul.

Pentru mai multe informatii despre modalitatea de selectare a boxelor wireless, apăsați tasta

colorată Cuvinte cheie şi căutaţi Boxe, selectare difuzor.

### Selectaţi un dispozitiv

După ce o boxă Bluetooth este sincronizată, o puteţi selecta pentru a reda sunetul TV.

Pentru a selecta un difuzor pentru a reda sunetul televizorului...

**1 -** Apăsaţi SETTINGS, selectaţi Boxe şi apăsaţi OK.

**2 -** Selectaţi sistemul de difuzoare dorit şi apăsati OK.

**3 -** Apăsaţi (stânga) pentru a vă întoarce cu un pas sau apăsați  $\leftarrow$  BACK pentru a închide meniul.

### Eliminaţi un dispozitiv

Puteti conecta sau deconecta un dispozitiv Bluetooth wireless. Când un dispozitiv Bluetooth este conectat, puteţi folosi gamepadul sau auzi sunetul televizorului prin boxa wireless. De asemenea, puteţi elimina un dispozitiv Bluetooth wireless. Dacă eliminaţi un dispozitiv Bluetooth, dispozitivul va fi nesincronizat.

Pentru a elimina sau deconecta un dispozitiv wireless…

1 - Apăsați **\*** SETTINGS, selectați Toate setările și apăsati OK.

**2 -** Selectaţi Wireless şi reţele şi apăsaţi OK.

**3 -** Selectaţi Bluetooth, selectaţi Eliminaţi un dispozitiv și apăsați OK.

**4 -** Din listă, selectaţi dispozitivul wireless şi apăsați OK.

**5 -** Selectaţi Deconectare sau Eliminare şi apăsati OK.

<span id="page-22-0"></span>**6 -** Selectaţi OK şi apăsaţi OK pentru a confirma. **7 -** Apăsaţi (stânga) pentru a vă întoarce cu un pas sau apăsați  $\leftarrow$  BACK pentru a închide meniul.

### $\overline{49}$ Stative pentru boxe wireless PTA860

### Despre PTA860

Cu Stativele pentru boxe wireless PTA860\* puteţi aşeza boxele laterale mai departe de ecranul televizorului. Sunetul va fi mai amplu şi mai potrivit pentru experienţa de vizionare pe un ecran mare. Designul minimalist al stativelor se potriveşte perfect cu designul boxelor subțiri. Pe aceste stative, boxele sunt conectate prin wireless cu televizorul.

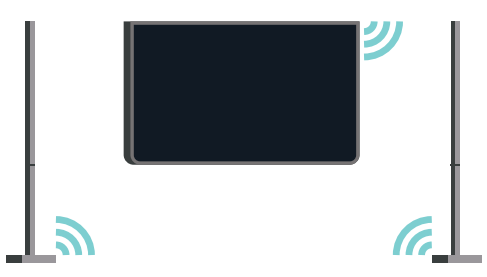

Puteti utiliza boxele PTA860 împreună cu subwooferul wireless SUB100 Subwoofer \* pentru un sunet bogat, profund şi amplu.

\* Boxele PTA860 şi SUB100 sunt vândute separat.

### Configurarea

Înainte de a începe să instalaţi ambele stative pentru boxe PTA860 asigurați-vă că aveți disponibile două prize. Câte una pentru fiecare stativ.

Pentru o redare ideală a sunetului, amplasați stativele de boxe la cel mult 1 metru faţă de televizor. Aveţi grijă să amplasaţi boxa stângă în partea stângă şi boxa dreaptă în partea dreaptă a televizorului. Stativele pentru boxe sunt marcate în partea inferioară.

Pentru a monta boxele pe stativele pentru boxe…

1- Cu televizorul oprit, deconectati mufele boxelor de la conectorii din spatele televizorului. 2 - Desprindeti boxele de părtile laterale ale

televizorului. Boxele sunt ataşate magnetic. **3 -** Pentru a detaşa cablul şi soclul de la boxă, luaţi

boxa într-o mână şi cablul scurt în cealaltă şi trageţi cablul ușor, dar cu ceva fortă, în sens opus difuzorului. Veti detașa fișa de conectare internă de la boxă.

**4 -** Glisaţi deschiderea inferioară a difuzorului peste fişa de conectare a coloanei stativului. Aveţi grijă să rotiti boxa astfel încât canelura mică să se afle în partea de jos, în lateral şi să se potrivească cu urechea de pe coloana stativului. Împingeţi uşor boxa în jos pe coloană până când ambele unităţi se potrivesc perfect.

**5 -** Conectaţi adaptorul USB PTA860 la unul dintre

conectorii USB din spatele televizorului și conectați mini-mufa verde la conexiunea WIRELESS AUDIO. **6 -** Conectaţi cablurile de alimentare la ambele stative pentru boxe şi la prize.

Pentru o utilizare mai uşoară, adaptorul USB PTA860 şi ambele stative pentru boxe sunt sincronizate deja din fabrică.

Puteţi utiliza picioarele reglabile ale stativului pentru a îndrepta coloana dacă este înclinată sau pentru a asigura stabilitatea acesteia.

### Sincronizare

Pentru o utilizare mai uşoară, adaptorul USB PTA860 şi ambele stative pentru boxe sunt sincronizate deja din fabrică. Atunci când amplasaţi stativele, nu trebui să le şi sincronizaţi. Indicatoarele cu LED de pe adaptorul USB şi ambele stative luminează alb pentru a indica faptul că toate trei sunt pornite şi conectate.

#### Sincronizarea sau resincronizarea

Dacă, din vreun motiv, adaptorul USB şi stativele pentru boxe nu se conectează şi unul sau toate indicatoarele cu LED luminează roşu intermitent, acestea trebuie resincronizate.

Pentru a resincroniza…

<span id="page-23-1"></span>1 - Apăsați butonul de sincronizare  $\infty$  de pe adaptorul USB timp de 5 secunde și repetați actiunea pentru fiecare stativ de boxe pentru a începe procesul de sincronizare. Aveţi timp să faceţi acest lucru unul după altul. Toate indicatoarele cu LED vor lumina alb intermitent.

**2 -** Sistemul va încerca să sincronizeze adaptorul USB cu amble stative pentru boxe.

**3 -** Dacă adaptorul USB şi ambele stative sunt sincronizate, indicatoarele cu LED vor lumina alb continuu.

**4 -** Dacă indicatorul cu LED al unuia dintre stative continuă să lumineze roșu intermitent, apăsați din nou butonul de sincronizare  $\infty$  de pe adaptorul USB timp de 5 secunde și repetați acțiunea pentru stativul respectiv. Sistemul va încerca din nou să stabilească o conexiune.

<span id="page-23-0"></span>Atunci când treceți televizorul în modul standby, ambele stative pentru boxe detaşabile vor trece, de asemenea, în modul standby. Indicatoarele cu LED vor lumina roşu.

### $\overline{410}$ **Căști**

Puteți conecta un set de căști la conexiunea  $\Omega$  de la partea din spate a televizorului. Conexiunea este asigurată printr-un mini jack de 3,5 mm. Puteţi regla volumul căştilor separat.

Nu utilizaţi conectorii de mini-mufe din ambele colţuri inferioare din spatele televizorului. Aceşti conectori sunt destinați pentru boxele laterale detașabile.

Pentru reglarea volumului...

- **1** Apăsaţi SETTINGS.
- 2 Selectați Volum căști și apăsați > (dreapta).

3 - Apăsați pe  $\bigwedge$  (sus) sau  $\bigvee$  (jos) pentru a regla valoarea.

**4 -** Apăsaţi (stânga) pentru a vă întoarce cu un pas sau apăsați  $\leftarrow$  BACK pentru a închide meniul.

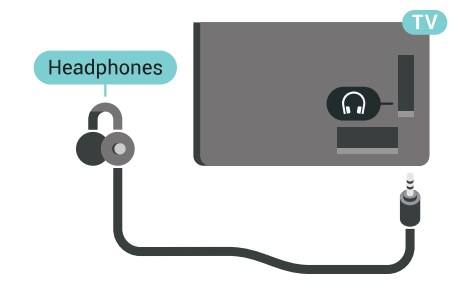

### $\overline{4.11}$ Consolă de jocuri

### **HDMI**

Pentru calitate optimă, conectați consola de jocuri la televizor cu ajutorul unui cablu HDMI de mare viteză.

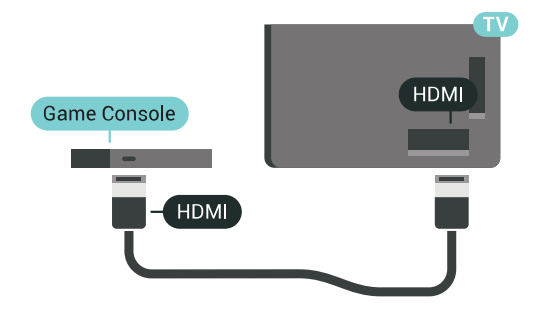

### Y Ph Pr

Conectaţi consola de jocuri cu un cablu video component (Y Pb Pr) şi unul audio S/D la televizor.

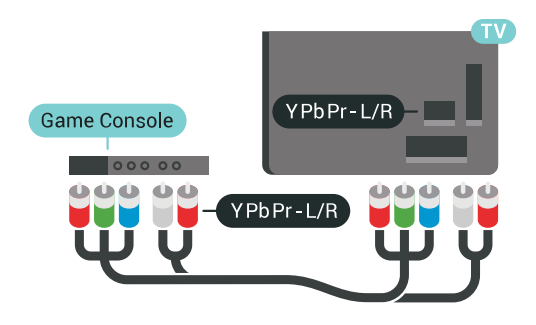

### **Scart**

În cazul în care consola dvs. de jocuri are numai ieşire video (CVBS) și audio S/D, utilizați un adaptor videoaudio S/D la SCART (se comercializează separat) pentru a efectua conexiunea SCART.

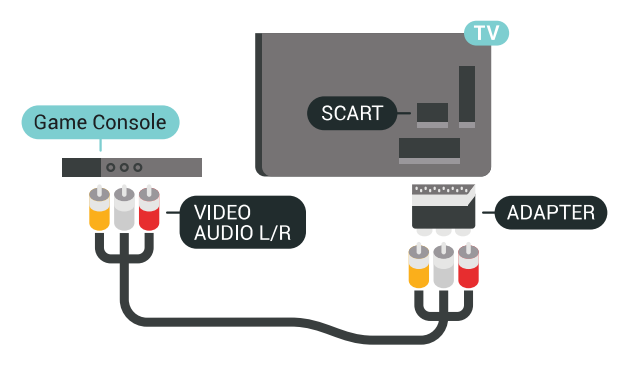

### Setarea ideală

Înainte de a începe să jucaţi un joc de la o consolă de jocuri conectată, vă recomandăm să setați televizorul la setarea ideală Joc.

În Asistență, apăsați tasta colorață – Cuvinte cheie şi căutaţi Joc sau calculator pentru informaţii suplimentare.

### <span id="page-24-0"></span> $\overline{412}$ Gamepad

### Conectarea unui gamepad

<span id="page-24-1"></span>Pentru a juca jocuri online pe acest televizor, puteţi selecta o serie de gamepaduri wireless. Puteţi folosi gamepaduri cu un nanoreceptor USB sau gamepaduri cu Bluetooth.

Pentru a conecta un gamepad cu un nanoreceptor USB …

**1 -** Conectaţi nanoreceptorul la unul dintre porturile USB din partea laterală a televizorului.

Nanoreceptorul wireless este livrat împreună cu gamepadul.

**2 -** Dacă gamepadul este pornit, îl puteţi folosi.

Puteti conecta un al doilea gamepad la al doilea port USB de la partea laterală a televizorului.

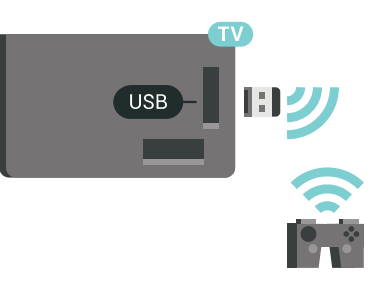

#### Bluetooth

Pentru a conecta un gamepad wireless cu Bluetooth, în Asistență, apăsați tasta colorată - Cuvinte cheie și căutați Bluetooth, sincronizare.

### Gamepaduri compatibile

Pentru acest televizor sunt concepute şi testate mai multe gamepaduri wireless. Este posibil ca alte gamepaduri să nu fie compatibile.

Gamepadurile compatibile sunt...

- Logitech F710
- Logitech F510
- Xbox 360 Wireless Controller pentru Windows
- Speedlink Strike FX Wireless Gamepad
- Sony Play Station cu fir
- Mad Catz C.T.R.L. Gamepad mobil pentru Android
- Ipega, PG-9023
- Ipega, PG-9025
- Gamepad PhoneJoy

### Depanare

Pentru a rezolva posibilele probleme cauzate de interferenţa cu alte dispozitive wireless conectate la televizor...

- Folosiţi un prelungitor USB şi mutaţi nanoreceptorul la o distantă de aproximativ 1 metru față de televizor.
- Alternativ, puteţi folosi un hub USB cu alimentare conectat la televizor și puteți introduce nanoreceptoarele în hubul USB.

### 4.13 Hard disk USB

### De ce aveti nevoie?

În cazul în care conectaţi un hard disk USB, puteţi întrerupe sau înregistra transmisii TV digitale (transmisii DVB sau similare).

În cazul în care conectaţi un hard disk USB, îl puteţi utiliza pentru a extinde memoria televizorului şi stoca mai multe aplicatii.

#### Spațiu minim pe hard disk

Pentru a întrerupe o transmisie, aveţi nevoie de un Hard disk compatibil USB 2.0 cu minim 32 GB spaţiu pe disc.

Pentru a întrerupe și a înregistra o emisiune, aveti nevoie de un spaţiu pe disc de minim 250 GB. În funcție de spațiul total disponibil pe hard disk, sunt formatate partitii fixe pentru Pauză TV, Înregistrări și stocarea de aplicaţii.

<span id="page-25-0"></span>Pentru mai multe informatii despre modul de instalare a unui hard disk USB, apăsați tasta

colorată Cuvinte cheie şi căutaţi Hard disk USB, formatare.

### Formatarea

Pentru a putea întrerupe sau înregistra o emisiune sau stoca aplicatii, trebuie să conectati și să formatați un hard disk USB. Prin formatare se elimină toate fisierele de pe hard disk-ul USB conectat. Dacă doriti să înregistrati emisiuni cu date din ghidul TV preluate de pe Internet, trebuie să configuraţi mai întâi conexiunea la Internet, înainte de a instala hard diskul USB.

#### Avertisment

Hard disk-ul USB este formatat exclusiv pentru acest televizor; nu puteţi utiliza înregistrările stocate pe alt televizor sau pe PC. Nu copiaţi şi nu modificaţi fişierele cu înregistrări de pe Hard disk-ul USB cu nicio aplicație de pe PC. Aceasta vă va distruge înregistrările. Atunci când formataţi un alt Hard disk USB, continutul de pe hard disk-ul anterior se va pierde. Un Hard disk USB instalat la televizor va necesita reformatare pentru a putea fi utilizat la un calculator.

Pentru a formata un hard disk USB…

**1 -** Conectaţi hard diskul USB la unul dintre porturile USB ale televizorului. Nu conectati un alt dispozitiv USB la celelalte porturi USB în timp ce formataţi.

**2 -** Porniţi hard diskul USB şi televizorul.

**3 -** Când televizorul este reglat pe un canal digital, apăsați *II* (Pauză). Încercarea de a pune pauză inițiază formatarea. Urmați instrucțiunile de pe ecran. **4 -** Televizorul va întreba dacă doriţi să utilizaţi hard disk-ul USB pentru a stoca aplicatii; răspundeți afirmativ la întrebare, dacă doriţi.

5 - În timpul formatării hard disk-ului USB, lăsati-l conectat în permanenţă.

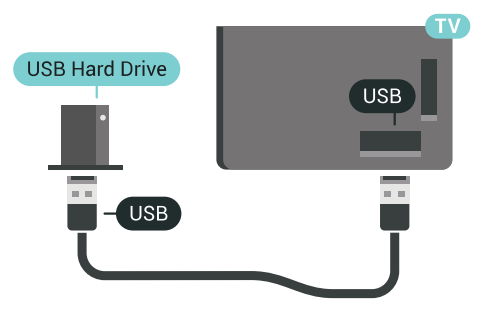

În Asistenţă, apăsaţi tasta colorată Cuvinte cheie şi căutaţi Pauză TV sau Înregistrare pentru informaţii suplimentare.

4.14

## Tastatură USB

### Conectare

Conectaţi o tastatură USB (de tip USB-HID) pentru a introduce text la televizor.

Puteti conecta o tastatură și un mouse la televizor. Folosiți unul dintre porturile USB pentru a realiza conexiunea.

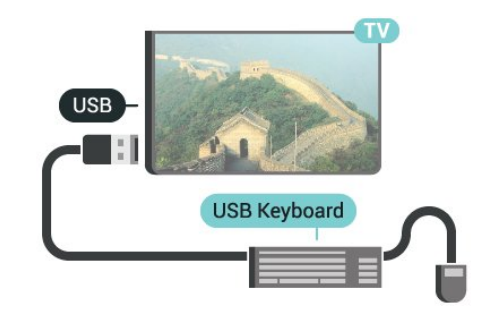

### Configurare

### Instalarea tastaturii

Pentru a instala tastatura USB, porniți televizorul și conectati tastatura USB la unul dintre porturile USB ale televizorului. Când televizorul detectează tastatura pentru prima dată, puteți selecta aspectul dorit al tastaturii și puteti testa selectia. Dacă selectați mai întâi o configurație cu caractere chirilice sau greceşti, puteţi selecta o a doua configuraţie cu caractere latine.

Pentru a schimba configuraţia tastaturii când este selectată deja o configurație...

1 - Apăsați **\*** SETTINGS, selectați Toate setările și apăsați OK.

**2 -** Selectaţi Setări generale şi apăsaţi (dreapta). **3 -** Selectaţi Setări tastatură USB pentru a începe configurarea tastaturii.

### Taste speciale

Taste pentru introducerea textului

• Tasta Enter = OK

• Backspace = ştergeţi caracterul aflat înaintea cursorului

• Tastele săgeată = navigaţi într-un câmp de text

• Pentru a comuta între configuraţiile tastaturii, dacă sa setat o a doua configurație, apăsați simultan tastele Ctrl + Bara de spaţiu.

### Chei pentru aplicaţii şi pagini de internet

- Tab şi Shift + Tab = următorul şi anteriorul
- Home = derulaţi până la partea de sus a paginii
- End = derulaţi până la partea de jos a paginii
- Page Up = deplasaţi-vă cu o pagină în sus
- Page Down = deplasaţi-vă cu o pagină în jos
- + = mărire cu un pas
- $\cdot$  = micsorare cu un pas
- \* = încadraţi pagina Web pe lăţimea ecranului

#### <span id="page-26-0"></span> $415$

## Memorie flash USB

Puteți să vizualizați fotografii sau să redați muzică și clipuri video de pe o unitate flash USB conectată.

Introduceţi o unitate flash USB într-unul din porturile USB ale televizorului când acesta este pornit.

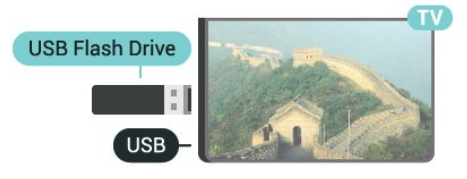

<span id="page-26-2"></span>Televizorul detectează unitatea flash şi deschide o listă care îi afişează conţinutul. Dacă lista de continut nu apare automat, apăsați

pe **SOURCES** și selectați USB.

Pentru a opri urmărirea continutului unității flash USB, apăsați pe **TV** sau selectați o altă activitate. Pentru deconectarea unităţii flash USB, o puteţi extrage în orice moment.

### Ultra HD pe USB

Puteti vizualiza fotografii la rezolutie Ultra HD de la un dispozitiv USB sau flash drive conectat. Televizorul va reduce rezoluția la Ultra HD, dacă rezoluția fotografiei este mai mare.

<span id="page-26-1"></span>Pentru mai multe informatii despre vizionarea sau redarea conţinutului de pe o unitate flash USB, apăsați tasta colorată - Cuvinte cheie și căutați Clipuri video, fotografii și muzică.

### $4.16$ Cameră foto

Pentru vizualizarea fotografiilor conectate la camera foto digitală, puteţi conecta camera direct la televizor.

Utilizati una dintre conexiunile USB ale televizorului pentru a vă conecta. Porniți camera după ce ați realizat conexiunea.

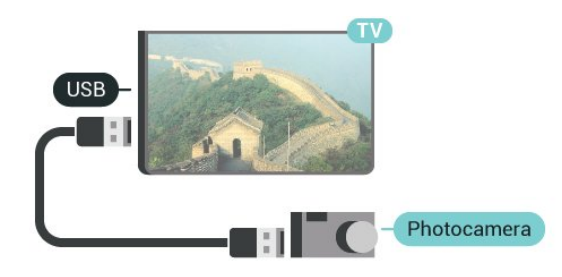

Dacă lista de conţinut nu apare automat, apăsaţi pe **SOURCES** și selectati USB.

Este posibil să fie necesară setarea camerei pentru transferul continutului cu ajutorul PTP (Picture Transfer Protocol - Protocol de transfer imagini). Cititi manualul de utilizare al camerei foto digitale.

### Ultra HD pe USB

Puteţi vizualiza fotografii la rezoluţie Ultra HD de la un dispozitiv USB sau flash drive conectat. Televizorul va reduce rezolutia la Ultra HD, dacă rezolutia fotografiei este mai mare. Nu puteti reda un clip video HD originar pe niciuna dintre conexiunile USB.

Pentru mai multe informații despre vizualizarea fotografiilor, apăsați pe tasta colorată – Cuvinte cheie şi căutaţi Clipuri video, fotografii şi muzică.

### $\overline{417}$ Cameră video

### **HDMI**

Pentru o calitate optimă, utilizați un cablu HDMI pentru conectarea camerei video la televizor.

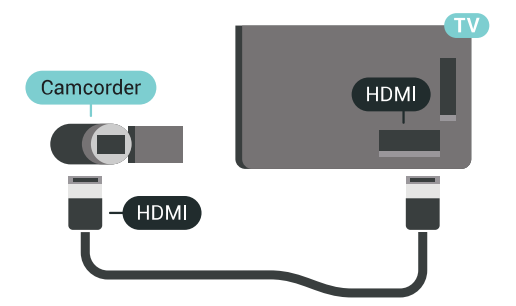

### Audio Video SD / Scart

Puteti utiliza o conexiune HDMI, YPbPr sau SCART, pentru a vă conecta camera video. În cazul în care camera video dispune numai de ieşiri Video (CVBS) şi Audio S/D, utilizaţi un adaptor Video Audio S/D la SCART (se comercializează separat) pentru cuplarea la conexiunea SCART.

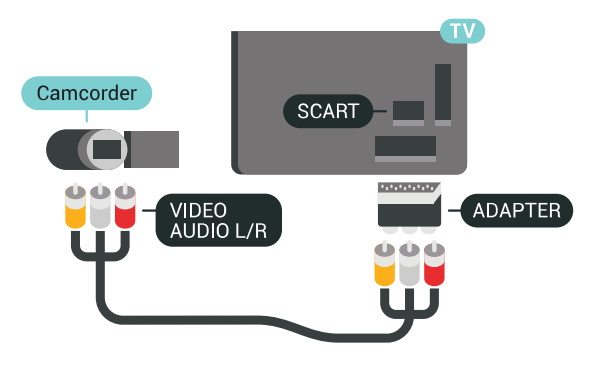

### <span id="page-27-0"></span> $\frac{1}{4.18}$ Calculator

### Conectare

Vă puteţi conecta calculatorul la televizor şi utiliza televizorul ca monitor PC.

#### Cu HDMI

Utilizaţi un cablu HDMI pentru a conecta calculatorul la televizor.

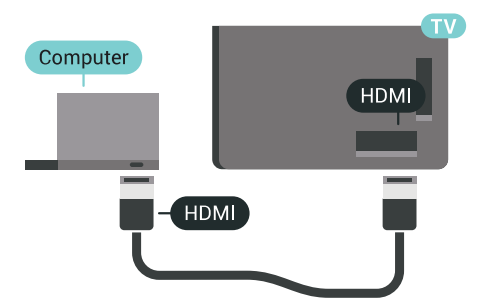

#### Cu DVI la HDMI

Alternativ, puteți utiliza un adaptor DVI la HDMI (se comercializează separat) pentru conectarea calculatorului la intrarea HDMI, respectiv un cablu audio S/D (mini jack 3,5 mm) pentru conectarea la intrarea AUDIO IN L/R din partea din spate a televizorului.

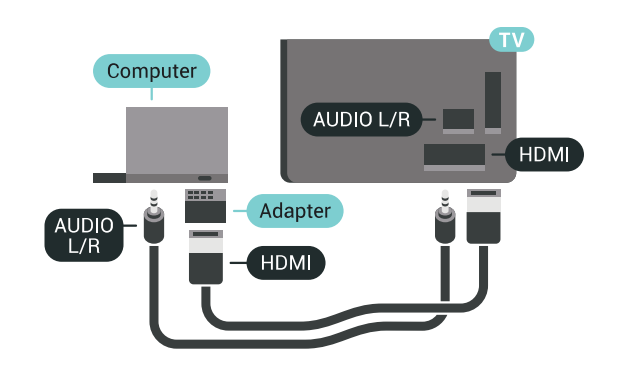

### Setarea ideală

Pentru a utiliza televizorul ca monitor pentru calculator, vă recomandăm să alegeţi setarea ideală, Calculator.

În Asistență, apăsați tasta colorată - Cuvinte cheie şi căutaţi Joc sau calculator pentru informaţii suplimentare.

## <span id="page-28-0"></span>5 Pornire şi oprire

#### <span id="page-28-1"></span> $\overline{51}$

## Pornit, Standby şi Oprit

Verificaţi dacă televizorul este conectat la sursa de alimentare retea CA. Conectati cablul de alimentare inclus la conectorul AC IN din spatele televizorului. Indicatorul luminos din partea de jos a televizorului se aprinde.

#### Pornire

<span id="page-28-3"></span>Apăsați butonul  $\bullet$  de pe telecomandă, pentru a porni televizorul. Alternativ, apăsați pe  $\bigcap$  HOME. De asemenea, puteţi apăsa pe mica tastă joystick din spatele televizorului, pentru a porni televizorul, în cazul în care nu găsiţi telecomanda sau aceasta are bateriile descărcate.

### Comutarea în modul standby

Pentru a trece televizorul în modul standby, apăsaţi pe butonul **(b** de pe telecomandă. De asemenea, puteţi apăsa pe mica tastă joystick din spatele televizorului.

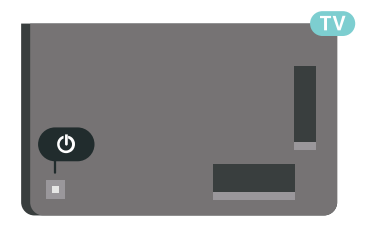

În modul standby, televizorul este conectat în continuare la reteaua de electricitate, însă consumă foarte putin curent.

Pentru a opri televizorul complet, deconectati-l de la priza de alimentare.

La deconectarea mufei de alimentare, trageti întotdeauna de mufă, niciodată de cablu. Asigurați-vă că în orice moment aveţi acces deplin la mufa de alimentare, la cablul de alimentare şi la priză.

### <span id="page-28-4"></span><span id="page-28-2"></span> $\overline{52}$

## Luminozitate logo Philips

Puteţi stinge sau regla luminozitatea siglei Philips din partea din fată a televizorului.

Pentru a regla sau a dezactiva...

1 - Apăsați **\*** SETTINGS, selectați Toate setările și apăsati OK.

**2 -** Selectaţi Setări generale şi apoi Luminozitate logo Philips.

3 - Selectati Maxim, Mediu, Minim sau selectati Oprit pentru a stinge iluminarea logoului.

**4 -** Apăsaţi (stânga) pentru a vă întoarce cu un pas sau apăsați  $\leftarrow$  BACK pentru a închide meniul.

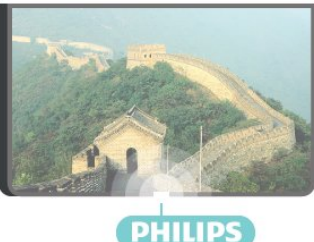

### 5.3

## Butoane de pe televizor

Dacă pierdeţi telecomanda sau dacă bateriile sunt descărcate, încă mai puteţi efectua anumite operaţii de bază.

Pentru a deschide meniul de bază...

**1 -** Cu televizorul pornit, apăsaţi tasta joystick din partea din spate a televizorului pentru a afişa meniul de bază.

**2 -** Apăsaţi în stânga sau în dreapta pentru a selecta Volum, Canal sau Surse. Selectaţi Demo, pentru a începe clipul demonstrativ. **3 -** Apăsaţi sus sau jos pentru a regla volumul sau pentru a comuta la canalul următor sau la canalul anterior. Apăsaţi sus sau jos pentru a parcurge lista de surse, inclusiv selectarea tunerului. Apăsați tasta joystick pentru a începe clipul demonstrativ. **4 -** Meniul dispare automat.

Pentru a comuta televizorul în modul standby, selectați butonul  $\bullet$  și apăsați tasta joystickului.

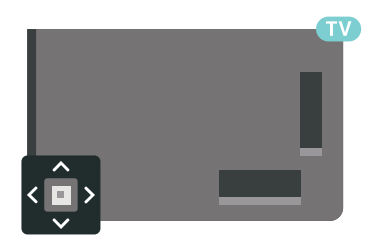

### 5.4

## Temporizator de standby

Cu funcția Temporizare standby, puteți seta televizorul să comute automat în modul standby după o perioadă presetată.

Pentru setarea opţiunii Temporizare standby...

1 - Apăsați **\*** SETTINGS, selectați Toate setările și apăsaţi OK.

**2 -** Selectaţi Setări generale, Temporizare

standby și apăsați > (dreapta). Cu ajutorul barei cursorului puteţi seta o durată de până la 180 de minute, în trepte de câte 5 minute. Dacă setați durata la 0 minute, opţiunea Temporizare standby este dezactivată. Puteţi opri oricând televizorul mai devreme sau puteți reseta durata în timpul numărătorii inverse.

**3 -** Apăsaţi (stânga) pentru a vă întoarce cu un pas sau apăsați  $\leftarrow$  BACK pentru a închide meniul.

### <span id="page-29-0"></span>5.5 Oprire automată

Dacă televizorul recepționează semnal, dar nu apăsați nicio tastă de pe telecomandă timp de 4 ore, acesta se opreşte automat, pentru a economisi energie. De asemenea, dacă televizorul nu receptionează semnal şi nici nu primeşte comenzi de la telecomandă timp de 10 minute, se opreşte automat.

Dacă utilizati televizorul ca monitor sau dacă utilizați un receptor digital pentru a viziona la televizor (un dispozitiv set-top box - STB) şi nu utilizaţi telecomanda televizorului, dezactivati oprirea automată.

Pentru dezactivarea opţiunii Oprire automată …

**1 -** Apăsaţi SETTINGS, selectaţi Toate setările şi apăsați OK.

**2 -** Selectaţi Setări ecologice, Oprire automată şi apăsați > (dreapta). Apăsați în sus sau în jos pentru a ajusta valoarea. Valoarea 0 (Oprit) dezactivează oprirea automată.

**3 -** Apăsaţi (stânga) pentru a vă întoarce cu un pas sau apăsați  $\leftarrow$  BACK pentru a închide meniul.

Pictograma  $\mathscr I$  este afisată în fata optiunii Oprire automată, atunci când este activă.

Pentru mai multe informații despre setările ecologice ale televizorului, apăsați tasta colorată - Cuvinte cheie şi căutaţi Setări ecologice.

## <span id="page-30-0"></span> $\overline{6}$ Telecomandă

### <span id="page-30-1"></span> $\overline{61}$

## Prezentare generală a tastelor

### Tabel de pagini

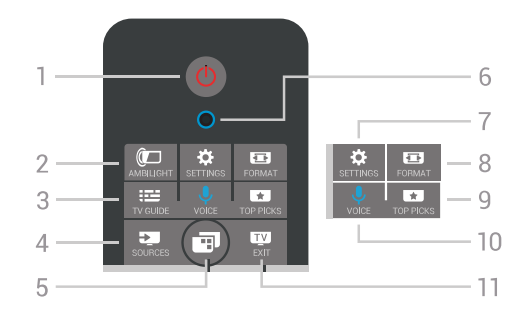

### 1 -  $\theta$  Standby / Pornit

Pentru a comuta televizorul din standby sau înapoi în standby.

### 2 - **@**AMBILIGHT

Pentru a activa sau a dezactiva Ambilight, precum şi pentru a activa Ambilight din modul standby.

### $3 - \frac{1}{2}$  TV GUIDE

Pentru a deschide sau a închide ghidul TV.

### 4 - SOURCES

Pentru a deschide sau a închide meniul Surse.

### 5 - **m**Meniu TV

Pentru a deschide meniul TV cu funcţiile TV tipice.

### 6 - microfon VOICE

### 7 - \* SETTINGS

Pentru a deschide meniul Setări frecvente şi Toate setările.

### 8 - **FB** FORMAT

Pentru a deschide sau a închide meniul Format imagine.

### 9 - **ET** TOP PICKS

Pentru a deschide meniul cu programele recomandate, Video la cerere (Video de închiriat) sau TV online (Catch Up TV).

### 10 - *J* VOICE

Pentru a începe să rostiti comenzile vocale.

### $11 m$  EXIT

Pentru a reveni la modul de vizionare la televizor. Pentru a opri o aplicaţie TV interactivă (cum ar fi HbbTV).

### Mijloc

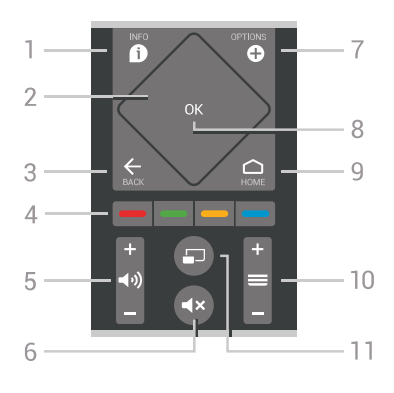

### $1 - \mathbf{\Omega}$  INFO

Pentru a deschide sau a închide informaţiile despre program.

### 2 - Touchpad / taste de navigare

Pentru a naviga în sus, în jos, la stânga sau la dreapta. Pentru a parcurge o listă.

### $3 -$  $\leftarrow$  BACK

Pentru a reveni la canalul selectat anterior. Pentru a închide un meniu fără a modifica nicio setare.

Pentru a merge la pagina Aplicatie/Internet anterioară.

### $4 - \bullet \bullet \bullet \bullet$  Taste colorate

Selectarea directă a opțiunilor. Tasta albastră deschide sectiunea Asistentă.

### 5 - (volum

Pentru a regla nivelul volumului.

### 6 -  $\triangleleft$  > Dezactivare sunet

Pentru a dezactiva sunetul sau a-l restabili.

### 7 - **O** OPTIONS

Pentru a deschide sau a închide meniul Optiuni.

### 8 - Tasta OK

Pentru a confirma selectia sau setarea. Pentru a deschide lista de canale în timpul vizionării la televizor.

### $9 - \bigwedge$  HOME

Pentru a deschide sau a închide meniul Acasă.

### $10 - \equiv$  Canal

Pentru a merge la canalul următor sau anterior din lista de canale. Pentru a deschide pagina următoare sau anterioară din Text (Teletext). Pentru a începe capitolul următor sau anterior de pe un disc.

### 11 - C Vizualizare multiplă

Pentru a deschide un ecran mic în ecranul mare.

### Partea inferioară

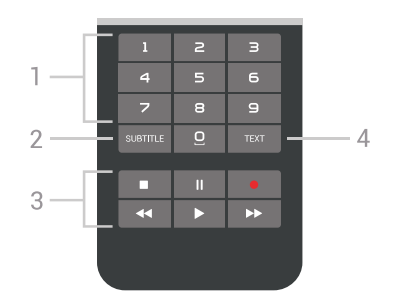

#### <span id="page-31-1"></span>1 - Taste numerice

Pentru selectarea directă a unui canal.

#### 2 - SUBTITLE

Pentru a activa, dezactiva sau a afişa automat subtitrarea.

#### 3 - Redare şi înregistrare

- $\cdot$  Redare  $\blacktriangleright$ , pentru redare
- · Pauză II, pentru întreruperea redării
- Oprire , pentru oprirea redării
- Derulare înapoi <, pentru derulare înapoi
- Derulare înainte >, pentru a derula rapid înainte.
- $\cdot$  Înregistrare  $\bullet$ , pentru a începe înregistrarea

#### $4 - TFXT$

Pentru a porni Text/Teletext

### <span id="page-31-0"></span>6.2 Touchpad

Zona în formă de diamant alcătuită din tastele de navigare de pe telecomandă: tastele pentru sus, jos, stânga şi dreapta, reprezintă, de asemenea, un mic touchpad. Puteţi utiliza acest touchpad pentru a naviga în liste lungi sau pentru a parcurge o listă pas cu pas.

Modul de utilizare a touchpad-ului…

**1 -** Deschideţi orice tip de meniu TV cu o listă, de ex. meniul Acasă sau lista de canale.

**2 -** Utilizaţi degetul mare pentru a glisa de-a lungul touchpad-ului în direcția de derulare a listei. În sus, jos, la stânga sau la dreapta. Dacă glisati pe touchpad, marcajul de evidenţiere se va deplasa cu un pas. Dacă glisaţi şi apoi menţineţi degetul pe touchpad (nu trebuie să apăsați), marcajul de evidentiere va fi derulat în listă până când ridicati degetul.

Repetaţi pentru a învăţa aceste gesturi de glisare şi de gilsare și mentinere. Sunt utile pentru a parcurge liste lungi.

Puteti dezactiva touchpad-ul.

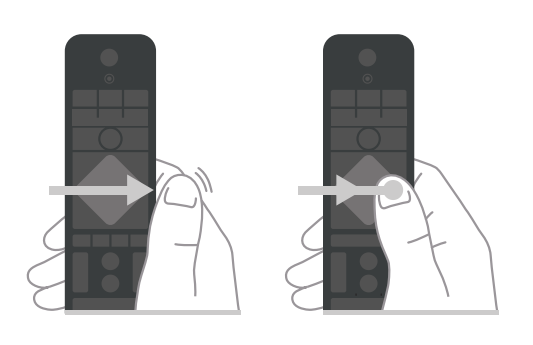

 $\overline{63}$ Voice

### Folosirea functiei Voice

Puteţi căuta clipuri video, muzică sau orice altceva de pe Internet cu ajutorul vocii. Puteți vorbi în microfonul de pe telecomandă. Alternativ, puteţi folosi tastatura telecomenzii pentru a introduce text.

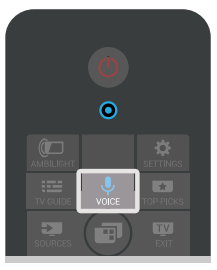

Pentru a utiliza comenzile vocale…

**1 -** Apăsaţi pe VOICE. Se aprinde indicatorul luminos albastru de pe telecomandă şi este deschis câmpul de căutare. Atâta timp cât

pictograma  $\bigcup$  este roșie pe ecran, microfonul este activ.

2 - Rostiti clar ce căutați. Puteți vorbi timp de 10 secunde înainte ca microfonul să se închidă. Este posibil să dureze un timp până când vor apărea rezultatele.

**3 -** În lista cu rezultatele căutării, puteţi selecta elementul pe care îl doriti.

**4 -** Apăsaţi pe BACK pentru a închide rezultatele căutării dacă este cazul.

Pentru a utiliza telecomanda cu tastatură la căutare…

**1 -** Apăsaţi VOICE ca să deschideţi câmpul de căutare.

**2 -** Apăsaţi (dreapta) pentru a evidenţia câmpul de text

**3 -** Întoarceţi telecomanda cu tastatură cu faţa în sus şi tastaţi termenul pe care îl căutaţi.

**4 -** Apăsaţi BACK pentru a ascunde tastatura de pe ecran.

**5 -** În lista cu rezultatele căutării, puteţi selecta elementul pe care îl doriti.

**6 -** Apăsaţi pe BACK pentru a închide rezultatele căutării dacă este cazul.

### Setările pentru optiunea Voce

Puteti seta limba pe care doriti să o utilizati cu optiunea Voce.

Pentru a seta limba pentru comenzile vocale…

1 - Apăsați **△** HOME, derulați în jos și selectați ■ Setări generale, apoi apăsați OK.

**2 -** Apăsaţi (dreapta), selectaţi Setări Android şi apăsati OK.

**3 -** Selectaţi Preferinţe > Vorbire şi apăsaţi OK.

4 - Selectati limba pe care doriti să o folositi și apăsați pe OK.

**5 -** Apăsaţi (stânga) pentru a vă întoarce cu un pas sau apăsați  $\leftarrow$  BACK pentru a închide meniul.

### <span id="page-32-0"></span>6.4

### Tastatură

### Scrierea textului

Cu tastatura amplasată în partea din spate a telecomenzii, puteti scrie text în orice câmp de text de pe ecran.

Pentru a scrie un text…

1 - Selectati un câmp de text dacă nu este încă selectat.

**2 -** Întoarceţi tastatura telecomenzii cu faţa în sus pentru a activa tastele acesteia. Tineti telecomanda cu două mâini și tastați cu ambele degete mari.

**3 -** Pentru a ascunde tastatura de pe ecran, apăsaţi  $pe \leftarrow$  BACK.

**4 -** Apăsaţi pe OK pentru a confirma textul.

#### Tastatura de pe ecran

Dacă folosiţi tastatura de pe ecran pentru a introduce text, puteți configura aspectul tastaturii la un aspect cu care sunteţi obişnuit.

Pentru a deschide aceste setări…

1 - Apăsați ← HOME, selectați **→ Setări generale** şi apăsaţi OK.

**2 -** Apăsaţi (dreapta), selectaţi Setări Android şi apăsați OK.

**3 -** Selectaţi Preferinţe > Tastatură şi apăsati OK.

4 - Selectati Limbă și apăsați OK. Aici puteți seta aspectul tastaturii în limba aleasă.

5 - Apăsați < (stânga) pentru a vă întoarce cu un pas sau apăsați  $\leftarrow$  BACK pentru a închide meniul.

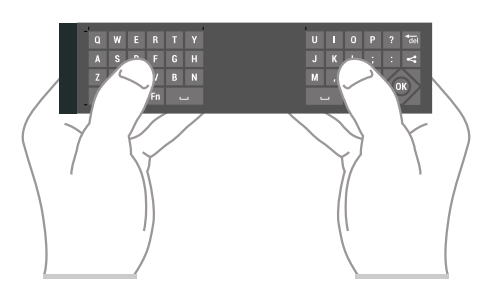

### Prezentare generală a tastelor

#### Qwerty şi Azerty

Prezentarea generală a unei tastaturi Qwerty/Azerty.\*

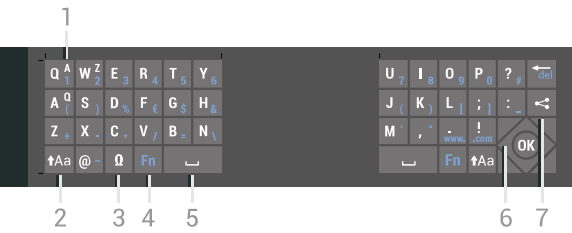

#### 1 - Caracter Azerty

Poziţia caracterului în cazul în care configuraţia tastaturii este setată la Azerty.

#### $2 - A$ a Shift

Pentru a tasta cu majuscule.

#### 3 - Ω Caractere speciale

Pentru a deschide tastatura de pe ecran pentru selectarea caracterelor cu accent sau a simbolurilor.

#### 4 - Tasta Fn

Pentru tastarea unui număr sau a unui semn de punctuatie.

#### 5 - Tasta spaţiu

6 - Navigare şi OK

#### 7 - <<br />
Partajează

Pentru a partaja online ceea ce urmăriți la un moment dat.

\* Telecomanda dvs. are o tastatură Qwerty / Azerty sau o tastatură Qwerty / Chirilice, în funcție de regiunea dvs.

#### Qwerty şi Chirilice

Prezentarea generală a unei tastaturi Qwerty/Chirilice.\*

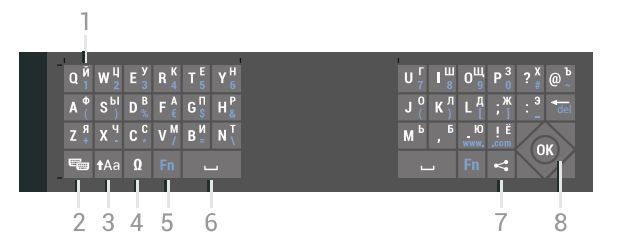

#### 1 - Caractere chirilice

Caractere disponibile atunci când tastatura este setată pentru Alfabetul chirilic.

2 -  $\blacksquare$  Comutare la tastatura cu alfabet chirilic Pentru a seta tastatura la alfabetul chirilic sau înapoi la Qwerty.

#### $3 - A$ a Comutare

Pentru a tasta cu majuscule.

#### 4 - Ω Caractere speciale

Pentru a deschide tastatura de pe ecran pentru selectarea caracterelor cu accent sau a simbolurilor.

#### 5 - Tasta Fn

Pentru introducerea unui număr sau a unui semn de punctuatie

#### $6 -$  Bară de spațiu

#### 7 - Partajează

Pentru a partaja online ceea ce urmăriți la un moment dat.

#### 8 - Navigare şi OK

\* Telecomanda dvs. are o tastatură Qwerty/Azerty sau o tastatură Qwerty/Chirilice, în funcție de regiunea dvs.

### Majuscule şi minuscule

Pentru a introduce o majusculă, apăsați tasta  $A$ (Comutare) chiar înainte de a introduce caracterul.

Pentru a introduce mai multe majuscule consecutiv, tineți apăsată tasta **<sub>1</sub>Aa** în timp ce tastați.

Pentru a introduce majuscule constant, apăsați tasta timp de 2 secunde pentru a comuta tastatura la modul majuscule.

<span id="page-33-0"></span>Pentru a ieși din modul majuscule, apăsați tasta din nou. Dacă nu este apăsată nicio tastă timp de 20 de secunde, modul majuscule se dezactivează automat. De asemenea, dacă apăsaţi o altă tastă modificatoare, precum Fn or Ω, veţi ieşi din modul majuscule.

### Numere şi semne de punctuaţie

Pentru a tasta un număr sau un semn de punctuație. apăsați tasta En chiar înainte de a tasta numărul sau semnul de punctuatie de care aveti nevoie. Puteti activa sau dezactiva modul Fn la fel cum procedati pentru modul majuscule.

#### Internet

Puteti folosi tasta Fn pentru a introduce www. sau .com.

### Litere cu accent şi simboluri

Caracterele cu accent şi simbolurile nu sunt disponibile direct pe tastatura telecomenzii. Pentru a introduce un astfel de caracter, puteti deschide tastatura de pe ecran.

Pentru a deschide tastatura de pe ecran, apăsați pe  $\mathbb{N}$ . În tastatura de pe ecran, vă puteţi deplasa până la caracterul dorit. Schimbati configurația tastaturii cu ajutorul tastelor colorate. Apăsați pe OK pentru a introduce un caracter. Tastatura de pe ecran dispare când apăsaţi pe un caracter de pe tastatura telecomenzii.

### Tastatura Qwerty, Azerty şi Chirilică

Configurația standard a tastaturii de pe telecomandă este Qwerty.

#### Tastatură Azerty

În functie de regiunea dvs., tastatura telecomenzii poate fi setată la Azerty. Caracterele Azerty sunt indicate în partea din dreapta sus a tastelor relevante.

Pentru setarea configurației Azerty a tastaturii...

**1 -** Apăsaţi SETTINGS, selectaţi Toate setările şi apăsati OK.

**2 -** Selectaţi Regiune şi limbă > Telecomandă cu tastatură.

**3 -** Selectaţi Azerty sau Qwerty şi apăsaţi pe OK. **4 -** Apăsaţi (stânga) pentru a vă întoarce cu un pas sau apăsați  $\leftarrow$  BACK pentru a închide meniul.

#### Tastatură Chirilice

În funcţie de regiunea dvs., tastatura telecomenzii poate fi comutată pe caractere chirilice. Caracterele Chirilice sunt indicate în partea din dreapta sus a tastelor.

Pentru scrierea caracterelor chirilice...

- **1** Apăsaţi de pe telecomandă.
- **2** Apăsaţi din nou pentru a reveni la Qwerty.

### $6.5$ Sincronizarea telecomenzii

Această telecomandă utilizează Bluetooth pentru a trimite comenzile spre televizor. Spre deosebire de telecomenzile care folosesc semnale în infraroşu, nu trebuie să îndreptati telecomanda spre televizor. Pentru ca telecomanda şi televizorul să poată comunica, atât televizorul, cât şi telecomanda trebuie să fie sincronizate (conectate) reciproc. După sincronizare nu mai puteți folosi telecomanda pentru a controla un alt televizor.

#### <span id="page-34-1"></span>Sincronizare

La începerea instalării iniţiale a televizorului, aţi fost invitat să apăsați pe tasta OK ; când ați efectuat această actiune, ați realizat sincronizarea. Dacă televizorul nu reacţionează la nicio apăsare a tastelor de pe telecomandă, sincronizarea nu a reuşit.

#### Sincronizaţi din nou

Dacă sincronizarea cu telecomanda a fost pierdută, puteţi sincroniza din nou televizorul cu telecomanda.

Pentru a începe sincronizarea…

**1 -** Pe spatele televizorului, stând în faţa televizorului, în partea dreaptă, apăsați tasta joystick  $\Phi$  timp de 3 secunde. Va fi afişat mesajul că televizorul este pregătit pentru sincronizare.

2 - Apăsați tastele colorate **-** (roșu)

şi (albastru) simultan, timp de 1 secundă. Apare un mesaj atunci când sincronizarea a reuşit.

Sincronizarea este memorată atunci când opriți televizorul.

Acest televizor poate fi sincronizat cu o singură telecomandă. Pentru de desincroniza telecomanda de la televizor, trebuie să o sincronizaţi cu un alt televizor.

### <span id="page-34-2"></span><span id="page-34-0"></span>6.6 Senzor IR

Telecomanda televizorului utilizează BT (Bluetooth) pentru a trimite comenzile la televizor. Cu Bluetooth, nu trebuie să îndreptaţi telecomanda spre televizor.

Totuşi, televizorul poate, de asemenea, primi comenzi de la o telecomandă care utilizează IR (infraroşu) pentru trimiterea de comenzi. Dacă utilizați o asemenea telecomandă, asiguraţi-vă întotdeauna că îndreptaţi telecomanda spre senzorul de infraroşii situat în partea din fată a televizorului.

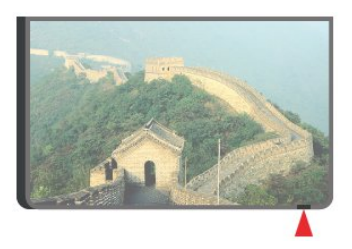

### 6.7 Baterii

Televizorul vă va notifica privind nivelul de energie redus al bateriilor telecomenzii.

Pentru înlocuirea bateriilor, deschideti compartimentul pentru baterii situat pe partea cu tastatura telecomenzii.

**1 -** Folosiţi o monedă mică sau un alt obiect bont mic și apăsați butonul de deschidere pătrat, pentru a deschide capacul compartimentului bateriei. **2 -** Împingeţi bateria în direcţia arcului metalic şi trageți afară capătul opus al bateriei.

**3 -** Înlocuiţi bateriile vechi cu 2 baterii alcaline tip AA-LR6-1,5V . Verificaţi dacă aţi aliniat corect

extremităţile + şi - ale bateriilor.

**4 -** Repoziţionaţi capacul compartimentului şi glisaţil în jos până când se aude un clic.

Scoateti bateriile dacă nu utilizați telecomanda o perioadă lungă de timp.

Aruncaţi bateriile uzate conform indicaţiilor referitoare la scoaterea din uz a acestora.

Pentru mai multe informații, apăsați - Cuvinte cheie și căutați Scoatere din uz.

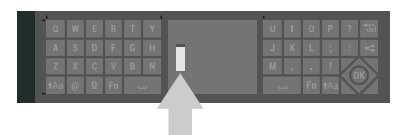

### $\overline{68}$ Curăţarea

Telecomanda este tratată cu un strat anti-zgâriere.

Pentru a curăta telecomanda, utilizați o cârpă moale şi umedă. Nu utilizaţi niciodată alcool, substanţe chimice sau agenți de curățare de uz casnic pentru curătarea telecomenzii.

## <span id="page-35-0"></span>7 Canale TV

<span id="page-35-1"></span> $\overline{71}$ Liste de canale

### Despre listele de canale

După instalarea canalelor, toate canalele apar în lista de canale. Canalele apar cu numele și logo-urile lor dacă televizorul este conectat la internet şi aceste informatii sunt disponibile.

Pentru fiecare tip de tuner - antenă/cablu (DVB-T/C) sau satelit (DVB-S) - există o listă de canale cu toate canalele instalate. Puteti filtra această listă pentru a apărea numai canalele TV sau numai cele radio. Sau, atunci când aveţi instalaţi mai mulţi sateliţi, puteţi filtra canalele pentru fiecare satelit.

Pentru fiecare tip de tuner - Antenă/Cablu (DVB-T/C) sau Satelit (DVB-S) - puteti crea 4 liste diferite de canale preferate pentru schimbarea uşoară a canalelor. Puteţi denumi individual fiecare dintre aceste liste preferate. Numai în aceste liste preferate puteti reordona canalele.

Cu o listă de canale selectată, vă conectati numai la canalele din acea listă atunci când utilizați  $\equiv$  + sau  $t$ astele $\equiv -1$ 

#### Pictograme canale

După o actualizare automată a canalelor din lista de canale, canalele nou găsite sunt marcate cu

 $\circ \bullet$  (stea).

Dacă blocaţi un canal, aceasta va fi marcat cu A (blocare).

Cele 3 canale cele mai populare care sunt urmărite de alte persoane în acest moment sunt marcate cu un 1, 2 sau 3.

### Posturi radio

Dacă este disponibilă transmisia digitală, în timpul configurării se instalează posturi de radio digitale. Schimbati canalele radio exact ca și canalele TV. Instalarea unui canal prin cablu (DVB-C) plasează, în general, posturile de radio începând de la numărul de canal 1001.

### Deschiderea unei liste de canale

Lângă lista cu toate canalele pentru fiecare tuner, antenă/cablu sau satelit, puteți selecta o listă filtrată sau puteti selecta una dintre listele favorite pe care leați creat.

Pentru a deschide lista de canale curentă…

**1 -** Apăsaţi TV, pentru a comuta la TV.

**2 -** Apăsaţi OK pentru a deschide lista de canale curentă.

**3 -** Apăsaţi pe BACK pentru a închide lista de canale.

Pentru a selecta una dintre listele de canale…

**1 -** Cu o listă de canale deschisă pe ecran, apăsaţi pe @ OPTIONS.

2 - Selectati Selectare listă de canale și apăsați pe OK.

**3 -** În meniul listă, selectaţi una dintre listele de canale disponibile şi apăsaţi OK.

Alternativ, puteți selecta numele listei din vârful listei de canale și apăsa OK pentru a deschide meniul listă.

### Sugestie

Puteţi comuta cu uşurinţă între cele două tunere din meniul Surse.

Apăsați **Ex** SOURCES și selectați Vizionare la TV pentru a comuta la tunerul antenă/cablu. Selectati Urmărire satelit pentru a comuta la tunerul satelit.

Televizorul va deschide întotdeauna ultima listă de canale selectată pentru tunerul selectat.

### Filtrarea unei liste de canale

Puteți filtra o listă cu toate canalele. Puteți seta lista de canale pentru a afişa numai canalele TV sau numai posturile radio. Pentru canalele antenă/cablu puteţi seta lista pentru a afişa canalele fără restricţii sau canalele cu restricţii. Atunci când aveţi instalaţi mai mulţi sateliţi, puteţi filtra lista de canale prin satelit în functie de satelit.

Pentru a seta un filtru pe o listă cu toate canalele…

1 - Apăsați **m** TV.

**2 -** Apăsaţi OK pentru a deschide lista de canale curentă.

- 3 Apăsați **O** OPTIONS.
- **4** Selectaţi Selectare listă de canale şi apăsaţi pe OK.

5 - Selectati Filtrare canale prin antenă, Filtrare canale prin cablu sau Filtrare canale prin satelit conform listei pe care doriti să o filtrați.

**6 -** În meniul Opţiuni, selectaţi filtrul pe care îl doriţi şi apăsaţi OK pentru a-l activa. Numele filtrului apare ca parte a numelui listei de canale în vârful listei de canale.

**7 -** Apăsaţi (stânga) pentru a vă întoarce cu un pas sau apăsați  $\leftarrow$  BACK pentru a închide meniul.
## Căutarea unui canal

Puteţi căuta un canal pentru a-l găsi într-o listă lungă de canale.

Televizorul poate căuta un canal în cadrul uneia dintre principalele trei liste de canale principale - listă de canale prin antenă, cablu sau satelit.

Pentru căutarea unui canal...

### **1 -** Apăsaţi TV.

**2 -** Apăsaţi OK pentru a deschide lista de canale curentă.

**3 -** Apăsaţi OPTIONS.

**4 -** Selectaţi Selectare listă de canale şi apăsaţi pe OK.

**5 -** Selectaţi Filtrare canale prin antenă sau Filtrare canale prin cablu sau Filtrare canale prin satelit şi apăsați OK.

**6 -** Selectaţi Căutare canal şi apăsaţi OK pentru a deschide un câmp de text. Puteţi utiliza tastatura telecomenzii sau tastatura de pe ecran pentru a introduce text.

**7 -** Introduceţi un număr, un nume sau o parte a unui nume și selectați Aplică și apăsați OK. Televizorul va căuta nume de canale care se potrivesc în lista pe care ati selectat-o.

Rezultatele căutării sunt listate ca listă de canale - a se vedea numele listei din vârf. Rezultatele căutării dispar după ce aţi selectat o altă listă de canale sau după ce închideţi lista cu rezultatele căutării.

# $\overline{72}$ Vizionarea canalelor

# Comutare la un canal

Pentru a începe vizionarea canalelor TV, apăsaţi pe **TV**. Televizorul se reglează pe frecvența canalului TV pe care l-aţi vizionat ultima dată.

### Comutarea la un canal

Pentru a comuta la un alt canal, apăsați  $\equiv$  + sau .

Dacă ştiţi numărul canalului, tastaţi numărul cu ajutorul tastelor numerice. După ce tastaţi numărul, apăsați pe OK pentru a comuta imediat canalul.

Dacă informaţiile sunt disponibile de pe Internet, televizorul afişează denumirea şi detaliile programului curent, urmate de denumirea şi detaliile programului următor.

### Canalul anterior

Pentru a comuta înapoi la canalul anterior, apăsaţi pe ← BACK.

Puteţi comuta canalele şi din Lista de canale.

# Blocarea unui canal

Blocarea şi deblocarea unui canal

Pentru a bloca accesul copiilor la un canal, îl puteţi bloca. Pentru a viziona un canal blocat, trebuie să introduceţi mai întâi codul PIN din 4 cifre Blocaj copii. Nu puteti bloca programele de pe dispozitive conectate.

Pentru blocarea unui canal...

### **1 -** Apăsaţi TV.

**2 -** Apăsaţi pe OK pentru a deschide Lista de

canale. Dacă este necesar, modificați lista de canale.

3 - Selectati canalul pe care doriti să-l blocati.

**4 -** Apăsaţi OPTIONS şi selectaţi Blocare canal, apoi apăsaţi OK.

**5 -** Introduceţi codul dvs. PIN de 4 cifre dacă televizorul îl cere. Un canal blocat este marcat cu  $\mathbf \theta$ (lacăt).

**6 -** Apăsaţi (stânga) pentru a vă întoarce cu un pas sau apăsați  $\leftarrow$  BACK pentru a închide meniul.

Pentru a debloca un canal…

### **1 -** Apăsaţi TV.

**2 -** Apăsaţi pe OK pentru a deschide Lista de canale. Dacă este necesar, modificați lista de canale. 3 - Selectati canalul pe care doriti să-l deblocati.

4 - Apăsați **@** OPTIONS, selectați Deblocare canal și apăsați OK.

**5 -** Introduceţi codul dvs. PIN de 4 cifre dacă televizorul îl cere.

**6 -** Apăsaţi (stânga) pentru a vă întoarce cu un pas sau apăsați  $\leftarrow$  BACK pentru a închide meniul.

Dacă blocati sau deblocati canale într-o listă de canale, trebuie numai să introduceți codul PIN o singură dată până când închideţi lista de canale.

În Asistență, apăsați tasta colorață – Cuvinte cheie și căutați Blocaj copii pentru mai multe informaţii.

### Control parental

Pentru a nu permite copiilor să vizioneze un program care nu este potrivit vârstei lor, puteţi folosi o blocare în funcţie de vârstă.

Canalele digitale pot clasifica programele în funcție de vârstă. Când vârsta alocată unui program este egală cu vârsta setată de dvs. pentru copil sau mai mare, programul se blochează. Pentru a viziona un program blocat trebuie să introduceți mai întâi codul PIN pentru Blocaj copii.

Pentru a seta o clasificare în functie de vârstă...

**1 -** Apăsaţi SETTINGS, selectaţi Toate setările şi apăsați OK.

**2 -** Selectaţi Blocaj copii > Control parental.

**3 -** Introduceţi codul PIN pentru Blocaj copii, alcătuit din 4 cifre. Dacă nu aţi setat încă un cod,

selectati Setare cod în Blocai copii. Introduceti un cod PIN pentru Blocaj copii, alcătuit din 4 cifre şi confirmaţi. Acum puteţi seta o clasificare în funcţie de vârstă.

**4 -** Înapoi la Control parental, selectaţi o vârstă şi apăsati pe OK.

5 - Apăsați < (stânga) pentru a vă întoarce cu un pas sau apăsați  $\leftarrow$  BACK pentru a închide meniul.

Pentru a dezactiva blocarea în funcție de vârstă, selectați Fără. Cu toate acestea, în anumite țări trebuie să setați o clasificare în funcție de vârstă.

În cazul anumitor furnizori/operatori, televizorul blochează numai programele clasificate pentru o vârstă mai mare. Blocarea în funcție de vârstă se setează pentru toate canelele.

### Opţiuni canale

### Deschiderea opţiunilor

În timp ce vizionaţi un canal, puteţi seta câteva opţiuni.

În funcţie de tipul de canal pe care îl vizionaţi (analogic sau digital) sau de setările televizorului, sunt disponibile anumite opţiuni.

Pentru a deschide meniul de optiuni...

- 1 În timp ce vizionați un canal, apăsați **@** OPTIONS.
- 2 Apăsați din nou pe **a** pentru a închide.

### Subtitrări

### Pornire

Transmisiile digitale pot avea subtitrări pentru programele incluse.

Pentru a afişa subtitrările…

Apăsaţi SUBTITLE.

Puteti comuta subtitrările la Pornit sau Oprit. Alternativ, puteți selecta Automat.

### Automat

Dacă informaţiile privind limba sunt parte a transmisiunii digitale şi programul transmis nu este în limba dvs. (limba setată pe televizor), televizorul poate afişa subtitrări automat într-una dintre limbile dvs. preferate de subtitrare. Una dintre aceste limbi de subtitrare trebuie de asemenea să fie parte a transmisiunii.

Puteți selecta limbile dvs. preferate de subtitrare în Limbă subtitrări.

### Subtitrări de la serviciile Text

Când comutați la un canal analogic, trebuie să activați subtitrările manual pentru fiecare canal.

**1 -** Comutaţi la un canal şi apăsaţi pe TEXT pentru a deschide paginile de Teletext.

**2 -** Introduceţi numărul de pagină pentru subtitrare, de regulă 888.

**3 -** Apăsaţi din nou TEXT, pentru a închide Teletextul.

Dacă selectati Pornit în meniul Subtitrări când vizionaţi acest canal analogic, se afişează subtitrările, dacă sunt disponibile.

Pentru a afla dacă un canal este analogic sau digital, comutati la canalul respectiv și deschideți Informații despre canal în meniul @ OPTIONS.

### Limbă subtitrări

#### Limbi preferate pentru subtitrări

O transmisiune digitală poate oferi mai multe limbi de subtitrare pentru un program. Puteți seta o limbă principală şi una secundară pentru subtitrări. Dacă sunt disponibile subtitrări într-una din aceste limbi, televizorul le afişează.

Pentru setarea limbii principale şi a limbii secundare a subtitrărilor...

**1 -** Apăsaţi SETTINGS, selectaţi Toate setările şi apăsati OK.

**2 -** Selectaţi Regiune şi limbă şi

selectati Limbi > Subtitrări -

Principal sau Subtitrări - Secundar.

**3 -** Selectaţi limba de care aveţi nevoie şi apăsaţi pe OK.

**4 -** Apăsaţi (stânga) pentru a vă întoarce cu un pas sau apăsați  $\leftarrow$  BACK pentru a închide meniul.

### Selectați o limbă de subtitrare

Dacă niciuna dintre limbile de subtitrare preferate nu este disponibilă, puteţi selecta o altă limbă de subtitrare, dacă este disponibilă. Dacă nu sunt disponibile limbi de subtitrare, nu puteti selecta această optiune.

Pentru a selecta limba subtitrărilor când nu este disponibilă niciuna dintre limbile preferate...

1 - Apăsati **@** OPTIONS.

**2 -** Selectaţi Limbă subtitrări şi selectaţi una dintre limbi ca limbă de subtitrare temporar.

#### Limbă audio

### Limbi audio preferate

O transmisiune digitală poate oferi mai multe limbi audio (limbi vorbite) pentru un program. Puteţi seta o limbă audio preferată principală şi una secundară. Dacă este disponibil sunetul într-una dintre aceste limbi, televizorul va comuta la limba audio.

Pentru setarea limbii audio principale sau secundare...

**1 -** Apăsaţi SETTINGS, selectaţi Toate setările şi apăsați OK.

**2 -** Selectaţi Regiune şi limbă şi

selectați Limbi > Audio - Principal sau Audio -Secundar.

**3 -** Selectaţi limba de care aveţi nevoie şi apăsaţi pe OK.

**4 -** Apăsaţi (stânga) pentru a vă întoarce cu un pas sau apăsați < BACK pentru a închide meniul.

### Selectați o limbă audio

Dacă niciuna dintre limbile audio preferate nu este disponibilă, puteţi selecta o altă limbă audio care este disponibilă. Dacă nu sunt disponibile limbi audio, nu puteți selecta această opțiune.

Pentru a selecta o limbă audio când nu este disponibilă niciuna dintre limbile preferate...

**1 -** Apăsaţi OPTIONS.

2 - Selectati Limbă audio și selectați una dintre limbi ca limbă audio temporar.

### Interfată comună

Dacă instalați un CAM într-una dintre fantele interfetei comune, puteti vizualiza CAM și informațiile operatorului sau puteţi face unele setări legate de CAM.

Pentru a vizualiza informatiile CAM...

1 - Apăsați pe **Ex** SOURCES.

2 - Selectati tipul de canal pentru care folositi modulul CAM, Vizionare la TV sau Urmărire satelit. 3 - Apăsați pe **@** OPTIONS și selectați Interfață comună.

**4 -** Selectaţi fanta corespunzătoare pentru interfaţa comună (fanta 1 sau 2) și apăsați > (dreapta).

**5 -** Selectaţi operatorul TV al CAM şi apăsaţi OK. Următoarele ecrane provin de la operatorul de televiziune.

### HbbTV pe acest canal

Dacă doriţi să evitaţi accesul la paginile HbbTV de pe un anumit canal, puteti bloca numai paginile HbbTV pentru acest canal.

1 - Comutati la canalul ale cărui pagini HbbTV doriti să le blocati.

2 - Apăsați **O** OPTIONS, selectați HbbTV pe acest canal și apăsați > (dreapta).

**3 -** Selectaţi Oprit şi apăsaţi OK.

**4 -** Apăsaţi (stânga) pentru a vă întoarce cu un pas sau apăsați  $\leftarrow$  BACK pentru a închide meniul.

Pentru a bloca HbbTV la TV complet…

**1 -** Apăsaţi SETTINGS, selectaţi Toate setările şi apăsați OK.

**2 -** Selectaţi Setări generale > Setări avansate

- > HbbTV şi apăsaţi OK.
- **3** Selectaţi Dezactivat şi apăsaţi OK.

**4 -** Apăsaţi (stânga) pentru a vă întoarce cu un pas sau apăsați  $\leftarrow$  BACK pentru a închide meniul.

### Informatii despre canal

Puteți vizualiza caracteristicile tehnice ale unui anumit canal, cum ar fi digital sau analogic, tipul de sunet, etc.

Pentru a vizualiza informatiile tehnice pe un canal...

**1 -** Reglaţi televizorul pe frecvenţa canalului.

**2 -** Apăsaţi OPTIONS, selectaţi Informaţii despre canal și apăsați OK.

3 - Pentru a închide acest ecran, apăsați OK.

### Mono/Stereo

Puteţi comuta sunetul unui canal analogic la Mono sau Stereo.

Pentru a comuta la Mono sau Stereo…

1 - Comutati la un canal analogic.

2 - Apăsați **@** OPTIONS, selectați Mono/Stereo și apăsati > (dreapta).

- **3** Selectați Mono sau Stereo și apăsați OK.
- **4** Apăsaţi (stânga) pentru a vă întoarce cu un pas sau apăsați  $\leftarrow$  BACK pentru a închide meniul.

# 7.3 Canale favorite

## Despre canale favorite

Într-o listă de canale favorite, puteți colecta canalele pe care le dori $\mathbb{N}$ i.

Pentru fiecare tip de tuner - Vizionare la TV (antenă/cablu - DVB-T/C) sau Urmărire satelit (Satelit - DVB-S) - puteți crea 4 liste diferite de canale preferate pentru schimbarea uşoară a canalelor. Puteti numi fiecare listă de preferate individual. Numai într-o listă preferate puteți reordona canale.

Cu o listă de preferate selectată, vă conectaţi numai la canalele din acea listă atunci când utilizați  $\equiv$  + sau tastele  $\equiv$  -.

### Crearea unei liste de preferate

Pentru a crea o listă de canale preferate…

1 - Apăsați **m** TV, pentru a comuta la TV.

**2 -** Apăsaţi OK pentru a deschide lista de canale curentă.

3 - Apăsați **@** OPTIONS.

**4 -** Selectaţi Creare listă de preferate şi apăsați OK.

**5 -** În lista de pe partea stângă, selectaţi un canal pe care îl doriti ca preferat și apăsați OK. Canalele vor fi în lista de pe partea dreaptă în ordinea în care le adăugaţi. Pentru a anula, selectaţi canalul din lista de pe partea dreaptă și apăsați OK din nou.

**6 -** Dacă este necesar, puteţi continua selectând şi adăugând canale ca favorite.

**7 -** Pentru a termina adăugarea canalelor, apăsați ← BACK.

Televizorul va solicita să redenumiți Lista de preferate. Puteţi folosi tastatura de pe ecran sau tastatura de pe spatele telecomenzii.

1 - Apăsați < BACK pentru a ascunde tastatura de pe ecran.

**2 -** Folosiţi tastatura de pe spatele telecomenzii pentru a şterge numele curent şi a introduce un nou nume.

**3 -** Atunci când aţi terminat, întoarceţi telecomanda, selectați Închidere și apăsați OK.

Televizorul va comuta la Lista de preferate nou creată.

Puteţi adăuga o gamă de canale dintr-o singură mişcare sau începe o Listă de preferate prin duplicarea listei de canale cu toate canalele şi ştergerea canalelor pe care nu le doriţi.

Canalele din lista de preferate sunt renumerotate.

# Adăugaţi o gamă de canale

Pentru a adăuga o gamă de canale consecutivă unei Liste de preferate dintr-o singură mișcare, puteți utiliza Selectare interval.

Pentru a adăuga o gamă de canale…

1 - Deschideti Lista de favorite unde doriti să adăugați o gamă de canale.

2 - Apăsați **@** OPTIONS, selectați Selectare interval şi apăsaţi OK.

**3 -** În lista din partea stângă, selectaţi primul canal din gama pe care doriți să o adăugați și apăsați OK. 4 - Apăsați  $\sqrt{(}$ jos) pentru a selecta ultimul canal din gama pe care doriți să o adăugați. Canalele sunt marcate pe partea stângă.

**5 -** Apăsaţi OK pentru a adăuga această gamă de canale şi a confirma.

De asemenea, puteţi începe să creaţi o Listă de preferate din Selectare interval.

### Redenumirea unei Liste de preferate

Puteţi redenumi o Listă de preferate.

Pentru a redenumi o listă de preferate…

1 - Deschideti Lista de preferate pe care doriti să o redenumiti.

2 - Apăsați **@** OPTIONS, selectați Redenumire listă de preferate şi apăsaţi OK.

**3 -** Apăsaţi BACK pentru a ascunde tastatura de pe ecran.

**4 -** Folosiţi tastatura de pe spatele telecomenzii pentru a şterge numele curent şi a introduce un nou nume.

5 - Atunci când ati terminat, întoarceți telecomanda, selectati Închidere și apăsați OK.

**6 -** Apăsaţi pe BACK pentru a închide lista de canale.

### Ştergerea unei liste de preferate

Puteţi şterge numai o listă de preferate.

Pentru a şterge o listă de preferate…

**1 -** Deschideţi Lista de preferate pe care doriţi să o ştergeti.

**2 -** Apăsaţi OPTIONS, selectaţi Ştergere listă de preferate și apăsați OK.

**3 -** Confirmaţi ştergerea listei.

**4 -** Apăsaţi pe BACK pentru a închide lista de canale.

### Reordonarea canalelor

Numai într-o listă de preferate puteţi schimba ordinea canalelor (reordona canalele).

Pentru a schimba ordinea canalelor…

**1 -** Deschideţi Lista de preferate pe care doriţi să o reordonati.

**2 -** Apăsaţi OPTIONS, selectaţi Reordonare canale și apăsați OK.

**3 -** În Lista de favorite, selectaţi canalul pe care doriţi să-l reordonați și apăsați OK.

**4 -** Cu tastele (sus) sau (jos) mutaţi canalul acolo unde îl doriti.

**5 -** Apăsaţi OK pentru a confirma noul loc.

**6 -** Puteţi reordona canalele cu aceeaşi metodă până când închideti Lista de favorite cu tasta  $\leftarrow$  BACK.

# 7.4 Text (Teletext)

## Pagini teletext

Pentru a deschide Text (Teletext), apăsați pe TEXT în timp ce vizionați canalele TV. Pentru a închide teletextul, apăsați TEXT din nou.

### Selectaţi o pagină teletext

Pentru a selecta o pagină . . .

**1 -** Introduceţi numărul paginii, utilizând tastele numerice.

**2 -** Folosiţi tastele săgeată pentru a naviga.

**3 -** Apăsaţi o tastă color pentru a selecta unul dintre subiectele codificate prin culori din partea inferioară a ecranului.

### Subpagini teletext

Un număr de pagină de teletext poate conţine mai multe subpagini. Numerele subpaginilor sunt afişate pe o bară de lângă numărul paginii principale. Pentru a selecta o subpagină, apăsați  $\zeta$  sau  $\lambda$ .

### Pagini de Teletext T.O.P.

Unele televiziuni oferă teletext T.O.P. Pentru a deschide T.O.P. din Teletext, apăsați  $\bullet$  OPTIONS, selectaţi Prezentare generală T.O.P. şi apăsați OK.

### Pagini favorite

Televizorul întocmeşte o listă a ultimelor 10 Pagini teletext deschise. Acestea pot fi redeschise cu uşurinţă din coloana de Pagini teletext favorite.

1 - În Text, selectați ♥ (inimă) din colțul din stânga sus al ecranului pentru afişarea coloanei de pagini favorite.

2 - Apăsați **↓** (jos) sau ▲ (sus) pentru a selecta

numărul unei pagini și apăsați OK pentru a deschide pagina.

Puteti sterge lista cu ajutorul optiunii Stergere pagini favorite.

#### Căutare teletext

Puteți selecta un cuvânt și scana Textul pentru a găsi toate secvenţele în care apare acest cuvânt.

1 - Deschideti o pagină teletext și apăsați pe OK.

**2 -** Selectaţi un cuvânt sau un număr cu ajutorul tastelor săgeată.

**3 -** Apăsaţi din nou pe OK pentru a trece imediat la următoarea apariţie a acestui cuvânt sau număr.

**4 -** Apăsaţi din nou pe OK pentru a trece la următoarea apariție.

5 - Pentru a opri căutarea, apăsați **^** (sus) până când nu mai este selectat nimic.

Teletext de la un dispozitiv conectat

Unele dispozitive care recepţionează canale TV pot oferi, de asemenea, funcția Text.

Pentru a deschide Textul de la un dispozitiv conectat . . .

1 - Apăsați pe **SOURCES**, selectați dispozitivul și apăsati pe OK.

**2 -** În timp ce vizionaţi un canal pe dispozitiv, apăsați **@** OPTIONS, selectați Afisare taste dispozitiv și tasta  $\blacksquare$ , apoi apăsați OK. **3 -** Apăsaţi pe BACK pentru a ascunde tastele dispozitivului.

**4 -** Pentru a închide funcţia Text, apăsaţi din nou  $pe \leftarrow$  BACK.

### Text digital (numai în Marea Britanie)

Anumiti furnizori de televiziune digitală oferă Text Digital sau televiziune interactivă dedicată pe canalele digitale. Aceasta include Textul normal prin utilizarea tastelor numerice, colorate şi cu săgeţi pentru selectare şi navigare.

Pentru a închide functia Text digital, apăsați  $pe \leftarrow$  BACK.

## Optiuni de teletext

În functia Text/Teletext, apăsați pe butonul  $\bullet$ OPTIONS pentru a selecta următoarele...

- $\cdot$  Înghetare pagină
- Pentru a opri rotirea automată a subpaginilor.
- Ecran dual/Ecran întreg
- Pentru a afişa canalul TV şi Textul unul lângă celălalt.
- Prezentare generală T.O.P.
- Pentru a deschide T.O.P. T.O.P.
- Mărire
- Pentru a mări pagina de Text, pentru o lectură mai uşoară.
- Redare
- Pentru a afişa informaţiile de pe o pagină.
- Derulare subpagini

Pentru a trece prin subpagini, atunci când acestea sunt disponibile.

• Asc./Afişare pag. favorite

Pentru a ascunde sau afişa lista cu pagini favorite.

#### • Ştergere pagini favorite

Pentru a şterge lista cu pagini favorite.

• Limbă

Pentru a activa grupul de caractere folosit de Text pentru o afişare corectă.

• Teletext 2.5

Pentru a activa Textul 2.5 pentru mai multe culori şi o grafică mai bună.

## Teletext şi TV

Puteţi viziona un canal TV pe ecranul mic din Vizualizare multiplă când urmăriţi Text (Teletext).

Pentru a viziona un canal TV în timp ce urmăriţi Text (Teletext)…

1 - Apăsați **.** 

2 - Selectati Vizualizare multiplă: Pornit pe ecran. Canalul pe care îl urmăreați apare în ecranul mic. 3 - Pentru a ascunde ecranul mic, apăsați din nou pe **I**MULTI VIEW şi selectați Vizualizare

multiplă: Oprit pe ecran.

### Configurare teletext

### Limbă teletext

Unele televiziuni digitale oferă serviciul de Teletext în mai multe limbi.

Pentru setarea limbii principale şi secundare pentru Text . . .

**1 -** Apăsaţi SETTINGS, selectaţi Toate setările şi apăsați OK.

**2 -** Selectaţi Regiune şi limbă > Limbă şi apăsaţi OK.

**3 -** Selectaţi Teletext - Principal sau Teletext - Secundar și apăsați OK.

**4 -** Selectaţi limba preferată pentru Text şi apăsaţi OK.

**5 -** Apăsaţi (stânga) pentru a vă întoarce cu un pas sau apăsați  $\leftarrow$  BACK pentru a închide meniul. Teletext 2.5

Dacă este disponibil, Teletext 2.5 oferă mai multe culori şi grafică mai bună. Teletext 2.5 este activat ca setare standard din fabrică. Pentru a dezactiva Text 2.5…

#### **1 -** Apăsaţi TEXT.

**2 -** Având Text (Teletext) deschis pe ecran, apăsaţi pe**n** OPTIONS.

**3 -** Selectaţi Teletext 2.5 > Oprit şi apăsaţi OK.

**4 -** Apăsaţi (stânga) pentru a vă întoarce cu un pas sau apăsați  $\leftarrow$  BACK pentru a închide meniul. 7.5

# Televiziune interactivă

## Despre iTV

Cu televiziunea interactivă, unii furnizori de transmisii digitale combină programul TV normal cu pagini de informaţii sau divertisment. Pe unele pagini vă puteţi exprima părerea cu privire la un program sau puteți vota, puteţi efectua cumpărături online sau puteţi plăti pentru un program video la cerere.

### HbbTV, MHEG, . . .

Televiziunile utilizează diferite sisteme TV interactive: HbbTV (Hybrid Broadcast Broadband TV) sau iTV (Interactive TV - MHEG). Televiziunea interactivă este denumită uneori Text digital sau Butonul roşu. Însă sistemele diferă.

Vizitaţi site-ul web de pe Internet al furnizorului pentru mai multe informatii.

### De ce aveti nevoie?

Televiziunea interactivă este disponibilă numai pe canalele TV digitale. Pentru a vă bucura de beneficiile complete ale televiziunii interactive, aveți nevoie de o conexiune Internet de mare viteză (bandă largă) la televizor.

### HbbTV

În Asistentă, apăsați tasta colorată - Cuvinte cheie și căutați HbbTV, pornit sau oprit pentru informatii suplimentare.

## Utilizare iTV

### Deschiderea paginilor iTV

Majoritatea canalelor care oferă HbbTV sau iTV vă invită să apăsați tasta (roșie) sau tasta OK pentru a deschide programul interactiv.

### Navigarea în paginile iTV

Puteți folosi tastele cu săgeți și tastele colorate, tastele numerice și tasta  $\leftarrow$  BACK pentru a naviga în paginile iTV.

Puteți folosi tastele ▶ (Redare), || (Pauză) și ■ (Oprire) pentru a urmări clipuri video în paginile iTV.

### Text digital (numai în Marea Britanie)

Pentru a deschide Digital Text, apăsați pe TEXT. Pentru a închide, apăsați pe  $\leftarrow$  BACK.

### Închiderea paginilor iTV

Majoritatea paginilor iTV vă informează ce tastă

trebuie utilizată pentru a le închide. Pentru a forţa închiderea unei pagini iTV, comutaţi la următorul canal TV și apoi apăsați pe $\;\;\Leftarrow\;$ BACK.

# $\overline{8}$ Ghid TV

### $\overline{81}$

# De ce aveți nevoie?

Cu ajutorul Ghidului TV, puteţi vizualiza o listă a programelor TV curente şi a celor programate de pe canalele dvs. În funcție de proveniența informațiilor (datelor) din Ghidul TV, sunt afişate canalele analogice şi cele digitale sau numai canalele digitale. Nu toate canalele oferă informaţii pentru Ghidul TV.

Televizorul poate colecta informatii pentru Ghidul TV pentru canalele instalate pe televizor. Televizorul nu poate colecta informaţii pentru Ghidul TV pentru canale vizionate de la un receptor digital sau de la un decodor.

# $\overline{82}$ Datele din Ghid TV

Ghid TV primeste informatii (date) de la furnizori sau de pe Internet. În unele regiuni şi pentru unele canale, este posibil ca informațiile pentru Ghidul TV să nu fie disponibile. Televizorul poate colecta informaţii pentru Ghidul TV pentru canalele instalate pe televizor. Televizorul nu poate colecta informaţii pentru Ghidul TV de la canale vizionate de la un receptor digital sau de la un decodor.

Televizorul este livrat cu informatiile setate la De la furnizor.

Dacă informatiile din Ghidul TV provin de pe Internet, Ghidul TV poate lista şi canale analogice alături de canalele digitale. Meniul Ghidului TV mai afişează şi un ecran mic în care se poate observa canalul curent.

### De pe Internet

Dacă televizorul este conectat la Internet, puteti seta televizorul să primească informatii de pe Internet pentru Ghidul TV.

Pentru setarea informațiilor pentru Ghidul TV...

**1 -** Apăsaţi , selectaţi Toate setările şi apăsaţi OK. **2 -** Selectaţi Setări generale > Setări avansate > Ghid TV, apoi De pe Internet și apăsați OK. **3 -** Apăsaţi pe BACK pentru a închide meniul. Înregistrări lipsă

Este posibil ca atunci când unele înregistrări par să fi dispărut din lista de înregistrări, informaţiile (datele) din Ghidul TV să se fi modificat. Înregistrările efectuate cu ajutorul setării De la furnizor devin invizibile în listă dacă modificati setarea și alegeți opțiunea De pe Internet sau invers. Este posibil ca televizorul să fi trecut în mod automat la setarea De

### pe Internet.

Pentru a efectua înregistrări care să fie disponibile în lista de înregistrări, treceți la setarea care era selectată atunci când au fost efectuate înregistrările.

## 8.3 Utilizarea ghidului TV

## Deschiderea ghidului TV

Pentru a deschide Ghidul TV, apăsați pe  $\equiv$  TV GUIDE. Ghidul TV afişează canalele tunerului selectat.

Apăsați : TV GUIDE din nou pentru a închide.

Prima dată când deschideți Ghidul TV, televizorul scanează toate canalele TV pentru a găsi informaţii despre programe. Aceasta poate dura câteva minute. Datele Ghidului TV sunt memorate în televizor.

### Reglarea unui program

Din Ghidul TV, puteţi comuta la un program curent.

Pentru a comuta la program (canal), selectaţi programul și apăsați pe OK.

Vizualizare detalii program

Pentru afişarea detaliilor programului selectat…

- 1 Apăsați **n** INFO.
- 2 Apăsați  $\leftarrow$  BACK pentru a închide.

### Schimbare zi

Ghidul TV poate afişa programele planificate pentru zilele următoare (cu maximum 8 zile în avans).

Apăsați tasta colorată - Ziua și selectați ziua dorită.

### Căutare după gen

Dacă aceste informaţii sunt disponibile, puteţi căuta programele planificate după gen, precum filme, emisiuni sportive etc.

Pentru a căuta programele după gen...

- 1 Apăsați pe **EE** TV GUIDE.
- 2 Apăsați **@** OPTIONS.
- **3** Selectaţi Căutare după gen şi apăsaţi OK.

**4 -** Selectaţi genul dorit şi apăsaţi OK. Va apărea o listă cu programele găsite.

**5 -** Puteţi seta memento-uri sau programa o înregistrare a unui program selectat.

**6 -** Apăsaţi pe BACK pentru a închide meniul.

Pentru mai multe informatii, apăsați pe tasta colorată Cuvinte cheie şi căutaţi Înregistrare.

### Setarea unui memento

Puteţi seta un memento pentru un program. La începutul programului, veţi fi anunţat printr-un mesaj. Puteţi comuta pe acest canal imediat.

În Ghidul TV, un program cu un memento este marcat cu un  $\hat{\mathbf{p}}$  (ceas).

Pentru a seta un memento…

**1 -** Apăsaţi TV GUIDE şi selectaţi un program ce urmează să fie difuzat.

- 2 Apăsati **@** OPTIONS.
- **3** Selectaţi Setare memento şi apăsaţi OK.
- **4** Apăsaţi pe BACK pentru a închide meniul.

Pentru a şterge un memento…

- **1** Apăsaţi TV GUIDE şi selectaţi un program cu memento.
- 2 Apăsati **o** OPTIONS.
- 3 Selectati Stergere memento și apăsați OK.
- **4** Apăsaţi pe BACK pentru a închide meniul.

### Listă de memento-uri

Puteţi viziona o listă a memento-urilor pe care le-aţi setat.

#### Listă de memento-uri

Pentru a deschide o listă de memento-uri…

- 1 Apăsați pe **: E** TV GUIDE.
- 2 Apăsați tasta colorată  **Înregistrări** .
- **3** În partea de sus a ecranului,

selectați ® Programat și apăsați OK.

**4 -** În lista înregistrărilor şi a memento-urilor programate, selectaţi fila Memento-uri şi apăsați OK pentru a vizualiza numai memento-urile. **5 -** Apăsaţi tasta colorată Eliminare pentru a elimina memento-ul selectat. Apăsaţi tasta colorată - Înregistrare pentru a înregistra programul selectat.

**6 -** Apăsaţi pe BACK pentru a închide meniul.

### Setarea unei înregistrări

Puteti seta o înregistrare în Ghidul TV\*.

În Ghidul TV, un program setat pentru a fi înregistrat este marcat cu un **.** (punct roșu).

Pentru a înregistra un program…

1 - Apăsați pe **II** TV GUIDE și selectați un program viitor sau care este în desfăşurare.

2 - Apăsați tasta colorată **- Înregistrare**.

**3 -** Apăsaţi pe BACK pentru a închide meniul.

Pentru a anula o înregistrare…

**1 -** Apăsaţi TV GUIDE şi selectaţi programul setat pentru înregistrare.

- 2 Apăsați tasta colorată  **Ștergere înregistrare**.
- **3** Apăsaţi pe BACK pentru a închide meniul.

\* Consultaţi capitolul Înregistrare şi Pauză TV pentru mai multe informatii.

# 9 Înregistrare şi Pauză TV

## 9.1 Înregistrare

## De ce aveți nevoie?

Puteţi înregistra o transmisie TV digitală şi o puteţi viziona mai târziu.

Pentru înregistrarea unui program TV trebuie...

• conectati un hard disk USB formatat pe acest televizor

• să aveţi canale TV digitale instalate pe acest televizor

• să primiţi informaţii despre canal pentru Ghidul TV de pe ecran

• să setaţi corect ora televizorului. Dacă resetaţi manual ceasul televizorului, este posibil ca înregistrările să nu se realizeze.

Nu puteti înregistra atunci când folositi Pauză TV.

Anumiţi operatori de televiziune digitală nu permit înregistrarea canalelor.

Pentru mai multe informații despre instalarea hard disk-ului USB, apăsați tasta colorată - Cuvinte cheie şi căutaţi Hard disk USB, instalare.

## Înregistrarea unui program

### Înregistrați acum

Pentru a înregistra un program pe care îl vizionați chiar în acel moment, apăsați pe  $\bullet$  (Înregistrare) de pe telecomandă. Înregistrarea începe imediat.

Pentru a opri înregistrarea, apăsați pe  $\Box$  (Oprire).

Când sunt disponibile datele pentru Ghidul TV, programul pe care îl urmăriti va fi înregistrat din momentul în care apăsaţi tasta de înregistrare, până când programul se încheie. Dacă nu sunt disponibile date pentru Ghidul TV, înregistrarea durează numai 30 de minute. Puteti modifica ora de încheiere a înregistrării în lista de Înregistrări.

### Programare înregistrare

Puteţi programa înregistrarea unui program ce urmează să fie difuzat în ziua curentă sau la câteva zile după ziua curentă (într-un interval maxim de 8 zile). Televizorul va utiliza date din Ghidul TV pentru a începe şi încheia înregistrarea.

Pentru a înregistra un program…

1 - Apăsați pe **: E** TV GUIDE.

**2 -** În Ghidul TV, selectaţi canalul şi programul pe care doriți să le înregistrați. Apăsați pe > (dreapta) sau pe  $\zeta$  (stânga) pentru a derula programele unui canal. Folositi tasta colorată - Ziua pentru a selecta ziua de care aveti nevoie.

**3 -** Cu programul evidenţiat, apăsaţi tasta colorată – Înregistrare . Programul este programat pentru înregistrare. Când se programează înregistrări suprapuse, se afişează automat un avertisment. Dacă intentionati să înregistrati un program în absenta dvs., amintiţi-vă să lăsaţi televizorul în standby şi hard diskul USB pornit.

**4 -** Televizorul adaugă o anumită marjă de timp la sfârşitul programului. Puteţi ajusta această marjă cu Marjă de final automată.

5 - Apăsați pe  $\leftarrow$  BACK pentru a închide meniul.

### Listă înregistrări

Vă puteţi vizualiza şi gestiona înregistrările în lista de înregistrări. Lângă lista de înregistrări, există o listă separată pentru înregistrările programate şi pentru memento-uri.

Pentru deschiderea listei de înregistrări...

- 1 Apăsați pe **: E** TV GUIDE.
- **2** Apăsaţi tasta colorată Înregistrări .
- 3 În lista înregistrărilor, selectați filele Nou,

Vizionat sau Expirat și apăsați OK pentru a vă filtra vizualizările.

4 - Cu o înregistrare selectată în listă, puteți elimina înregistrarea cu Eliminare sau opri o înregistrare aflată în curs cu - Oprire înregistrare . Puteți redenumi înregistrarea cu - Redenumire . **5 -** Apăsaţi pe BACK pentru a închide meniul.

Furnizorii pot limita numărul de zile în care o înregistrare poate fi vizualizată. Când această perioadă expiră, înregistrarea va fi marcată drept expirată. O înregistrare din listă poate afişa numărul de zile rămase până la expirare.

Atunci când o înregistrare programată a fost interzisă de către furnizor sau atunci când transmisia a fost întreruptă, o înregistrare este marcată ca Eşuat.

### Conflicte de înregistrări

Când două înregistrări programate se suprapun în timp, există un conflict de înregistrări. Pentru a rezolva un conflict de înregistrări, puteţi ajusta timpul de pornire şi ora finală ale uneia sau al ambelor înregistrări programate.

Pentru a ajusta timpul de pornire sau ora finală ale unei înregistrări programate…

1 - Apăsați pe **: E** TV GUIDE.

- 2 Apăsați tasta colorată  **Înregistrări** .
- **3** În partea de sus a ecranului,

selectați ® Programat și apăsați OK.

**4 -** În lista înregistrărilor şi a memento-urilor programate, selectaţi fila Înregistrări şi apăsaţi OK pentru a vizualiza numai înregistrările programate.

**5 -** Selectaţi înregistrarea programată care este în conflict cu o altă înregistrare programată şi apăsaţi Reglare oră .

**6 -** Selectaţi timpul de pornire sau ora finală şi modificați timpul cu tastele  $\bigwedge$  (sus) sau  $\bigvee$  (jos). Selectați Aplică și apăsați pe OK.

**7 -** Apăsaţi pe BACK pentru a închide meniul.

#### Marjă de final automată

Puteti seta maria de timp pe care televizorul o va adăuga automat la finalul fiecărei înregistrări programate.

Pentru a seta marja de final automată…

1 - Apăsati pe **E TV** GUIDE.

**2 -** Apăsaţi OPTIONS, selectaţi Marjă de final automată şi apăsaţi OK.

3 - Apăsați ∧ (sus) sau ∨ (jos) și

apăsati OK pentru a seta maria de timp adăugată automat la o înregistrare. Puteţi adăuga până la 45 de minute la o înregistrare.

**4 -** Apăsaţi pe BACK pentru a închide meniul.

### Înregistrare manuală

Puteți programa o înregistrare care nu este legată de un program TV. Setaţi tipul de tuner, canalul şi timpul de început şi de sfârşit dvs. înşivă.

Pentru a programa o înregistrare manual…

- 1 Apăsați pe **: E** TV GUIDE.
- 2 Apăsați tasta colorată  **Înregistrări** .
- **3** În partea de sus a ecranului,

selectați @ Programat și apăsați OK.

4 - Apăsați **@** OPTIONS, selectați Programare și apăsați OK.

5 - Selectati tunerul de unde doriti să înregistrati și apăsaţi OK.

**6 -** Selectaţi canalul de unde înregistraţi şi apăsaţi OK.

**7 -** Selectaţi ziua înregistrării şi apăsaţi OK.

**8 -** Setaţi timpul de pornire şi ora finală a înregistrării. Selectați un buton și utilizați tastele  $\bigwedge$  (sus) și

 $\vee$  (jos) pentru a seta orele și minutele.

**9 -** Selectaţi Programare şi apăsaţi OK pentru a programa înregistrarea manuală.

Înregistrarea va apărea în lista înregistrărilor şi a memento-urilor programate.

### Vizionare la televizor în timpul înregistrării

Televizorul dvs. este echipat cu 2 tunere. Un tuner pentru a viziona un canal şi al doilea tuner pentru a înregistra un alt canal în acelaşi timp. Cu toate acestea, canalele care se pot viziona în timpul înregistrării depind de configurația televizorului pentru receptionarea canalelor.

Ce canale puteţi viziona în timpul unei înregistrări...

Dacă folositi un modul CAM pentru a decoda canalele codate, puteți urmări numai canalele care nu necesită decodare şi canalul pe care îl înregistraţi.

Dacă folositi două module CAM pentru a decoda canalele codate şi cele două carduri Smart Card au drepturi de vizionare identice, puteti viziona toate canalele, inclusiv cel pe care îl înregistraţi.

Dacă folositi două module CAM cu drepturi de vizionare diferite, puteti viziona numai canalele modului CAM cu mai puţine drepturi de vizionare şi canalul pe care îl înregistraţi.

Dacă folosiţi un sistem Unicable şi aveţi disponibilă o singură bandă de utilizator, puteţi viziona numai canalele care nu necesită decodare şi canalul pe care îl înregistraţi.

Pentru mai multe informaţii, apăsaţi tasta colorată - Cuvinte cheie și căutați Smart Card, CAM.

### Vizionarea unei înregistrări

Pentru vizionarea unei înregistrări...

- 1 Apăsați pe **: E** TV GUIDE.
- 2 Apăsați tasta colorată  **Înregistrări** .

**3 -** În lista înregistrărilor, selectaţi înregistrarea de care aveți nevoie și apăsați OK pentru a începe vizionarea.

**4 -** Puteţi utiliza

tastele  $\mu$  (pauză),  $\rightarrow$  (redare),  $\rightarrow$  (derulare rapidă înapoi),  $\rightarrow$  (derulare rapidă înainte) sau  $\equiv$  (oprire). **5 -** Pentru a comuta înapoi la vizionarea TV, apăsați **w** TV.

### $\overline{92}$ Pauză TV

### De ce aveti nevoie?

Puteţi întrerupe o transmisie TV digitală pentru a relua vizionarea puţin mai târziu.

Pentru întreruperea unui program TV trebuie...

• conectaţi un hard disk USB formatat pe acest televizor

• să aveţi canale TV digitale instalate pe acest televizor

• să primiti informatii despre canal pentru Ghidul TV de pe ecran

Cu hard disk-ul USB conectat şi formatat, televizorul memorează continuu transmisia TV la care vă uitați. Când schimbati canalul, transmisia ultimului canal se şterge. Transmisia se şterge şi atunci când treceţi televizorul în standby.

Nu puteti folosi Pauză TV în timp ce înregistrați.

Pentru mai multe informații, apăsați tasta colorată Cuvinte cheie şi căutaţi Hard disk USB, instalare.

### Întreruperea unui program

Pentru a întrerupe sau a relua o transmisie...

Pentru a întrerupe o transmisie, apăsați pe  $\parallel$  (Pauză). Apare pentru scurt timp o bară de progres în partea de jos a ecranului.

Pentru a afișa bara de progres, apăsați din nou pe (Pauză) .

Pentru a relua vizionarea, apăsați pe ▶ (Redare).

Având bara de progres pe ecran, apăsaţi pe « (Derulare înapoi) sau apăsați pe » (Derulare înainte) pentru a selecta punctul din care doriţi să începeti vizionarea transmisiei întrerupte. Apăsați aceste taste de mai multe ori, pentru a schimba viteza.

Puteti întrerupe o transmisie pentru un interval maxim de 90 de minute.

Pentru a reveni la transmisia TV live, apăsați pe (Oprire).

### Reluare

Pentru că televizorul memorează transmisia la care vă uitați, puteți reda din nou transmisia pentru câteva secunde.

Pentru repetarea redării transmisiei curente...

1 - Apăsati pe **II** (Pauză)

**2 -** Apăsaţi (Derulare rapidă înapoi). Puteţi apăsa de mai multe ori pentru a selecta momentul de unde doriţi să începeţi vizualizarea transmisiunii întrerupte. Apăsați aceste taste de mai multe ori, pentru a schimba viteza. La un moment dat veti ajunge la începutul stocării transmisiunii sau la intervalul de timp maxim.

**3 -** Apăsaţi (Redare) pentru a viziona transmisiunea din nou.

**4 -** Apăsaţi (Oprire) pentru a viziona transmisiunea live.

# $\overline{10}$ Primele selecţii

### $\overline{10.1}$

# Despre primele selecţii

Prin **Ex** Primele selectii televizorul dvs. vă recomandă…

- programe TV curente în Acum la TV
- servicii TV online (Catch Up TV) în TV on Demand
- cele mai noi filme de închiriat în Video la cerere

Pentru a beneficia de Primele selectii conectati televizorul la Internet. Asigurați-vă că sunteți de acord cu Termenii de utilizare. Informatiile și serviciile Primele selecţii sunt disponibile numai în anumite ţări.

### Conditii de utilizare

Pentru a permite televizorului să facă aceste recomandări, trebuie să fiti de acord cu Termenii de utilizare. Pentru a obtine recomandări personalizate pe baza obiceiurilor dvs. de vizionare, asiguraţi-vă că ati bifat caseta Abonare serviciu Recomandări personalizate.

Pentru e deschide Conditiile de utilizare...

**1 -** Apăsaţi TOP PICKS.

2 - Apăsați **@** OPTIONS, selectați Cond. de utilizare şi apăsaţi OK.

**3 -** Selectaţi Setări de confidenţialitate, şi apăsați OK

**4 -** Selectaţi Abonare serviciu Recomandări personalizate şi apăsaţi OK pentru a bifa caseta. Apăsați pe OK din nou pentru a debifa.

5 - Apăsați pe  $\leftarrow$  BACK pentru a închide meniul.

### $\overline{10.2}$

# Acum pe televizorul dvs.

## Despre Acum la TV

Cu serviciul **Ex Acum la TV**, televizorul recomandă cele mai populare 10 programe care se pot viziona în momentul respectiv.

Televizorul recomandă programe TV care se difuzează în momentul respectiv sau care urmează să înceapă peste 15 minute. Programele recomandate sunt selectate de pe canalele instalate de dvs. Selectia se realizează dintre canalele din tara dvs. De asemenea, puteți lăsa serviciul Acum la TV să vă facă recomandări personalizate pe baza programelor pe care le urmăriți frecvent.

Pentru a beneficia de serviciul Acum la TV...

• serviciul Acum la TV trebuie să fie disponibil în ţara în care vă aflati.

- televizorul trebuie să aibă canale instalate.
- Televizorul trebuie să fie conectat la Internet.
- ceasul televizorului trebuie să fie setat la Automat sau În functie de tară.

• trebuie să acceptaţi Condiţiile de utilizare (Probabil le-aţi acceptat deja atunci când v-aţi conectat la Internet.).

Pictograma  $\blacksquare$  este afișată în partea superioară a ecranului numai când este disponibil serviciul Acum la TV.

Televizorul nu memorează recomandările anterioare.

### Folosirea serviciului Acum la TV

Pentru a deschide Acum la TV...

1 - Apăsați **El** TOP PICKS pentru a deschide meniul Primele selectii.

2 - Selectați **B** Acum la TV din partea superioară a ecranului și apăsați OK.

3 - Apăsați  $\leftarrow$  BACK pentru a închide.

Când deschideti Acum la TV, televizorul ar putea avea nevoie de câteva secunde pentru a actualiza informaţiile de pe pagină.

Dacă deschideti Acum la TV puteti să...

• selectaţi şi apăsaţi OK pe pictograma unui program pentru a comuta la programul aflat în curs.

 $\cdot$  selectati și apăsați OK pe pictograma unui program programat pentru a comuta deja la canal.

Puteți utiliza tastele colorate de pe telecomandă pentru a începe, termina sau şterge o înregistrare programată. De asemenea, puteţi seta sau şterge un memento care vă anunţă când începe un program.

Pentru a ieşi din Acum la TV fără a comuta la un alt canal, apăsați  $\leftarrow$  BACK.

# $\overline{10.3}$ TV online

## Despre Televiziune la cerere

Cu serviciul **IDTV** on Demand, puteți viziona programele TV pe care le-aţi pierdut sau puteţi viziona programele preferate oricând doriți. Acest serviciu se mai numeşte Catch Up TV, Replay TV sau Online TV. Programele disponibile la TV on Demand se pot urmări gratis.

De asemenea, puteţi lăsa serviciul TV on Demand să vă facă recomandări personalizate de programe pe baza tipului de instalare a televizorului şi pe baza programelor pe care le urmăriti frecvent.

Pictograma **IO** este afișată în partea superioară a ecranului numai când este disponibil serviciul TV on

## Utilizarea TV on Demand

Pentru a deschide TV on Demand…

1 - Apăsați **T**OP PICKS pentru a deschide meniul Primele selectii.

**2 - Selectati <b>IN** TV on Demand din partea superioară a ecranului și apăsați OK.

**3 -** Apăsaţi (jos) pentru a deschide ecranul complet al paginii.

**4 -** Puteţi selecta o anumită televiziune dacă sunt disponibile mai multe.

**5 -** Selectaţi pictograma unui program şi apăsaţi pe OK pentru a începe vizionarea.

**6 -** Apăsaţi BACK pentru a închide.

Când deschideti TV on Demand, televizorul ar putea avea nevoie de câteva secunde pentru a actualiza informatiile de pe pagină.

După ce a început un program, puteţi utiliza tastele  $\blacktriangleright$  (Redare) și  $\blacktriangleright$  (Pauză).

## $\overline{10.4}$ Magazine video

## Despre Video la cerere

Cu serviciul Video la cerere , puteţi închiria filme de la un Magazin video online.

De asemenea, puteţi lăsa serviciul Video la cerere să vă ofere recomandări personalizate privind filmele, în functie de tara în care vă aflati, de tipul de instalare a televizorului și de programele pe care le vizionati cu regularitate.

Pictograma  $\equiv$ este afişată în partea superioară a ecranului numai când este disponibil serviciul Video la cerere.

### Plata

Atunci când închiriaţi sau cumpăraţi un film, puteţi plăti la magazinul video în siguranţă cu cardul de credit. Majoritatea magazinelor video vă solicită crearea unui cont de conectare prima dată când închiriaţi un film.

### Trafic pe Internet

Este posibil ca streaming-ul multor clipuri video să ducă la depăşirea limitei dvs. lunare de trafic pe Internet.

# Utilizarea Video la cerere

Pentru a deschide Video la cerere…

**1 -** Apăsaţi TOP PICKS pentru a deschide meniul Primele selectii.

2 - Selectați **"Video la cerere** în partea superioară a ecranului și apăsați OK.

**3 -** Folosiţi tastele de navigaţie pentru a selecta un poster de film.

**4 -** Apăsaţi BACK pentru a închide.

Când deschideți Video la cerere, televizorul ar putea avea nevoie de câteva secunde pentru a actualiza informatiile de pe pagină.

Puteți selecta un magazin video anume dacă sunt disponibile mai multe.

Pentru închirierea unui film...

**1 -** Mişcaţi chenarul de evidenţiere pe un poster de film. Vor fi afișate informații limitate după câteva secunde.

**2 -** Apăsaţi OK pentru a deschide pagina despre film a magazinului video pentru un sinopsis al filmului.

- **3** Confirmaţi comanda.
- **4** Faceţi plata pe televizor.
- **5** Începeţi vizionarea. Puteţi utiliza

tastele ▶ (Redare) și || (Pauză).

# 11 Meniu Acasă

### $\frac{1}{11.1}$

# Despre meniul Acasă

Pentru a vă bucura de beneficiile televizorului dvs. cu Android, conectati televizorul la Internet.

La fel ca în cazul smartphone-ului sau al tabletei cu Android, meniul Acasă reprezintă centrul televizorului. Din meniul Acasă puteţi deschide orice aplicaţie, puteti schimba canalul, puteti închiria un film, puteti deschide un site web sau puteti comuta la un dispozitiv conectat. În funcție de configurația televizorului şi de ţara în care vă aflaţi, este posibil ca meniul Acasă să conţină alte elemente.

Meniul Acasă este organizat pe rânduri.

### Recomandări

Primul rând contine sugestii pentru clipuri video populare, clipuri video cu muzică sau hituri de pe Internet. Puteti stabili setările de confidențialitate din Condițiile de utilizare pentru a permite sugestii bazate pe obiceiurile dvs. de vizionare.

### **P** Colectie Philips

Acest rând conţine sugestii din Galeria de aplicaţii Philips.

### **E** Aplicatii

Rândul Aplicații conține toate aplicațiile care preinstalate pe televizor și aplicațiile pe care le descărcaţi personal din magazinul Google Play. În acest rând veţi mai găsi aplicaţiile pentru televizor, precum Vizionare la TV, Surse, Suport digital şi altele. Aplicaţiile lansate recent vor apărea la începutul rândului.

### **Jocuri**

De aici, puteţi porni un joc pe televizor. Dacă descărcaţi un joc, va apărea pe acest rând.

### Setări

De aici, puteți deschide o selecție de setări. Totuși, pentru a găsi toate setările, apăsați **\*** SETTINGS și selectati Toate setările. De asemenea, aici puteți deschide Asistentă.

Consultati și www.support.google.com/androidtv

# $\frac{11}{2}$ Deschiderea meniului Acasă

Pentru a deschide meniul Acasă şi a deschide un element…

1 - Apăsați **∩** HOME.

2 - Selectati un element și apăsați pe OK pentru a-l deschide.

**3 -** Apăsaţi BACK pentru a închide meniul Acasă fără a deschide nimic.

Puteţi utiliza touchpadul de pe telecomandă pentru a parcurge rapid rândurile.

În Asistență, apăsați tasta colorată - Cuvinte cheie si căutați Telecomandă, touchpad pentru mai multe informatii.

## $\frac{1}{11.3}$ Căutare şi Voce

Puteţi căuta clipuri video, muzică sau orice altceva de pe Internet cu ajutorul vocii. Puteţi vorbi în microfonul de pe telecomandă. Alternativ, puteți folosi tastatura telecomenzii pentru a introduce text.

În Asistență, apăsați tasta colorată - Cuvinte cheie şi căutaţi Voce pentru mai multe informaţii.

# $\overline{111}$ Profil restricţionat

Puteti restrictiona utilizarea anumitor aplicatii comutând televizorul pe un profil restricţionat. Acest profil restricţionat va permite numai utilizarea aplicaţiilor pe care le-aţi selectat. Puteţi să ieşiţi din acest profil numai cu un cod PIN.

Cu televizorul comutat pe un profil restricţionat, nu puteţi…

- Găsi sau deschide aplicaţii care sunt marcate drept Nepermise
- Accesa magazinul Google Play
- Face cumpărături prin Google Play Movies & TV sau Google Play Games
- Utiliza aplicaţii ale unor terţe părţi care nu folosesc conectarea la Google

Cu televizorul comutat la un profil restrictionat puteti...

- Viziona conţinut deja închiriat sau cumpărat de la Google Play Movies & TV
- Juca jocuri deja cumpărate şi instalate de la Google Play Games
- Accesa următoarele setări: reţeaua Wi-Fi, vorbire şi accesibilitate
- Adăuga accesorii Bluetooth

Contul Google de pe televizor va rămâne conectat.

Folosirea unui profil restricţionat nu schimbă contul Google.

În Asistență, apăsați tasta colorată - Cuvinte cheie şi căutaţi Profil cu permisiuni limitate pentru mai multe informaţii.

# $\overline{12}$ MENIUL TV

### $\overline{121}$

# Despre meniul TV

Dacă televizorul nu poate fi conectat la internet, puteţi folosi meniul TV ca meniu Acasă.

În meniul TV, veți găsi toate funcțiile televizorului.

# $\overline{122}$ Deschideţi meniul TV

Pentru a deschide meniul TV şi a deschide un element…

**1 -** Apăsaţi pentru a deschide meniul TV.

**2 -** Selectaţi un element şi apăsaţi pe OK pentru a-l deschide sau porni.

**3 -** Apăsaţi BACK pentru a închide meniul TV fără a porni nimic.

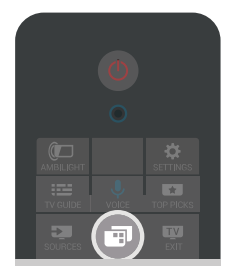

# 13 Surse

### $13.1$

# Comutaţi la o intrare TV

Din lista de Surse, puteti comuta la oricare dintre intrările TV. Puteți comuta la un tuner pentru a vă uita la televizor, deschide conţinutul unei unităţi flash USB sau vedea înregistrările pe care le-ati făcut pe un Hard disk USB conectat. Puteţi comuta la dispozitivele dvs. conectate pentru a viziona programul acestora, la un receptor digital sau la un Player Disc Blu-ray.

Pentru a comuta la o intrare TV…

**1 -** Apăsaţi pe SOURCES pentru a deschide meniul Surse.

**2 -** Selectaţi intrarea TV pe care doriţi să o vizionaţi şi apăsaţi pe OK. Televizorul redă programul de pe dispozitiv.

**3 -** Apăsaţi SOURCES din nou pentru a închide meniul fără a comuta la o intrare TV.

### Redare la atingere

Cu televizorul în standby, puteți porni un player de discuri cu ajutorul telecomenzii televizorului. Pentru pornirea atât a playerului de discuri, cât şi a televizorului din modul standby şi pentru începerea imediată a redării discului, apăsați pe butonul > (redare) de pe telecomanda

televizorului. Dispozitivul trebuie să fie conectat prin intermediul unui cablu HDMI, iar funcția HDMI CEC trebuie să fie activată atât la televizor, cât şi la dispozitiv.

### 13.2

# Opţiunile pentru o intrare TV

Unele dispozitive de intrare TV oferă setări specifice.

Pentru a seta opţiunile pentru o anume intrare TV …

- 1 Apăsați pe **Ex** SOURCES.
- **2** Selectaţi intrarea TV din listă şi apăsaţi OK.

3 - Apăsați **@** OPTIONS. Puteți seta opțiunile pentru intrarea TV selectată aici.

**4 -** Apăsaţi OPTIONS din nou pentru a închide meniul Optiuni.

Opțiuni posibile...

### Comenzi

Cu această opţiune puteţi controla dispozitivul conectat cu telecomanda TV. Dispozitivul trebuie să fie conectat prin intermediul unui cablu HDMI, iar functia HDMI CEC trebuie să fie activată atât la televizor, cât şi la dispozitiv.

### Informaţii dispozitiv

Deschideti această optiune pentru a vizualiza informații pe dispozitivul conectat.

# 13.3 Numele şi tipul dispozitivului

Atunci când conectaţi un nou dispozitiv la televizor şi televizorul detectează dispozitivul, puteți atribui o pictogramă care se potriveşte tipului dispozitivului. Dacă conectați un dispozițiv cu un cablu HDMI și HDMI CEC, televizorul detectează automat tipul de dispozitiv şi dispozitivul primeşte o pictogramă şi un nume corespunzătoare.

Tipul dispozitivului determină stilurile de imagine şi de sunet, valorile rezolutiei, setările specifice sau poziția din cadrul meniului Surse. Nu trebuie să vă faceti griji privind setările ideale.

#### Redenumirea sau modificarea tipului

Puteți oricând să schimbați numele sau să schimbați tipul unui dispozitiv conectat. Căutaţi pictograma  $\bullet$  în dreapta numelui dispozitivului în meniul Surse. Unele surse de intrare TV nu permit o schimbare de nume.

Pentru a schimba numele sau tipul dispozitivului…

1 - Selectati dispozitivul în meniul Surse.

2 - Apăsați > (dreapta) pentru a selecta

pictograma **s**și apăsați OK.

**3 -** Apăsaţi BACK pentru a ascunde tastatura de pe ecran.

**4 -** Folosiţi tastatura de pe spatele telecomenzii pentru a şterge numele curent şi a introduce unul nou.

5 - Dacă vreti să schimbati tipul dispozitivului, apăsati  $\vee$  (jos) pentru a găsi toate tipurile de dispozitive disponibile. Selectaţi tipul dorit şi apăsați OK.

**6 -** Dacă doriţi să resetaţi numele şi tipul dispozitivului la numele original al conectorului, selectați Resetare și apăsați OK.

**7 -** Selectaţi Închidere şi apăsaţi pe OK pentru a închide acest meniu.

### $\overline{13.4}$

# Joc sau calculator

Tipul de dispozitiv determină stilul imaginii şi al sunetului, valorile rezoluției și alte caracteristici specifice. Nu trebuie să vă faceti griji privind setările ideale.

Pentru unele dispozitive, tipul dispozitivului nu este atât de clar. O consolă de jocuri poate avea un Player Disc Blu-ray încorporat şi tipul este setat la Player deoarece este utilizată ca player de discuri de cele mai multe ori. Pentru acest tip de dispozitive, puteţi

comuta temporar la setările ideale pentru jocuri. Sau alternativ, puteți comuta la setările ideale pentru un calculator conectat.

Puteţi utiliza numai setarea Joc sau calculator atunci când comutati la un dispozitiv conectat în meniul Surse. Setarea Joc sau calculator este stocată pentru dispozitivul selectat.

Pentru a comuta manual la setările ideale pentru jocuri sau calculator…

1 - Apăsați **SETTINGS**, selectați Toate setările și apăsați OK.

**2 -** Selectaţi Imagine > Setări avansate şi apăsaţi pe OK.

3 - Selectati Joc sau calculator și apăsați OK.

**4 -** Selectaţi Joc, Calculator sau Oprit.

**5 -** Apăsaţi (stânga) pentru a vă întoarce cu un pas sau apăsați  $\leftarrow$  BACK pentru a închide meniul.

Nu uitaţi să readuceţi această setare înapoi la Oprit, când nu vă mai jucaţi.

## 13.5 Rescanarea conexiunilor

Puteţi rescana toate conexiunile TV pentru a actualiza meniul Surse cu dispozitive recent conectate.

Pentru a rescana conexiunile…

1 - Selectați pictograma  $\boldsymbol{\Theta}$  din partea dreaptă sus a meniului Surse.

**2 -** Apăsaţi OK pentru a începe scanarea conexiunilor. Dispozitivele nou conectate vor fi adăugate în meniul Surse.

# $\overline{14}$ **Aplicații**

### $\frac{1}{14.1}$

# Despre Aplicaţii

Puteți găsi toate aplicațiile instalate în "secțiunea Aplicatii din meniul Home.

La fel ca aplicaţiile de pe smartphone sau de pe tabletă, cele de pe televizor contin funcții speciale care fac ca vizionarea la televizor să fie o experienţă şi mai plăcută. Aplicații precum YouTube, Twitter, jocuri, magazine video sau prognoze meteo (etc.). Puteţi folosi aplicația Internet pentru a naviga pe internet.

Aplicațiile pot fi furnizate de galeria Philips App sau de magazinul Google Play™. Pentru a vă ajuta, câteva aplicatii practice sunt preinstalate pe televizor.

Pentru a instala Aplicații din galeria Philips App sau din magazinul Google Play, televizorul trebuie să fie conectat la Internet. Trebuie să fiţi de acord cu Termenii de utilizare pentru a utiliza aplicatii din galeria de aplicaţii. Trebuie să vă conectaţi la un cont Google pentru a folosi aplicaţiile Google Play şi magazinul Google Play.

În Asistență, apăsați tasta colorată - Cuvinte cheie şi căutaţi Galerie de aplicaţii, Cond. de utilizare sau Galerie de aplicaţii, Setări de confidenţialitate pentru mai multe informatii.

# $\frac{1}{42}$ Google play

## Filme şi televiziune

Cu Filme Google Play, puteţi închiria sau cumpăra filme şi emisiuni TV pentru a le viziona pe televizor.

### De ce aveți nevoie?

• Televizorul trebuie să fie conectat la internet

• trebuie să vă conectaţi la contul Google pe televizor

• adăugaţi un card de credit la contul dvs. Google pentru a cumpăra filme şi emisiuni TV

Pentru a închiria sau cumpăra un film sau o emisiune TV…

1 - Apăsați **△**HOME.

2 - Derulați în jos și selectați<sup>i</sup> Aplicații > Google Play Movies & TV și apăsați OK.

- **3** Selectaţi un film sau o emisiune TV şi apăsaţi OK.
- 4 Selectati ceea ce doriti să cumpărați și apăsați
- OK. Veti fi ghidat prin procedura de cumpărare.

Pentru a vizualiza un film sau o emisiune TV închiriate sau cumpărată…

**1 -** Apăsaţi HOME.

2 - Derulați în jos și selectați<sup>i</sup> Aplicații > Google Play Movies & TV și apăsați OK.

**3 -** Selectaţi filmul sau serialul TV din biblioteca aflată în cadrul aplicatiei, selectati titlul și apăsați OK. 4 - Puteți folosi tastele ■ (stop), **II** (pauză), ← (derulare rapidă înapoi) sau > (derulare rapidă înainte) de pe telecomandă.

**5 -** Pentru a opri aplicaţia Movies & TV, apăsați ← BACK de mai multe ori sau apăsați **m** EXIT.

Unele produse şi caracteristici Google Play nu sunt disponibile în toate tările.

Găsiţi mai multe informaţii pe support.google.com/androidtv

# Muzică

Cu Google Play Music, puteți să redați pe televizor muzica dvs. preferată.

Cu Google Play Music puteţi cumpăra muzică nouă pe calculator sau pe dispozitivul dvs. mobil. Sau, pe televizorul dvs., vă puteți conecta la All Access, abonamentul Google Play Music. Alternativ, puteti reda muzica pe care deja o deţineţi, memorată pe calculatorul dvs.

De ce aveti nevoie?

- Televizorul trebuie să fie conectat la internet
- trebuie să vă conectaţi la contul Google pe televizor

· să adăugati un card de credit la contul dvs. Google pentru a obține un abonament la muzică

Pentru a porni Google Play Music…

1 - Apăsați **△** HOME.

2 - Derulați în jos și selectați<sup>i</sup> Aplicații > Google Play Music şi apăsaţi OK.

**3 -** Selectaţi muzica dorită şi apăsaţi OK.

4 - Pentru a opri aplicația Music, apăsați  $\leftarrow$  BACK de mai multe ori sau apăsați **EXIT**.

Unele produse şi caracteristici Google Play nu sunt disponibile în toate tările.

Găsiti mai multe informatii pe support.google.com/androidtv

### Jocuri

Cu Google Play Games, puteţi juca jocuri pe televizor. Online sau deconectat.

Puteţi vedea ce joacă prietenii dvs. în acel moment sau puteţi să vă alăturaţi jocului şi să concuraţi. Vă puteţi urmări realizările sau puteţi începe de oriunde ati rămas.

De ce aveti nevoie?

- Televizorul trebuie să fie conectat la internet
- trebuie să vă conectaţi la contul Google pe televizor

• adăugaţi un card de credit la contul Google pentru a cumpăra jocuri noi

Porniți aplicația Google Play Games pentru a selecta şi instala noi aplicaţii de jocuri pe televizorul dvs. Unele jocuri sunt gratuite. Apare un mesaj dacă pentru un anumit joc este nevoie de un gamepad pentru a fi jucat.

Pentru a porni sau opri un joc Google Play…

1 - Apăsați **∩** HOME.

2 - Derulați în jos și selectați<sup>i</sup> Aplicații > Google Play Games și apăsați OK.

**3 -** Selectaţi un joc pentru a-l juca sau selectaţi un joc nou pentru a-l instala și apăsați OK.

**4 -** Când aţi terminat, apăsaţi BACK de mai multe ori sau apăsați **EXIT** sau opriți aplicația cu butonul său de ieşire/oprire dedicat.

Jocurile pe care le instalaţi vor apărea de asemenea în rândul de Jocuri din meniul Acasă

Unele produse şi caracteristici Google Play nu sunt disponibile în toate ţările.

Găsiti mai multe informatii pe support.google.com/androidtv

## Magazinul Google Play

Din magazinul Google Play puteţi descărca şi instala aplicații noi. Unele aplicații sunt gratuite.

### De ce aveti nevoie?

- Televizorul trebuie să fie conectat la internet
- trebuie să vă conectaţi la contul Google pe televizor
- · adăugati un card de credit la contul dvs. Google pentru a cumpăra aplicații noi

Pentru a instala o aplicaţie nouă…

1 - Apăsați **△**HOME.

2 - Derulați în jos și selectați<sup>t</sup> Aplicații > magazinul Google Play şi apăsaţi OK.

3 - Selectati elementul pe care doriti să îl vizualizați și apăsați OK.

**4 -** Pentru a închide magazinul Google,

apăsați < BACK de mai multe ori sau

apăsați **w** EXIT.

### Control parental

În magazinul Google Play, puteți ascunde aplicații conform maturităţii utilizatorilor/cumpărătorilor. Trebuie să introduceţi un cod PIN pentru a selecta sau modifica un nivel de maturitate.

Pentru a seta controlul parental …

1 - Apăsati **∩** HOME.

**2 -** Derulaţi în jos şi selectaţi Aplicaţii > magazinul Google Play şi apăsaţi OK.

- 3 Selectati Setări > Control parental și apăsați OK.
- 4 Selectati nivelul de maturitate dorit.
- **5** La cerere, introduceţi codul PIN.

**6 -** Pentru a închide magazinul Google, apăsați ← BACK de mai multe ori sau apăsați **w** EXIT.

Unele produse şi caracteristici Google Play nu sunt disponibile în toate tările.

Găsiţi mai multe informaţii pe support.google.com/androidtv

### Plăți

Pentru a face o plată pe Google Play pe televizor, trebuie să adăugaţi o formă de plată - un card de credit (din afara Statelor Unite) - la contul dvs. Google. Atunci când cumpăraţi un film sau o emisiune TV, vi se va opri costul de pe acest card de credit.

Pentru a adăuga un card de credit …

**1 -** Pe calculator, mergeţi la accounts.google.com şi conectaţi-vă cu contul Google pe care îl veţi utiliza cu Google Play pe televizor.

**2 -** Accesaţi wallet.google.com pentru a adăuga un card la contul dvs. Google.

**3 -** Introduceţi datele de pe card şi acceptaţi termenii şi condiţiile.

## $\overline{11.3}$ Galerie de aplicatii

Conectaţi televizorul la Internet pentru a vă bucura de aplicatiile selectate de Philips. Aceste aplicatii sunt concepute special pentru televizor. Galeria Philips App oferă o diversitate mare de aplicații. Pentru unele tări, puteti instala aplicații ale unui magazin video local sau aplicaţii ale furnizorilor de televiziune din ţara dvs. Ultima variantă poate oferi servicii Catch-Up TV. Descărcarea şi instalarea aplicaţiilor din galeria de aplicaţii este gratuită.

Colecția de aplicații a galeriei Philips App poate varia în funcţie de ţară sau regiune.

Unele aplicatii ale galeriei de aplicatii sunt preinstalate pe televizorul dvs. Pentru a instala alte aplicaţii din galeria de aplicaţii, vi se va cere să fiţi de acord cu Termenii de utilizare. Puteti configura Setările de confidenţialitate conform preferinţelor dvs.

Pentru a instala o aplicaţie din galeria de aplicaţii…

- 1 Apăsați **△** HOME.
- 2 Derulați în jos și selectați**m** Colecție Philips >
- Galerie de aplicații și apăsați OK.
- **3** Selectaţi o pictogramă de aplicaţie şi apăsaţi OK.
- **4** Selectaţi Instalare şi apăsaţi OK.

# Pornirea sau oprirea unei aplicatii

Puteti porni o aplicatie din meniul Acasă.

Pentru pornirea unei aplicaţii...

1 - Apăsați **△**HOME.

**2 -** Derulaţi în jos la Aplicaţii şi selectaţi aplicaţia pe care o doriți și apăsați OK.

**3 -** Pentru a opri o aplicaţie, apăsaţi BACK sau apăsaţi EXIT sau opriţi aplicaţia cu butonul său de ieşire/oprire dedicat.

# 14.5 Blocarea aplicaţiilor

# Despre blocările aplicatiilor

Puteţi bloca aplicaţiile care nu sunt potrivite pentru copii. Puteţi bloca aplicaţiile din categoria 18+ din galeria de aplicaţii sau puteţi seta un profil restrictionat în meniul Acasă.

18+

Blocarea aplicatiilor 18+ va solicita un cod PIN atunci când încercaţi să porniţi o aplicaţie din categoria 18+. Această blocare este valabilă numai pentru aplicaţiile din categoria 18+ din galeria de aplicaţii Philips.

### Profil restricţionat

Puteti seta un profil restrictionat pentru meniul Acasă unde sunt valabile numai aplicaţiile pe care le permiteţi. Trebuie să introduceţi un cod PIN pentru a configura şi activa profilul restricţionat.

### Magazinul Google Play - maturitate

În magazinul Google Play, puteti ascunde aplicatii conform maturităţii utilizatorilor/cumpărătorilor. Trebuie să introduceti un cod PIN pentru a selecta sau modifica un nivel de maturitate. Nivelul de maturitate va determina aplicaţiile care sunt disponibile pentru instalare.

În Asistenţă, apăsaţi tasta colorată Cuvinte cheie și căutați Magazinul Google Play pentru mai multe informatii.

# Blocarea aplicaţiilor din categoria 18+

Puteţi bloca aplicaţiile din categoria 18+ din galeria de aplicatii Philips. Această setare controlează setarea 18+ din setările de confidentialitate ale galeriei de aplicatii Philips.

Pentru a bloca aplicaţiile din categoria 18+…

**1 -** Apăsaţi SETTINGS, selectaţi Toate setările şi apăsați OK.

**2 -** Selectaţi Blocaj copii, selectaţi Blocare aplicatie și apăsați pe OK.

**3 -** Selectaţi Activat şi apăsaţi OK.

**4 -** Apăsaţi (stânga) pentru a vă întoarce cu un pas sau apăsați  $\leftarrow$  BACK pentru a închide meniul.

În Asistență, apăsați tasta colorată 
<sub>c</sub> Cuvinte cheie și căutați Blocaj copii, Setare cod PIN pentru mai multe informatii.

## Profil restrictionat

### Despre profilul restricţionat

Puteti restrictiona utilizarea anumitor aplicatii comutând televizorul pe un profil restricţionat. Meniul Acasă va afișa numai aplicațiile pe care le-ați permis. Aveţi nevoie de un cod PIN pentru a ieşi din profilul restrictionat.

Cu televizorul comutat pe un profil restrictionat, nu puteti...

- Găsi sau deschide aplicaţii care sunt marcate drept Nepermise
- Accesa magazinul Google Play
- Face cumpărături prin Google Play Movies & TV sau Google Play Games
- Utiliza aplicaţii ale unor terţe părţi care nu folosesc conectarea la Google

Cu televizorul comutat la un profil restricţionat puteţi…

- Viziona conţinut deja închiriat sau cumpărat de la Google Play Movies & TV
- Juca jocuri deja cumpărate şi instalate de la Google Play Games
- Accesa următoarele setări: reţeaua Wi-Fi, vorbire şi accesibilitate
- Adăuga accesorii Bluetooth

Contul Google de pe televizor va rămâne conectat. Folosirea unui profil restricţionat nu schimbă contul Google.

### Configurare

Pentru a configura profilul restricţionat…

1 - Apăsați **A** HOME, derulați în jos și selectați **\*** Setări > Setări generale , apoi apăsaţi OK.

2 - Apăsați *(dreapta), selectați Setări Android* și apăsați OK.

3 - Apăsați **v** (jos) și

selectați Personal > Securitate și restricții și apăsaţi OK.

- **4** Selectaţi Setări şi apăsaţi pe OK.
- **5** Introduceţi un cod PIN cu telecomanda.
- **6** Selectaţi Aplicaţii permise şi apăsaţi pe OK.

**7 -** În lista de aplicaţii disponibile, selectaţi o aplicaţie si apăsați OK pentru a permite sau a nu permite această aplicatie.

**8 -** Apăsaţi (stânga) pentru a vă întoarce cu un pas sau apăsați < BACK pentru a închide meniul.

Acum puteți intra în profilul restricționat.

Cu codul PIN, puteţi schimba oricând codul PIN sau edita lista de aplicatii permise sau nepermise.

#### Enter

Pentru a accesa (comuta la) profilul restrictionat...

1 - Apăsați **△** HOME, derulați în jos și selectați **☆**  Setări > Setări generale , apoi apăsaţi OK. 2 - Apăsați *(dreapta), selectați Setări Android* și apăsati OK.

**3 -** Apăsaţi (jos) şi

selectați Personal > Securitate și restricții și apăsați OK.

**4 -** Selectaţi Intraţi în profilul restricţionat şi apăsaţi OK.

**5 -** Introduceţi un cod PIN cu telecomanda.

**6 -** Apăsaţi (stânga) pentru a vă întoarce cu un pas sau apăsați  $\leftarrow$  BACK pentru a închide meniul.

Puteţi vedea când se intră într-un profil restricţionat dacă apare o pictogramă în ecranul Acasă. Derulaţi în jos până la  $\bullet$  Setări și derulați complet la dreapta.

#### Ieşire

Pentru a ieşi din profilul restricţionat…

**1 -** Apăsaţi HOMEl, derulaţi în jos şi complet la dreapta.

**2 -** Selectaţi Profil restricţionat şi apăsaţi OK.

**3 -** Selectaţi Ieșiți din profilul restricționat şi apăsaţi OK.

**4 -** Introduceţi codul PIN. Televizorul va ieşi din profilul restrictionat.

### $14.6$

# Gestionare aplicaţii

Dacă opriti o aplicatie și vă întoarceți la meniul Acasă, aplicația nu se oprește de fapt. Aplicația încă funcționează în fundal pentru a fi imediat disponibilă atunci când o veti porni din nou. Pentru a functiona fluent, cele mai multe aplicații trebuie să salveze unele date în memoria cache a televizorului. Poate fi bine să opriţi o aplicaţie complet sau să ştergeţi datele cache ale unei anumite aplicaţii pentru a optimiza functionarea generală a aplicatiilor și pentru a păstra utilizarea memoriei la un nivel scăzut pe televizorul dvs. Android. De asemenea, este cel mai bine să dezinstalaţi aplicaţiile pe care nu le mai folosiţi.

Pentru a deschide lista de aplicaţii descărcate şi de sistem…

1 - Apăsați **△** HOME, derulați în jos și selectați **☆** Setări >  $\blacktriangleright$  Setări generale , apoi apăsați OK. 2 - Apăsați < (stânga), selectați Setări Android și apăsati OK.

3 - Selectati Dispozitiv > Aplicatii și apăsați pe OK. 4 - Selectati o aplicatie și apăsați pe OK. Dacă aplicatia încă mai rulează, o puteti forta să se oprească sau puteţi şterge datele cache. Puteţi dezinstala aplicaţiile pe care le-aţi descărcat. **5 -** Apăsaţi (stânga) pentru a vă întoarce cu un pas sau apăsați  $\leftarrow$  BACK pentru a închide meniul.

Dacă folosiţi un hard disk USB pentru a stoca aplicaţii, puteţi muta aplicaţia de pe hard disk-ul USB în memoria televizorului sau invers.

### $\frac{1}{47}$ **Stocare**

Puteti vedea cât spatiu de stocare - memorie internă a televizorului - folositi pentru aplicatii, clipuri video, muzică etc. Puteţi vedea cât spaţiu liber mai aveţi disponibil pentru a instala noi aplicații. Verificați-vă spaţiul de stocare dacă aplicaţiile încep să funcționeze încet sau în cazul în care aveți probleme cu aplicatiile.

Pentru a vedea cât spațiu de stocare utilizați...

1 - Apăsați **△** HOME, derulați în jos și selectați **☆**  Setări > Setări generale , apoi apăsaţi OK. **2 -** Apăsaţi (stânga), selectaţi Setări Android şi apăsaţi OK.

**3 -** Selectaţi Dispozitiv > Stocare şi resetare şi apăsati pe OK.

**4 -** Vizualizaţi utilizarea spaţiului de stocare al memoriei TV.

**5 -** Apăsaţi (stânga) pentru a vă întoarce cu un pas sau apăsați  $\leftarrow$  BACK pentru a închide meniul. Hard disk USB

Dacă conectaţi un hard disk USB, puteţi utiliza unitatea pentru a extinde memoria televizorului pentru a stoca mai multe aplicaţii. Permiteţi ca hard disk-ul USB să fie folosit ca memorie suplimentară a televizorului în timpul procesului de formatare. Televizorul va încerca să stocheze noi aplicaţii mai întâi pe hard disk-ul USB. Unele aplicaţii nu permit stocarea pe un hard disk USB.

# $\overline{15}$ Jocuri

### $15.1$

# De ce aveți nevoie?

Pe acest televizor, puteti juca jocuri...

- din galeria de aplicaţii din meniul Acasă
- din magazinul Google Play din meniul Acasă
- de pe o consolă de jocuri conectată

Jocurile din galeria de aplicaţii sau din magazinul Google Play trebuie descărcate şi instalate pe televizor înainte de a le putea juca. Unele jocuri necesită un gamepad pentru a fi jucate.

Pentru a instala aplicaţii de jocuri din galeria Philips App sau din magazinul Google Play, televizorul trebuie să fie conectat la Internet. Trebuie să fiti de acord cu Termenii de utilizare pentru a utiliza aplicaţii din galeria de aplicatii. Trebuie să vă conectati la un cont Google pentru a folosi aplicaţiile Google Play şi magazinul Google Play.

În Asistență, apăsați tasta colorată - Cuvinte cheie şi căutaţi Galerie de aplicaţii, Cond. de utilizare sau Galerie de aplicaţii, Setări de confidenţialitate pentru mai multe informaţii.

Pentru mai multe informaţii despre conectarea la Internet, apăsați tasta colorată – Cuvinte cheie și căutaţi Instalare reţea.

# $15.2$ Gamepaduri

Pentru a juca jocuri online pe acest televizor, puteţi selecta o serie de gamepaduri wireless. Televizorul poate accepta două gamepaduri conectate în acelaşi timp. Când conectaţi gamepadul, îl puteţi folosi imediat.

Pentru mai multe informatii despre conectarea unui gamepad, apăsați tasta colorată - Cuvinte cheie și căutați Gamepad, conectare.

# 15.3 Redare joc

# Din meniul Acasă

Pentru a începe un joc din meniul Acasă…

- **1** Apăsaţi HOME.
- **2** Derulaţi în jos până la Jocuri , selectaţi un joc şi apăsaţi OK.
- **3** Apăsaţi BACK de mai multe ori sau

apăsați **EXIT** sau opriți aplicația cu butonul său de ieşire/oprire dedicat.

# De pe o Consolă de jocuri

Pentru a începe un joc de pe o consolă de jocuri…

- **1** Porniţi consola de jocuri.
- 2 Apăsați **S** SOURCES și selectați o consolă de jocuri sau numele conexiunii.
- **3** Începeţi jocul.

4 - Apăsați  $\leftarrow$  BACK de mai multe ori sau apăsați **EXIT** sau opriți aplicația cu butonul său de ieşire/oprire dedicat.

Pentru mai multe informatii despre conectarea unei console de jocuri, apăsați pe **Cuvinte cheie** și căutaţi Consolă de jocuri, conectare.

15.4

# Setările ideale pentru jocuri

Dacă începeți să rulați aplicația unui joc din meniul Acasă, televizorul va comuta automat pe setările ideale pentru jocuri. Dacă începeţi un joc de la o consolă de jocuri conectată cu tipul dispozitivului setat la "Consolă de jocuri", și atunci televizorul va comuta automat la setările ideale pentru jocuri. Puteţi oricând să comutaţi televizorul la setările ideale pentru jocuri manual.

În Asistență, apăsați tasta colorată - Cuvinte cheie si căutați Joc sau calculator pentru informații suplimentare.

# $\overline{16}$ Internet

### $16.1$

# Pornire Internet

Puteţi naviga pe internet pe televizorul dvs. La televizorul dvs., puteti vizualiza orice site Web din Internet, dar majoritatea nu sunt adaptate pentru ecranele televizoarelor.

• Unele plug-in-uri (de ex. pentru vizualizarea paginilor sau a clipurilor video) nu sunt disponibile la televizorul dvs.

• Nu puteţi trimite sau descărca fişiere.

• Paginile de internet sunt afişate pe rând, în format de ecran complet.

Pentru a porni browserul de internet…

1 - Apăsați **△**HOME.

**2 -** Derulaţi în jos şi

selectați Aplicații > (i) Internet și apăsați OK.

**3 -** Introduceţi o adresă de internet şi apăsaţi pe OK.

**4 -** Pentru a închide Internetul,

apăsați ∩ HOME sau **IV**.

## 16.2 Optiuni pe internet

Sunt disponibile unele suplimente pentru internet.

Pentru a deschide suplimentele…

**1 -** Cu aplicaţia de Internet deschisă, apăsaţi OPTIONS.

2 - Selectati unul dintre elemente și apăsați OK.

**3 -** Apăsaţi (stânga) pentru a vă întoarce cu un pas sau apăsați  $\leftarrow$  BACK pentru a închide meniul.

#### Introduceti adresa

Pentru a introduce o nouă adresă de internet.

### Afişare Favorite

Pentru a vizualiza paginile pe care le-aţi marcat drept favorite.

### Reîncărcare pagină

Pentru a încărca din nou pagina de internet.

### Mărirea/micşorarea paginii

Utilizaţi bara de glisor pentru a seta procentul de zoom.

### Informatii de securitate

Pentru a vizualiza nivelul de securitate al paginii curente.

### Marcare ca favorit

# Clipurile video, fotografiile şi muzica dvs.

### $\frac{1}{17.1}$

# De pe o conexiune USB

Puteți să vizualizați fotografii sau să redați muzică și clipuri video de pe o unitate flash USB sau de pe un hard disk USB conectat.

Cu televizorul pornit, conectati o unitate flash USB sau un hard disk USB la unul dintre porturile USB. Televizorul detectează dispozitivul şi afişează fişierele media.

Dacă lista fişierelor nu apare automat…

1 - Apăsați **Ex** SOURCES, selectați **e** USB și apăsaţi OK.

2 - Selectați Dispozitive USB și apăsați > (dreapta) pentru a selecta dispozitivul USB de care aveti nevoie. **3 -** Vă puteţi răsfoi fişierele din structura folderului pe care l-aţi organizat pe unitate.

**4 -** Pentru a opri redarea clipurilor video, a fotografiilor și a muzicii, apăsați **EXIT**.

### Avertisment

Dacă încercaţi să întrerupeţi sau să înregistraţi un program cu un hard disk USB conectat, vi se va solicita să formatați hard disk-ul USB. Prin formatare se vor şterge toate fişierele curente de pe hard disk-ul USB.

### 17.2

# De pe un calculator sau de pe un dispozitiv de stocare conectat la reţea

Puteți vizualiza fotografiile sau puteți reda muzica și clipurile video de pe un calculator sau de pe un dispozitiv NAS (Network Attached Storage dispozitiv de stocare ataşat la reţea) din reţeaua de domiciliu.

Televizorul şi calculatorul sau dispozitivul de stocare conectat la reţea trebuie să fie în aceeaşi reţea de domiciliu. Pe calculator sau pe dispozitivul de stocare conectat la retea trebuie să instalați un software pentru servere media, cum ar fi Twonky™. Serverul media trebuie să fie setat să permită vizualizarea fişierelor şi de pe televizor. Televizorul afişează fişierele şi folderele aşa cum sunt organizate de serverul media sau aşa cum sunt structurate pe calculator sau pe dispozitivul de stocare conectat la retea

Televizorul nu acceptă subtitrare pe fluxuri video de la un calculator sau NAS.

Dacă serverul media acceptă căutare de fişiere, este disponibil un câmp de căutare.

Pentru a răsfoi şi reda fişierele de pe calculatorul dvs…

1 - Apăsați pe **SOURCES**, selectați **(1)** Rețea și apăsați **OK** 

2 - Selectați **e** "numele dispozitivului" și apăsați > (dreapta) pentru a parcurge şi reda fişierele. **3 -** Pentru a opri redarea clipurilor video, a fotografiilor și a muzicii, apăsați **m** EXIT.

### $\overline{17.3}$

# Dintr-un serviciu de stocare în cloud

Puteti vizualiza fotografii sau reda muzica și clipurile video pe care le-aţi încărcat într-un serviciu de stocare în cloud online\*.

Cu aplicația *→* Cloud Explorer vă puteți conecta la servicii de găzduire în cloud. Vă puteţi folosi numele de utilizator şi parola pentru conectare.

1 - Apăsati **△**HOME.

2 - Derulați în jos și selectați **"** Aplicații > Cloud Explorer și apăsați OK.

**3 -** Selectaţi serviciul de găzduire de care aveţi nevoie.

**4 -** Conectaţi-vă la serviciul de găzduire cu numele de utilizator și parola.

**5 -** Selectaţi fotografia sau clipul video pe care doriţi să-l redați și apăsați pe OK.

**6 -** Apăsaţi (stânga) pentru a vă întoarce cu un pas sau apăsați  $\leftarrow$  BACK pentru a închide meniul.

\* Un serviciu de stocare precum Dropbox™.

# 17.4

# Redarea clipurilor video

## Redarea clipurilor video

Modul de deschidere a listei de fişiere media de pe televizor depinde de tipul dispozitivului pe care sunt stocate fişierele. Consultaţi capitolele de mai sus.

Pentru a reda un clip video la TV…

Selectati numele fișierului și apăsați OK.

- Pentru a întrerupe clipul video, apăsaţi pe OK. Apăsați pe OK din nou pentru a continua.
- Pentru a derula rapid înapoi sau înainte, apăsaţi

pe » sau pe 4. Apăsați de mai multe ori pe taste pentru a mări viteza: 2x, 4x, 8x, 16x, 32x.

• Pentru a trece la următorul clip video dintr-un folder, apăsați OK pentru întrerupere, selectați » de pe ecran și apăsați OK.

• Pentru a opri redarea clipului video, apăsaţi pe (Oprire).

 $\cdot$  Pentru a reveni la folder, apăsați pe  $\leftarrow$  BACK.

### Bara de progres

Pentru afişarea barei de progres în timpul redării unui clip video (pozitia capului de redare, durată, titlu, dată etc.), apăsați pe **n** INFO.

Apăsaţi din nou pentru a ascunde informaţiile.

## Optiuni video

În timpul redării clipului video, apăsați @ OPTIONS pentru...

• Redare toate – Redati toate fisierele din acest folder.

 $\cdot$  Redare unul – Redați numai acest clip video.

• Redare aleatorie – Redaţi fişierele în ordine aleatorie.

• Subtitrări - Dacă subtitrările sunt disponibile, le puteți aplica opțiunea Pornit, Oprit sau Activ fără sonor.

• Limbă subtitrări – Dacă sunt disponibile limbi pentru subtitrări, selectați o limbă pentru subtitrări.

• Limbă audio – Dacă sunt disponibile limbi audio, selectați o limbă audio.

• Repetare – Redaţi toate fişierele video din acest folder o dată sau încontinuu.

# $175$

# Vizualizarea fotografiilor

# Vizualizarea fotografiilor

Modul de deschidere a listei de fişiere media de pe televizor depinde de tipul dispozitivului pe care sunt stocate fişierele. Consultaţi capitolele de mai sus.

Pentru a vizualiza o fotografie la TV…

Selectati numele fișierului și apăsați OK.

Dacă folderul conţine mai multe fotografii, puteţi lansa o diaporamă.

Pentru a lansa o diaporamă...

- 1 Selectati folderul cu fotografii.
- 2 Apăsați tasta colorată  **Redare toate**. • Pentru a trece la fotografia următoare sau anterioară, apăsați > (dreapta - următoare) sau < (stânga - anterioară).

• Pentru a întrerupe diaporama, apăsaţi OK. Pentru a începe din nou, apăsaţi OK din nou.

· Pentru a opri diaporama, apăsați OK și apăsaţi BACK. Informatii!

Pentru a vizualiza informatii despre o fotografie (dimensiune, data realizării, calea fişierului etc.), selectați o fotografie și apăsați pe **0** INFO. Apăsaţi din nou pentru a ascunde informaţiile.

### Prezentare de diapozitive cu muzică

Puteţi viziona o diaporamă cu fotografiile dvs. şi să ascultați muzica dvs. în același timp. Trebuie să porniți muzica înainte de a porni diaporama.

Pentru a reda muzică odată cu diaporama...

**1 -** Selectaţi o melodie sau un folder cu melodii şi apăsati pe OK.

**2 -** Apăsaţi INFO pentru a ascunde informaţiile despre fişiere şi bara de progres.

**3 -** Apăsaţi BACK.

**4 -** Acum folosiţi săgeţile pentru navigare pentru a selecta folderul cu fotografii.

**5 -** Selectaţi folderul cu fotografii şi

apăsaţi Redare toate .

**6 -** Pentru a opri diaporama, apăsaţi BACK.

## Optiuni pentru fotografii

Cu o fotografie pe ecran,

apăsați @ OPTIONS pentru...

- Diaporamă Afişaţi fotografiile în succesiune.
- Redare aleatorie Redaţi fişierele în ordine aleatorie.
- $\cdot$  Repetare Redati diaporama o dată sau încontinuu.
- Rotire Rotiţi fotografia la formatul peisaj sau portret.
- Oprire muzică Opriţi muzica redată ca fundal.
- Viteză diaporamă Setaţi viteza diaporamei.
- $176$ Redarea muzicii

## Redarea melodiilor

Modul de deschidere a listei de fişiere media de pe televizor depinde de tipul dispozitivului pe care sunt stocate fisierele. Consultati capitolele de mai sus.

Pentru a reda o melodie pe televizor…

Selectați numele de fișier al melodiei și apăsați OK.

Dacă folderul contine mai multe melodii, le puteti asculta în ordine.

· Pentru a întrerupe melodia, apăsați pe OK. Apăsați pe OK din nou pentru a continua.

• Pentru a derula rapid înapoi sau înainte, apăsaţi pe » sau pe «. Apăsați de mai multe ori pe taste pentru a mări viteza: 2x, 4x, 8x, 16x, 32x. • Pentru a trece la următoarea melodie dintr-un

folder, apăsaţi OK pentru întrerupere şi

selectati **»** pe ecran și apăsați OK.

• Pentru a reveni la folder, apăsați  $\leftarrow$  BACK, redarea muzicii va continua.

• Pentru a opri redarea muzicii, apăsaţi pe (Oprire).

### Bara de progres

Pentru redarea barei de progres în timpul redării unei melodii (poziţia capului de redare, durată, titlu, dată etc.), apăsați pe **@ INFO**.

Apăsaţi din nou pentru a ascunde informaţiile.

### Optiuni pentru muzică

Funcțiile tastelor colorate și Opțiuni de redare a melodiilor.

• Redare toate – Redaţi toate melodiile din acest folder.

• Redare una – Redaţi numai această melodie.

 $\cdot$  Redare aleatorie – Redati fisierele în ordine aleatorie.

 $\cdot$  Repetare – Redați toate melodiile din acest folder o dată sau încontinuu.

# $\overline{18}$ Smartphone-uri şi tablete

### 18.1

# Aplicaţia Philips TV Remote

Noua Philips TV Remote App de pe smartphone-ul sau tableta dvs. este noul dvs. prieten TV.

Cu TV Remote App, stăpâniţi mediile de stocare din jurul dvs. Trimiteti fotografii, melodii sau clipuri video pe ecranul mare al televizorului sau vizionati orice canal TV în direct pe tabletă sau pe telefon. Căutaţi ceea ce doriţi să vizionaţi în Ghidul TV şi vizionaţi pe telefon sau televizor. Cu TV Remote App vă puteţi folosi telefonul ca telecomandă.

Descărcați acum Aplicația Philips TV Remote din magazinul de aplicaţii preferat.

Philips TV Remote App este disponibilă pentru iOS şi Android şi este gratuită.

### Wi-Fi Smart Screen

Pentru a viziona canale TV digitale pe smartphone sau pe tabletă cu ajutorul Aplicației Philips TV Remote, trebuie să activaţi Wi-Fi Smart Screen. În Asistență, apăsați tasta colorată – Cuvinte cheie și căutați Wi-Fi Smart Screen.

# $\overline{18.2}$ Google Cast

## De ce aveti nevoie?

Dacă o aplicaţie de pe dispozitivul dvs. mobil are Google Cast, puteţi transfera aplicaţia pe acest televizor. Pe aplicația mobilă, căutați pictograma Google Cast. Vă puteti folosi dispozitivul mobil pentru a controla ce este la televizor. Google Cast funcționează cu Android și iOS.

Dispozitivul dvs. mobil trebuie să fie conectat la aceeași rețea Wi-Fi de domiciliu ca și televizorul dvs.

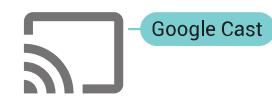

### Aplicaţii cu Google Cast

Noi aplicatii Google Cast devin disponibile în fiecare zi. O puteti deja încerca cu YouTube, Chrome, Netflix, Photowall … sau Big Web Quiz pentru Chromecast. Consultaţi şi google.com/cast

Unele produse şi caracteristici Google Play nu sunt

disponibile în toate tările.

Găsiţi mai multe informaţii pe support.google.com/androidtv

## Transfer pe televizor

Pentru a transfera o aplicație pe ecranul televizorului...

**1 -** Pe smartphone-ul sau tableta dvs., deschideţi o aplicaţie care acceptă Google Cast.

- **2** Atingeţi pictograma Google Cast.
- 3 Selectati televizorul pe care doriti să transferati.

**4 -** Apăsaţi butonul de redare pe smartphone sau tabletă. Ceea ce aţi selectat trebuie să înceapă să fie redat pe televizor.

# 18.3 Airplay

Pentru a adăuga funcţionalitatea AirPlay televizorului dvs. Android, puteţi descărca şi instala una dintre cele câteva aplicaţii Android care fac exact acest lucru. Puteti găsi mai multe dintre aceste aplicatii în magazinul Google Play.

### 18.4 MHL

Acest televizor este compatibil cu MHL™.

Dacă şi dispozitivul dvs. mobil este compatibil cu MHL, vă puteţi conecta dispozitivul mobil cu un cablu MHL la TV. Cu cablul MHL conectat, puteți partaja continutul dispozitivului dvs. mobil pe ecranul televizorului. În acelaşi timp, dispozitivul dvs. mobil îşi încarcă bateria. Conexiunea MHL este ideală pentru a viziona filme sau a juca jocuri de pe dispozitivul dvs. mobil pe televizor pentru o perioadă mai lungă de timp.

### Încărcare

Cu cablul MHL conectat, dispozitivul dvs. se va încărca în timp ce televizorul este pornit (nu în standby).

### Cablul MHL

Aveti nevoie de un cablu MHL pasiv (HDMI la Micro USB) pentru a vă conecta dispozitivul mobil la televizor. Este posibil să aveţi nevoie de un adaptor suplimentar pentru a vă conecta la dispozitivul dvs. mobil. Pentru a conecta cablul MHL la televizor, utilizati conexiunea HDMI 4 MHL.

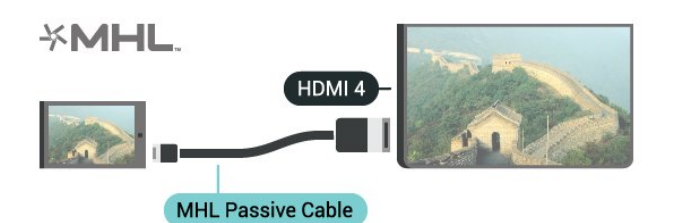

MHL, Mobile High-Definition Link şi sigla MHL sunt mărci comerciale sau mărci înregistrate ale MHL, LLC.

# 19 Ambilight

### $\overline{191}$

# Stil Ambilight

## Urmaţi Video

Puteţi seta Ambilight să urmeze dinamica video sau audio a unui program TV. Alternativ, puteţi seta Ambilight să afişeze un stil de culori presetat sau puteți să dezactivați Ambilight.

Dacă selectațiUrmați Video, puteți selecta unul dintre stilurile care urmează dinamica imaginii pe ecranul dvs. TV.

- **1** Apăsaţi AMBILIGHT.
- **2** Selectaţi Urmaţi Video şi apăsaţi OK.
- 3 Selectati stilul dorit și apăsați pe OK.

**4 -** Apăsaţi (stânga) pentru a vă întoarce cu un pas sau apăsați  $\leftarrow$  BACK pentru a închide meniul.

Stilurile Follow Video disponibile sunt…

• Standard - Ideal pentru vizionarea la televizor zi de zi

- Natural Urmează imaginea sau sunetul cu maximum de fidelitate
- $\cdot$  Captivant Ideal pentru filmele de actiune
- Jocuri Ideal pentru jocuri
- Intens Ideal pentru vizionare în timpul zilei
- Confort Ideal pentru o seară liniştită
- Relaxare Ideal pentru o senzaţie de relaxare

# Urmati Audio

Puteţi seta Ambilight să urmeze dinamica video sau audio a unui program TV. Alternativ, puteti seta Ambilight să afişeze un stil de culori presetat sau puteți să dezactivați Ambilight.

Dacă selectațiUrmați Audio, puteți selecta unul dintre stilurile care urmează dinamica sunetului.

- **1** Apăsaţi AMBILIGHT.
- 2 Selectati Urmati Audio și apăsați OK.
- 3 Selectati stilul dorit și apăsați pe OK.

**4 -** Apăsaţi (stânga) pentru a vă întoarce cu un pas sau apăsați  $\leftarrow$  BACK pentru a închide meniul.

Stilurile Urmati Audio disponibile sunt...

- Lumina Combină dinamica audio cu culori video
- Colorat Bazat pe dinamica audio
- Retro Bazat pe dinamica audio
- Spectru Bazat pe dinamica audio
- Scaner Bazat pe dinamica audio
- Ritm Bazat pe dinamica audio
- Petrecere O combinaţie între toate stilurile Urmaţi Audio, unul după celălalt

# Urmaţi culoarea

Puteţi seta Ambilight să urmeze dinamica video sau audio a unui program TV. Alternativ, puteti seta Ambilight să afişeze un stil de culori presetat sau puteți să dezactivați Ambilight.

Dacă selectați Urmați culoare, puteți selecta una dintre schemele de culoare presetate.

- 1 Apăsați **în** AMBILIGHT.
- **2** Selectaţi Urmaţi culoare şi apăsaţi OK.
- 3 Selectati stilul dorit și apăsați pe OK.
- **4** Apăsaţi (stânga) pentru a vă întoarce cu un pas sau apăsați  $\leftarrow$  BACK pentru a închide meniul.

Stilurile Urmati culoare disponibile sunt...

- Lavă fierbinte Variaţii de roşu
- Apă adâncă Variaţii de albastru
- Natură proaspătă Variaţii de verde
- Alb cald Culoare statică
- Alb rece Culoare statică

### $\overline{192}$ Ambilight oprit

Pentru a opri Ambilight…

- **1** Apăsaţi AMBILIGHT.
- **2** Selectaţi Dezactivat şi apăsaţi OK.
- **3** Apăsaţi (stânga) pentru a vă întoarce cu un

pas sau apăsați  $\leftarrow$  BACK pentru a închide meniul.

# 19.3 Setările Ambilight

În Asistență, apăsați tasta colorată 
<sub>c</sub> Cuvinte cheie şi căutaţi Ambilight, Setări pentru mai multe informatii.

# $\overline{20}$ Vizualizare multiplă

### $\overline{20.1}$

# Deschiderea Vizualizării multiple

Cu opţiunea Vizualizare multiplă puteţi urmări un al doilea program într-un ecran mic.

Pentru a deschide ecranul Vizualizare multiplă…

**1 -** Comutaţi la un canal. Dacă nu vizionaţi canale TV, apăsați**m** TV.

**2 -** Apăsaţi pentru a deschide ecranul mic şi apăsați pe OK.

3 - Apăsati pe **= +** sau **= -** pentru a comuta la un alt canal pe ecranul mare.

4 - Apăsați pe  $\Box$  și apăsați pe **OK** pentru a schimba canalele TV. Alternativ, apăsați pe  $\checkmark$  (jos) și apăsați pe OK pentru a închide ecranul mic.

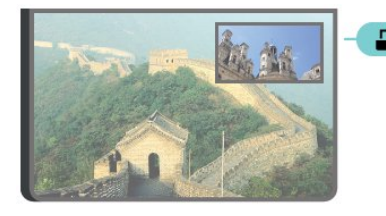

### Conditii

• Opţiunea Vizualizare multiplă poate să afişeze numai canale TV digitale.

• Opţiunea Vizualizare multiplă nu este disponibilă în timp ce televizorul înregistrează.

• Pentru a utiliza Vizualizarea multiplă cu canale TV prin satelit, trebuie să conectați cele două tunere pentru satelit SAT 1 şi SAT 2 la antena de satelit. • Dacă ambele canale TV necesită un modul CAM

pentru decodare, trebuie să instalaţi 2 module CAM ca să puteţi utiliza Vizualizarea multiplă.

# $\overline{202}$ Text (Teletext) şi TV

Puteţi viziona un canal TV pe ecranul mic din Vizualizare multiplă când urmăriţi Text (Teletext).

Pentru a viziona un canal TV în timp ce urmăriţi Text (Teletext)…

1 - Apăsați **...** 

ecran.

2 - Selectati Vizualizare multiplă: Pornit pe ecran. Canalul pe care îl urmăreaţi apare în ecranul mic. 3 - Pentru a ascunde ecranul mic, apăsați din nou pe  $\Box$  și selectați Vizualizare multiplă: Oprit pe

# $\overline{21}$ Setări

### $\frac{1}{211}$

# Setări frecvente

Setările utilizate cel mai frecvent sunt grupate în meniul Setări frecvente.

Pentru a deschide meniul...

**1 -** Apăsaţi SETTINGS.

**2 -** Selectaţi setarea pe care doriţi să o ajustaţi şi apăsaţi OK.

3 - Apăsați **< BACK**, dacă nu vreți să schimbati nimic.

# $\overline{212}$ Imagine

### Setări rapide

La prima instalare, ati efectuat câteva setări de imagine printr-o succesiune de paşi simpli. Puteţi reface aceşti paşi cu opţiunea Setare rapidă imagine. Pentru a-i efectua, verificați dacă televizorul poate fi comutat la un canal sau dacă poate afişa un program redat de pe un dispozitiv conectat.

Pentru setarea imaginii în câţiva paşi simpli...

1 - Apăsați **\*** SETTINGS, selectați Toate setările și apăsati OK.

- **2** Selectaţi Imagine şi apăsaţi pe OK.
- **3** Selectaţi Setare rapidă imagine şi apăsaţi pe OK.
- 4 Selectati Pornire și apăsați pe OK. Utilizați tastele de navigatie pentru a selecta optiunea dorită.
- 5 Selectati Finalizare și apăsați pe OK.

**6 -** Apăsaţi (stânga) pentru a vă întoarce cu un pas sau apăsați < BACK pentru a închide meniul.

## Stil imagine

### Selectarea unui stil

Pentru reglarea uşoară a imaginilor, puteţi selecta un Stil de imagine presetat.

**1 -** În timp ce urmăriţi un canal TV,

apăsați « SETTINGS, selectați Stil imagine și apăsați pe OK.

**2 -** Selectaţi unul dintre stilurile din listă şi apăsați OK.

**3 -** Apăsaţi (stânga) pentru a vă întoarce cu un pas sau apăsați  $\leftarrow$  BACK pentru a închide meniul.

Stilurile disponibile sunt...

- Personal Preferinţele de imagine setate la prima pornire.
- Intens Ideal pentru vizionare în timpul zilei
- Natural Setări pentru imagine naturală
- Standard O setare care economiseşte energie -
- Setare din fabric
- Film Ideal pentru a viziona filme
- Fotografie Ideal pentru a viziona fotografii
- ISF Zi Pentru calibrare ISF
- ISF Noapte Pentru calibrare ISF

#### Personalizarea unui stil

Orice setare de imagine pe care o ajustaţi, cum ar fi Culoare sau Contrast, este memorată în stilul de imagine selectat curent. Acest lucru vă permite să personalizaţi fiecare stil.

Numai stilul Personal îşi poate salva setările pentru fiecare dispozitiv conectat din meniul Surse.

### Resetarea unui stil

Pentru a reseta stilul la setarea initială...

**1 -** Apăsaţi SETTINGS, selectaţi Toate setările şi apăsați OK.

- 2 Selectati Imagine și apăsați pe OK.
- **3** Selectaţi Stil imagine şi apăsaţi pe OK.
- **4** Selectaţi stilul pe care vreţi să îl restauraţi şi apăsati pe OK.

5 - Apăsați tasta colorată **- Resetare stil** . Stilul este resetat.

**6 -** Apăsaţi (stânga) pentru a vă întoarce cu un pas sau apăsați  $\leftarrow$  BACK pentru a închide meniul.

### Acasă sau Magazin

Dacă opțiunea Stil imagine este readusă la Intens la fiecare pornire a televizorului, locația acestuia este setată la Magazin. O setare creată pentru promovare în magazine.

Pentru a seta televizorul în vederea utilizării Acasă...

**1 -** Apăsaţi SETTINGS, selectaţi Toate setările şi apăsați OK.

- 2 Selectati Setări generale și apăsați OK.
- 3 Selectati Locatie și apăsați pe OK.
- **4** Selectaţi Acasă şi apăsaţi pe OK.
- **5** Apăsaţi (stânga) pentru a vă întoarce cu un
- pas sau apăsați  $\leftarrow$  BACK pentru a închide meniul.

## Format imagine

### Funcții de bază

Dacă imaginea nu acoperă tot ecranul, dacă apar benzi negre sus sau jos sau pe margini, puteti regla imaginea astfel încât să umple ecranul.

Pentru a selecta una dintre setările de bază pentru umplerea ecranului...

1 - Apăsați pe **\*** SETTINGS.

2 - Selectati Format imagine și apăsați pe OK. **3 -** Selectaţi Umplere ecran sau Ajustare la ecran și apăsați pe OK.

**4 -** Apăsaţi (stânga) pentru a vă întoarce cu un pas sau apăsați  $\leftarrow$  BACK pentru a închide meniul.

Umplere ecran – măreşte automat imaginea astfel încât să umple ecranul. Distorsiunea imaginii este minimă, subtitrările rămân vizibile. Nu este o setare adecvată pentru imagini provenite de la calculator. Unele formate de imagine extreme pot prezenta, în continuare, benzi negre.

Ajustare la ecran – măreşte automat imaginea, pentru a umple cât mai mult ecranul, fără distorsiuni. Pot fi vizibile benzi negre. Nu este o setare adecvată pentru imagini provenite de la calculator.

#### Avansat

Dacă cele două setări de bază nu sunt compatibile cu formatul de imagine dorit, puteţi folosi setările avansate. Cu setările avansate puteţi stabili manual formatul imaginii de pe ecran.

Puteţi micşora/mări, întinde şi deplasa imaginea până când arată aşa cum doriţi - de exemplu, subtitrări care nu se văd sau bannere cu text de derulat. Dacă stabiliți un format al imaginii pentru o anumită Sursă cum ar fi o consolă de jocuri - puteţi reveni la această setare data viitoare când folositi consola de jocuri. Televizorul memorează ultima setare pe care aţi efectuat-o pentru fiecare conexiune.

Pentru stabilirea manuală a formatului imaginii...

- 1 Apăsați pe **&** SETTINGS.
- **2** Selectaţi Format imagine şi apăsaţi pe OK.
- **3** Selectaţi Setări avansate şi apăsaţi pe OK.

**4 -** Selectaţi Comutare, Zoom sau Extindere şi apăsați pe OK pentru a ajusta imaginea cu tastele de navigaţie.

5 - Alternativ, selectati Ultima setare și apăsați pe OK pentru a comuta la formatul stocat anterior.

**6 -** Sau selectaţi Anulare pentru a reveni la setarea pe care a avut-o imaginea când ati deschis Format imagine.

**7 -** Televizorul memorează setările ca fiind Ultimele setări când apăsați pe - Basic sau pe  $\leftarrow$  BACK pentru a închide meniul.

 $\cdot$  Comutare – Utilizati tastele de navigatie pentru deplasa imaginea. O puteţi deplasa numai când este mărită.

• Zoom – Utilizaţi tastele de navigaţie pentru a mări imaginea.

• Extindere – Utilizaţi tastele de navigaţie pentru a extinde imaginea pe verticală sau pe orizontală.

• Ultima setare – Revine la ultima setare efectuată pentru această conexiune (sursă).

• Anulare – Revine la formatul de imagine de la care ati început.

• Original – Afişează formatul original al imaginii. Acesta este un format 1:1. Modul expert pentru imagini HD şi provenit de la calculator.

### Joc sau calculator

În Asistentă, apăsați tasta colorată - Cuvinte cheie şi căutaţi Joc sau calculator pentru informaţii suplimentare.

## Setări de imagine

#### Culoare

Cu ajutorul funcţiei Culoare, puteţi regla nivelul de saturatie a culorilor imaginii.

Pentru reglarea culorii...

1 - Apăsați **\*** SETTINGS, selectați Toate setările și apăsați OK.

- **2** Selectaţi Imagine şi apăsaţi pe OK.
- 3 Selectați Culoare și apăsați pe > (dreapta).

4 - Apăsați pe ∧ (sus) sau ∨ (jos) pentru a regla valoarea.

**5 -** Apăsaţi (stânga) pentru a vă întoarce cu un pas sau apăsați  $\leftarrow$  BACK pentru a închide meniul.

### Contrast

Cu ajutorul funcţiei Contrast, puteţi regla contrastul imaginii. Dacă vizionați imagini 3D, această setare este comutată la Contrast 3D.

Pentru reglarea contrastului...

1 - Apăsați **\*** SETTINGS, selectați Toate setările și apăsati OK.

- **2** Selectaţi Imagine şi apăsaţi pe OK.
- 3 Selectați Contrast și apăsați pe > (dreapta). 4 - Apăsați pe ∧ (sus) sau ∨ (jos) pentru a regla

valoarea.

**5 -** Apăsaţi (stânga) pentru a vă întoarce cu un pas sau apăsați  $\leftarrow$  BACK pentru a închide meniul.

### Definiţie

Cu ajutorul funcției Claritate, puteți regla nivelul de claritate al imaginii, în detalii fine.

Pentru reglarea clarităţii...

1 - Apăsați **S** SETTINGS, selectați Toate setările și apăsați OK.

2 - Selectati Imagine și apăsați pe OK.

3 - Selectați Claritate și apăsați pe > (dreapta).

4 - Apăsați pe ∧ (sus) sau ∨ (jos) pentru a regla valoarea.

**5 -** Apăsaţi (stânga) pentru a vă întoarce cu un pas sau apăsați  $\leftarrow$  BACK pentru a închide meniul.

#### Setări avansate

Setări de culoare

Accentuare culoare

Cu opțiunea Accentuare culoare, puteți îmbunătăți intensitatea culorii şi detaliile din culorile luminoase.

Pentru reglarea nivelului...

**1 -** Apăsaţi SETTINGS, selectaţi Toate setările şi apăsați OK.

**2 -** Selectaţi Imagine şi apăsaţi pe OK.

**3 -** Selectaţi Setări

avansate > Culoare > Accentuare culoare şi apăsați pe OK.

4 - Selectati Maxim, Mediu, Minim sau Oprit și apăsați pe OK.

**5 -** Apăsaţi (stânga) pentru a vă întoarce cu un pas sau apăsați  $\leftarrow$  BACK pentru a închide meniul.

### Temperatură culoare

Cu funcția Temperatură culoare, puteți seta o temperatură presetată a imaginii sau puteți selecta opțiunea Personalizare, pentru a seta temperatura dorită de dvs. cu ajutorul funcției Temperatură culoare personalizată. Setările Temperatură culoare şi Temperatură culoare personalizată se adresează utilizatorilor experti.

Pentru selectarea unei presetări...

**1 -** Apăsaţi SETTINGS, selectaţi Toate setările şi apăsati OK.

**2 -** Selectaţi Imagine şi apăsaţi pe OK.

**3 -** Selectaţi Setări

avansate > Culoare > Temperatură culoare şi apăsaţi pe OK.

4 - Selectati Normal, Cald sau Rece și apăsați pe OK. Selectați Personalizare și apăsați pe OK dacă vreţi să personalizaţi o temperatură de culoare.

**5 -** Apăsaţi (stânga) pentru a vă întoarce cu un pas sau apăsați  $\leftarrow$  BACK pentru a închide meniul.

#### Temperatură culoare personalizată

Cu Temperatură culoare personalizată puteţi seta personal o temperatură a culorii. Pentru a seta o temperatură personalizată, selectaţi Personalizare în meniul Temperatură culoare. Temperatură culoare personalizată este o setare care se adresează utilizatorilor experti.

Pentru setarea unei temperaturi personalizate...

**1 -** Apăsaţi SETTINGS, selectaţi Toate setările şi apăsati OK.

**2 -** Selectaţi Imagine şi apăsaţi pe OK.

**3 -** Selectaţi Setări

avansate > Culoare > Temperatură culoare personalizată și apăsați pe > (dreapta).

4 - Apăsați pe ∧ (sus) sau ∨ (jos) pentru a regla valoarea. WP reprezintă punctul alb, iar BL reprezintă nivelul de negru. De asemenea, puteţi selecta una dintre presetările disponibile în acest meniu. **5 -** Apăsaţi (stânga) pentru a vă întoarce cu un pas sau apăsați  $\leftarrow$  BACK pentru a închide meniul.

### Controlul culorilor ISF

Cu funcția Control culori ISF, un expert ISF poate calibra redarea culorilor pe televizor. Control culori este o setare pentru expertul ISF.

Cu ajutorul opţiunii Calibrare ISF®, puteţi beneficia la maxim de afişajul televizorului. Solicitaţi unui expert în calibrare ISF să se deplaseze la domiciliul dvs. şi să seteze televizorul la setarea de imagine optimă. În plus, expertul poate seta o calibrare ISF pentru Ambilight.

Solicitați-i distribuitorului o calibrare ISF.

Beneficiile calibrării sunt...

- o mai mare claritate şi claritate a imaginii
- detalii mai fine în părţile strălucitoare şi întunecate
- culori închise mai profunde şi mai intense
- puritate şi calitate ale culorilor mai bune
- consum de energie redus

Expertul în calibrare ISF stochează şi blochează setările ISF ca 2 stiluri de imagine. După efectuarea calibrării ISF, apăsați **S** SETTINGS și selectați Stil imagine, apoi apăsați pe OK. Selectați ISF Zi sau ISF Noapte și apăsați pe OK. Selectaţi ISF Zi pentru a viziona la televizor în condiţii de lumină strălucitoare, respectiv ISF Noapte dacă

#### ISF Numai modul RGB

este întuneric.

Cu funcţia Numai modul RGB, un expert ISF poate comuta ecranul exclusiv la culorile RGB.
### Setări de contrast

### Mod Contrast

Cu Mod de contrast, puteti seta nivelul la care consumul de energie poate fi redus prin diminuarea intensității luminoase a ecranului. Optați pentru un consum optim de energie sau pentru imaginea cu cea mai bună intensitate luminoasă.

Pentru reglarea nivelului...

**1 -** Apăsaţi SETTINGS, selectaţi Toate setările şi apăsați OK.

**2 -** Selectaţi Imagine şi apăsaţi pe OK.

**3 -** Selectaţi Setări avansate > Contrast > Mod Contrast și apăsați pe OK.

4 - Selectati Cel mai mic consum de energie, Cea mai bună imagine, Standard sau Oprit şi apăsaţi pe OK.

**5 -** Apăsaţi (stânga) pentru a vă întoarce cu un pas sau apăsați < BACK pentru a închide meniul.

### Perfect Contrast

Cu Contrast perfect puteti seta nivelul la care televizorul îmbunătăţeşte automat detaliile în zonele întunecate, de mijloc şi luminoase ale imaginii.

Pentru reglarea nivelului...

1 - Apăsați **\*** SETTINGS, selectați Toate setările și apăsați OK.

**2 -** Selectaţi Imagine şi apăsaţi pe OK.

**3 -** Selectaţi Setări

avansate > Contrast > Contrast perfect şi apăsaţi pe OK.

**4 -** Selectaţi Maxim, Mediu, Minim sau Oprit şi apăsați pe OK.

**5 -** Apăsaţi (stânga) pentru a vă întoarce cu un pas sau apăsați < BACK pentru a închide meniul.

### Luminozitate

Cu functia Luminozitate puteti seta nivelul de luminozitate al semnalului imaginii. Luminozitatea este o setare care se adresează utilizatorilor experti. Recomandăm utilizatorilor care nu sunt experți să regleze luminozitatea cu ajutorul setării Contrast.

Pentru reglarea nivelului...

**1 -** Apăsaţi SETTINGS, selectaţi Toate setările şi apăsați OK

**2 -** Selectaţi Imagine şi apăsaţi pe OK.

**3 -** Selectaţi Setări

avansate > Contrast > Luminozitate şi apăsaţi  $pe \rightarrow (d^{\prime}$  (dreapta).

4 - Apăsați pe ∧ (sus) sau ∨ (jos) pentru a regla valoarea.

**5 -** Apăsaţi (stânga) pentru a vă întoarce cu un

### Contrast video

Cu funcția Contrast video, puteți micșora gama contrastului video. Contrast video este o setare care se adresează utilizatorilor experți.

Pentru reglarea nivelului...

1 - Apăsați **\*** SETTINGS, selectați Toate setările și apăsati OK.

**2 -** Selectaţi Imagine şi apăsaţi pe OK.

**3 -** Selectaţi Setări

avansate > Contrast > Contrast video şi apăsaţi  $pe \;$  (dreapta).

4 - Apăsați pe ∧ (sus) sau ∨ (jos) pentru a regla valoarea.

**5 -** Apăsaţi (stânga) pentru a vă întoarce cu un pas sau apăsați  $\leftarrow$  BACK pentru a închide meniul.

### Senzor lumină

Functia Senzor lumină reglează setările de imagine și Ambilight în mod automat, în funcție de condițiile de iluminare din încăpere. Puteţi activa sau dezactiva Senzor lumină.

Pentru activare sau dezactivare...

1 - Apăsați **\*** SETTINGS, selectați Toate setările și apăsați OK.

2 - Selectati Imagine și apăsați pe OK.

**3 -** Selectaţi Setări avansate > Contrast > Senzor lumină și apăsați pe OK.

**4 -** Selectaţi Pornit sau Oprit şi apăsaţi pe OK.

- **5** Apăsaţi (stânga) pentru a vă întoarce cu un
- pas sau apăsați  $\leftarrow$  BACK pentru a închide meniul.

### Gamma

Cu Gama, puteţi stabili o setare non-liniară pentru iluminarea şi contrastul imaginii. Gama este o setare care se adresează utilizatorilor experţi.

Pentru reglarea nivelului...

1 - Apăsați **\*** SETTINGS, selectați Toate setările și apăsaţi OK.

**2 -** Selectaţi Imagine şi apăsaţi pe OK.

**3 -** Selectaţi Setări

avansate > Contrast > Gamma și apăsați pe > (dreapta).

4 - Apăsați pe ∧ (sus) sau ∨ (jos) pentru a regla valoarea.

**5 -** Apăsaţi (stânga) pentru a vă întoarce cu un pas sau apăsați  $\leftarrow$  BACK pentru a închide meniul.

#### Setări de claritate

#### Ultra rezolutie

Cu Ultra Resolution, treceţi la o claritate superioară a marginilor şi contururilor liniilor.

Pentru activare sau dezactivare...

**1 -** Apăsaţi SETTINGS, selectaţi Toate setările şi apăsati OK.

**2 -** Selectaţi Imagine şi apăsaţi pe OK.

**3 -** Selectaţi Setări avansate > Claritate > Ultra Resolution și apăsați pe OK.

**4 -** Selectaţi Pornit sau Oprit şi apăsaţi pe OK.

**5 -** Apăsaţi (stânga) pentru a vă întoarce cu un pas sau apăsați  $\leftarrow$  BACK pentru a închide meniul.

#### Reducerea zgomotului

Cu funcţia Reducere zgomot, puteţi filtra şi reduce nivelul de zgomot al imaginilor.

Pentru reglarea reducerii zgomotului...

**1 -** Apăsaţi SETTINGS, selectaţi Toate setările şi apăsați OK.

**2 -** Selectaţi Imagine şi apăsaţi pe OK.

**3 -** Selectaţi Setări

avansate > Claritate > Reducere zgomot şi apăsaţi pe OK.

**4 -** Selectaţi Maxim, Mediu, Minim sau Oprit şi apăsaţi pe OK.

**5 -** Apăsaţi (stânga) pentru a vă întoarce cu un pas sau apăsați  $\leftarrow$  BACK pentru a închide meniul.

### Claritate, reducerea artefactelor MPEG

Cu funcția Reducere artefact MPEG, puteți fluidiza tranziţiile digitale din imagine. Artefactele MPEG sunt în mare parte vizibile sub forma unor blocuri mici sau a unor margini zimţate ale imaginilor.

Pentru reducerea artefactelor MPEG...

**1 -** Apăsaţi SETTINGS, selectaţi Toate setările şi apăsați OK.

**2 -** Selectaţi Imagine şi apăsaţi pe OK.

**3 -** Selectaţi Setări

avansate > Claritate > Reducere artefact MPEG şi apăsați pe OK.

**4 -** Selectaţi Maxim, Mediu, Minim sau Oprit şi apăsaţi pe OK.

**5 -** Apăsaţi (stânga) pentru a vă întoarce cu un pas sau apăsați  $\leftarrow$  BACK pentru a închide meniul.

#### Setări de mişcare

#### Perfect Natural Motion

Cu Perfect Natural Motion, puteti reduce tremuratul imaginii, vizibil la filmele pe televizor. Perfect Natural Motion uniformizează şi fluidizează orice mişcare.

Pentru reglarea tremuratului imaginii...

1 - Apăsați **\*** SETTINGS, selectați Toate setările și apăsati OK.

**2 -** Selectaţi Imagine şi apăsaţi pe OK.

**3 -** Selectaţi Setări avansate > Mişcare > Perfect Natural Motion şi apăsaţi pe OK.

**4 -** Selectaţi Maxim, Mediu, Minim sau Oprit şi apăsați pe OK.

**5 -** Apăsaţi (stânga) pentru a vă întoarce cu un pas sau apăsați < BACK pentru a închide meniul.

#### Natural Motion

Cu functia Natural Motion, puteti reduce tremuratul imaginii, vizibil la filmele de la televizor. Natural Motion uniformizează şi fluidizează orice mişcare.

Pentru reglarea tremuratului imaginii...

**1 -** Apăsaţi SETTINGS, selectaţi Toate setările şi apăsaţi OK.

**2 -** Selectaţi Imagine şi apăsaţi pe OK.

**3 -** Selectaţi Setări avansate > Mişcare > Perfect Natural Motion şi apăsaţi pe OK.

**4 -** Selectaţi Maxim, Mediu, Minim sau Oprit şi apăsaţi pe OK.

**5 -** Apăsaţi (stânga) pentru a vă întoarce cu un pas sau apăsați  $\leftarrow$  BACK pentru a închide meniul.

#### ClearLCD

Cu Clear LCD, treceţi la o claritate superioară a mişcării, un nivel de negru îmbunătăţit, contrast ridicat fără pâlpâire, o imagine fără zgomot şi un unghi de vizualizare mai amplu.

Pentru activare sau dezactivare...

1 - Apăsați **\*** SETTINGS, selectați Toate setările și apăsati OK.

**2 -** Selectaţi Imagine şi apăsaţi pe OK.

**3 -** Selectaţi Setări avansate > Mişcare > Clear LCD şi apăsaţi pe OK.

**4 -** Selectaţi Pornit sau Oprit şi apăsaţi pe OK.

**5 -** Apăsaţi (stânga) pentru a vă întoarce cu un

pas sau apăsați  $\leftarrow$  BACK pentru a închide meniul.

### HDMI Ultra HD

Puteţi viziona clipuri video filmate sau realizate la rezolutii "originare" Ultra HD - 3840x2160 pixeli - pe acest televizor. Conectati dispozitivele care redau continut video Ultra HD la unul dintre conectorii HDMI.

### Probleme legate de dispozitivele conectate cu HDMI

Acesta este un televizor Ultra HD. Unele dispozitive mai vechi - conectate cu HDMI - nu recunosc un televizor Ultra HD din punct de vedere electronic şi este posibil să nu functioneze corect sau să afișeze imagini sau sunet distorsionate. Pentru a evita functionarea defectuoasă a unui astfel de dispozitiv, puteti seta calitatea semnalului la un nivel pe care dispozitivul îl poate procesa. Dacă dispozitivul nu utilizează semnale Ultra HD, puteţi opri Ultra HD pentru această conexiune HDMI.

Pentru a seta calitatea semnalului…

1 - Apăsați **SETTINGS**, selectați Toate setările și apăsati OK.

**2 -** Selectaţi Setări generale şi apăsaţi OK.

**3 -** Selectaţi HDMI Ultra HD şi apăsaţi OK.

**4 -** Selectaţi UHD 4:4:4/4:2:2 (cea mai înaltă calitate UHD), UHD 4:2:0 sau Dezactivat și apăsați OK. **5 -** Apăsaţi (stânga) pentru a vă întoarce cu un pas sau apăsați  $\leftarrow$  BACK pentru a închide meniul.

### $\overline{213}$ Sunet

### Stil sunet

#### Selectarea unui stil

Pentru reglarea uşoară a sunetului, puteţi selecta o setare presetată cu optiunea Stil sunet.

1 - În timp ce vizionati un canal TV, apăsați **SETTINGS** și selectați Stil sunet, apoi apăsaţi pe OK.

**2 -** Selectaţi unul dintre stilurile din listă şi apăsati OK.

**3 -** Apăsaţi (stânga) pentru a vă întoarce cu un pas sau apăsați < BACK pentru a închide meniul.

Stilurile disponibile sunt...

• Personal - Preferinţele de sunet setate la prima pornire.

- Original Setare neutră a sunetului
- Film Ideal pentru a viziona filme
- Muzică Ideal pentru a asculta muzică
- Joc Ideal pentru jocuri
- Ştiri Ideal pentru vorbire

### Personalizarea unui stil

Orice setare de sunet pe care o ajustaţi, cum ar fi Sunete înalte sau Sunete joase, este memorată în Stilul de Sunet curent selectat. Acest lucru vă permite să personalizaţi fiecare stil. Numai stilul Personal își poate salva setările pentru fiecare dispozitiv conectat din meniul Surse.

#### Resetarea unui stil

Pentru a reseta stilul la setarea initială...

**1 -** Apăsaţi SETTINGS, selectaţi Toate setările şi apăsați OK.

- **2** Selectaţi Sunet şi apăsaţi pe OK.
- **3** Selectaţi Stil sunet şi apăsaţi pe OK.
- **4** Selectaţi stilul pe care vreţi să îl restauraţi şi apăsaţi pe OK.
- 5 Apăsați tasta colorată  **Resetare stil** . Stilul este resetat.

**6 -** Apăsaţi (stânga) pentru a vă întoarce cu un pas sau apăsați  $\leftarrow$  BACK pentru a închide meniul.

### Boxe

### Selectarea boxelor

În acest meniu puteţi porni sau opri boxele televizorului. În cazul în care conectați un sistem Home Theatre sau o boxă Bluetooth wireless, puteti selecta de pe ce dispozitiv va fi redat sunetul televizorului. Toate sistemele de difuzoare disponibile sunt prezentate în această listă.

Dacă utilizați o conexiune HDMI CEC pentru un dispozitiv audio (precum un sistem Home Theatre), puteţi selecta Pornire autom. EasyLink. Televizorul va porni dispozitivul audio, va transmite sunetul către dispozitiv şi îşi va dezactiva boxele.

Pentru a selecta boxele dorite…

**1 -** Apăsaţi SETTINGS, selectaţi Boxe şi apăsaţi OK.

**2 -** Selectaţi sistemul de difuzoare dorit şi apăsați OK.

**3 -** Apăsaţi (stânga) pentru a vă întoarce cu un pas sau apăsați  $\leftarrow$  BACK pentru a închide meniul.

#### Boxe wireless (Bluetooth)

#### De ce aveți nevoie?

Puteti conecta un dispozitiv wireless cu Bluetooth<sup>®</sup> la acest televizor – o boxă wireless, un subwoofer, o bară de sunet sau căști. De asemenea, puteți conecta un gamepad wireless cu Bluetooth LE.

Pentru a reda sunetul televizorului pe o boxă wireless, este necesar să sincronizați boxa wireless cu televizorul. Puteti sincroniza câteva boxe wireless și maximum 4 dispozitive Bluetooth LE (low energy consum de energie scăzut). Televizorul poate reda sunetul pe o singură boxă la un moment dat. Când conectaţi un subwoofer, sunetul este redat atât pe televizor, cât și pe subwoofer. Când conectati o bară de sunet, sunetul este redat numai pe bara de sunet.

### Atenție - Sincronizarea semnalului audio cu semnalul video

Multe sisteme de boxe cu Bluetooth au o aşa numită "latentă" mare. Latenta mare înseamnă că semnalul audio rămâne în urma semnalului video, cauzând nesincronizare. Înainte de a cumpăra un sistem de boxe wireless Bluetooth, informati-vă despre cele mai noi modele și căutați un dispozitiv cu o latență mică. Cereti recomandări dealerului dvs.

Pentru mai multe informatii despre modalitatea de sincronizare a unei boxe wireless, apăsați tasta colorată Cuvinte cheie şi căutaţi Bluetooth, Sincronizare.

### Sincronizarea unei boxe

În Asistentă, apăsați tasta colorată – Cuvinte cheie și căutați Bluetooth, Sincronizare pentru mai multe informaţii despre sincronizarea dispozitivelor wireless.

#### Eliminarea unei boxe

În Asistentă, apăsați tasta colorată - Cuvinte cheie și căutați Bluetooth, Eliminați un dispozitiv pentru mai multe informatii despre desincronizarea (eliminarea) unui dispozitiv Bluetooth wireless.

#### Volumul subwooferului

Când conectati un subwoofer Bluetooth wireless, puteţi reduce sau creşte volumul acestuia.

Pentru reglarea volumului...

**1 -** Apăsaţi SETTINGS, selectaţi Toate setările şi apăsați OK.

2 - Selectati Sunet > Boxe wireless > Volum subwoofer și apăsați > (dreapta).

3 - Apăsați pe ∧ (sus) sau ∨ (jos) pentru a regla valoarea.

**4 -** Apăsaţi (stânga) pentru a vă întoarce cu un pas sau apăsați  $\leftarrow$  BACK pentru a închide meniul.

#### Depanare

#### Conexiune pierdută

• Amplasati difuzorul wireless la distantă de maximum 5 metri de televizor.

• Spatiile cu activitate wireless substantială, de exemplu apartamentele cu mai multe routere wireless, pot îngreuna conexiunea wireless. Mentineti routerul şi difuzorul wireless cât mai aproape de televizor cu putință.

Sincronizare audio și video

• Înainte de a cumpăra o boxă Bluetooth wireless, informati-vă despre calitatea acesteia de sincronizare a semnalului audio cu semnalul video, numită adesea "sincronizarea buzelor". Nu toate dispozitivele Bluetooth functionează corect. Cereti recomandări dealerului dvs.

### Setări de sunet

### Bas

Cu functia Bas puteti regla nivelul tonurilor joase ale sunetului.

Pentru reglarea nivelului...

**1 -** Apăsaţi SETTINGS, selectaţi Toate setările şi apăsati OK.

- **2** Selectaţi Sunet şi apăsaţi pe OK.
- **3** Selectaţi Sunete joase şi apăsaţi
- $pe \;$  (dreapta).
- 4 Apăsați pe ∧ (sus) sau ∨ (jos) pentru a regla valoarea.

**5 -** Apăsaţi (stânga) pentru a vă întoarce cu un pas sau apăsați  $\leftarrow$  BACK pentru a închide meniul.

### Sunete înalte

Cu functia Sunete înalte puteti regla nivelul tonurilor înalte ale sunetului.

Pentru reglarea nivelului...

1 - Apăsați **\*** SETTINGS, selectați Toate setările și apăsați OK.

- **2** Selectaţi Sunet şi apăsaţi pe OK.
- **3** Selectaţi Sunete înalte şi apăsaţi
- $pe \; \rangle$  (dreapta).

4 - Apăsați pe ∧ (sus) sau ∨ (jos) pentru a regla valoarea.

5 - Apăsați < (stânga) pentru a vă întoarce cu un pas sau apăsați  $\leftarrow$  BACK pentru a închide meniul.

### Volum căşti

Cu funcția Volum căști puteți seta în mod separat volumul unor căşti conectate.

Pentru reglarea volumului...

1 - Apăsați **S** SETTINGS, selectați Toate setările și apăsați OK.

2 - Selectati Sunet și apăsați pe OK.

**3 -** Selectaţi Volum căşti şi apăsaţi (dreapta).

4 - Apăsați pe ∧ (sus) sau ∨ (jos) pentru a regla valoarea.

**5 -** Apăsaţi (stânga) pentru a vă întoarce cu un pas sau apăsați  $\leftarrow$  BACK pentru a închide meniul.

#### Mod surround

Cu functia Mod surround, puteti seta efectul de sunet al boxelor televizorului.

Pentru setarea modului surround...

1 - Apăsați **\*** SETTINGS, selectați Toate setările și apăsați OK.

- **2** Selectaţi Sunet şi apăsaţi pe OK.
- 3 Selectati Mod surround și apăsați pe OK.

**4 -** Selectaţi Stereo sau Incredible Surround şi apăsați OK.

**5 -** Apăsaţi (stânga) pentru a vă întoarce cu un pas sau apăsați  $\leftarrow$  BACK pentru a închide meniul.

#### Setări avansate

#### Echilibrare automată volum

Cu funcția Echilibrare automată volum puteți seta televizorul să regleze în mod automat diferentele bruşte de volum. Acestea apar în special la începutul reclamelor sau când comutați de la un canal la altul.

Pentru activare sau dezactivare...

**1 -** Apăsaţi SETTINGS, selectaţi Toate setările şi apăsați OK.

**2 -** Selectaţi Sunet şi apăsaţi pe OK.

**3 -** Selectaţi Setări avansate > Echilibrare automată volum și apăsați pe OK.

4 - Selectati Pornit sau Oprit și apăsați pe OK.

**5 -** Apăsaţi (stânga) pentru a vă întoarce cu un pas sau apăsați  $\leftarrow$  BACK pentru a închide meniul.

#### Boxe

În acest meniu puteti porni sau opri boxele televizorului. În cazul în care conectați un sistem Home Theatre sau o boxă Bluetooth wireless, puteţi selecta de pe ce dispozitiv va fi redat sunetul televizorului. Toate sistemele de difuzoare disponibile sunt prezentate în această listă.

Dacă utilizati o conexiune HDMI CEC pentru un dispozitiv audio (precum un sistem Home Theatre), puteți selecta Pornire autom. EasyLink. Televizorul va porni dispozitivul audio, va transmite sunetul către dispozitiv şi îşi va dezactiva boxele.

Pentru a selecta boxele dorite…

**1 -** Apăsaţi SETTINGS, selectaţi Boxe şi apăsaţi OK.

**2 -** Selectaţi sistemul de difuzoare dorit şi apăsați OK.

**3 -** Apăsaţi (stânga) pentru a vă întoarce cu un pas sau apăsați  $\leftarrow$  BACK pentru a închide meniul.

#### Sunet clar

Cu funcția Clear Sound veți îmbunățăți calitatea sunetului pentru voce. Ideal pentru programele de stiri. Puteti activa sau dezactiva functia de îmbunătătire a vocii.

Pentru activare sau dezactivare...

1 - Apăsați **\*** SETTINGS, selectați Toate setările și apăsați OK

**2 -** Selectaţi Sunet şi apăsaţi pe OK.

**3 -** Selectaţi Setări avansate > Clear Sound şi apăsați pe OK.

- **4** Selectaţi Pornit sau Oprit şi apăsaţi pe OK.
- **5** Apăsaţi (stânga) pentru a vă întoarce cu un
- pas sau apăsați  $\leftarrow$  BACK pentru a închide meniul.

#### Format ieşire audio

În Asistenţă, apăsaţi tasta colorată Cuvinte cheie şi căutaţi Format ieşire audio pentru mai multe informaţii.

#### Uniformizarea ieşirii audio

În Asistenţă, apăsaţi tasta colorată Cuvinte cheie şi căutaţi Uniformizarea ieşirii audio pentru mai multe informatii.

#### Întârziere ieşire audio

În Asistență, apăsați tasta colorată - Cuvinte cheie şi căutaţi Întârziere ieşire audio pentru mai multe informatii.

#### Decalaj ieşire audio

În Asistență, apăsați tasta colorată - Cuvinte cheie si căutați Decalaj ieșire audio pentru mai multe informatii.

## Pozitionare TV

Ca parte din prima instalare, această setare este reglată fie la Pe un suport TV, fie la Montat pe perete. Dacă ati schimbat locul televizorului între timp, modificați această setare în consecință, astfel încât să obţineţi reproducerea optimă a sunetului.

1 - Apăsați **\*** SETTINGS, selectați Toate setările și apăsați OK.

- **2** Selectaţi Sunet şi apăsaţi pe OK.
- 3 Selectati Pozitionare TV și apăsați pe OK.

**4 -** Selectaţi Pe un suport TV sau Pe perete şi apăsaţi pe OK.

**5 -** Apăsaţi (stânga) pentru a vă întoarce cu un pas sau apăsați  $\leftarrow$  BACK pentru a închide meniul.

## $\overline{214}$ Ambilight

### Stil Ambilight

În Asistentă, apăsați tasta colorată - Cuvinte cheie și căutați Stil Ambilight pentru mai multe informatii.

### Ambilight oprit

Pentru a opri Ambilight…

- **1** Apăsaţi AMBILIGHT.
- **2** Selectaţi Dezactivat şi apăsaţi OK.

**3 -** Apăsaţi (stânga) pentru a vă întoarce cu un pas sau apăsați  $\leftarrow$  BACK pentru a închide meniul.

### Setările Ambilight

#### Luminozitate

Puteti seta nivelul de luminozitate pentru Ambilight.

Pentru reglarea nivelului...

1 - Apăsați  **SETTINGS**, selectați Toate setările și apăsati OK.

**2 -** Selectaţi Ambilight > Luminozitate şi apăsaţi  $pe$   $\triangleright$  (dreapta).

3 - Apăsați pe ∧ (sus) sau ∨ (jos) pentru a regla valoarea.

**4 -** Apăsaţi (stânga) pentru a vă întoarce cu un pas sau apăsați  $\leftarrow$  BACK pentru a închide meniul.

### Luminozitate partea inferioară

Puteţi seta nivelul de luminozitate pentru Ambilight în partea inferioară a televizorului. O suprafată albă ar putea reflecta prea mult lumina Ambilight.

Pentru reglarea nivelului...

1 - Apăsați **\*** SETTINGS, selectați Toate setările și apăsati OK.

**2 -** Selectaţi Ambilight > Luminozitate partea inferioară și apăsați pe  $\sum$  (dreapta).

3 - Apăsați pe ∧ (sus) sau ∨ (jos) pentru a regla valoarea.

**4 -** Apăsaţi (stânga) pentru a vă întoarce cu un pas sau apăsați  $\leftarrow$  BACK pentru a închide meniul.

### **Saturație**

Puteţi seta nivelul de saturaţie al culorii Ambilight.

Pentru reglarea nivelului...

1 - Apăsați **\*** SETTINGS, selectați Toate setările și apăsați OK.

2 - Selectați Ambilight > Saturație și apăsați pe > (dreapta).

3 - Apăsați pe ∧ (sus) sau ∨ (jos) pentru a regla valoarea.

**4 -** Apăsaţi (stânga) pentru a vă întoarce cu un pas sau apăsați  $\leftarrow$  BACK pentru a închide meniul.

#### Ambilight+hue

#### De ce aveţi nevoie?

Cu Ambilight+hue, puteţi seta becurile Philips hue să se adapteze culorilor Ambilight ale televizorului. Becurile Philips hue răspândesc efectul Ambilight în toată încăperea. Dacă nu aveti încă becuri Philips hue, cumpăraţi Kitul Philips hue Starter (include o consolă hue şi 3 becuri hue) şi instalaţi becurile şi consola. Puteţi cumpăra becuri Philips hue separat.

Pentru a configura Ambilight+hue pe televizor aveţi nevoie...

- de o consolă Philips hue
- de câteva becuri Philips hue
- ca televizorul să fie conectat la reţeaua de domiciliu

Puteti realiza configurarea completă a Ambilight+hue pe televizor fără a avea nevoie de aplicaţia Ambilight+hue.

Dacă descărcaţi mai târziu aplicaţia gratuită Ambilight+hue pe smartphone sau pe tabletă, o puteţi folosi pentru a regla anumite setări Ambilight+hue.

### Configurare

#### Pasul 1 - Reţea

În cadrul acestui prim pas, trebuie să pregătiti televizorul pentru a găsi consola Philips hue Bridge. Televizorul şi consola Philips hue trebuie să folosească aceeași rețea.

Configurarea…

**1 -** Conectaţi Philips Hue Bridge la priză.

**2 -** Conectaţi Philips Hue Bridge la acelaşi router cu cel utilizat pentru televizor, utilizând un cablul Ethernet.

**3 -** Aprindeţi becurile hue.

Pentru a începe configurarea...

**1 -** Apăsaţi SETTINGS, selectaţi Toate setările şi apăsați OK.

**2 -** Selectaţi Ambilight > Ambilight+hue şi apăsaţi pe OK.

3 - Selectati Configurare și apăsați pe OK.

**4 -** Selectaţi Pornire şi apăsaţi pe OK. Televizorul va căuta Philips Hue Bridge. Dacă televizorul nu este conectat încă la rețea, începe mai întâi să configureze reţeaua. Dacă Philips Hue Bridge apare în listă …

treceți la pasul 2 - Hue Bridge.

Pentru mai multe informații despre conectarea televizorului la rețeaua de domiciliu, apăsați tasta colorată Cuvinte cheie şi căutaţi Reţea, wireless.

#### Pasul 2 - Hue Bridge

În cadrul următorului pas, conectaţi televizorul la Philips hue Bridge.

Televizorul nu se poate conecta decât la o consolă hue.

Pentru a conecta consola hue...

1 - Cu televizorul conectat la reteaua de domiciliu, acesta afişează dispozitivele hue Bridge disponibile. Dacă televizorul nu a găsit consola Hue Bridge, selectați Re-scanare și apăsați pe OK. Dacă televizorul a găsit singura consolă Hue Bridge existentă, selectați numele acesteia și apăsați pe OK. Dacă aveţi mai multe console Hue Bridge disponibile, selectati-o pe cea pe care doriti să o utilizați și apăsați pe OK.

2 - Selectati Pornire și apăsați pe OK.

**3 -** Mergeţi la dispozitivul Philips hue Bridge şi apăsați butonul de conectare din mijlocul dispozitivului. Această actiune conectează consola hue Bridge cu televizorul. Faceti acest lucru în maximum 30 de secunde. Televizorul confirmă dacă o consolă hue Bridge este conectată la televizor. **4 -** Selectaţi OK şi apăsaţi OK.

Cu puntea Philips hue conectată la televizor, mergeţi la pagina Becuri hue.

### Pasul 3 - Becuri Hue

În cadrul următorului pas, selectaţi becurile Philips hue care trebuie să urmeze setarea Ambilight. Puteţi selecta maximum 9 becuri Philips hue pentru Ambilight+hue.

Pentru a selecta becurile pentru Ambilight+hue…

**1 -** În listă, marcaţi becurile care trebuie să urmeze setarea Ambilight. Pentru a marca un bec, selectati numele acestuia și apăsați pe OK. Când marcați un bec, acesta se va aprinde scurt.

**2 -** Când terminaţi, selectaţi OK şi apăsaţi OK.

Cu becurile marcate pentru Ambilight+hue, mergeti la pagina Configurare bec.

#### Pasul 4 - Configurare bec

În cadrul pasului următor, configurați fiecare bec Philips hue.

Pentru a configura fiecare bec hue...

1 - Selectati becul de configurat și apăsați OK. Becul selectat luminează intermitent.

**2 -** Selectaţi Pornire şi apăsaţi pe OK.

**3 -** Mai întâi indicaţi unde aţi plasat becul în raport cu televizorul. Setarea corectă a optiunii pentru Unghi transmite culoarea Ambilight corectă către bec. Selectați bara cursorului pentru a regla poziția.

**4 -** Apoi, indicaţi Distanţa dintre bec şi televizor. Cu cât se află mai departe de televizor, cu atât intensitatea culorii Ambilight este mai mică. Selectati bara cursorului pentru a regla distanta.

**5 -** În sfârşit, setaţi Luminozitatea becului. Selectaţi bara cursorului pentru a regla luminozitatea.

**6 -** Pentru a opri configurarea acestui bec, selectaţi OK și apăsați OK.

**7 -** În meniul Configurare Ambilight+hue, puteţi proceda la fel pentru fiecare bec.

8 - După ce configurati toate becurile Ambilight+hue, selectați Finalizare și apăsați OK.

Ambilight+hue se poate utiliza.

#### Pornire sau oprire

Puteti opri efectul Ambilight+hue pentru becuri. Becurile vor lumina în cluoarea albă.

Pentru a opri Ambilight+hue…

1 - Apăsați **\*** SETTINGS, selectați Ambilight+hue și apăsati OK.

- **2** Selectaţi Oprit sau Pornit şi apăsaţi OK.
- **3** Apăsaţi (stânga) pentru a vă întoarce cu un

pas sau apăsați  $\leftarrow$  BACK pentru a închide meniul.

#### Imersiune

Puteţi regla nivelul efectului Ambilight pentru becurile Ambilight+hue.

Pentru a regla opţiunea Învăluire Ambilight+hue...

**1 -** Apăsaţi SETTINGS, selectaţi Toate setările şi apăsați OK.

2 - Selectati Ambilight > Ambilight+hue și apăsați pe OK.

3 - Selectați Imersiune și apăsați pe > (dreapta). 4 - Apăsați pe ∧ (sus) sau ∨ (jos) pentru a regla valoarea.

**5 -** Apăsaţi (stânga) pentru a vă întoarce cu un pas sau apăsați  $\leftarrow$  BACK pentru a închide meniul.

### Vizualizare configurare

Cu opţiunea Vizualizare configuraţie, puteţi verifica actuala configurare Ambilight+hue. Ce reţea folosiţi, câte becuri sunt conectate etc.

Pentru a vizualiza actuala configurare Ambilight+hue…

1 - Apăsați **\*** SETTINGS, selectați Toate setările și apăsati OK.

**2 -** Selectaţi Ambilight > Ambilight+hue şi apăsaţi pe OK.

**3 -** Selectaţi Vizualizare configurare şi apăsaţi OK.

**4 -** Apăsaţi (stânga) pentru a vă întoarce cu un pas sau apăsați  $\leftarrow$  BACK pentru a închide meniul.

### Resetarea configurării

Puteţi reseta (dezinstala) întreaga configuraţie Ambilight+hue dintr-o singură acţiune.

Pentru a reseta configuratia Ambilight+hue...

**1 -** Apăsaţi SETTINGS, selectaţi Toate setările şi apăsați OK.

**2 -** Selectaţi Ambilight > Ambilight+hue şi apăsaţi pe OK.

**3 -** Selectaţi Resetare configuraţie şi apăsaţi OK. Configurația este resetată.

**4 -** Apăsaţi (stânga) pentru a vă întoarce cu un pas sau apăsați  $\leftarrow$  BACK pentru a închide meniul.

### Lounge Light

Cu televizorul în standby, puteţi porni Lounge Light. Lounge Light este Ambilight fără componenta video. De asemenea, puteţi porni Lounge Light şi când televizorul este aprins dar ecranul este oprit pentru a economisi energie, cum ar fi atunci când ascultaţi un post de radio.

### Standby

Cu televizorul în standby, apăsați c AMBILIGHT

pentru a porni Lounge Light. Apăsați din nou pe  $\mathbf{\hat{r}}$  pentru a trece prin diferitele scheme de culoare din meniul Urmati Culoare. Apăsați din nou pe **@** pentru a opri funcția.

### Dezactivare ecran

Cu televizorul pornit, dar ecranul stins, apăsați @ AMBILIGHT pentru a porni Lounge Light. Cu tasta **T** AMBILIGHT puteti trece prin stilurile audio setate în meniul Urmati Audio sau prin schemele de culoare setate în meniul Urmati Culoare. Apăsați din nou pe *i* pentru a opri funcția.

În Asistență, apăsați tasta colorată – Cuvinte cheie și căutați Dezactivare ecran pentru mai multe informatii despre cum puteti opri ecranul pentru a economisi energie când ascultaţi un post radio.

#### Avansat

### Culoare perete

Cu optiunea Culoare perete puteti neutraliza influenta unui perete colorat asupra culorilor Ambilight. Selectați culoarea peretelui din spatele televizorului, iar televizorul va adapta culorile Ambilight pentru ca acestea să se vadă în mod corespunzător.

Pentru selectarea culorii peretelui . . .

**1 -** Apăsaţi SETTINGS, selectaţi Toate setările şi apăsati OK.

**2 -** Selectaţi Ambilight > Setări avansate şi apăsaţi pe OK.

**4 -** Selectaţi culoarea care corespunde culorii peretelui din spatele televizorului dvs. şi apăsaţi pe OK.

**5 -** Apăsaţi (stânga) pentru a vă întoarce cu un pas sau apăsați  $\leftarrow$  BACK pentru a închide meniul.

### Oprire televizor

Cu funcţia Oprire televizor puteţi seta Ambilight să se oprească imediat sau treptat, atunci când opriţi televizorul. Estomparea lentă vă acordă timpul necesar pentru a aprinde lumina normală din camera de zi.

Pentru selectarea modului în care se opreşte Ambilight...

**1 -** Apăsaţi SETTINGS, selectaţi Toate setările şi apăsati OK.

**2 -** Selectaţi Ambilight > Setări avansate şi apăsaţi pe OK.

3 - Selectati Oprire televizor și apăsați pe OK.

**4 -** Selectaţi Întrerupere treptată către

oprire sau Oprire imediată şi apăsaţi OK.. **5 -** Apăsaţi (stânga) pentru a vă întoarce cu un

pas sau apăsați  $\leftarrow$  BACK pentru a închide meniul.

<sup>3 -</sup> Selectati Culoare perete și apăsați OK.

### Reglare ISF

Când expertul ISF calibrează televizorul, poate fi calibrată o culoare Ambilight statică. Puteti selecta orice culoare pe care doriți să o calibrați. Odată efectuată calibrarea ISF, puteţi selecta culoarea ISF statică.

Pentru a selecta culoarea ISF statică…

Apăsați (C (Ambilight) și selectați ISF, apoi apăsați OK.

Pentru mai multe informații, apăsați tasta colorată Cuvinte cheie şi căutaţi Calibrare ISF®.

# $21.5$ Setări ecologice

### Economie de energie

Dacă selectați Economie de energie, televizorul comută automat la Stil imagine - Standard, cea mai economică setare pentru imagine şi Ambilight.

Pentru setarea televizorului la modul de economisire a energiei...

1 - Apăsați **\*** SETTINGS, selectați Toate setările și apăsaţi OK.

**2 -** Selectaţi Setări ecologice, şi apăsaţi OK.

**3 -** Selectaţi Economie de energie; opţiunea Stil imagine este setat automat la Standard. Setarea este marcată cu un **z** (părăsire).

**4 -** Apăsaţi (stânga) pentru a vă întoarce cu un pas sau apăsați < BACK pentru a închide meniul.

### Dezactivare ecran

Dacă utilizați televizorul numai ca să ascultați muzică, puteţi dezactiva ecranul televizorului pentru a economisi energie.

Pentru a dezactiva ecranul televizorului...

**1 -** Apăsaţi SETTINGS, selectaţi Toate setările şi apăsați OK.

2 - Selectati Setări ecologice, și apăsați OK.

**3 -** Selectaţi Dezactivare ecran şi apăsaţi OK. Ecranul va fi dezactivat.

**4 -** Apăsaţi (stânga) pentru a vă întoarce cu un pas sau apăsați  $\leftarrow$  BACK pentru a închide meniul.

Pentru a reactiva ecranul, apăsaţi orice tastă de pe telecomandă.

### Senzor lumină

Pentru a economisi energie, senzorul de lumină ambiantă încorporat reduce luminozitatea ecranului televizorului atunci când lumina înconjurătoare se diminuează. Senzorul de lumină încorporat reglează automat imaginea, împreună cu Ambilight, în funcție de condiţiile de iluminare din încăpere.

Pentru a activa senzorul de lumină...

**1 -** Apăsaţi SETTINGS, selectaţi Toate setările şi apăsați OK.

**2 -** Selectaţi Setări ecologice, şi apăsaţi OK.

3 - Selectati Senzor lumină și apăsați OK. Atunci când senzorul de lumină este activat, setarea este marcată cu un  $\mathcal I$  (părăsire).

**4 -** Apăsaţi (stânga) pentru a vă întoarce cu un pas sau apăsați  $\leftarrow$  BACK pentru a închide meniul.

## Oprire automată

Dacă televizorul recepţionează semnal, dar nu apăsaţi nicio tastă de pe telecomandă timp de 4 ore, acesta se opreşte automat, pentru a economisi energie. De asemenea, dacă televizorul nu recepţionează semnal şi nici nu primeşte comenzi de la telecomandă timp de 10 minute, se opreşte automat.

Dacă utilizaţi televizorul ca monitor sau dacă utilizaţi un receptor digital pentru a viziona la televizor (un dispozitiv set-top box - STB) şi nu utilizaţi telecomanda televizorului, dezactivaţi oprirea automată.

Pentru dezactivarea opţiunii Oprire automată …

**1 -** Apăsaţi SETTINGS, selectaţi Toate setările şi apăsați OK.

2 - Selectati Setări ecologice, și apăsați OK.

**3 -** Selectaţi Oprire automată şi apăsaţi (dreapta).

4 - Apăsați pe ∧ (sus) sau ∨ (jos) pentru a regla valoarea. Valoarea 0 (Oprit) dezactivează oprirea automată.

**5 -** Apăsaţi (stânga) pentru a vă întoarce cu un pas sau apăsați  $\leftarrow$  BACK pentru a închide meniul.

### 21.6

# Setări generale

### Luminozitate logo Philips

Puteţi stinge sau regla luminozitatea siglei Philips din partea din faţă a televizorului.

Pentru a regla sau a dezactiva...

**1 -** Apăsaţi SETTINGS, selectaţi Toate setările şi apăsați OK.

2 - Selectati Setări generale și apăsați OK.

**3 -** Selectaţi Luminozitate logo Philips şi apăsaţi OK.

**4 -** Selectaţi Maxim, Mediu, Minim sau Oprit şi apăsaţi pe OK.

**5 -** Apăsaţi (stânga) pentru a vă întoarce cu un pas sau apăsați  $\leftarrow$  BACK pentru a închide meniul.

## Acasă sau Magazin

Dacă utilizați televizorul acasă, setați locația la Acasă. Dacă utilizaţi televizorul într-un magazin, setaţi locaţia la Magazin. În locaţia Magazin, opţiunea Stil imagine este setată în mod automat la Vivid. Funcția automată Temporizator de oprire este dezactivată.

Pentru a seta locatia televizorului...

**1 -** Apăsaţi SETTINGS, selectaţi Toate setările şi apăsati OK.

- 2 Selectati Setări generale și apăsați OK.
- **3** Selectaţi Locaţie şi apăsaţi pe OK.
- **4** Selectaţi Acasă sau Magazin şi apăsaţi OK.

**5 -** Apăsaţi (stânga) pentru a vă întoarce cu un pas sau apăsați  $\leftarrow$  BACK pentru a închide meniul.

### Configuraţie pentru magazin

Dacă televizorul este setat la Magazin, unele setări sunt stabilite automat. Puteti modifica aceste setări pentru magazin din Configuratie pentru magazin.

Pentru a seta Configurația pentru magazin...

**1 -** Apăsaţi SETTINGS, selectaţi Toate setările şi apăsati OK.

**2 -** Selectaţi Setări generale, şi apăsaţi OK.

**3 -** Selectaţi Configuraţie pentru magazin şi apăsaţi pe OK.

4 - Schimbati setările în funcție de preferințe.

**5 -** Apăsaţi (stânga) pentru a vă întoarce cu un pas sau apăsați  $\leftarrow$  BACK pentru a închide meniul. Demo Me

Pentru a prezenta calitatea imaginii şi sunetului televizorului, puteţi reda un clip video din memorie.

Pentru a reda clipul video demonstrativ…

#### 1 - Apăsați **n**.

2 - Selectati Demo Me și apăsați OK. Clipul video va fi redat.

Puteți utiliza acest clip video pentru a vedea calitatea imaginii şi sunetului televizorului. Televizorul trece la setările din fabrică atunci când redă clipul video.

## EasyLink

În Asistentă, apăsați tasta colorată - Cuvinte cheie și căutați EasyLink pentru mai multe informaţii despre EasyLink.

### Avansat

### Datele din Ghid TV

În Asistență, apăsați tasta colorată – Cuvinte cheie şi căutaţi Date Ghid TV pentru mai multe informaţii.

### Logo-uri canale

În unele ţări, televizorul poate afişa logo-urile canalelor.

Dacă nu doriti ca aceste logo-uri să fie afișate, le puteti dezactiva.

Pentru dezactivarea logo-urilor...

**1 -** Apăsaţi SETTINGS, selectaţi Toate setările şi apăsati OK.

**2 -** Selectaţi Setări generale şi apăsaţi OK.

**3 -** Selectaţi Setări avansate > Logouri canale şi apăsati pe OK.

**4 -** Selectaţi Pornit sau Oprit şi apăsaţi pe OK.

**5 -** Apăsaţi (stânga) pentru a vă întoarce cu un

pas sau apăsați  $\leftarrow$  BACK pentru a închide meniul.

### HbbTV

În cazul în care canalul TV oferă pagini HbbTV, trebuie mai întâi să activaţi HbbTV în setările televizorului pentru a vizualiza paginile.

**1 -** Apăsaţi SETTINGS, selectaţi Toate setările şi apăsaţi OK.

**2 -** Selectaţi Setări generale > HbbTV şi apăsaţi OK.

**3 -** Selectaţi Activ şi apăsaţi OK.

**4 -** Apăsaţi (stânga) pentru a vă întoarce cu un pas sau apăsați < BACK pentru a închide meniul.

Dacă doriți să evitați accesul la paginile HbbTV de pe un anumit canal, puteti bloca numai paginile HbbTV pentru acest canal.

**1 -** Comutaţi la canalul ale cărui pagini HbbTV doriţi să le blocati.

2 - Apăsați **@** OPTIONS, selectați HbbTV pe acest canal şi apăsaţi OK.

**3 -** Selectaţi Oprit şi apăsaţi OK.

## Setări fabrică

Puteţi readuce televizorul la stările iniţiale (setările din fabrică) pentru imagine, sunet și Ambilight.

Pentru a reveni la setările initiale...

1 - Apăsați **\*** SETTINGS, selectați Toate setările și apăsati OK.

- **2** Selectaţi Setări generale şi apăsaţi OK.
- **3** Selectaţi Setări fabrică şi apăsaţi pe OK.
- **4** Selectaţi Ok şi apăsaţi OK.

5 - Apăsați **く** (stânga) pentru a vă întoarce cu un pas sau apăsați  $\leftarrow$  BACK pentru a închide meniul.

### Instalare TV

Puteţi efectua o reinstalare completă a televizorului.

Pentru a efectua o reinstalare completă a televizorului...

**1 -** Apăsaţi SETTINGS, selectaţi Toate setările şi apăsati OK.

2 - Selectati Setări generale și apăsați OK.

3 - Selectati Reinstalare televizor și apăsați pe OK.

**4 -** Urmaţi instrucţiunile de pe ecran. Instalarea poate dura câteva minute.

# 21.7 Limbă, regiune şi ceas

### Limbă meniu

Schimbati limba cu cea dorită.

**1 -** Apăsaţi (tasta rotundă de deasupra tastei OK).

2 - Selectați pictograma **(Setări**) și apăsați

**3** - Apăsați de 5 ori pe **↓** (jos).

4 - Apăsați de 3 ori pe > (dreapta), selectați limba și apăsati OK.

5 - Apăsați pe  $\leftarrow$  BACK pentru a închide meniul.

## Preferinte de limbă

### Limba preferată pentru subtitrări

O transmisiune digitală poate oferi mai multe limbi de subtitrare pentru un program. Puteți seta o limbă principală şi una secundară pentru subtitrări. Dacă sunt disponibile subtitrări într-una din aceste limbi, televizorul le afişează.

Pentru setarea limbii principale şi a limbii secundare a subtitrărilor...

**1 -** Apăsaţi SETTINGS, selectaţi Toate setările şi apăsaţi OK.

**2 -** Selectaţi Regiune şi limbă şi

selectați Limbi > Subtitrări -

Principal sau Subtitrări - Secundar.

**3 -** Selectaţi limba de care aveţi nevoie şi apăsaţi pe OK.

**4 -** Apăsaţi (stânga) pentru a vă întoarce cu un pas sau apăsați  $\leftarrow$  BACK pentru a închide meniul.

### Limbă audio preferată

O transmisiune digitală poate oferi mai multe limbi audio (limbi vorbite) pentru un program. Puteţi seta o limbă audio preferată principală şi una secundară. Dacă este disponibil sunetul într-una dintre aceste limbi, televizorul va comuta la limba audio.

Pentru setarea limbii audio principale sau secundare...

**1 -** Apăsaţi SETTINGS, selectaţi Toate setările şi apăsați OK.

**2 -** Selectaţi Regiune şi limbă şi

selectati Limbi > Audio - Principal sau Audio -Secundar.

**3 -** Selectaţi limba de care aveţi nevoie şi apăsaţi pe OK.

**4 -** Apăsaţi (stânga) pentru a vă întoarce cu un pas sau apăsați  $\leftarrow$  BACK pentru a închide meniul.

### Ceas

Data şi ora

### Automat

Setarea standard pentru ceasul televizorului este Automat. Informaţiile despre oră provin din informatiile UTC (Timp universal coordonat) transmise.

Dacă ora nu este corectă, puteți seta ceasul televizorului la În functie de tară. Pentru unele tări, puteți selecta un anumit fus orar sau seta un decalaj pentru oră. În anumite ţări, în cazul unor furnizori de reţea, setarea Ceas este ascunsă, pentru a evita reglarea greşită a acestuia.

Pentru setarea ceasului televizorului...

**1 -** Apăsaţi SETTINGS, selectaţi Toate setările şi apăsaţi OK.

2 - Selectati Regiune și limbă și selectați Ceas > Mod automat ceas şi apăsaţi OK.

**3 -** Selectaţi Automat sau În funcţie de ţară şi apăsați OK.

**4 -** Apăsaţi (stânga) pentru a vă întoarce cu un pas sau apăsați  $\leftarrow$  BACK pentru a închide meniul.

### Manual

Dacă niciuna dintre setările automate nu afişează corect ora, o puteti seta manual.

Totuşi, dacă programaţi înregistrări din Ghidul TV, vă recomandăm să nu schimbati ora și data manual. În anumite ţări, în cazul unor furnizori de reţea, setarea Ceas este ascunsă, pentru a evita reglarea greşită a acestuia.

Pentru a seta manual ceasul televizorului (dacă se poate)...

1 - Apăsați **S** SETTINGS, selectați Toate setările și apăsati OK.

**2 -** Selectaţi Regiune şi limbă şi selectaţi Ceas > Mod automat ceas și apăsați OK.

**3 -** Selectaţi Manual şi apăsaţi OK.

**4 -** Apăsaţi (stânga) şi selectaţi Dată sauTimp şi apăsați OK.

5 - Apăsați pe  $\lambda$  (sus) sau  $\lambda$  (jos) pentru a regla valoarea.

**6 -** Apăsaţi (stânga) pentru a vă întoarce cu un pas sau apăsați < BACK pentru a închide meniul.

### Fus orar

Pentru unele ţări, puteţi selecta un anumit fus orar sau seta corect ceasul televizorului.

Pentru a seta fusul orar (dacă se poate)…

1 - Apăsați **S** SETTINGS, selectați Toate setările și apăsati OK.

**2 -** Selectaţi Regiune şi limbă > Ceas şi apăsaţi OK.

**3 -** Selectaţi Fus orar şi apăsaţi pe OK.

**4 -** În funcţie de ţara dvs., puteţi selecta un fus orar sau seta un decalaj de timp pentru a corecta ceasul televizorului.

**5 -** Apăsaţi (stânga) pentru a vă întoarce cu un pas sau apăsați  $\leftarrow$  BACK pentru a închide meniul.

#### Temporizator de standby

Cu funcția Temporizare standby, puteți seta televizorul să intre automat în modul standby după o perioadă de timp presetată.

Pentru setarea opţiunii Temporizare standby...

1 - Apăsați **\*** SETTINGS, selectați Toate setările și apăsati OK.

**2 -** Selectaţi Setări generale, Temporizare standby și apăsați > (dreapta). Cu ajutorul barei cursorului puteți seta o durată de până la 180 de minute, în trepte de câte 5 minute. Dacă setați durata la 0 minute, opţiunea Temporizare standby este dezactivată. Puteti opri oricând televizorul mai devreme sau puteţi reseta durata în timpul numărătorii inverse.

**3 -** Apăsaţi (stânga) pentru a vă întoarce cu un pas sau apăsați  $\leftarrow$  BACK pentru a închide meniul.

### Telecomandă cu tastatură

Configuratia standard a tastaturii de pe telecomandă este Qwerty.

### Tastatură Azerty

În funcţie de regiunea dvs., tastatura telecomenzii poate fi setată la Azerty. Caracterele Azerty sunt indicate în partea din dreapta sus a tastelor relevante.

Pentru setarea configurației Azerty a tastaturii...

1 - Apăsați **\*** SETTINGS, selectați Toate setările și apăsati OK.

**2 -** Selectaţi Regiune şi limbă > Telecomandă cu tastatură.

**3 -** Selectaţi Azerty sau Qwerty şi apăsaţi pe OK.

**4 -** Apăsaţi (stânga) pentru a vă întoarce cu un

pas sau apăsați  $\leftarrow$  BACK pentru a închide meniul.

### Tastatură Chirilice

În functie de regiunea dvs., tastatura telecomenzii poate fi comutată pe caractere chirilice. Caracterele Chirilice sunt indicate în partea din dreapta sus a tastelor.

Pentru scrierea caracterelor chirilice...

**1 -** Apăsaţi de pe telecomandă.

2 - Apăsați din nou <sub>e</sub> pentru a reveni la Qwerty.

### $\overline{218}$ Acces universal

### Pornire

Cu opțiunea Acces universal activată, televizorul oferă funcţii suplimentare pentru persoane fără auz, cu deficienţe de auz, fără vedere sau cu deficienţe de vedere.

### Pornire

Dacă nu aţi pornit opţiunea Acces universal la instalare, puteți să o activați oricând doriţi. Cu Access universal activat, opţiunea Acces universal este adăugată în meniul Opţiuni.

Pentru a activa Acces universal...

**1 -** Apăsaţi SETTINGS, selectaţi Toate setările şi apăsați OK.

2 - Selectați Acces universal, apăsați > (dreapta) pentru a selecta Acces universal şi apăsaţi OK. **3 -** Selectaţi Activat şi apăsaţi OK.

**4 -** Apăsaţi (stânga) pentru a vă întoarce cu un pas sau apăsați  $\leftarrow$  BACK pentru a închide meniul.

### Deficiente de auz

Unele canale TV digitale transmit semnal audio special şi subtitrări adaptate pentru persoane cu deficiente de auz. Cu optiunea Pentru pers. cu deficiente de auz activată, televizorul comută automat la sunetul şi la subtitrările adaptate, dacă sunt disponibile. Înainte de a activa opțiunea Pentru pers. cu deficienţe de auz, trebuie să activaţi Acces universal.

Pentru dezactivarea optiunii Pentru pers. cu deficiente de auz...

1 - În timp ce urmăriti un canal TV, apăsați pe **O** OPTIONS, selectati Acces universal și apăsați OK. **2 -** Selectaţi Pentru pers. cu deficiente de auz, selectați Activ și apăsați pe OK.

Pentru a verifica dacă este disponibilă o limbă audio pentru persoane cu deficiente de auz, apăsați  $\bullet$  OPTIONS, selectaţi Limbă audio şi căutaţi o limbă audio marcată cu simbolul  $2^+$ .

Dacă opţiunea Accesibilitate nu apare în meniul Optiuni, activati Acces universal din Setări. Pentru mai multe informații, apăsați - Cuvinte cheie și căutați Acces universal, pornire.

### Descrierea audio

### Pornire

Canalele TV digitale pot transmite comentarii audio speciale prin care se descrie ce se întâmplă pe ecran. Pentru a putea seta sunetul şi efectele pentru persoane cu deficienţe de vedere, mai întâi trebuie să activati Descriere audio.

De asemenea, înainte de a activa Descriere audio, trebuie să activati Acces universal în meniul Setări.

Cu opţiunea Descriere audio, semnalul audio normal este completat de comentariul unui narator. Pentru activarea comentariului (dacă este disponibil)...

**1 -** În timp ce vizionaţi un canal TV, apăsaţi pe OPTIONS.

**2 -** Selectaţi Acces universal > Descriere audio şi apăsați pe OK.

**3 -** Selectaţi Activat şi apăsaţi OK.

Puteţi verifica dacă este disponibil un comentariu audio.

În meniul Optiuni, selectati Limbă audio și căutați o limbă audio marcată cu un  $\mathbf{\omega}^{\mathbf{+}}$ .

### Volum mixt

Puteți mixa volumul semnalului audio normal cu cel al comentariului audio.

Pentru a mixa volumul...

1 - Apăsați **\*** SETTINGS, selectați Toate setările și apăsati OK.

**2 -** Selectaţi Acces universal, Descriere audio şi apăsați pe OK.

3 - Cu optiunea Descriere audio activată, puteti selecta Volum mixt, apoi apăsați OK.

4 - Apăsați pe ∧ (sus) sau ∨ (jos) pentru a regla valoarea.

**5 -** Apăsaţi (stânga) pentru a vă întoarce cu un pas sau apăsați  $\leftarrow$  BACK pentru a închide meniul.

Dacă este disponibilă o limbă audio cu un comentariu audio adăugat, puteţi găsi această setare şi în  $\bigoplus$  OPTIONS > Accesibilitate > Volum mixt.

### Efecte audio

Unele comentarii audio pot contine efecte audio suplimentare, precum stereo sau sunete care se estompează treptat.

Pentru a activa Efecte audio (dacă sunt disponibile)…

**1 -** Apăsaţi SETTINGS, selectaţi Toate setările şi apăsaţi OK.

**2 -** Selectaţi Acces universal, Descriere audio şi apăsați pe OK.

**3 -** Cu opţiunea Descriere audio activată, puteţi selecta Efecte audio, apoi apăsați OK.

4 - Selectati Activat și apăsați OK.

**5 -** Apăsaţi (stânga) pentru a vă întoarce cu un pas sau apăsați  $\leftarrow$  BACK pentru a închide meniul.

#### Vorbire

Comentariul audio poate conține, de asemenea, subtitrări pentru cuvintele rostite.

Pentru activarea acestor subtitluri (dacă sunt disponibile) . . .

**1 -** Apăsaţi SETTINGS, selectaţi Toate setările şi apăsați OK.

2 - Selectati Acces universal, Descriere audio și apăsați pe OK.

**3 -** Cu opţiunea Descriere audio activată, puteţi selecta Efecte audio, apoi apăsați OK.

- **4** Selectaţi Descriere sau Subtitrări şi apăsaţi pe OK.
- **5** Apăsaţi (stânga) pentru a vă întoarce cu un
- pas sau apăsați < BACK pentru a închide meniul.

# $\frac{1}{21.9}$ Blocare pentru copii

# Control parental

Pentru a nu permite copiilor să vizioneze un program care nu este potrivit vârstei lor, puteti folosi o blocare în functie de vârstă.

Canalele digitale pot clasifica programele în funcție de vârstă. Când vârsta alocată unui program este egală cu vârsta setată de dvs. pentru copil sau mai mare, programul se blochează. Pentru a viziona un program blocat trebuie să introduceţi mai întâi codul PIN pentru Blocaj copii.

Pentru a seta o clasificare în funcție de vârstă...

**1 -** Apăsaţi SETTINGS, selectaţi Toate setările şi apăsați OK.

**2 -** Selectaţi Blocaj copii > Control parental.

**3 -** Introduceţi codul PIN pentru Blocaj copii, alcătuit din 4 cifre. Dacă nu ați setat încă un cod,

selectati Setare cod în Blocaj copii. Introduceti un cod PIN pentru Blocaj copii, alcătuit din 4 cifre şi confirmaţi. Acum puteţi seta o clasificare în funcţie de vârstă.

**4 -** Înapoi la Control parental, selectaţi o vârstă şi apăsați pe OK.

**5 -** Apăsaţi (stânga) pentru a vă întoarce cu un pas sau apăsați  $\leftarrow$  BACK pentru a închide meniul.

Pentru a dezactiva blocarea în funcție de vârstă. selectați Fără. Cu toate acestea, în anumite țări trebuie să setați o clasificare în funcție de vârstă.

În cazul anumitor furnizori/operatori, televizorul blochează numai programele clasificate pentru o vârstă mai mare. Blocarea în functie de vârstă se setează pentru toate canelele.

## Blocare aplicatie

În Asistență, apăsați tasta colorată – Cuvinte cheie și căutați Blocare aplicații pentru mai multe informatii.

### Instalare cod/Schimbare cod

Codul PIN pentru functia Blocai copii se foloseste pentru blocarea sau deblocarea canalelor sau a programelor. Dacă televizorul nu v-a solicitat încă să introduceţi un cod PIN, puteţi seta codul PIN pentru funcţia Blocaj copii aici.

Pentru setarea codului de blocare sau pentru schimbarea codului curent...

**1 -** Apăsaţi SETTINGS, selectaţi Toate setările şi apăsați OK.

2 - Selectati Blocaj copii, Instalare cod

sau Schimbare cod și apăsați OK. **3 -** Introduceţi orice cod din 4 cifre. Dacă este setat

deja un cod, introduceti codul curent de blocare pentru copii, apoi introduceţi codul nou de două ori. **4 -** Apăsaţi (stânga) pentru a vă întoarce cu un

pas sau apăsați  $\leftarrow$  BACK pentru a închide meniul.

Noul cod este setat.

### Ati uitat codul PIN?

Dacă ați uitat codul PIN, puteți suprascrie codul curent şi puteţi introduce un cod nou.

**1 -** Apăsaţi SETTINGS, selectaţi Toate setările şi apăsați OK.

- **2** Selectaţi Blocaj copii, Instalare cod sau Schimbare cod și apăsați OK.
- 3 Introduceti codul de suprascriere 8888.

4 - Acum introduceti un cod PIN nou pentru functia Blocaj copii şi reintroduceţi-l pentru a-l confirma.

**5 -** Apăsaţi (stânga) pentru a vă întoarce cu un pas sau apăsați  $\leftarrow$  BACK pentru a închide meniul.

## 21.10 Wireless şi reţele

### Retea

În Asistență, apăsați tasta colorată – Cuvinte cheie și căutați Rețea pentru mai multe informații despre conectarea televizorului la o reţea.

## Bluetooth

### De ce aveti nevoie?

Puteti conecta un dispozitiv wireless cu Bluetooth® la acest televizor – o boxă wireless, un subwoofer, o bară de sunet sau căşti. De asemenea, puteţi conecta un gamepad wireless cu Bluetooth LE.

Pentru a reda sunetul televizorului pe o boxă wireless, este necesar să sincronizați boxa wireless cu televizorul. Puteţi sincroniza câteva boxe wireless şi maximum 4 dispozitive Bluetooth LE (low energy consum de energie scăzut). Televizorul poate reda sunetul pe o singură boxă la un moment dat. Când conectaţi un subwoofer, sunetul este redat atât pe televizor, cât şi pe subwoofer. Când conectaţi o bară de sunet, sunetul este redat numai pe bara de sunet.

### Atentie - Sincronizarea semnalului audio cu semnalul video

Multe sisteme de boxe cu Bluetooth au o aşa numită "latență" mare. Latența mare înseamnă că semnalul

audio rămâne în urma semnalului video, cauzând nesincronizare. Înainte de a cumpăra un sistem de boxe wireless Bluetooth, informati-vă despre cele mai noi modele şi căutaţi un dispozitiv cu o latenţă mică. Cereți recomandări dealerului dvs.

Pentru mai multe informații despre modalitatea de sincronizare a unei boxe wireless, apăsați tasta colorată - Cuvinte cheie și căutați Bluetooth, sincronizare.

#### Sincronizarea unui dispozitiv

În Asistență, apăsați tasta colorată - Cuvinte cheie și căutați Bluetooth, sincronizare pentru mai multe informaţii despre sincronizarea dispozitivelor wireless.

### Selectaţi un dispozitiv

În Asistentă, apăsați tasta colorată - Cuvinte cheie și căutați Bluetooth, selectare dispozitiv pentru mai multe informatii despre cum să selectați o boxă wireless.

### Eliminaţi un dispozitiv

În Asistență, apăsați tasta colorată – Cuvinte cheie și căutați Bluetooth, eliminați un dispozitiv pentru mai multe informaţii despre desincronizarea (eliminarea) unui dispozitiv Bluetooth wireless.

# $\frac{1}{21.11}$

# Setări Android

Puteți seta sau vizualiza mai multe setări sau informaţii specifice Android. Puteţi găsi lista aplicaţiilor instalate pe televizorul dvs. şi spaţiul de stocare de care au nevoie. Puteţi seta limba pe care doriți să o utilizați cu opțiunea Voce. Puteți configura tastatura de pe ecran sau permite aplicatiilor să vă utilizeze locația. Explorați diferitele setări Android. Puteti

accesa [www.support.google.com/androidtv](http://www.support.google.com/androidtv) pentru mai multe informatii despre aceste setări.

Pentru a deschide aceste setări…

1 - Apăsati **∩** HOME, derulați în jos și selectați ■ Setări generale, apoi apăsați OK.

2 - Apăsați *(dreapta), selectați Setări Android* și apăsati OK.

**3 -** Exploraţi diferitele setări Android.

**4 -** Apăsaţi (stânga) pentru a vă întoarce cu un pas sau apăsați  $\leftarrow$  BACK pentru a închide meniul.

# $\overline{22}$ Instalare canal

 $\overline{221}$ 

# Instalare antenă/cablu

## Actualizare canale

### Actualizare automată canal

Dacă recepţionaţi canale digitale, puteţi seta televizorul să actualizeze automat aceste canale.

Zilnic, la ora 6 a.m., televizorul actualizează canalele şi memorează canalele noi. Canalele noi sunt memorate în Lista de canale și sunt marcate cu  $\clubsuit$ . Canalele fără semnal sunt eliminate. Televizorul trebuie să fie în standby pentru a putea actualiza automat canalele. Puteţi dezactiva Actualizarea automată a canalelor.

Pentru dezactivarea actualizării automate...

**1 -** Apăsaţi SETTINGS, selectaţi Toate setările şi apăsați OK.

**2 -** Selectaţi Canale, Instalare antenă/cablu şi apăsati OK.

**3 -** Introduceţi codul dvs. PIN dacă este necesar.

- **4** Selectaţi Actualizare automată canal şi apăsaţi OK.
- **5** Selectaţi Dezactivat şi apăsaţi OK.

**6 -** Apăsaţi (stânga) pentru a vă întoarce cu un pas sau apăsați  $\leftarrow$  BACK pentru a închide meniul.

Dacă sunt găsite canale noi sau dacă se execută actualizarea sau eliminarea canalelor, se afişează un mesaj la pornirea televizorului. Pentru a nu se afişa acest mesaj, îl puteți dezactiva.

Pentru dezactivarea mesajului...

**1 -** Apăsaţi SETTINGS, selectaţi Toate setările şi apăsați OK.

**2 -** Selectaţi Canale, Instalare antenă/cablu şi apăsați OK.

3 - **Introduceti codul dvs. PIN dacă este necesar** 

4 - Selectati Mesaj actualizare canal și apăsați pe OK.

5 - Selectati Dezactivat și apăsați OK.

**6 -** Apăsaţi (stânga) pentru a vă întoarce cu un pas sau apăsați  $\leftarrow$  BACK pentru a închide meniul.

În anumite ţări, actualizarea automată a canalelor se execută în timpul vizionării unui program TV sau în orice moment în care televizorul se află în standby.

### Actualizarea manuală a canalelor

Puteţi efectua oricând actualizarea canalelor personal.

Pentru a efectua o actualizare manuală a canalelor...

**1 -** Apăsaţi SETTINGS, selectaţi Toate setările şi apăsați OK.

**2 -** Selectaţi Canale, Instalare antenă/cablu şi apăsați OK.

- **3** Introduceţi codul dvs. PIN dacă este necesar.
- 4 Selectati Căutare canale și apăsați pe OK.
- **5** Selectaţi Actualizare canale digitale,

selectați Înainte și apăsați OK.

**6 -** Selectaţi Pornire şi apăsaţi OK pentru a actualiza canalele digitale Această acțiune poate dura câteva minute.

**7 -** Apăsaţi (stânga) pentru a vă întoarce cu un pas sau apăsați  $\leftarrow$  BACK pentru a închide meniul.

## Reinstalare canale

### Reinstalarea tuturor canalelor

Puteţi reinstala toate canalele şi puteţi lăsa la fel toate celelalte setări ale televizorului.

Dacă este setat un cod PIN, va trebui să introduceţi acest cod înainte de a putea reinstala canalele.

Pentru reinstalarea canalelor...

**1 -** Apăsaţi SETTINGS, selectaţi Toate setările şi apăsaţi OK.

**2 -** Selectaţi Canale, Instalare antenă/cablu şi apăsati OK.

**3 -** Introduceţi codul dvs. PIN dacă este necesar.

**4 -** Selectaţi Căutare canale şi apăsaţi pe OK.

5 - Selectati Reinstalare canale, selectati Înainte și apăsați OK.

- **6** Selectaţi ţara în care vă aflaţi şi apăsaţi OK.
- **7** Selectaţi Înainte şi apăsaţi pe OK.

**8 -** Selectaţi tipul de instalare pe care îl

doriți, Antenă (DVB-T) sau Cablu (DVB-C) și apăsaţi OK.

**7 -** Selectaţi Înainte şi apăsaţi pe OK.

**10 -** Selectaţi tipul de canale pe care îl doriţi, Canale digitale şi analogice sau Numai canale digitale şi apăsați OK.

**7 -** Selectaţi Înainte şi apăsaţi pe OK.

**12 -** Selectaţi Pornire şi apăsaţi OK pentru a actualiza canalele digitale Această acţiune poate dura câteva minute.

**13 -** Apăsaţi (stânga) pentru a vă întoarce cu un pas sau apăsați  $\leftarrow$  BACK pentru a închide meniul.

### Instalare TV

Puteţi efectua o reinstalare completă a televizorului. Televizorul este reinstalat complet.

Pentru a efectua o reinstalare completă a televizorului...

1 - Apăsați **&** SETTINGS, selectați Toate setările și apăsați OK.

**2 -** Selectaţi Setări generale, Reinstalare televizor şi apăsați pe OK.

**3 -** Introduceţi codul dvs. PIN dacă este necesar.

**4 -** Selectaţi Da şi apăsaţi OK pentru a confirma.

**5 -** Televizorul se va reinstala complet. Instalarea poate dura câteva minute.

**6 -** Apăsaţi (stânga) pentru a vă întoarce cu un pas sau apăsați < BACK pentru a închide meniul.

### Setări fabrică

Puteti readuce televizorul la stările initiale (setările din fabrică) pentru imagine, sunet şi Ambilight.

Pentru a reveni la setările initiale...

1 - Apăsați **&** SETTINGS, selectați Toate setările și apăsaţi OK.

**2 -** Selectaţi Setări generale, Setări fabrică şi apăsaţi pe OK.

**3 -** Apăsaţi (stânga) pentru a vă întoarce cu un pas sau apăsați < BACK pentru a închide meniul.

### Copiere listă canale

#### Introducere

Functia Copiere listă canale este destinată distribuitorilor și utilizatorilor experti. În unele țări, funcția Copiere listă canale este disponibilă numai pentru copierea canalelor prin satelit.

Funcţia Copiere listă canale permite copierea canalelor instalate pe un televizor pe un alt televizor Philips din aceeași categorie. Cu funcția Copiere listă canale se evită căutarea consumatoare de timp a canalelor, prin încărcarea pe un televizor a unei liste de canale predefinite. Folositi o unitate flash USB de cel putin 1 GB.

### Conditii

• Ambele televizoare sunt din aceeaşi gamă.

• Ambele televizoare au acelaşi tip de hardware. Verificaţi tipul de hardware pe plăcuţa cu date tehnice a televizorului de pe spatele acestuia. De obicei, acesta este notat sub forma Q . . . LA

• Ambele televizoare au versiuni de software compatibile.

#### Versiune curentă canal

Pentru a verifica versiunea curentă a listei de canale…

1 - Apăsați **&** SETTINGS, selectați Toate setările și apăsați OK.

2 - Selectati Canale, selectati Copiere listă canale, selectați Versiune curentă și apăsați OK. **3 -** Apăsaţi OK pentru a închide.

Versiune software curentă

Pentru a verifica versiunea curentă a software-ului televizorului…

**1 -** Apăsaţi SETTINGS, selectaţi Toate setările şi apăsați OK.

**2 -** Selectaţi Actualizare software, Informaţii despre progr. curent și apăsați pe OK.

**3 -** Sunt afişate versiunea, notele de difuzare şi data creării. De asemenea, este afişat numărul Netflix ESN, dacă este disponibil.

**4 -** Apăsaţi (stânga) pentru a vă întoarce cu un pas sau apăsați  $\leftarrow$  BACK pentru a închide meniul.

#### Copierea unei liste de canale

Pentru a copia o listă de canale...

**1 -** Porniţi televizorul. Acesta ar trebui să aibă canale instalate.

**2 -** Conectaţi o unitate flash USB.

**3 -** Apăsaţi SETTINGS, selectaţi Toate setările şi apăsati OK.

**4 -** Selectaţi Canale, Copiere listă canale, Copiere pe USB şi apăsaţi OK. Introduceţi codul dvs. PIN dacă este necesar.

**5 -** După finalizarea copierii, deconectaţi unitatea flash USB.

**6 -** Apăsaţi (stânga) pentru a vă întoarce cu un pas sau apăsaţi BACK pentru a închide meniul.

Acum puteti încărca lista de canale copiată pe alt televizor Philips.

### Încărcarea unei liste de canale

#### Pe televizoare neinstalate

După cum televizorul este instalat sau nu, trebuie să utilizați o modalitate diferită de încărcare a unei liste de canale.

#### La un televizor care nu este încă instalat

**1 -** Conectaţi ştecărul pentru a începe instalarea şi selectaţi limba şi ţara. Puteţi omite opţiunea Căutare canale. Finalizati instalarea.

**2 -** Conectaţi unitatea flash USB care conţine lista de canale a celuilalt televizor.

**3 -** Pentru a începe încărcarea listei de canale, apăsați **&** SETTINGS, selectați Toate setările și apăsați OK

**4 -** Selectaţi Canale, Copiere listă canale, Copiere pe TV și apăsați OK. Introduceți codul dvs. PIN dacă este necesar.

**5 -** Televizorul anunţă dacă lista de canale este copiată cu succes pe televizor. Deconectaţi unitatea flash USB.

### Pe televizoare instalate

După cum televizorul este instalat sau nu, trebuie să utilizaţi o modalitate diferită de încărcare a unei liste de canale.

### La un televizor deja instalat

**1 -** Verificaţi setarea de ţară a televizorului. (Pentru a verifica această setare, consultați capitolul

Reinstalarea tuturor canalelor. Începeţi această procedură până când ajungeţi la setarea ţării. Apăsaţi pe  $\leftarrow$  BACK pentru a anula instalarea.)

Dacă ţara este corect specificată, continuaţi cu pasul 2.

Dacă tara este incorect specificată, trebuie să începeti o reinstalare. Consultaţi capitolul Reinstalarea tuturor canalelor şi începeţi instalarea. Selectaţi corect ţara şi ignorati optiunea Căutare canale. Finalizați instalarea. Când ati terminat, continuati cu pasul 2.

**2 -** Conectaţi unitatea flash USB care conţine lista de canale a celuilalt televizor.

**3 -** Pentru a începe încărcarea listei de canale, apăsați  $\bigstar$  SETTINGS, selectați Toate setările și apăsati OK.

**4 -** Selectaţi Canale, Copiere listă canale, Copiere pe TV și apăsați OK. Introduceți codul dvs. PIN dacă este necesar.

**5 -** Televizorul anunţă dacă lista de canale este copiată cu succes pe televizor. Deconectati unitatea flash USB.

## DVB-T sau DVB-C

### Recepție DVB-T sau DVB-C

În timpul instalării canalelor, chiar înainte de a le căuta, aţi selectat Antenă (DVB-T) sau Cablu (DVB-C). Antena DVB-T/T2 caută canale analogice terestre şi canale DVB-T/T2 digitale. Cablu DVB-C caută canale analogice şi digitale disponibile de la furnizorul de televiziune prin cablu DVB-C.

### Instalare canal DVB-C

Pentru usurintă în utilizare, toate setările DVB-C sunt configurate la valoarea Automat.

Pentru unele tări, televizorul poate introduce automat ID-ul de retea al operatorului. Dacă instalatea DVB-C eşuează apoi, reporniţi instalarea şi introduceţi valorile pentru ID-ul de reţea şi/sau frecvenţa de retea primite de la operatorul DVB-C atunci când televizorul le solicită în timpul instalării.

### Conflicte între numerele de canale

În unele ţări, canale TV (televiziuni) diferite pot avea

acelaşi număr de canal. La instalare, televizorul prezintă lista cu numerele de canale conflictuale. Trebuie să selectați canalul TV pe care doriți să-l instalaţi pe un număr de canal cu mai multe canale TV.

### Setările DVB

#### Mod Frecventă re $Re$ a

Dacă intentionati să folositi metoda Scanare rapidă din meniul Scanare frecvenţe pentru a căuta canale, selectati Automat. Televizorul va folosi una dintre frecvenţele de reţea predefinite (sau HC - homing channel) folosite de majoritatea operatorilor de cablu din tara dvs.

Dacă ați primit o valoare specifică a frecvenței de rețea pentru a căuta canale, selectați Manual.

#### Frecvență re⊠ea

Cu Mod Frecvenţă reţea setat pe Manual, puteţi introduce valoarea frecvenţei de reţea primită de la operatorul dvs. de cablu. Pentru a introduce valoarea, utilizati tastele numerice.

### Scanare frecvență

Selectati metoda de căutare a canalelor. Puteti selecta metoda Scanare rapidă, care este mai rapidă, şi puteţi folosi setările predefinite folosite de majoritatea operatorilor de cablu din tara dvs.

Dacă rezultatul scanării arată că nu există niciun canal instalat sau că anumite canale lipsesc, puteţi selecta metoda Scanare integrală. Această metodă va lua mai mult timp pentru căutarea şi instalarea canalelor.

#### Dimensiune pas frecvenţă

Televizorul caută canale în paşi de frecvenţă de 8 MHz.

Dacă rezultatul este că nu există niciun canal instalat sau anumite canale lipsesc, puteţi căuta cu paşi reduşi la 1 MHz. Folosirea paşilor de frecvenţă de 1 MHz va lua mai mult timp pentru căutarea şi instalarea canalelor.

#### Canale digitale

Dacă ştiţi că operatorul dvs. de cablu nu oferă canale digitale, puteti omite căutarea canalelor digitale.

Selectati Oprit.

### Canale analogice

Dacă ştiţi că operatorul dvs. de cablu nu oferă canale analogice, puteți omite căutarea canalelor analogice.

Selectaţi Oprit.

### Fără restrictii/Cu restrictii

Dacă aveţi un abonament şi un CAM - modul de acces conditionat - pentru servicii Pay TV, selectati Fără restricții + cu restricții. Dacă nu sunteți abonat la canale sau servicii Pay TV, puteți selecta Numai canale fără restricții .

Pentru mai multe informatii, apăsați pe tasta colorată Cuvinte cheie şi căutaţi CAM - Modul de acces conditionat.

### Calitatea receptiei

Puteti verifica puterea semnalului și calitatea unui canal digital. Dacă detineți propria dvs. antenă, o puteţi repoziţiona, pentru a încerca să îmbunătăţiţi receptia.

Pentru verificarea calității recepției unui canal digital...

**1 -** Reglaţi televizorul pe frecvenţa canalului.

2 - Apăsați **&** SETTINGS, selectați Toate setările și apăsati OK.

**3 -** Selectaţi Canale, Instalare antenă/cablu şi apăsați OK. Introduceți codul dvs. PIN dacă este necesar.

**4 -** Selectaţi Digital: Test de recepţie şi apăsaţi OK. **5 -** Selectaţi Căutare şi apăsaţi OK. Pentru acest tip de canal, este afișată frecvența digitală.

6 - Selectati Căutare din nou și apăsați OK pentru a verifica calitatea semnalului pe această frecventă. Rezultatul testului este afișat pe ecran. Puteți repoziționa antena sau verifica conexiunile pentru a încerca să îmbunătățiți recepția. **7 -** De asemenea, puteţi schimba frecvenţa dvs. însivă. Selectati numărul frecventei unul câte unul și utilizați tastele  $\lambda$  (sus) sau  $\lambda$  (jos) pentru a schimba valoarea. Selectati Căutare și apăsați OK pentru a testa din nou recepția **8 -** Apăsaţi (stânga) pentru a vă întoarce cu un

pas sau apăsați < BACK pentru a închide meniul.

## Instalare manuală

Canalele TV analogice pot fi instalate în mod manual, canal după canal.

Pentru instalarea manuală a canalelor analogice...

**1 -** Apăsaţi SETTINGS, selectaţi Toate setările şi apăsați OK.

**2 -** Selectaţi Canale, Instalare antenă/cablu şi

apăsați OK. Introduceți codul dvs. PIN dacă este necesar.

**3 -** Selectaţi Analogic: Instalare manuală şi apăsati OK.

• Sistem

Pentru a configura sistemul TV, selectati Sistem. Selectați țara sau acea parte a lumii în care vă aflați și apăsați OK

• Căutare canal

Pentru a găsi un canal, selectați Căutare canal și apăsați OK. Puteți introduce o frecvență dvs. înșivă pentru a găsi un canal sau puteţi lăsa televizorul să caute un canal. Apăsați > (dreapta) pentru a selecta Căutare și apăsați OK pentru a căuta un canal automat. Canalul găsit este afişat pe ecran şi dacă recepția este slabă, apăsați Căutare din nou. Dacă doriți să memorați canalul, selectați OK și apăsaţi pe OK.

### • Memo.

Puteţi memora canalul pe numărul de canal curent sau pe un număr de canal nou.

Selectați Salvare canal curent sau Salvare program nou şi apăsaţi OK. Noul număr de canal este afişat pentru scurt timp.

Puteti reface acești pași până când găsiti toate canalele TV analogice disponibile.

## 22.2 Instalare sateliţi

### Instalarea satelitilor

### Despre instalarea satelitilor

Acest televizor este prevăzut cu două tunere DVB-S/DVB-S2 încorporate.

### Până la 4 sateliţi

Puteţi instala până la 4 sateliţi (4 dispozitive LNB) pe acest televizor. Când începeti instalarea, selectați numărul exact de sateliţi pe care doriţi să-i instalaţi. Acest lucru va accelera procesul de instalare.

### Unicable

Puteţi folosi un sistem Unicable pentru a conecta antena de satelit la televizor. Puteti selecta Unicable pentru 1 sau pentru 2 sateliţi la începutul instalării.

### MDU - Unitate Multi-Dwelling

Tunerele de satelit încorporate ale acestui televizor acceptă MDU pe satelitii Astra și pentru Digiturk pe satelitul Eutelsat. Pe Türksat MDU nu este acceptat.

### Începerea instalării

Înainte de a începe instalarea, verificaţi dacă antena de satelit este conectată corect şi este aliniată perfect.

Pentru a începe instalarea sateliţilor...

**1 -** Apăsaţi SETTINGS, selectaţi Toate setările şi apăsați OK.

2 - Selectati Canale și apăsați OK.

3 - Selectati Instalare sateliti și apăsați pe OK. Introduceti codul dvs. PIN dacă este necesar.

4 - Selectati Căutare satelit și apăsați pe OK.

**5 -** Selectaţi Un tuner sau Două tunere şi apăsaţi pe OK. Televizorul are 2 tunere de sateliti încorporate. Selectati în functie de numărul de cabluri pentru antena de satelit disponibile

**6 -** Selectaţi Înainte şi apăsaţi pe OK.

În ecranul următor puteţi începe să căutaţi sateliti. Setarea curentă de instalare este menționată pe ecran. Înainte de a începe să căutați sateliți, puteți modifica sau verifica setările de instalare. Consultați capitolul următor, Setările de instalare pentru satelit.

Pentru a începe să căutați sateliți...

**1 -** Selectaţi Căutare şi apăsaţi OK. Televizorul va căuta sateliţii disponibili pe alinierea antenei dvs. de satelit. Această actiune poate dura câteva minute. Dacă se găseşte un satelit, numele şi puterea semnalului acestuia sunt afişate pe ecran. **2 -** Dacă televizorul arată satelitul dorit, selectaţi Instalare şi apăsaţi OK. Dacă televizorul nu a găsit satelitul dorit, s-ar putea ca alinierea antenei să fie incorectă sau să fie deconectat un cablu. Puteți selecta Repetare căutare, apoi apăsați OK.

**3 -** Dacă satelitul oferă Pachete de canale, televizorul va afişa pachetele disponibile. Selectaţi pachetul de care aveti nevoie și apăsați pe OK.

**4 -** Selectaţi Înainte şi apăsaţi pe OK. Unele pachete oferă o instalare Rapidă sau Completă a canalelor disponibile, selectati una dintre cele două optiuni. Televizorul instalează canalele și posturile de radio prin satelit.

**5 -** Pentru a memora configurarea satelitului şi canalele şi posturile de radio instalate, selectați Finalizare și apăsați OK.

### Setări instalare sateliti

Setările pentru instalarea satelitilor sunt presetate conform ţării dvs. Aceste setări determină modul cum televizorul caută și instalează satelitii și canalele sale. Puteti schimba aceste setări oricând.

Pentru a schimba setările de instalare a satelitilor...

- 1 Porniti instalarea satelitilor
- **2** Pe ecranul pe care puteţi începe căutarea de sateliți, selectați Setări și apăsați OK.

**3 -** Selectaţi numărul de sateliţi pe care doriţi să îi instalati sau selectati unul dintre sistemele Unicable. Atunci când selectati Unicable, puteti alege numerele pentru opţiunea Număr de bandă utilizator şi puteţi introduce frecventele pentru optiunea Frecventă de bandă utilizator, pentru fiecare tuner.

**4 -** Când aţi terminat, selectaţi Înainte şi apăsați OK.

**5 -** În meniul Setări, apăsaţi tasta colorată OK pentru a reveni la ecran şi a începe căutarea de sateliți.

Transponder de localizare şi LNB

În unele tări, puteti ajusta setările pentru experti pentru transponderul de localizare și fiecare LNB. Utilizaţi şi schimbaţi aceste setări numai atunci când o instalare normală eşuează. Dacă aveţi echipament de satelit non-standard, puteţi utiliza aceste setări pentru a suprascrie setările standard. Este posibil ca unii furnizori să vă dea un emitător-receptor sau valori LNB pe care le puteți introduce aici.

### Module CAM pentru satelit

Dacă folositi un modul CAM – Modul de acces conditionat cu un Smart Card – pentru a viziona canale prin satelit, vă recomandăm să efectuați instalarea satelitilor cu modulul CAM introdus în televizor.

Cele mai multe module CAM se folosesc pentru decodarea canalelor.

Noile modele de module CAM (CI+ 1.3 cu Profilul operatorului) pot instala singure canalele prin satelit pe televizorul dvs. Modulul CAM vă solicită să îi instalati satelitul/satelitii și canalele. Aceste module CAM nu realizează doar instalarea şi decodificarea canalelor, ci efectuează şi actualizarea periodică a canalelor.

### Pachete de canale

Satelitii pot oferi pachete de canale care contin canale gratuite (fără restricții) și oferă o selecție corespunzătoare unei tări. Unii sateliti oferă pachete de abonamente - o selecţie de canale pentru care trebuie să plătiti.

Dacă alegeți un pachet de abonamente, este posibil ca televizorul să vă solicite să selectați o Instalare rapidă sau completă.

Selectați Rapidă pentru a instala numai canalele pachetului sau Integrală pentru a instala pachetul şi toate celelalte canale disponibile. Vă recomandăm o instalare rapidă pentru pachetele de abonamente. Dacă aveti și alti sateliti care nu sunt incluși în pachetul ales, vă recomandă o instalare integrală. Toate canalele instalate sunt introduse în lista de canale Toate.

### Configurare Unicable

### Sistemul Unicable

Puteti folosi un sistem cu un singur cablu. MDU sau sistem Unicable, pentru a conecta antena de satelit la televizor. Sistemul cu un singur cablu utilizează un singur cablu pentru a conecta antena de satelit la toate receptoarele de satelit din sistemul său. Sistemul cu un singur cablu se foloseşte de obicei atunci când locuiti la bloc. Dacă folositi un sistem Unicable, televizorul vă va solicita să alocați un număr de bandă de utilizator şi frecvenţa corespunzătoare, în timpul procesului de instalare. Cu sistemul Unicable, puteti instala 1 sau 2 sateliti pe acest televizor.

Dacă observaţi că anumite canale lipsesc după instalarea Unicable, este posibil ca o altă instalare să fi fost făcută în acelaşi moment pe sistemul Unicable. Efectuati instalarea din nou pentru a instala canalele lipsă.

În Ajutor, apăsați tasta colorată – Cuvinte cheie și căutați Unicable, conectare pentru mai multe informatii

### Număr de bandă utilizator

Într-un sistem Unicable, fiecare tuner de satelit trebuie să fie numerotat (de exemplu: 0, 1, 2 sau 3 etc.).

Puteti găsi benzile de utilizator disponibile, precum și numerele acestora pe comutatorul Unicable. Banda de utilizator este uneori prescurtată ca UB. Există comutatoare Unicable care oferă 4 sau 8 benzi de utilizator. Dacă selectati Unicable în setări, televizorul vă va solicita să alocati fiecărui tuner de satelit încorporat numărul unic de bandă de utilizator. Un tuner de satelit nu poate avea acelaşi număr de bandă de utilizator cu un alt tuner de satelit din sistemul Unicable.

#### Frecventă de bandă utilizator

Pe lângă numărul unic de bandă de utilizator, receptorul de satelit încorporat are nevoie de frecventa numărului de bandă de utilizator selectat. În general, aceste frecvenţe sunt indicate lângă numărul de bandă de utilizator de pe comutatorul Unicable.

### Actualizare automată canal

Dacă aveţi instalate canale prin satelit, puteţi seta televizorul să actualizeze automat aceste canale.

Zilnic, la ora 6 a.m., televizorul actualizează canalele şi memorează canalele noi. Canalele noi sunt memorate în Lista de canale și sunt marcate cu  $\bullet$ . Canalele fără semnal sunt eliminate, iar dacă un operator de sateliţi îşi reordonează pachetul de canale, lista de canale a televizorului este actualizată. Televizorul trebuie să fie în standby pentru a putea actualiza automat canalele. Puteti dezactiva Actualizarea automată a canalelor.

Pentru dezactivarea actualizării automate...

1 - Apăsați **\*** SETTINGS, selectați Toate setările și apăsați OK.

**2 -** Selectaţi Canale şi apăsaţi OK.

3 - Selectati Instalare sateliti și apăsați pe OK. Introduceţi codul dvs. PIN dacă este necesar.

**4 -** Selectaţi Actualizare automată canal şi apăsaţi OK.

5 - Selectati Dezactivat și apăsați OK.

**6 -** Apăsaţi (stânga) pentru a vă întoarce cu un pas sau apăsați  $\leftarrow$  BACK pentru a închide meniul.

Puteți seta televizorul să actualizeze numai canalele unui anumit satelit.

Pentru a marca satelitii în vederea actualizării...

1 - Apăsați **\*** SETTINGS, selectați Toate setările și apăsati OK.

**2 -** Selectaţi Canale şi apăsaţi OK.

3 - Selectati Instalare sateliti și apăsați pe OK. Introduceti codul dvs. PIN dacă este necesar.

4 - Selectati Optiune de actualizare automată și apăsați OK.

5 - În lista de sateliti, selectati un satelit și apăsați OK pentru a-l bifa sau debifa.

**6 -** Selectaţi Dezactivat şi apăsaţi OK.

**7 -** Apăsaţi (stânga) pentru a vă întoarce cu un pas sau apăsați  $\leftarrow$  BACK pentru a închide meniul.

În anumite tări, actualizarea automată a canalelor se execută în timpul vizionării unui program TV sau în orice moment în care televizorul se află în standby.

### Actualizarea manuală a canalelor

Puteți efectua oricând actualizarea canalelor personal.

Pentru a efectua o actualizare manuală a canalelor...

**1 -** Apăsaţi SETTINGS, selectaţi Toate setările şi apăsați OK.

- 2 Selectati Instalare sateliti și apăsați pe OK.
- 3 Selectati Căutare satelit și apăsați pe OK.
- **4** Selectaţi Actualizare canale şi apăsaţi OK.

Televizorul va începe să se actualizeze. Actualizarea

**5 -** Selectaţi Finalizare şi apăsaţi pe OK.

### Adăugarea unui satelit

Puteti adăuga un satelit suplimentar la instalarea actuală. Sateliţii instalaţi şi canalele acestora nu se vor modifica. Unii operatori de sateliţi nu permit adăugarea unui satelit.

Satelitul suplimentar ar trebui să fie perceput ca unul aditional; acesta nu reprezintă principalul dvs. abonament de satelit sau satelitul principal, al cărui pachet de canale îl utilizaţi. În mod normal, aţi adăuga un al 4-lea satelit atunci când aveti deja 3 sateliti instalaţi. Dacă aveţi 4 sateliţi instalaţi, trebuie să luaţi în calcul posibilitatea eliminării unuia pentru a putea adăuga un satelit nou.

### Configurare

Dacă în momentul de fată aveti numai 1 sau 2 sateliti instalați, este posibil ca setările actuale de instalare să nu permită adăugarea unui satelit suplimentar. Dacă este necesar să modificati setările de instalare, trebuie să reluați întregul proces de instalare a sateliților. Nu puteţi folosi opţiunea Adăugare satelit dacă este necesară modificarea unei setări.

Pentru adăugarea unui satelit...

1 - Apăsați **\*** SETTINGS, selectați Toate setările și apăsați OK.

- **2** Selectaţi Instalare sateliţi şi apăsaţi pe OK.
- **3** Selectaţi Căutare satelit şi apăsaţi pe OK.

**4 -** Selectaţi Adăugare satelit şi apăsaţi pe OK. Sunt afişaţi sateliţii curenţi.

**5 -** Selectaţi Căutare şi apăsaţi OK. Televizorul caută sateliti noi.

**6 -** Dacă televizorul a identificat unul sau mai mulţi sateliti, selectati Instalare și apăsați pe OK.

Televizorul instalează canalele sateliţilor găsiţi.

**7 -** Selectaţi Finalizare şi apăsaţi pe OK pentru a memora canalele şi posturile de radio.

### Eliminarea unui satelit

Puteți elimina unul sau mai mulți sateliți din instalarea dys. curentă. Veti elimina atât satelitul, cât și canalele acestuia. Unii operatori de sateliti nu permit eliminarea unui satelit.

Pentru eliminarea satelitilor...

1 - Apăsați **\*** SETTINGS, selectați Toate setările și apăsati OK.

- **2** Selectaţi Instalare sateliţi şi apăsaţi pe OK.
- 3 Selectati Căutare satelit și apăsați pe OK.

**4 -** Selectaţi Eliminare satelit şi apăsaţi pe OK. Sunt afisati satelitii curenti.

**5 -** Selectaţi un satelit şi apăsaţi pe OK pentru bifare

sau debifare în vederea eliminării.

**6 -** Apăsaţi (stânga) pentru a vă întoarce cu un pas sau apăsați  $\leftarrow$  BACK pentru a închide meniul.

### Instalare manuală

Instalarea manuală se adresează utilizatorilor experţi.

Puteti utiliza instalarea manuală pentru a testa puterea semnalului unui dispozitiv LNB. Puteti testa semnalul prin fiecare tuner individual, tunerul 1 (Sat 1) sau tunerul 2 (Sat 2).

Alternativ, puteți folosi funcția de Instalare manuală pentru a adăuga rapid canale noi de la un emiţătorreceptor de satelit. Puteti adăuga canale numai la tunerul 1 (Sat 1). Pentru a adăuga canale, trebuie să stiti care este frecventa și polarizarea emitătorreceptorului. Televizorul va instala toate canalele emiţător-receptorului respectiv. Dacă emiţătorreceptorul a mai fost instalat anterior, toate canalele acestuia - cele vechi şi cele noi - vor fi mutate la sfârşitul listei de canale Toate.

Nu puteți folosi funcția de Instalare manuală dacă trebuie să modificați numărul de sateliți. Dacă acest lucru este necesar, trebuie să faceţi o instalare completă cu ajutorul funcției Instalare sateliți.

Pentru a testa un dispozitiv LNB sau memora canale de la unui emitător-receptor...

1 - Apăsați **\*** SETTINGS, selectați Toate setările și apăsați OK.

- **2** Selectaţi Instalare sateliţi şi apăsaţi pe OK.
- **3** Selectaţi Instalare manuală şi apăsaţi pe OK.
- **4** Selectaţi Tuner şi apăsaţi OK.

**5 -** Selectaţi tunerul pe care doriţi să îl testaţi şi apăsați OK.

**6 -** Dacă aveţi mai mult de 1 satelit instalat, selectaţi satelitul/dispozitivul LNB pe care doriti să îl testați pentru care doriți să adăugați canale și apăsați OK.

7 - Selectati Polarizare și apăsați OK. Selectați polarizarea de care aveti nevoie și apăsați pe OK. 8 - Dacă setati Mod Rată simbol pe Manual, puteți introduce manual rata de simbol în Rată simbol.

9 - Selectati Căutare și apăsați OK. Puterea semnalului este afişată pe ecran.

10 - Dacă doriti să memorati canalele unui nou emitător-receptor, selectați Memo. și apăsați pe OK. **11 -** Apăsaţi (stânga) pentru a vă întoarce cu un pas sau apăsați  $\leftarrow$  BACK pentru a închide meniul.

### Transponder de localizare şi LNB

În unele ţări, puteţi ajusta setările pentru experţi pentru transponderul de localizare şi fiecare LNB. Utilizaţi şi schimbaţi aceste setări numai atunci când o instalare normală esuează. Dacă aveti echipament de satelit non-standard, puteţi utiliza aceste setări pentru a suprascrie setările standard. Este posibil ca unii

furnizori să vă dea un emitător-receptor sau valori LNB pe care le puteți introduce aici.

### Energie LNB

Setarea din fabrică pentru Energie LNB este Pornit.

### Ton 22 kHz

Setarea din fabrică pentru Ton este Auto.

### Frecventă LO joasă/Frecventă LO înaltă

Frecventele oscilatorului local sunt setate la valori standard. Modificati valorile numai în cazul echipamentelor speciale, pentru care este nevoie de valori diferite.

### Depanare

### Televizorul nu poate identifica satelitii pe care îi doresc sau instalează acelaşi satelit de două ori

• Asigurati-vă că setati numărul corect de sateliti în Setări, la începutul procesului de instalare. Puteti seta televizorul să caute Unul, Doi sau 3/4 sateliţi.

### Un dispozitiv LNB cu cap dublu nu poate găsi un al doilea satelit

• Dacă televizorul găseşte un satelit dar nu reuşeşte să găsească un al doilea, rotiti antena la câteva grade. Aliniaţi antena pentru a obţine semnalul cel mai bun pentru primul satelit. Verificaţi indicatorul de semnal de pe ecran, pentru primul satelit. Cu primul satelit setat la semnalul cel mai puternic, selectați Repetare căutare pentru a găsi cel de-al doilea satelit. • Asiguraţi-vă că aţi selectat Doi sateliţi în setări.

### Modificarea setărilor de instalare nu a rezolvat problema

• Toate setările, sateliţii şi canalele sunt memorate doar după finalizarea procesului de instalare.

### Toate canalele prin satelit au dispărut

• Dacă folositi un sistem Unicable, asigurați-vă că ați alocat două numere unice de bandă utilizator pentru ambele tunere în setările Unicable. Este posibil ca un alt receptor de satelit să folosească acelaşi număr de bandă de utilizator.

### Unele canale prin satelit par să fi dispărut din lista de canale

• Dacă unele canale par să fi dispărut sau să fi fost mutate, este posibil ca furnizorul să fi modificat locaţia emiţător-receptorului pentru aceste canale. Pentru a restaura poziția canalelor în lista de canale, puteţi încerca să actualizaţi pachetul de canale.

### Nu pot elimina un satelit

• Pachetele de abonamente nu permit eliminarea unui satelit. Pentru a elimina satelitul, trebuie să faceti din nou o instalare completă și să selectati un alt pachet.

### Uneori recepția este de slabă calitate

- Verificaţi dacă antena de satelit este fixată ferm.
- Vântul puternic poate mişca antena.
- Ninsoarea și ploaia pot degrada receptia.

# $\overline{23}$ Software

 $23.1$ 

# Actualizare software

# Actualizare de pe Internet

Dacă televizorul este conectat la Internet, este posibil să primiţi un mesaj care vă sugerează să actualizaţi software-ul televizorului. Aveți nevoie de o conexiune de Internet de mare viteză (bandă largă). Dacă primiti acest mesaj, vă recomandăm să realizați actualizarea.

Cu mesajul afişat pe ecran, selectați Actualizare și urmati instructiunile de pe ecran.

De asemenea, puteţi căuta personal o actualizare de software.

În timpul actualizării de software, nu există imagine şi televizorul se va opri şi va reporni. Este posibil ca acest lucru să se întâmple de câteva ori. Actualizarea poate dura câteva minute. Aşteptaţi până când imaginea televizorului apare din nou. Nu apăsați pe butonul de alimentare  $\Phi$  al televizorului sau pe cel de pe telecomandă în timpul actualizării de software.

Pentru a căuta personal o actualizare a softwareului...

1 - Apăsați **\*** SETTINGS, selectați Toate setările și apăsați OK

**2 -** Selectaţi Actualizare software, Căutare actualizări şi apăsaţi pe OK.

- 3 Selectati Internet și apăsați OK.
- **4** Televizorul va căuta o actualizare pe Internet.
- **5** Dacă este disponibilă o actualizare, puteţi actualiza software-ul imediat.

**6 -** O actualizare de software poate dura câteva minute. Nu apăsați tasta  $\bullet$  pe televizor sau pe telecomandă.

**7 -** Când actualizarea este finalizată, televizorul va reveni la canalul pe care îl vizionaţi.

# Actualizare prin USB

Poate fi necesară actualizarea software-ului televizorului.

Aveti nevoie de un calculator cu o conexiune de Internet de mare viteză şi de o unitate flash USB pentru a încărca software-ul pe televizor. Utilizaţi o unitate flash USB cu spatiu liber de cel putin 500 MB. Asigurați-vă că protecția la scriere este dezactivată.

Pentru a actualiza software-ul televizorului...

**1 -** Apăsaţi SETTINGS, selectaţi Toate setările şi apăsați OK.

**2 -** Selectaţi Actualizare software, Căutare

### actualizări și apăsați pe OK.

**3 -** Selectaţi USB şi apăsaţi OK.

Identificarea televizorului

**1 -** Introduceţi dispozitivul de memorie USB în unul din porturile USB ale televizorului.

**2 -** Selectaţi Scriere pe USB şi apăsaţi OK. Pe unitatea flash USB se scrie un fişier de identificare.

### Descărcarea software-ului

1 - Introduceti dispozitivul USB în calculatorul dvs.

2 - Pe dispozitivul USB, localizati

fişierul update.htm și efectuați dublu-clic pe acesta.

**3 -** Click pe Trimitere ID.

**4 -** Dacă este disponibil un software nou, descărcaţi fişierul cu extensia .zip.

**5 -** După descărcare, dezarhivaţi fişierul şi copiaţi fișierul autorun ... .upg (numele începe cu "autorun ...") pe unitatea flash USB. Nu puneti acest fisier întrun folder.

### Actualizarea software-ului televizorului

**1 -** Introduceţi din nou unitatea flash USB în televizor. Actualizarea începe automat.

**2 -** O actualizare de software poate dura câteva minute. Nu apăsați tasta  $\bullet$  pe televizor sau pe telecomandă. Nu eliminați unitatea flash USB. **3 -** Când actualizarea este finalizată, televizorul va reveni la canalul pe care îl vizionați.

Dacă o are loc o pană de curent în timpul actualizării, nu scoateti dispozitivul de memorie USB din televizor. Când alimentarea cu energie electrică revine, actualizarea va continua.

Pentru a împiedica o actualizare accidentală a software-ului televizorului, ştergeți fișierul autorun ... .upg de pe unitatea flash USB.

# $23.2$ Versiune software

Pentru a vizualiza versiunea curentă de software instalat pe televizor...

**1 -** Apăsaţi SETTINGS, selectaţi Toate setările şi apăsaţi OK.

**2 -** Selectaţi Actualizare software, Informaţii despre progr. curent și apăsați pe OK.

**3 -** Sunt afişate versiunea, notele de difuzare şi data creării. De asemenea, este afişat numărul Netflix ESN, dacă este disponibil.

**4 -** Apăsaţi (stânga) pentru a vă întoarce cu un pas sau apăsați  $\leftarrow$  pentru a închide meniul.

# 23.3 Software open source

Acest televizor contine software open source. Prin prezenta, TP Vision Europe B.V. se oferă să livreze la cerere o copie a codului sursă complet corespunzător pentru acele pachetele de software open source cu drepturi de autor utilizate în cadrul acestui produs, pentru care o astfel de ofertă este solicitată prin licențele respective.

Această ofertă este valabilă timp de maximum 3 ani de la achiziţionarea produsului pentru orice persoană vizată de aceste informații.

Pentru a obtine codul sursă, vă rugăm să scrieti în limba engleză la . . .

Intellectual Property Dept. TP Vision Europe B.V. Prins Bernhardplein 200 1097 JB Amsterdam The Netherlands

## 23.4 Anunţuri

Puteti primi anunturi despre versiuni noi ale softwareului care sunt disponibile pentru a fi descărcate sau despre alte aspecte legate de software.

Pentru a citi anunţurile...

1 - Apăsați **S** SETTINGS, selectați Toate setările și apăsaţi OK.

**2 -** Selectaţi Actualizare software, Anunţuri şi apăsați pe OK

**3 -** Dacă există un anunţ, îl puteţi citi sau selecta unul dintre anunţurile disponibile.

**4 -** Apăsaţi (stânga) pentru a vă întoarce cu un

pas sau apăsați  $\leftarrow$  pentru a închide meniul.

# $\overline{24}$ Specificaţii

 $\frac{1}{241}$ 

# Protecţia mediului

# Eticheta energetică europeană

Eticheta energetică europeană vă informează asupra clasei de eficienţă energetică a acestui produs. Cu cât clasa de eficienţă energetică a produsului este mai ecologică, cu atât energia consumată de acesta este mai redusă.

Pe etichetă găsiţi clasa de eficienţă energetică, consumul de curent mediu al acestui produs când este în uz şi consumul de curent mediu pentru 1 an. De asemenea, puteţi găsi valorile de consum electric al acestui produs pe site-ul Web Philips pentru tara dvs. pe www.philips.com/TV

# Casare

### Casarea produsului şi a bateriilor uzate

Produsul dvs. este proiectat şi fabricat din materiale şi componente de înaltă calitate, care pot fi reciclate şi reutilizate.

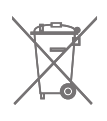

Când acest simbol în formă de pubelă tăiată este ataşat la un produs, înseamnă că produsul este acoperit de Directiva Europeană 2002/96/CE.

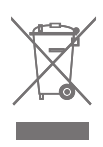

Vă rugăm să vă informați cu privire la sistemul de colectare separată pentru produse electrice şi electronice.

Actionati conform reglementărilor locale și nu aruncați produsele vechi împreună cu gunoiul menajer uzual. Scoaterea din uz corectă a produselor vechi ajută la prevenirea consecinţelor cu potenţial negativ asupra mediului şi sănătăţii umane.

Produsul dumneavoastră contine baterii asupra cărora se aplică Directiva Europeană 2006/66/CE, ce nu pot fi evacuate împreună cu gunoiul menajer.

Vă rugăm să vă informaţi cu privire la reglementările locale referitoare la colectarea separată a bateriilor, întrucât scoaterea din uz corectă ajută la prevenirea consecinţelor cu potenţial negativ asupra mediului şi sănătății umane.

# $\overline{242}$ Alimentare

Specificaţiile produsului pot fi modificate fără preaviz. Pentru mai multe detalii privind specificaţiile acestui produs, consultati [www.philips.com/support](http://www.philips.com/support)

### Alimentare

- Sursă de alimentare reţea: CA 220-240V +/-10%
- Temperatură ambiantă: de la 5°C la 35°C

• Funcţii economisire energie: Senzor de lumină, Dezactivare sonor imagine (pentru radio), Oprire automată, Setări ecologice.

Pentru informatii privind consumul de energie, consultati capitolul Fisă de produs.

Clasa de putere menţionată pe placa de tip a produsului reprezintă consumul de energie pentru acest produs în timpul utilizării casnice normale (IEC 62087 Ed.2). Puterea nominală maximă, menţionată între paranteze, este utilizată pentru siguranta electrică (IEC 60065 Ed. 7,2).

# $\overline{24.3}$ Fişă de produs

### 55PUS8601

- Clasă de eficienţă energetică: A
- Diagonală vizibilă ecran: 139 cm / 55 inchi
- Consum de energie în modul Pornit (W): 115 W
- Consum anual de energie (kWh)\*: 160 kWh
- Consum de energie în standby (W): 0,5 W
- Rezoluţie ecran (Pixeli): 3840 x 2160p

### 65PUS8601

- Clasă de eficienţă energetică: A+
- Diagonală vizibilă ecran: 164 cm / 65 inchi
- Consum de energie în modul Pornit (W): 118 W
- Consum anual de energie (kWh)\*: 164 kWh
- Consum de energie în standby (W): 0,5 W
- Rezoluţie ecran (Pixeli): 3840 x 2160p

\* Consum de energie în kWh pe an, pe baza consumului de energie al televizorului utilizat timp de 4 ore pe zi, 365 de zile pe an. Consumul efectiv de energie depinde de modul de utilizare al televizorului.

# $\overline{244}$ Sistem de operare

SO Android Android Lollipop 5.1

## $\frac{1}{24.5}$ Receptie

- Intrare antenă: 75 ohmi, coaxial (IEC75)
- Benzi pentru tuner: VHF, UHF, S-Band/Hyperband
- DVB: DVB-T (terestru, antenă) COFDM 2k/8k, DVB-
- 
- Redare video digitală: MPEG2 SD/HD (ISO/IEC
- 13818-2); MPEG4 SD/HD (ISO/IEC 14496-10)
- Redare audio digitală (ISO/IEC 13818-3)
- Intrare antenă de satelit: 75 ohmi, tip F
- Domeniu frecvenţe de intrare: 950 până la 2150MHz
- Domeniu nivel intrare: 25 până la 65 dBm
- DVB-S/S2, rată simboluri de la 2 la 45M simboluri/s
- LNB: DiSEqC 1.0, suport pentru de la 1 la 4 LNB-uri: selecție polaritate 13/18V, selecție bandă 22kHz, mod explozie ton acceptat
- Curent max. LNB 300 mA.

# $\frac{246}{}$ Afişaj

## Tip

### Dimensiune diagonală ecran

- 55PUS8601 : 139 cm / 55 inchi
- 65PUS8601 : 164 cm / 65 inchi

### Rezoluţie ecran

• 3840 x 2160p

### Rezolutie intrare

### Formate video

Rezoluţie - Rată de reîmprospătare

- $\cdot$  480i 60 Hz
- $\cdot$  480p 60 Hz
- $\cdot$  576i 50 Hz
- 576p 50 Hz
- $\cdot$  720p 50 Hz, 60 Hz
- 1080i 50 Hz, 60 Hz
- 1080p 24 Hz, 25 Hz, 30 Hz
- 2160p (4K) 24 Hz, 25 Hz, 30 Hz, 50 Hz, 60 Hz

### Formate pentru calculator

Rezoluţii (printre altele)

- $\cdot$  640 x 480p 60 Hz
- $\cdot$  800 x 600p 60 Hz
- $\cdot$  1024 x 768p 60 Hz
- $\cdot$  1280 x 768p 60 Hz
- $\cdot$  1280 x 800p 60 Hz
- $\cdot$  1280 x 1024p 60 Hz
- $\cdot$  1440 x 900p 60 Hz • 1680 x 1050p - 60 Hz
- $\cdot$  1920 x 1080p 60 Hz
- 3840 x 2160p 24 Hz, 25 Hz, 30 Hz, 50 Hz, 60 Hz

# 24.7 Dimensiuni şi greutăţi

# 55PUS8601

### 55PUS8601

- cu suport TV şi boxe laterale:
- Lăţime 1317 mm Înălţime 758 mm Grosime 227 mm
- Greutate ±21,5 kg
- numai cu boxe laterale:
- Lătime 1260 mm Înăltime 709 mm Grosime 41 mm
- Greutate ±20 kg
- numai cu suport TV:
- Lățime 1317 mm Înălțime 758 mm Grosime 227 mm
- Greutate ±20,5 kg
- fără suport TV şi boxe laterale: Lătime 1227 mm - Înăltime 709 mm - Grosime 41 mm
- Greutate ±19 kg
- Philips PTS840 Suport TV central\*

Împreună cu 55PUS8600 şi boxele laterale Lăţime 1260 mm - Înălţime 763 mm - Grosime 202 mm - Greutate ±24 kg

### Philips PTA860 - Stative pentru boxe wireless\*

Un stativ pentru boxe împreună cu boxa laterală 55PUS8600.

Înălţime 1262 mm - Lăţime bază 160 mm - Grosime bază (cu conectori) 210 mm - Greutate ±2 kg (1 stativ + boxă)

\* Vândute separat

## 65PUS8601

### 65PUS8601

- cu suport TV şi boxe laterale:
- Lăţime 1551 mm Înălţime 892 mm Grosime 270 mm
- Greutate ±28 kg
- numai cu boxe laterale:
- Lătime 1480 mm Înăltime 834 mm Grosime 41 mm
- Greutate ±26 kg
- numai cu suport TV:
- Lăţime 1551 mm Înălţime 892 mm Grosime 270 mm
- Greutate ±27 kg
- fără suport TV şi boxe laterale:
- Lătime 1447 mm Înăltime 834 mm Grosime 41 mm - Greutate ±25 kg

Philips PTS840 - Suport TV central\*

Împreună cu 65PUS8600 și boxele laterale Lățime 1480 mm - Înălțime 892 mm - Grosime 202 mm - Greutate ±30 kg

Philips PTA860 - Stative pentru boxe wireless\*

- 
- 
- 
- T2, DVB-C (cablu) QAM
- Redare video analogică: PAL, SECAM

Un stativ pentru boxe împreună cu boxa laterală 65PUS8600.

Înăltime 1387 mm - Lătime bază 160 mm - Grosime bază (cu conectori) 210 mm - Greutate ±2 kg (1 stativ + boxă)

\* Vândute separat

## $\overline{248}$ Conectivitate

### Parte laterală televizor

- HDMI 3 in ARC HDCP 2.2 4K 50/60Hz
- HDMI 4 in MHL ARC HDCP 2.2 4K 50/60Hz
- $\cdot$  USB 2 USB 2.0
- $\cdot$  USB 3 USB 3.0 (albastru)
- 2x Slot pentru interfaţa comună: CI+/CAM
- Căşti -Mini jack stereo 3,5 mm

#### În spatele televizorului

- Intrare audio (DVI la HDMI) Mini jack stereo 3,5 mm
- SCART: Audio S/D, intrare CVBS, RGB
- YPbPr: Y Pb Pr, Audio S/D
- $\cdot$  Retea LAN RJ45

### Partea inferioară a televizorului

- HDMI 1 in ARC HDCP 2.2 4K 50/60Hz
- HDMI 2 in ARC HDCP 2.2 4K 50/60Hz
- $\cdot$  USB 1 USB 2.0
- Ieşire audio digitală Optică, Toslink
- Antenă (75 Ω), tuner dublu
- Tuner de satelit 1
- Tuner de satelit 2
- Numai pentru seria 8601 Audio Wireless, pentru Philips PTA860

# 24.9 Sunet

- 3D wOOx
- HD Stereo
- Putere de ieşire (RMS): 50 W
- Dolby Digital Plus®
- DTS Premium Sound™

# 24.10 Multimedia

### Conexiuni

- USB 2.0 / USB 3.0
- Ethernet LAN RJ-45
- Wi-Fi 802.11a/b/g/n/ac (încorporat)
- BT2.1 cu EDR & BT4.0 cu BLE

Sisteme de fişiere USB acceptate • FAT 16, FAT 32, NTFS

#### Servere media acceptate

• Containere: 3GP, AVCHD, AVI, MPEG-PS, MPEG-TS,

MPEG-4, Matroska (MKV), Quicktime (MOV, M4V, M4A), Windows Media (ASF/WMV/WMA)

• Video Codecs: MPEG-1, MPEG-2, MPEG-4 Part 2, MPEG-4 Part 10 AVC (H264), H.265 (HEVC), VC-1, WMV9

• Codecuri audio: AAC, HE-AAC (v1/v2), AMR-NB, Dolby Digital, Dolby Digital Plus, DTS Premium Sound™, MPEG-1/2/2.5 Layer I/II/III (include MP3), WMA (v2 până la v9.2), WMA Pro (v9/v10) • Subtitrări:

– Formate: SAMI, SubRip (SRT), SubViewer (SUB), MicroDVD (TXT), mplayer2 (TXT), TMPlayer (TXT) – Codificări caractere: UTF-8, Europa Centrală şi de Est (Windows-1250), Chirilice (Windows-1251), Greacă (Windows-1253), Turcă (Windows-1254), Europa de Vest (Windows-1252)

• Codecuri de imagine : JPEG, JPS, MPO

• Limitări:

– Rata totală de biţi maximă acceptată pentru un fişier media este de 30 Mbps.

– Rata de biţi video maximă acceptată pentru un fişier media este de 20 Mbps.

– MPEG-4 AVC (H.264) este acceptat până la High Profile @ L5.1.

– H.265 (HEVC) este acceptat până la Profilul Main / Main 10 până la nivelul 5.1

– VC-1 este acceptat până la Advanced Profile @ L3.

Software pentru server media acceptat (DMS)

• Puteti folosi orice software de server media DLNA V1.5 certificat (clasa DMS).

• Puteţi folosi aplicaţia Philips TV Remote (iOS şi Android) pe dispozitive mobile.

Este posibil ca performanţele să varieze, în funcţie de caracteristicile dispozitivului mobil şi de programul software utilizat.

### Reglementări ESD

Acest aparat întruneşte criteriile de performanţă A pentru ESD. În cazul în care aparatul nu reporneşte în modul de partajare a fişierelor din cauza unei descărcări electrostatice, este necesară intervenția utilizatorului.

# $\overline{25}$ Ajutor şi asistenţă

### $25.1$

# Înregistraţi televizorul

Înregistrati-vă televizorul și bucurati-vă de o serie de beneficii printre care asistentă integrală (inclusiv materiale pentru descărcare), acces privilegiat la informatii despre produse noi, oferte și reduceri exclusive, ocazia de a câştiga premii şi chiar de a participa la sondaje speciale despre noile lansări.

Vizitaţi www.philips.com/welcome

# 25.2

# Utilizarea asistenţei

Acest televizor oferă asistență pe ecran  $\bullet$ .

### Deschideţi Asistenţă

Apăsaţi tasta (albastră) pentru a deschide imediat meniul Asistenţă. Meniul Asistenţă se deschide la capitolul relevant pentru ceea ce faceti sau pentru ceea ce este selectat pe televizor. Pentru a căuta subiectele în ordine alfabetică, apăsați tasta colorată Cuvinte cheie .

Pentru a citi Ajutor sub formă de carte, selectati Carte.

De asemenea, puteți deschide <br> **Asistență** în meniul Acasă sau în meniul TV.

Înainte de a executa instructiunile de Asistentă, închideţi Asistenţă.

Pentru a închide Asistenţa, apăsaţi pe tasta colorată  $\bullet$  închidere .

Pentru unele activităţi, precum Text (Teletext), tastele colorate au anumite funcții și nu pot deschide meniul de Ajutor.

### Asistenţă pentru televizor pe tabletă, smartphone sau calculator

Pentru a derula mai uşor secvenţe extinse de instructiuni, puteti descărca sistemul de Ajutor TV în format PDF pe care să îl citiţi pe smartphone, pe tabletă sau pe calculator. Alternativ, puteţi tipări pagina de Ajutor dorită de pe calculator. Pentru a descărca Asistenta (manualul utilizatorului), accesați [www.philips.com/support](http://www.philips.com/support)

MTK\_U+\_20160427\_0729

# $25.3$ Probleme

# Pornirea şi telecomanda

### Televizorul nu porneşte

• Deconectaţi cablul de alimentare de la priză.

Aşteptaţi un minut, apoi reconectaţi-l.

• Verificaţi dacă cablul de alimentare este conectat bine.

### Se aude un scârţâit la pornire sau la oprire

Atunci când porniţi, opriţi sau treceţi în standby televizorul auziţi un scârţâit de la carcasa televizorului. Acesta este cauzat de dilatarea şi contragerea televizorului, care sunt normale atunci când acesta se răceşte şi se încălzeşte. Nu îi afectează performanţa.

### Televizorul nu reactionează la telecomandă

Televizorul are nevoie de puţi timp pentru a porni. În acest timp, nu reactionează la telecomandă sau la butoanele televizorului. Este un comportament normal.

Dacă televizorul tot nu reactionează la telecomandă, puteți verifica dacă telecomanda funcționează, cu ajutorul camerei unui telefon mobil. Treceţi telefonul în modul cameră şi îndreptaţi telecomanda către obiectivul camerei. Dacă apăsați orice buton al telecomenzii şi observaţi LED-ul infraroşu clipind prin cameră, înseamnă că telecomanda funcționează. Trebuie să verificați televizorul.

Dacă nu observaţi clipirea, este posibil ca telecomanda să fie defectă sau ca bateriile să i se fi descărcat.

Această metodă de verificare a telecomenzii nu este valabilă pentru telecomenzile sincronizate wireless cu televizorul.

### Televizorul revine în modul standby după ce afişează ecranul de pornire Philips

Atunci când televizorul se află în modul standby, este afişat un ecran de pornire Philips, apoi televizorul reintră în modul standby. Este un comportament normal. Când televizorul este deconectat şi reconectat la sursa de alimentare, la următoarea pornire este afişat ecranul de pornire. Pentru a porni televizorul din modul standby, apăsați butonul  $\phi$  de pe telecomandă sau de pe televizor.

### Indicatorul de standby clipeşte

Deconectați cablul de alimentare de la priză. Asteptați timp de 5 minute înainte de a-l reconecta. Dacă indicatorul încă mai clipeşte, contactaţi Serviciul de asistentă pentru clienți al Philips.

# Canale

Nu s-a găsit niciun canal digital în timpul instalării

Consultaţi specificaţiile tehnice, pentru a vă asigura că televizorul acceptă DVB-T sau DVB-C în ţara dvs. Verificati dacă toate cablurile sunt conectate corect și dacă ati selectat reteaua corespunzătoare.

Canalele instalate anterior nu se regăsesc pe lista de canale

Verificaţi dacă este selectată lista de canale corespunzătoare.

### Imagine

### Nu există imagine sau imaginea este distorsionată

• Verificaţi dacă antena este conectată corect la televizor.

• Asiguraţi-vă că aţi selectat dispozitivul corect din meniul Surse.

• Verificati dacă dispozitivul este conectat corect.

### Sunet fără imagine

• Verificaţi dacă setările de imagine sunt corecte. Apăsați **SETTINGS**, selectați Stil imagine și selectați orice stil.

### Antena nu receptionează corect

• Verificaţi dacă antena este conectată corect la televizor.

• Difuzoarele, dispozitivele audio fără legare la pământ, becurile neon, clădirile înalte şi alte obiecte de mari dimensiuni pot influenta calitatea receptiei. Dacă este posibil, încercați să îmbunătățiți calitatea recepţiei schimbând direcţia antenei sau mutând dispozitivele departe de televizor.

• Dacă recepţionarea unui singur canal este defectuoasă, reglaţi fin canalul.

### Imagine neclară de pe un dispozitiv

• Verificaţi dacă dispozitivul este conectat corect.

• Verificaţi dacă setările de imagine sunt corecte.

### Setările de imagine se schimbă după un timp

Asigurați-vă că opțiunea Locație este setată la Acasă . Puteţi modifica şi salva setările în acest mod.

#### Apare o reclamă

Asigurați-vă că opțiunea Locație este setată la Acasă.

Imaginea nu se încadrează în ecran

Schimbati formatul de imagine. Apăsați  $\bullet$  SETTINGS si selectati Format imagine.

Formatul imaginii se schimbă în functie de canal

Selectaţi un format de imagine care nu este "automat".

### Poziția imaginii este incorectă

Este posibil ca semnalele de transmitere a imaginilor emise de anumite dispozitive să nu se potrivească cu ecranul. Verificati semnalul de ieșire al dispozitivului conectat.

Imaginea de pe calculator nu este stabilă

Verificaţi dacă PC-ul foloseşte rezoluţia şi rata de reîmprospătare acceptate.

### Sunet

Nu există sunet sau calitatea sunetului este redusă

Dacă nu se detectează semnal audio, televizorul dezactivează automat ieşirea audio - acest lucru nu indică o defectiune.

- Verificaţi dacă setările de sunet sunt corecte.
- Verificaţi dacă toate cablurile sunt conectate corect.
- Verificaţi dacă volumul este dezactivat sau reglat la zero.

• Verificaţi dacă ieşirea audio a televizorului este conectată la intrarea audio a sistemului Home Theatre.

Sunetul trebuie să se audă din difuzoarele sistemului Home Theatre.

• Este posibil ca unele dispozitive să vă solicite să activaţi manual ieşirea audio HDMI. Dacă ieşirea audio HDMI este deja activată, dar tot nu auziţi sunetul, încercați să schimbați formatul audio digital al dispozitivului cu PCM (Pulse Code Modulation). Pentru instructiuni, consultați documentația care însotește dispozitivul.

# HDMI şi USB

#### HDMI

• Nu uitaţi că suportul HDCP (High-bandwidth Digital Content Protection) poate întârzia durata necesară unui televizor pentru a afişa conţinutul de pe un dispozitiv HDMI.

• Dacă televizorul nu recunoaşte dispozitivul HDMI şi nu este afişată nicio imagine, comutaţi sursa de la un dispozitiv la celălalt şi înapoi.

• Dacă imaginea şi sunetul unui dispozitiv conectat cu HDMI sunt distorsionate, verificați dacă o setare diferită HDMI Ultra HD poate rezolva această problemă. În Asistență, apăsați tasta

colorată Cuvinte cheie şi căutaţi HDMI Ultra HD. • Dacă există întreruperi ale sunetului, verificați dacă setările ieşirii dispozitivului HDMI sunt corecte.

• Dacă folosiţi un adaptor HDMI-la-DVI sau un cablu HDMI-la-DVI, verificaţi dacă este conectat un alt cablu audio la intrarea audio AUDIO IN (numai minijack), dacă este disponibilă.

#### HDMI EasyLink nu functionează

• Verificaţi dacă dispozitivele HDMI sunt compatibile cu HDMI-CEC. Funcțiile EasyLink funcționează numai cu dispozitive compatibile cu HDMI-CEC.

### Nu este afişată pictograma de volum

• Când un dispozitiv audio HDMI-CEC este conectat şi utilizați telecomanda televizorului pentru a regla nivelul volumului de pe dispozitiv, acest comportament este normal.

### Fotografiile, clipurile video şi muzica de pe un

#### dispozitiv USB nu sunt afişate

• Verificaţi dacă dispozitivul de memorie USB este setat la compatibilitate Mass Storage Class, conform descrierii din documentația dispozitivului de memorie. • Verificaţi dacă dispozitivul de memorie USB este compatibil cu televizorul.

• Verificaţi dacă formatele fişierelor audio şi imagine sunt acceptate de televizor.

### Fişierele de pe dispozitivul USB sunt redate distorsionat

• Performanţa de transfer a dispozitivului de memorie USB poate limita viteza transferului de date către televizor, ceea ce distorsionează redarea.

### Wi-Fi

### Reteaua Wi-Fi nu este găsită sau este distorsionată

• Cuptoarele cu microunde, telefoanele DECT sau alte dispozitive Wi-Fi 802.11b/g/n din imediata apropiere pot perturba rețeaua fără fir.

• Atunci când televizorul este plasat în vecinătatea multor alte routere wireless (apartamente etc.), vă recomandăm să folosiţi frecvenţa de 5 GHz (802.11ac) la routerul dvs.

• Asiguraţi-vă că firewall-urile din reţeaua dvs. permit accesul la conexiunea TV fără fir.

• Pentru o instalare uşoară a reţelei wireless, nu ascundeți numele routerului prin oprirea difuzării SSID.

• Dacă reteaua wireless nu functionează corect la domiciliul dvs., încercati instalarea retelei cu fir.

#### Conexiunea la reteaua Wi-Fi este lentă

• Aveţi nevoie de o conexiune de Internet de mare viteză (de bandă largă) pentru routerul dvs.

• Limitaţi numărul de dispozitive care folosesc acelaşi router.

• Consultați manualul de utilizare al routerului fără fir pentru informatii privind raza de actiune în interior, rata de transfer și alți factori de calitate a semnalului. DHCP

 $\cdot$  În cazul în care conectarea esuează, puteti verifica setarea DHCP (Dynamic Host Configuration Protocol - protocolul de configurare dinamică a gazdei) a routerului. DHCP trebuie să fie setat la Pornit.

# Bluetooth

### Sincronizare imposibilă

• Asiguraţi-vă că dispozitivul este în modul de sincronizare. Cititi manualul de utilizare al dispozitivului.

• Mentineti routerul și difuzorul wireless cât mai aproape de televizor cu putinţă.

• Spatiile cu activitate wireless substantială, de exemplu apartamentele cu mai multe routere wireless, pot îngreuna conexiunea wireless.

• Este posibil să nu functioneze sincronizarea simultană a mai multor dispozitive cu televizorul.

### Legătură Bluetooth pierdută

· Întotdeauna amplasați difuzorul wireless la distanță de maximum 5 metri de televizor.

### Sincronizare Bluetooth audio şi video

• Înainte de a cumpăra o boxă Bluetooth wireless, informați-vă despre calitatea acesteia de sincronizare a semnalului audio cu semnalul video, numită adesea "sincronizarea buzelor". Nu toate dispozitivele Bluetooth funcţionează corect. Cereţi recomandări dealerului dvs.

### Internet

### Internetul nu functionează

• În cazul în care conexiunea cu routerul este în bune conditii, verificati conexiunea routerului la Internet.

### Limba meniului este greşită

### Limba meniului este greşită

Schimbati limba cu cea dorită.

**1 -** Apăsaţi (tasta rotundă de deasupra tastei OK).

- 2 Selectați pictograma  $\bigstar$  (Setări) și apăsați
- 3 Apăsați de 5 ori pe  $\vee$  (jos).

**4 -** Apăsaţi de 3 ori pe (dreapta), selectaţi limba şi apăsati OK.

5 - Apăsați pe  $\leftarrow$  BACK pentru a închide meniul.

# $\frac{1}{254}$ Asistenţă online

Pentru a rezolva eventualele probleme legate de televizorul Philips, puteti consulta asistenta noastră online. Puteţi selecta ţara dvs. şi introduce numărul modelului pentru televizorul dvs.

### Accesati www.philips.com/support.

Puteţi găsi pe site-ul de asistenţă numărul de telefon de contact pentru tara dvs., precum și răspunsuri la

întrebări frecvente (FAQ). În anumite tări, puteti discuta online cu unul din colaboratorii noştri şi adresa întrebările dvs. direct sau prin e-mail. Puteti descărca software nou pentru televizor sau manualul de utilizare, pentru a-l citi pe calculatorul dvs.

# $25.5$ Asistenţă şi reparaţii

Pentru asistență și reparații, puteți apela linia telefonică de asistență pentru clienți din țara dvs. Inginerii noştri de service se vor ocupa de reparaţie, dacă este cazul.

Puteți găsi numărul de telefon în documentația tipărită care însoţeşte televizorul. Sau consultati site-ul nostru www.philips.com/support și selectați țara dvs. dacă este necesar.

### Aplicaţie de asistenţă

De asemenea, puteți căuta aplicația de Asistență în rândul Aplicaţii din meniul Acasă. Deschideţi această aplicaţie pentru a găsi numărul de telefon pentru a ne contacta.

### Modelul şi numărul de serie al televizorului

Este posibil să vi se solicite să precizaţi numărul modelului şi numărul de serie ale televizorului. Puteţi găsi aceste numere pe eticheta de pe ambalaj ori pe eticheta cu tipul televizorului, de pe spatele televizorului, sau din partea inferioară a acestuia.

### **A** Avertizare

Nu încercaţi să reparaţi personal televizorul. Vă puteţi răni grav, puteţi provoca daune iremediabile televizorului sau vi se poate anula garanția.

# $\overline{26}$ Siguranţa şi întreţinerea

### 26.1

# **Siguranță**

### Important!

Înainte de a utiliza televizorul, citiţi şi înţelegeţi toate instrucţiunile de siguranţă. Garanţia produsului nu se aplică în cazul în care deteriorarea se datorează nerespectării instructiunilor.

# Risc de şoc electric sau incendiu

• Nu expuneţi niciodată televizorul la ploaie sau apă. Nu asezati recipiente cu lichid, cum ar fi vazele, în apropierea televizorului.

Dacă sar stropi pe sau în televizor, deconectați-l imediat de la priza de alimentare.

Contactați Serviciul de asistență pentru clienți Philips pentru ca televizorul să fie verificat înainte de utilizare.

• Nu expuneţi televizorul, telecomanda sau bateriile la căldură excesivă. Nu le aşezaţi lângă lumânări aprinse, surse de flacără deschisă sau alte surse de căldură, inclusiv lumina directă a soarelui.

• Niciodată nu introduceţi obiecte în fantele de ventilatie sau alte deschideri ale televizorului.

• Nu amplasaţi obiecte grele pe cablul de alimentare.

• Evitaţi exercitarea forţei asupra prizelor. Prizele care nu sunt fixate corespunzător pot cauza arcuri electrice sau incendii. Asiguraţi-vă că nu se exercită presiuni pe cablul de alimentare atunci când rotiti ecranul televizorului.

• Pentru a scoate televizorul din priză, trebuie scoasă mufa de alimentare. La scoaterea din priză, trageți întotdeauna de mufa de alimentare şi nu de cablu. Asiguraţi-vă că în orice moment aveţi acces deplin la mufa de alimentare, la cablul de alimentare şi la priză.

## Risc de vătămare corporală sau de deteriorare a televizorului

• Pentru a ridica şi transporta un televizor de peste 25 kg sau 55 lbs sunt necesare două persoane.

• Dacă montaţi televizorul pe un suport, folosiţi numai suportul inclus sau un suport conceput pentru acest model individual de televizor (vedeţi codul de produs). Prindeti bine standul de televizor. Puneti televizorul, montat pe un suport, pe o suprafaţă plată şi stabilă, care poate suporta greutatea televizorului şi

a suportului.

• Forţă externă exercitată asupra carcasei sau ecranului televizorului (greutate sau impact) poate provoca deformarea temporară a imaginii sau deteriorarea permanentă.

• La montarea pe perete, asiguraţi-vă că dispozitivul aferent poate suporta în condiții de siguranță greutatea televizorului. TP Vision nu îşi asumă nicio răspundere pentru accidentele, leziunile sau daunele cauzate de montarea necorespunzătoare pe perete. • Unele componente ale acestui produs sunt fabricate din sticlă. Manipulați-le cu grijă pentru a evita vătămarea dvs. sau deteriorarea echipamentului.

### Risc de deteriorare a televizorului!

Înainte de a conecta televizorul la sursa de alimentare, asigurati-vă că tensiunea corespunde cu valoarea inscripţionată în partea din spate a televizorului. Nu conectati televizorul la sursa de alimentare dacă tensiunea este diferită.

### Risc de vătămare a copiilor

Urmați aceste precauții pentru a preveni răsturnarea televizorului şi vătămarea copiilor:

• Nu aşezaţi niciodată televizorul pe o suprafaţă acoperită cu o pânză sau alt material care pot fi trase.

• Asiguraţi-vă că nicio parte a televizorului nu atârnă deasupra marginii suprafeţei.

• Nu aşezaţi niciodată televizorul pe o piesă de mobilier înaltă (cum ar fi un raft de cărţi) fără a asigura atât mobilierul cât şi televizorul de perete sau de un suport adecvat.

• Educaţi copiii cu privire la pericolele căţărării pe mobilier pentru a ajunge la televizor.

### Risc de înghițire a bateriilor!

Telecomanda poate fi prevăzută cu baterii cu o formă similară monedelor, ce pot fi înghiţite cu uşurinţă de copiii mici. Nu lăsaţi niciodată aceste baterii la îndemâna copiilor.

### Risc de supraîncălzire

Nu instalati televizorul într-un spatiu închis. Lăsați întotdeauna în jurul produsului un spațiu de cel puțin 10 cm sau 4 inci pentru ventilație. Asigurați-vă că perdelele sau alte obiecte nu acoperă fantele de ventilaţie ale televizorului.

## Furtuni cu descărcări electrice

Deconectaţi televizorul de la sursa de alimentare şi scoateți antena înainte de furtuni cu descărcări electrice.

În timpul furtunilor cu descărcări electrice, niciodată nu atingeţi nicio parte a televizorului, a cablului de alimentare sau a cablului antenei.

# Risc de deteriorare a auzului

Evitati utilizarea căștilor la volum ridicat sau pentru perioade prelungite de timp.

# Temperaturi scăzute

Dacă televizorul este transportat la temperaturi mai mici de 5 °C sau 41 °F, înainte de a-l conecta la priză, despachetati-l și așteptați până când temperatura televizorului ajunge la temperatura camerei.

# Umiditate

În situații rare, în funcție de temperatură și de umiditate, poate apărea puţin condens pe interiorul părții frontale din sticlă a televizorului (la unele modele). Pentru a preveni acest lucru, nu expuneţi televizorul la lumina directă a soarelui, căldură sau umiditate extremă. În caz de apariție a condensului, acesta va dispărea spontan după câteva ore de functionare a televizorului.

Umezeala din condens nu afectează televizorul şi nu cauzează defecţiuni.

# $\frac{1}{262}$ **Curățarea**

• Nu atingeţi, nu împingeţi, nu frecaţi şi nu loviţi ecranul cu niciun fel de obiecte.

• Scoateti televizorul din priză înainte de curătare. • Curăţaţi televizorul şi cadrul cu o lavetă moale, umezită şi ştergeţi uşor. Evitaţi să atingeţi suprafaţa LED-urilor Ambilight din partea posterioară a televizorului. Nu utilizaţi pe televizor substanţe precum alcool, substante chimice sau agenti de curătare de uz casnic pentru curătarea televizorului. • Pentru a evita deformarea imaginii şi estomparea culorilor, ştergeţi picăturile de apă cât mai rapid posibil.

• Evitati pe cât posibil imaginile stationare. Imaginile stationare sunt imaginile care rămân pe ecran o perioadă îndelungată de timp. Acestea includ meniurile pe ecran, benzile negre, afişarea orei etc. Dacă trebuie să utilizaţi imagini staţionare, micşoraţi contrastul şi luminozitatea ecranului, pentru a evita deteriorarea acestuia.

# $\overline{27}$ Condiții de utilizare

### $\frac{1}{271}$

# Condiţii de utilizare televizorul

2015 © TP Vision Europe B.V. Toate drepturile rezervate.

Acest produs a fost pus pe piaţă de TP Vision Europe B.V. sau de una dintre filialele acesteia, numite în continuare TP Vision, care este fabricantul acestui produs. TP Vision este garantul televizorului însoţit de această broşură. Philips şi emblema Philips în formă de scut sunt mărci înregistrate ale Koninklijke Philips N.V.

Specificatiile pot fi modificate fără preaviz. Mărcile comerciale sunt proprietatea Koninklijke Philips Electronics N.V sau a detinătorilor lor legali. TP Vision îşi rezervă dreptul de a modifica produsele în orice moment, fără a fi obligat să ajusteze componentele anterioare în conformitate cu respectiva modificare.

Materialele scrise ambalate cu televizorul şi manualul stocat în memoria televizorului sau descărcat de pe site-ul web Philips [www.philips.com/support](http://www.philips.com/support) sunt considerate corespunzătoare pentru scopul utilizării sistemului.

Materialul din acest manual este considerat corespunzător pentru domeniul de utilizare al sistemului. Dacă produsul sau modulele separate ale acestuia sau procedurile se folosesc cu alt scop decât cel specificat aici, trebuie să se obţină confirmarea valabilității sau a corectitudinii. TP Vision garantează că materialul ca atare nu contravine niciunui brevet american. Nu se acordă nicio garanție explicită sau implicită. TP Vision nu poate fi trasă la răspundere nici pentru erorile de continut ale acestui document, nici pentru alte probleme cauzate de conţinutul acestui document. Erorile sesizate către compania Philips vor fi adaptate şi publicate pe site-ul web de asistenţă Philips cât mai curând posibil.

Termeni de garanție - Pericol de vătămare, deteriorare a televizorului sau anulare a garanţiei! Nu încercaţi niciodată să reparaţi singur televizorul. Folosiţi televizorul şi accesoriile numai conform instructiunilor producătorului. Semnul de avertizare de pe spatele televizorului indică pericolul de şoc electric. Nu demontaţi niciodată capacul televizorului. Pentru reparaţii sau service, contactaţi întotdeauna Serviciul de asistență pentru clienți Philips. Puteți găsi numărul de telefon în documentaţia tipărită care însoţeşte televizorul. Sau consultaţi site-ul nostru www.philips.com/support și selectați țara dvs. dacă este necesar. Orice operaţiune interzisă în mod expres în acest document sau orice proceduri de

modificare sau asamblare nerecomandate sau neautorizate prin acest document atrag după sine anularea garantiei.

### Caracteristicile pixelilor

Acest produs LCD/LED are un număr mare de pixeli colorati. Desi are pixeli utili în procent de 99,999% sau mai mult, pe ecran pot apărea constant puncte negre sau luminoase (roşu, verde sau albastru). Aceasta este o proprietate structurală a ecranului (care se încadrează în standardele din domeniu) şi nu este o defectiune.

### Conformitate CE

Acest produs este conform cu cerințele esențiale și celelalte prevederi relevante ale Directivelor 2006/95/CE (joasă tensiune), 2004/108/CE (CEM) şi 2011/65/UE (ROHS).

### Conformitatea cu EMF

TP Vision fabrică şi vinde numeroase produse de larg consum, care, ca orice alte aparate electronice, au, în general, abilitatea de a emite şi de a recepţiona semnale electromagnetice. Unul dintre cele mai importante principii de afaceri ale TP Vision este acela de a se asigura că toate produsele respectă regulile referitoare la siguranţă şi sănătate, de a respecta toate prevederile legal aplicabile şi de a se încadra în standardele privind câmpurile electromagnetice (EMF) aplicabile în momentul fabricării produselor.

TP Vision depune eforturi să conceapă, să realizeze şi să comercializeze produse care nu au efecte negative asupra sănătăţii. TV Vision confirmă că, atât timp cât produsele sale sunt utilizate în scopul pentru care au fost concepute, sunt sigure, conform dovezilor ştiinţifice disponibile momentan. TP Vision joacă un rol activ în dezvoltarea standardelor internaţionale referitoare la câmpuri electromagnetice şi siguranţă, ceea ce îi permite să anticipeze progrese de standardizare pentru integrarea timpurie în produsele sale.

### 27.2

# Termeni de utilizare - Galeria de aplicaţii Philips

În Asistentă, apăsați tasta colorată – Cuvinte cheie şi căutaţi Termeni de utilizare, Galerie de aplicatii pentru mai multe informatii.

# $\overline{28}$ Drepturi de autor

### $\overline{281}$ HDMI

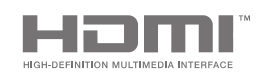

### HDMI

Termenii HDMI şi HDMI High-Definition Multimedia Interface şi sigla HDMI sunt mărci comerciale sau mărci înregistrate ale HDMI Licensing LLC în Statele Unite şi în alte ţări.

### 28.2 MHL

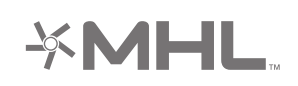

### MHL®

MHL, Mobile High-Definition Link şi sigla MHL sunt mărci comerciale sau mărci înregistrate ale MHL, LLC.

# 28.3 Dolby

**OLBY. DIGITAL PLUS** 

### Dolby®

Produs sub licenţa Dolby Laboratories. Dolby şi simbolul D dublu sunt mărci comerciale ale Dolby Laboratories.

# 28.4 DTS Premium Sound

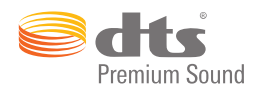

### DTS Premium Sound ™

Pentru brevete DTS, consultaţi http://patents.dts.com. Fabricate sub licenţă DTS Licensing Limited. DTS, simbolul şi DTS şi simbolul împreună sunt mărci înregistrate, iar DTS 2.0 Channel este marcă înregistrată a DTS, Inc. © DTS, Inc. Toate drepturile rezervate.

# 28.5 Wi-Fi Alliance

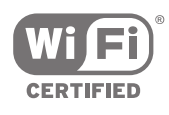

Wi-Fi®, logo-ul Wi-Fi CERTIFIED, logo-ul Wi-Fi sunt mărci înregistrate ale Wi-Fi Alliance.

28.6

# Microsoft

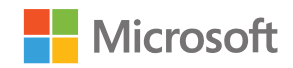

### Windows Media

Windows Media este fie o marcă comercială înregistrată, fie o marcă comercială a Microsoft Corporation în Statele Unite şi/sau alte ţări.

### Microsoft PlayReady

Proprietarii de conţinut folosesc tehnologia de accesare a conţinutului Microsoft PlayReady™ pentru a-şi proteja proprietatea intelectuală, inclusiv continutul protejat prin drept de autor. Acest dispozitiv utilizează tehnologia PlayReady pentru accesarea continutului protejat PlayReady şi/sau a conţinutului protejat WMDRM. Dacă dispozitivul nu aplică în mod corespunzător restricţiile
privind utilizarea continutului, detinătorii continutului pot solicita Microsoft să anuleze capacitatea dispozitivului de a consuma conținut protejat PlayReady. Anularea nu trebuie să afecteze conținutul neprotejat sau conținutul protejat de alte tehnologii de acces la conţinut. Deţinătorii de conţinut pot solicita efectuarea unui upgrade la PlayReady pentru a permite accesul la continutul respectiv. Dacă refuzaţi efectuarea unui upgrade, nu veţi putea accesa conţinut care necesită upgrade-ul respectiv.

# 28.7 Alte mărci comerciale

Toate celelalte mărci înregistrate şi neînregistrate sunt proprietatea deţinătorilor acestora.

# Index

# A

[Accentuare culoare](#page-71-0) *72* [Acces universal](#page-83-0) *84* [Acces universal, Descriere audio](#page-84-0) *85* [Acces universal, persoane cu deficienţe de auz](#page-84-0) *85* [Acces universal, pornire](#page-83-0) *84* [Actualizare canale, Antenă/Cablu](#page-87-0) *88* [Actualizare canale, Satelit](#page-92-0) *93* [Actualizare software](#page-95-0) *96* [Acum pe televizorul dvs.](#page-48-0) *49* [Adăugarea unui satelit](#page-93-0) *94* [Airplay](#page-65-0) *66* [Ambilight](#page-67-0) *68* [Ambilight+hue](#page-77-0) *78* [Ambilight+hue, configuraţie](#page-78-0) *79* [Ambilight+hue, Imersiune](#page-79-0) *80* [Ambilight+hue, pornit sau oprit](#page-78-0) *79* [Ambilight, culoarea peretelui](#page-79-0) *80* [Ambilight, Lounge Light](#page-79-0) *80* [Ambilight, Luminozitate](#page-77-0) *78* [Ambilight, Luminozitate partea inferioară](#page-77-0) *78* [Ambilight, oprire](#page-67-0) *68* [Ambilight, oprirea televizorului](#page-79-0) *80* [Ambilight, Reglare ISF](#page-80-0) *81* [Ambilight, Saturaţie](#page-77-0) *78* [Ambilight, setări](#page-77-0) *78* [Ambilight, setări avansate](#page-79-0) *80* [Ambilight, Urmaţi Audio](#page-67-0) *68* [Ambilight, Urmaţi Culoare](#page-67-0) *68* [Ambilight, Urmaţi Video](#page-67-0) *68* Aplicatia Philips TV Remote 66 [Aplicaţie, pornire şi oprire](#page-57-0) *58* [Aplicaţii](#page-55-0) *56* [Aplicaţii Google Play](#page-55-0) *56* [Aplicaţii TV](#page-55-0) *56* [Aplicaţii, blocare 18+](#page-57-0) *58* [Aplicaţii, blocare aplicaţii](#page-57-0) *58* Aplicatii, gestionare aplicatii 59 [Asistenţă](#page-100-0) *101* [Aţi uitat codul PIN?](#page-85-0) *86*

# Î

[Închiriere clipuri video](#page-49-0) *50* [Înregistrare](#page-45-0) *46* [Înregistrare, conflicte](#page-45-0) *46* [Înregistrare, expirat](#page-45-0) *46* [Înregistrare, programare manuală](#page-46-0) *47* [Înregistrare, vizionare înregistrare](#page-46-0) *47* [Întârziere ieşire audio](#page-19-0) *20* [Întreţinerea ecranului](#page-105-0) *106*

# B

[Bas](#page-75-0) *76* [Becuri Hue](#page-78-0) *79* [Blocaj copii, setare cod PIN](#page-85-0) *86* [Blocare pentru copii](#page-85-0) *86* [Blocarea aplicaţiilor](#page-57-0) *58* [Blocarea aplicaţiilor](#page-57-0) *58* [Blocarea unui canal](#page-36-0) *37* [Bluetooth](#page-21-0) *22* [Bluetooth, dispozitive](#page-21-0) *22* [Bluetooth, eliminaţi un dispozitiv](#page-22-0) *23*

[Bluetooth, selectare dispozitiv](#page-22-0) *23* [Bluetooth, sincronizare](#page-21-0) *22* [Boxe wireless](#page-21-0) *22* [Boxe wireless](#page-74-0) *75* [Boxe, selectare boxă](#page-74-0) *75* [Butoane de pe televizor](#page-28-0) *29* [Buton roşu](#page-41-0) *42*

# $\mathsf{C}$

[Calculator, conectare](#page-27-0) *28* [Calculator, deschidere fişiere](#page-62-0) *63* [Calculator, redare clipuri video](#page-62-0) *63* [Calculator, redare muzică](#page-63-0) *64* [Calculator, vizualizare fotografii](#page-63-0) *64* [CAM, conectare](#page-17-0) *18* [CAM, parole şi PIN](#page-18-0) *19* [CAM, vizualizare informaţii](#page-38-0) *39* [Cameră foto, conectare](#page-26-0) *27* [Cameră video, conectare](#page-26-0) *27* [Canal, blocare](#page-36-0) *37* [Canal, favorite](#page-38-0) *39* [Canal, recomandări](#page-48-0) *49* [Canale](#page-35-0) *36* [Canale favorite](#page-38-0) *39* [Canale, vizionare](#page-36-0) *37* [Casare](#page-97-0) *98* [CI+](#page-17-0) *18* [Claritate, reducerea artefactelor MPEG](#page-73-0) *74* [ClearLCD](#page-73-0) *74* [Clip video demonstrativ](#page-81-0) *82* [Clipuri video, fotografii şi muzică](#page-62-0) *63* [Cloud Explorer](#page-62-0) *63* [Cod PIN](#page-85-0) *86* [Condiţii de utilizare, televizor](#page-106-0) *107* Conectare, retea LAN 11 [Conectare, reţea wireless](#page-9-0) *10* [Conectarea la Google](#page-11-0) *12* [Conectivitate](#page-99-0) *100* [Conexiune MHL](#page-65-0) *66* Conexiunea la o retea LAN 11 [Conexiunea la reţeaua wireless](#page-9-0) *10* [Conexiuni TV](#page-14-0) *15* [Consolă de jocuri, conectare](#page-23-0) *24* [Consum de energie](#page-97-0) *98* [Cont Google](#page-11-0) *12* [Cont, Google](#page-11-0) *12* [Contrast video](#page-72-0) *73* [Control parental](#page-85-0) *86* [Controlul culorilor ISF](#page-71-0) *72* [Copiere listă canale](#page-88-0) *89* [Culoare perete](#page-79-0) *80* Curătarea 106 [Căutare prin comenzi vocale](#page-31-0) *32* [Căşti](#page-23-0) *24*

# $\mathsf{D}$

[Data şi ora](#page-82-0) *83* [Decalaj ieşire audio](#page-20-0) *21* [Demo Me](#page-81-0) *82* [Diaporamă cu muzică](#page-63-0) *64* [Dimensiuni şi greutăţi](#page-98-0) *99* [Dispozitiv conectat, nume sau tip](#page-53-0) *54* [Dispozitiv USB, deschidere fişiere](#page-62-0) *63* [Dispozitiv USB, redare clipuri video](#page-62-0) *63* [Dispozitiv USB, redare muzică](#page-63-0) *64* [Dispozitiv USB, vizualizare fotografii](#page-63-0) *64* [Două module CAM](#page-17-0) *18* [Drepturi de autor](#page-107-0) *108* [Dropbox](#page-62-0) *63* [DVB-T şi DVB-C, setări](#page-89-0) *90*

## E

[EasyLink HDMI CEC](#page-15-0) *16* [EasyLink, Pornit/Oprit](#page-16-0) *17* [Echilibrare automată volum](#page-76-0) *77* [Economie de energie](#page-80-0) *81* [Eticheta energetică europeană](#page-97-0) *98*

## F

[Format ieşire audio](#page-20-0) *21* [Format imagine](#page-70-0) *71* [Fotografii, Diaporamă cu muzică](#page-63-0) *64* [Frecvenţă de bandă utilizator](#page-92-0) *93* [Fus orar](#page-83-0) *84*

## G

[Galeria Philips App, instalare aplicaţii](#page-56-0) *57* [Galerie de aplicaţii, Condiţii de utilizare](#page-12-0) *13* [Galerie de aplicaţii, Setări de confidenţialitate](#page-12-0) *13* [Galerie Philips App, înregistrare](#page-12-0) *13* [Gamepad, conectare](#page-24-0) *25* [Gamma](#page-72-0) *73* [Ghid](#page-43-0) *44* [Ghid de conectivitate](#page-14-0) *15* [Ghid TV](#page-43-0) *44* [Ghid TV, furnizor sau Internet](#page-43-0) *44* [Ghidul de iniţiere rapidă](#page-6-0) *7* [Google Cast](#page-65-0) *66* [Google, conectare](#page-11-0) *12*

# $H$

[Hard disk USB, conectare](#page-24-0) *25* [Hard disk USB, formatare](#page-25-0) *26* [Hard disk USB, instalare](#page-24-0) *25* [HbbTV](#page-41-0) *42* [HbbTV pe acest canal](#page-38-0) *39* [HbbTV, pornit sau oprit](#page-38-0) *39* [HDMI MHL](#page-65-0) *66* [HDMI, ARC](#page-14-0) *15* [HDMI, CEC](#page-15-0) *16* [HDMI, MHL](#page-15-0) *16* [HDMI, Ultra HD](#page-15-0) *16* [Hue Bridge](#page-78-0) *79*

# I

[Imagine, Accentuare culoare](#page-71-0) *72* [Imagine, Clear LCD](#page-73-0) *74* [Imagine, Contrast perfect](#page-72-0) *73* [Imagine, Contrast video](#page-72-0) *73* [Imagine, Controlul culorilor ISF](#page-71-0) *72* [Imagine, Gamma](#page-72-0) *73* [Imagine, Luminozitate](#page-72-0) *73* [Imagine, Mod Contrast](#page-72-0) *73* [Imagine, Natural Motion](#page-73-0) *74* [Imagine, Perfect Natural Motion](#page-73-0) *74* [Imagine, Reducere artefact MPEG](#page-73-0) *74* [Imagine, Reducere zgomot](#page-73-0) *74* [Imagine, Senzor lumină](#page-72-0) *73* [Imagine, setări avansate](#page-71-0) *72* [Imagine, Temperatură culoare](#page-71-0) *72*

[Imagine, Ultra Resolution](#page-73-0) *74* [Instalare canal, analogic](#page-90-0) *91* [Instalare canal, Antenă/Cablu](#page-87-0) *88* [Instalare canal, satelit](#page-90-0) *91* [Instalare sateliţi, probleme](#page-94-0) *95* [Instalare TV](#page-82-0) *83* [Instrucţiuni de siguranţă](#page-104-0) *105* [Internet, module cookie, semne şi istoric](#page-11-0) *12* [Internet, navigare](#page-61-0) *62* [Intrare TV](#page-53-0) *54* [Introducere text](#page-32-0) *33*

## J

[Joc sau calculator](#page-53-0) *54* [Jocuri](#page-60-0) *61*

# $\mathbf{L}$

[Limba meniului este greşită](#page-82-0) *83* [Limbă audio](#page-38-0) *39* [Limbă meniu](#page-82-0) *83* [Liste de canale](#page-35-0) *36* [Listă de canale, filtrare](#page-35-0) *36* [Listă de canale, logouri](#page-81-0) *82* [Locaţia Acasă sau Magazin](#page-81-0) *82* [Logo-uri canale](#page-81-0) *82* [Luminozitate](#page-72-0) *73* [Luminozitate logo Philips](#page-28-0) *29* [Luminozitate, logoul Philips](#page-28-0) *29*

### M

[Magazine video](#page-49-0) *50* [Magazinul Google Play](#page-56-0) *57* [Marjă de final automată](#page-45-0) *46* [Memorie flash USB](#page-26-0) *27* [Meniu Acasă](#page-50-0) *51* [MENIUL TV](#page-52-0) *53* [MHEG](#page-41-0) *42* [Mod Contrast](#page-72-0) *73* [Mod surround](#page-76-0) *77* [Mono/Stereo](#page-38-0) *39* [Montare pe perete, VESA](#page-6-0) *7* [Mărci comerciale](#page-107-0) *108*

# N

[Natural Motion](#page-73-0) *74* [Navigare pe Internet](#page-61-0) *62* [Nume introdus](#page-53-0) *54* [Nume sursă](#page-53-0) *54* [Nume televizor](#page-11-0) *12* [Număr de bandă utilizator](#page-92-0) *93*

# $\Omega$

[Oprire automată](#page-29-0) *30* [Oprire televizor](#page-79-0) *80* [Ora şi data](#page-82-0) *83*

# P

[Pachete de canale](#page-91-0) *92* [Pauză TV](#page-46-0) *47* [Perfect Contrast](#page-72-0) *73* [Perfect Natural Motion](#page-73-0) *74* [PIP](#page-68-0) *69* [Pornire şi oprire](#page-28-0) *29* [Porturi](#page-14-0) *15* [Porturi HDMI](#page-14-0) *15* Pozitionare TV 78 Primele selectii 48 [Probleme](#page-100-0) *101*

Profil restrictionat 58

### R

[Reducerea zgomotului](#page-73-0) *74* [Reluare](#page-46-0) *47* [Reparare](#page-103-0) *104* [Resetare cod PIN](#page-85-0) *86* [Revenire la setările din fabrică](#page-82-0) *83* [Rezoluţie intrare](#page-98-0) *99* Retea, nume televizor 12 Retea, pornire cu Wi-Fi (WoWLAN) 11 [Reţea, setări](#page-10-0) *11* Retea, Wi-Fi Smart Screen 12 Retea, stergerea memoriei 12

# S

[Satelit, 1 sau 2 tunere](#page-7-0) *8* [Satelit, adăugarea unui satelit](#page-93-0) *94* [Senzor lumină](#page-72-0) *73* [Servicii de găzduire pentru fişiere](#page-62-0) *63* [Setare rapidă imagine](#page-69-0) *70* [Setare uşoară imagine](#page-69-0) *70* [Setări](#page-69-0) *70* [Setări Android](#page-86-0) *87* [Setări de ieşire audio](#page-19-0) *20* [Setări de imagine](#page-70-0) *71* [Setări de sunet](#page-75-0) *76* [Setări ecologice](#page-80-0) *81* [Setări ecologice, Economie de energie](#page-80-0) *81* [Setări fabrică](#page-82-0) *83* [Setări frecvente](#page-69-0) *70* [Setări generale](#page-80-0) *81* [Setări pentru magazin](#page-81-0) *82* [Setări, ecologice](#page-80-0) *81* [Setări, frecvente](#page-69-0) *70* [Setări, general](#page-80-0) *81* [Setări, imagine](#page-69-0) *70* Setări, locatie magazin 82 [Setări, sunet](#page-74-0) *75* [Setările ceasului](#page-82-0) *83* [Sincronizare audio-video](#page-19-0) *20* [Sincronizarea telecomenzii](#page-34-0) *35* [Sistem de operare Android](#page-97-0) *98* [Smartphone-uri şi tablete](#page-65-0) *66* [Software](#page-95-0) *96* [Software open source](#page-96-0) *97* [Software server media](#page-99-0) *100* [Software, actualizare](#page-95-0) *96* [Software, versiune](#page-95-0) *96* [Specificaţii](#page-97-0) *98* [Specificaţii, multimedia](#page-99-0) *100* Specificatii, receptie 99 Specificatii, rezolutie de intrare 99 [Specificaţii, sunet](#page-99-0) *100* [Specificaţii, tip afişaj](#page-98-0) *99* [Stative pentru boxe wireless PTA860](#page-22-0) *23* [Stil Ambilight](#page-67-0) *68* [Stil imagine](#page-69-0) *70* [Stil sunet](#page-74-0) *75* [Stocare externă](#page-24-0) *25* [Subtitrări](#page-37-0) *38* [Subtitrări, limbă](#page-37-0) *38* [Sunet clar](#page-76-0) *77* [Sunet, Întârziere ieşire audio](#page-19-0) *20* [Sunet, boxe](#page-76-0) *77* [Sunet, Clear Sound](#page-76-0) *77* [Sunet, Decalaj ieşire audio](#page-20-0) *21*

[Sunet, Echilibrare automată volum](#page-76-0) *77* [Sunet, Format ieşire audio](#page-20-0) *21* [Sunet, Mod surround](#page-76-0) *77* Sunet, Pozitionare TV 78 [Sunet, setări avansate](#page-76-0) *77* [Sunet, Sunete înalte](#page-75-0) *76* [Sunet, Sunete joase](#page-75-0) *76* [Sunet, Uniformizarea ieşirii audio](#page-20-0) *21* [Sunet, Volum căşti](#page-76-0) *77* [Sunete înalte](#page-75-0) *76* [Suport](#page-100-0) *101* [Suport digital, redare clipuri video](#page-62-0) *63* [Suport digital, redare muzică](#page-63-0) *64* [Suport digital, vizualizare fotografii](#page-63-0) *64* [Suport media](#page-62-0) *63* [Suportul dvs. digital](#page-62-0) *63* [Surse](#page-53-0) *54* [Sursă de alimentare de la reţea](#page-97-0) *98*

# T

[Tastatură USB](#page-25-0) *26* [Taste de pe telecomandă](#page-30-0) *31* [Telecomandă EasyLink, Pornit/Oprit](#page-16-0) *17* [Telecomandă, baterii](#page-34-0) *35* [Telecomandă, prezentare generală](#page-30-0) *31* [Telecomandă, qwerty şi alfabet chirilic](#page-32-0) *33* [Telecomandă, qwerty şi azerty](#page-32-0) *33* [Telecomandă, sincronizare](#page-34-0) *35* [Telecomandă, tastatură](#page-32-0) *33* [Telecomandă, touchpad](#page-31-0) *32* [Telecomandă, voce](#page-31-0) *32* [Teletext](#page-40-0) *41* [Televizor Android, conectare](#page-11-0) *12* [Televizorul care recuperează](#page-48-0) *49* [Temperatură culoare](#page-71-0) *72* [Temporizator](#page-28-0) *29* [Temporizator de standby](#page-28-0) *29* Termeni de utilizare, Galerie de aplicatii 13 [Text](#page-40-0) *41* [Text Digital](#page-40-0) *41* [Text, introducere](#page-32-0) *33* [TV online](#page-48-0) *49*

# $\overline{U}$

[Ultra rezoluţie](#page-73-0) *74* [Unicable, conectare](#page-8-0) *9* [Unicable, configurare](#page-92-0) *93* [Uniformizarea ieşirii audio](#page-20-0) *21* [Unu sau două tunere \(satelit\)](#page-91-0) *92*

# $\overline{V}$

[Vizualizare multiplă](#page-68-0) *69* [Voice](#page-31-0) *32* [Volum căşti](#page-76-0) *77* [Volumul subwooferului](#page-75-0) *76*

# $M$

[Wi-Fi Smart Screen](#page-11-0) *12* [Wi-Fi, Activat sau Oprit](#page-9-0) *10* [WPS](#page-9-0) *10*

# Ş

[Ştergere memorie Internet](#page-11-0) *12*

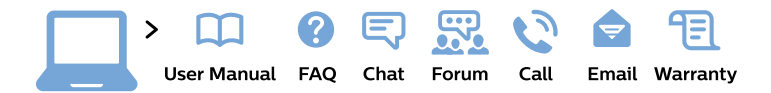

#### www.philips.com/support

България Грижа за клиента 02 4916 273 (Национапен номер)

België/Belgique Klantenservice/ **Service Consommateurs** 02 700 72 62  $(0.15 \in \text{/min.})$ 

Bosna i Hercegovina Potpora potrošačima 033 941 251 (Lokalni poziv)

Republika Srbija Potpora potrošačima 011 321 6840 (Lokalni poziv)

Česká republika Zákaznická podpora 228 880 895 (Mistni tarif)

**Danmark** Kundeservice 3525 8314

**Deutschland** Kundendienst 069 66 80 10 10 (Zum Festnetztarif ihres Anbieters)

Ελλάδα Τμήμα καταναλωτών 2111983028 (Διεθνής κλήση)

Eesti Klienditugi 668 30 61 (Kohalikud kõned)

España Atencion al consumidor 913 496 582  $(0,10€ + 0,08€/min.)$ 

**France** Service Consommateurs 01 57 32 40 50 (coût d'un appel local sauf surcoût éventuel selon opérateur réseau)

Hrvatska Potpora potrošačima 01 777 66 01 (Lokalni poziv)

Indonesia Consumer Care 0800 133 3000

**Ireland Consumer Care** 015 24 54 45 (National Call)

Italia Servizio Consumatori 0245 28 70 14 (Chiamata nazionale)

Қазақстан Республикасы байланыс орталығы 810 800 2000 00 04 (стационарлық нөмірлерден Қазақстан Республикасы бойынша қоңырау шалу тегін)

Latvija Klientu atbalsts 6616 32 63 (Vietěiais tarifs)

Lietuva Klientu palaikymo tarnyba 8 521 402 93 (Vietinais tarifais)

Luxembourg Service Consommateurs 24871100 (Appel nat./Nationale Ruf)

Magyarország Ügyfélszolgálat  $(061) 700 81 51$ (Belföldi hívás)

Malaysia Consumer Care 1800 220 180

**Nederland** Klantenservice 0900 202 08 71 (1€/gesprek)

Norge Forbrukerstøtte 22 97 19 14

Österreich Kundendienst 0150 284 21 40  $(0,05€/Min.)$ 

Республика Беларусь Контакт Центр 8 10 (800) 2000 00 04 (бесплатный звонок по Республике Беларусь со стационарных номеров)

Российская Федерация Контакт Пентр 8 (800) 220 00 04 (бесплатный звонок по России)

Polska Wsparcie Klienta 22 397 15 04 (Połączenie lokalne)

Portugal Assistência a clientes 800 780 068 (0.03€/min. - Móvel  $0,28€/min.)$ 

România Serviciul Clienti 031 630 00 42 (Tarif local)

Schweiz/Suisse/Svizzera Kundendienst/Service Consommateurs/Servizio Consumatori 0848 000 291 (0,04 CHF/Min)

Slovenija Skrb za potrošnike 01 88 88 312 (Lokalni klic)

Slovensko Zákaznícka podpora 02 332 154 93 (vnútroštátny hovor)

Suomi Finland Kuluttajapalvelu 09 88 62 50 40

**Sverige** Kundtjänst 08 57 92 90 96

Türkiye Tüketici Hizmetleri 0 850 222 44 66

Україна Служба підтримки споживачів 0-800-500-480 (дзвінки зі стаціонарних телефонів безкоштовні)

**United Kingdom** Consumer Care 020 79 49 03 19 (5p/min BT landline)

Argentina **Consumer Care** 0800 444 77 49 - Buenos Aires 0810 444 7782

**Brasil** Suporte ao Consumidor 0800 701 02 45 - São Paulo 29 38 02 45

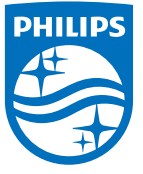

All registered and unregistered trademarks are property of their respective owners. Specifications are subject to change without notice. Philips and the Philips' shield emblem are trademarks of Koninklijke Philips N.V. and are used under license from Koninklijke Philips N.V. 2015 © TP Vision Europe B.V. All rights reserved philips.com